守成クラブ例会支援システム 操作説明書

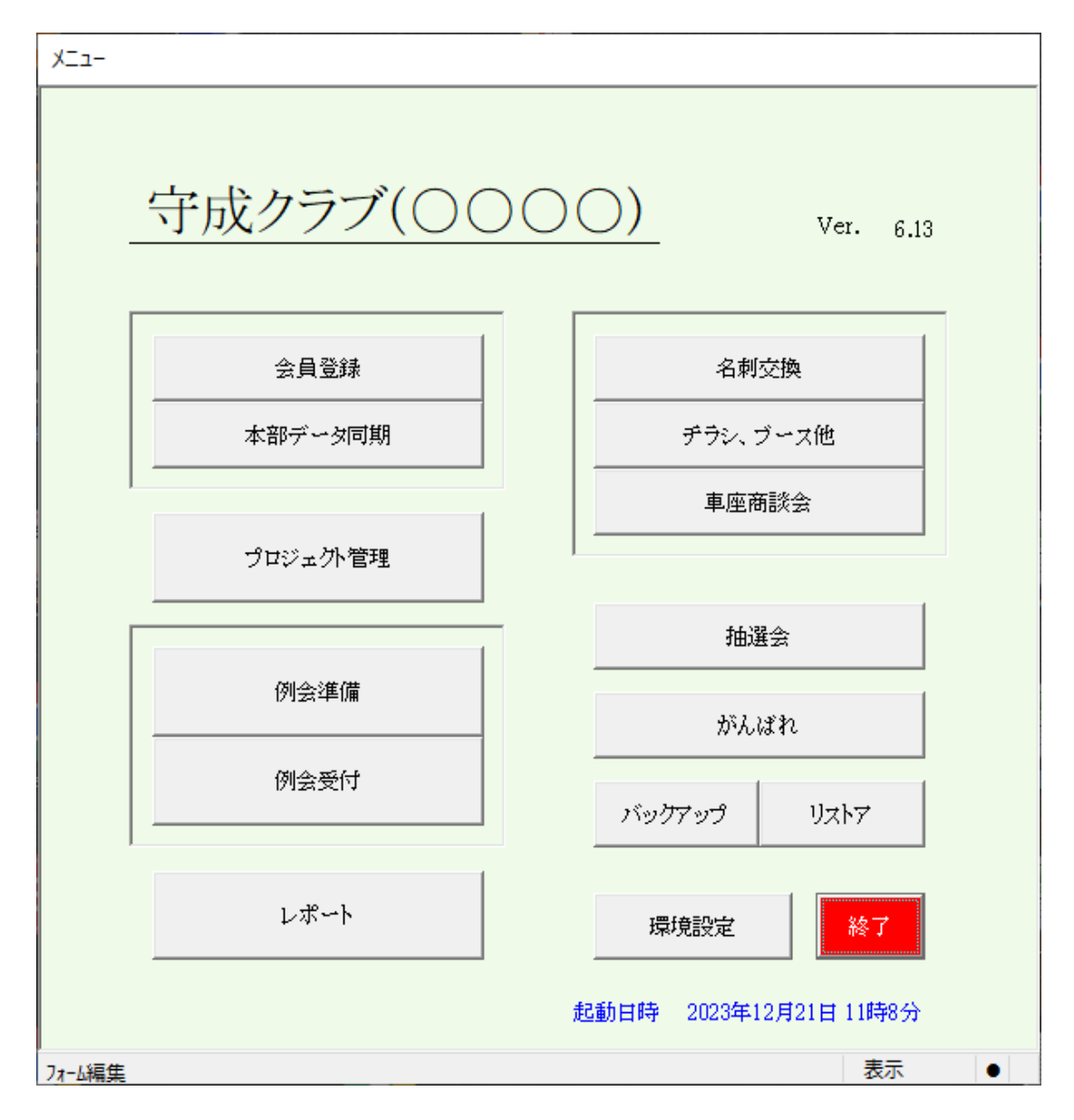

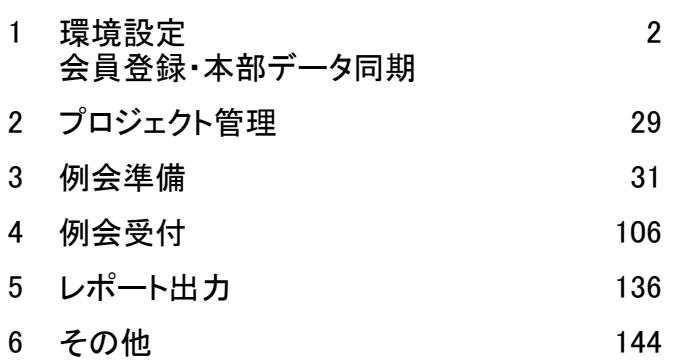

Ver 6.13版

2024/3/1

1.環境設定・本部同期

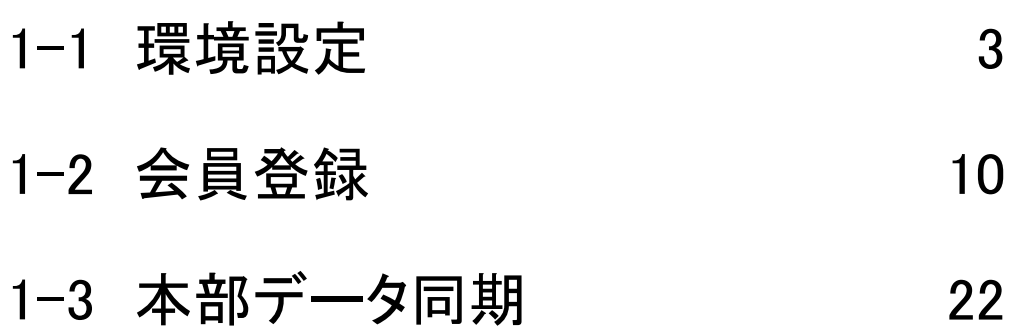

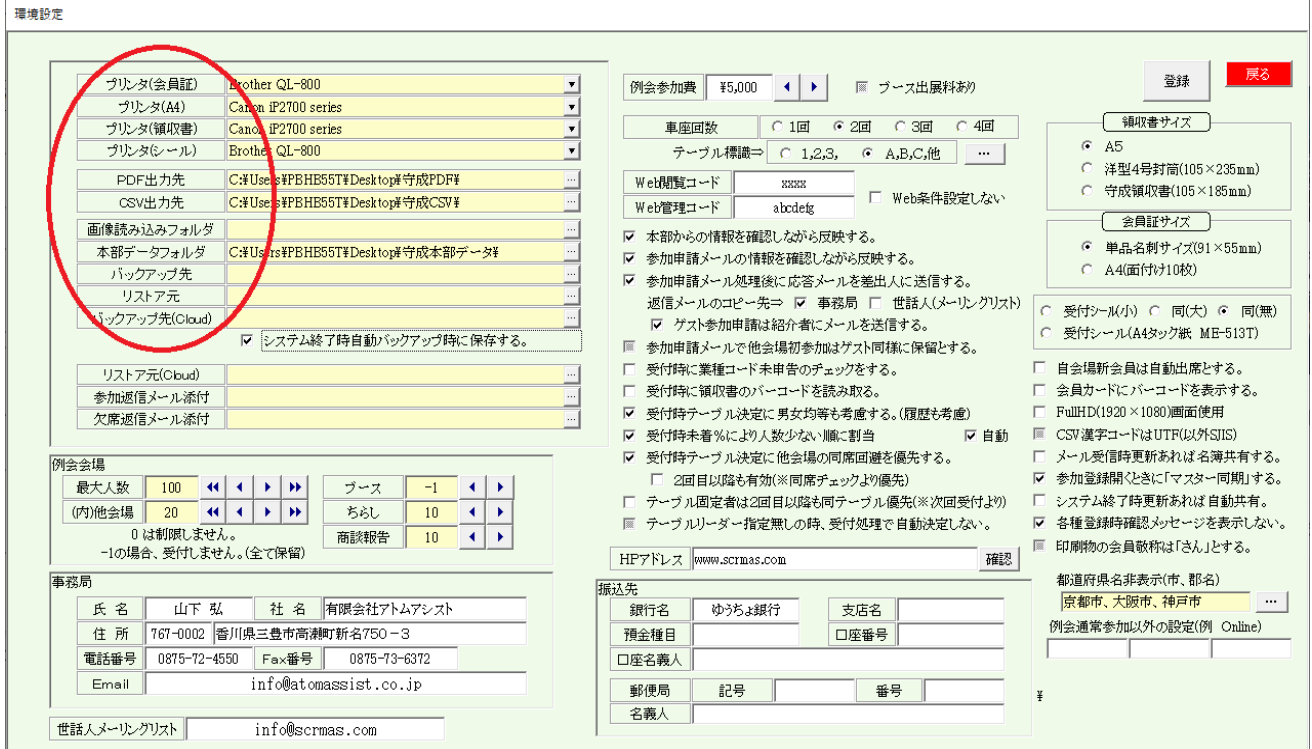

### プリンタ設定

それぞの用途に合ったプリンタを登録して下さい。 会員証用は、用紙サイズが「名刺」で印刷されます。 ※A4白紙用紙に多面付けで印刷できます。 領収書は、用紙サイズが「洋型4号封筒」で印刷されます。 ※A5サイズで印刷できます。 A4用はPDF作成時に利用しますので必ずインストールしてあるプリンタを指定してください。 該当の用紙サイズに対応のプリンタを指定してください。 また、その用紙サイズで印刷設定されたプリンタを登録して下さい。

フォルダ指定

PDF・CSV出力先

当システムより出力するデータの保存先フォルダを指定します。

一般的にディスクトップに任意のフォルダを作成しておき、そのフォルダを指定します。

Dropbox等クラウドフォルダも指定すると、即共有できます。

画像読み込みフォルダ

会員登録において画像を取り込む機能があります。その場合ここを参照します。

※現在使用していません

本部データフォルダ

本部からのExcel名簿データを保蔵しておき、本部データ同期の際参照します。

バックアップ先・リストア元・バックアップ先(Cloud)・バックアップ元(Cloud)

データを保存または復元の時に使います。

Cloudは複数台のPCで運用する場合にCloudを追加データを共有します。

メインPC Cloudバックアップ⇒サブPC Cloudリカバリー

☑ 「システム終了時自動バックアップ時に保存する」にチェックあると自動でCloudにバックアップします。 ※この場合のクラウドとは、Dropbox・OneDrive等のドライブの事です。

参加申請・欠席申請メール添付

メール参加申請の応答メール送信時に添付するファイルの保存フォルダです。 ※添付するファイルは1個だけです。

次回の案内、例会参加注意等

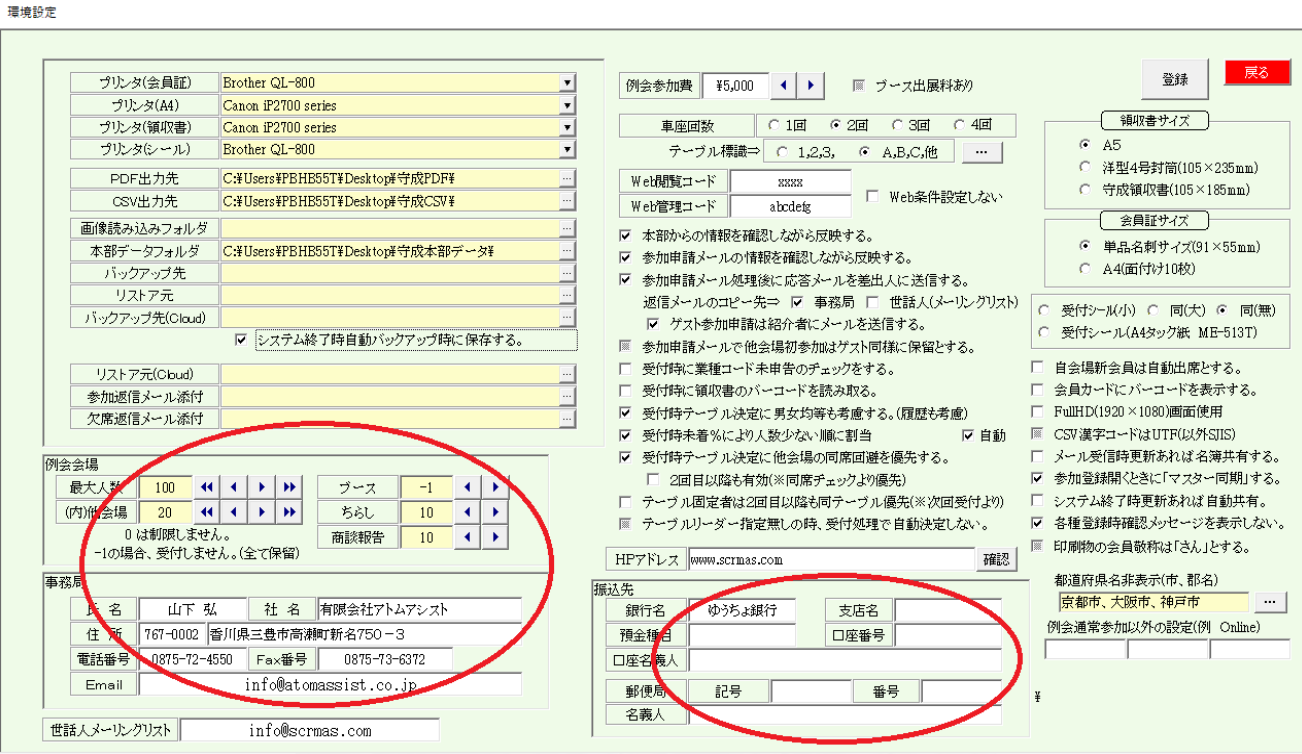

#### 例会会場

例会会場の制限数をセットします。参加申請においてチェックされます。 メールによる参加申請は、該当数値を越えると「保留扱い」となります。 ※同時に複数回分の参加申請を受け付けるときはご注意ください。 通常例会Max100名、記念例会Max200名などは100名で設定してください。 記念例会Max200名は当方で設定しますのでお知らせください。

最大人数 会場の最大人数を指定します。

※注意 デフォルト出席採用の場合、ここを会場キャパにすると他会場受付が保留になります。

内他会場 最大人数の内、他会場からの参加者の制限をします。 自会場の会員参加を優先する場合に使います。 0の場合は制限しません。

ブース・チラシ・商談報告 それぞれ制限数を設定します。 特にブースの要望が多い時には先着順にならない様に-1にしておけば調整できます。 ※その他の業務で例会参加状況で過去の実績を確認できます。

事務局・振込先

事務局情報は、メール返信の差出人、本部データ確認等に使われます。 Emailアドレスは、当システムから送信する場合に使われます。 メール参加申請応答メールのコピー、他

#### 世話人メーリングリスト

参加申請返信のコピー等で使います。事務局とは別のメールアドレスを設定してください。

# 振込先

例会受付業務の、参加予定欠席の請求書の発行時に印刷します。 「ゆうちょ銀行」の場合は別枠が表示されます。

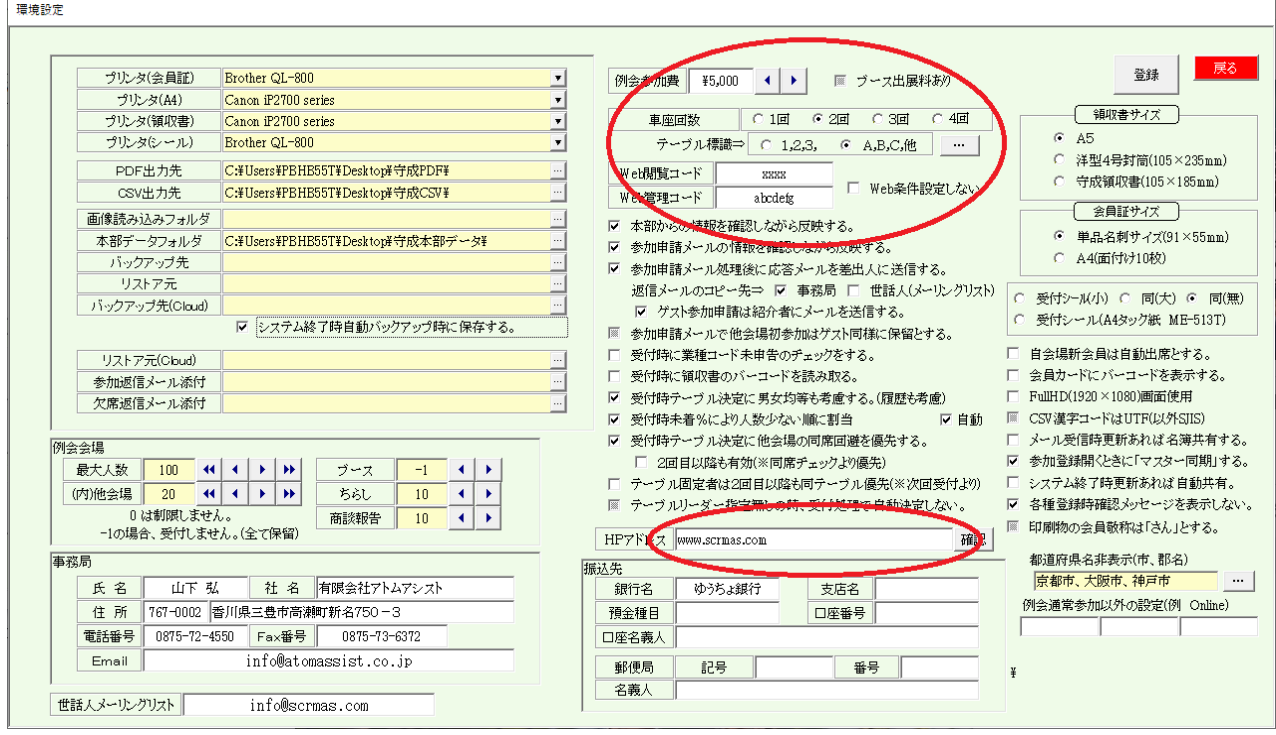

#### 例会情報

例会参加費 領収書の印刷、受付検算、ドタキャン請求書等に使われます。 ☑ ブース出展料有り 出展料徴収の場合金額を指定します。受付時に金額表示します。 車座回数 商談会・お食事等テーブル設定の回数を設定します。

テーブル標識 数字または英字を選択します。 英字でもない場合は、右側の[…]ボタンで設定します。

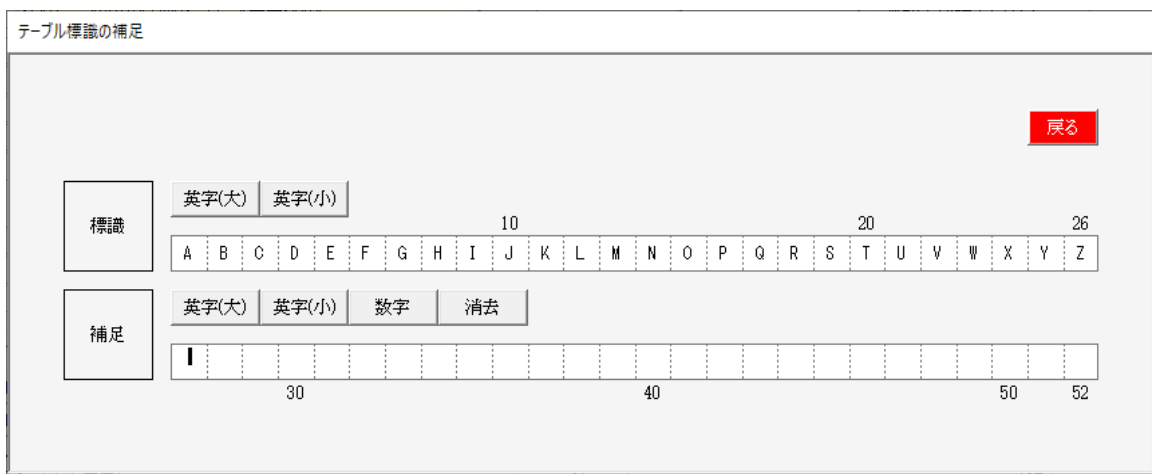

2文字以上、漢字等自由に設定可能です。

Web展開条件

Web閲覧コード 一般会員がログインする場合に使うパスワードを設定します。 Web管理コード 世話人・事務局がログインする場合に使うパスワードを設定します。 ※現在は同じですが、個人情報の表示・CSVダウンロード・印刷等計画しています。

☑Web条件設定しない。 Web展開時に条件設定を確認せずにすぐにWeb展開します。

HPアドレス Web展開画面の自会場のHPのリンクに使います。

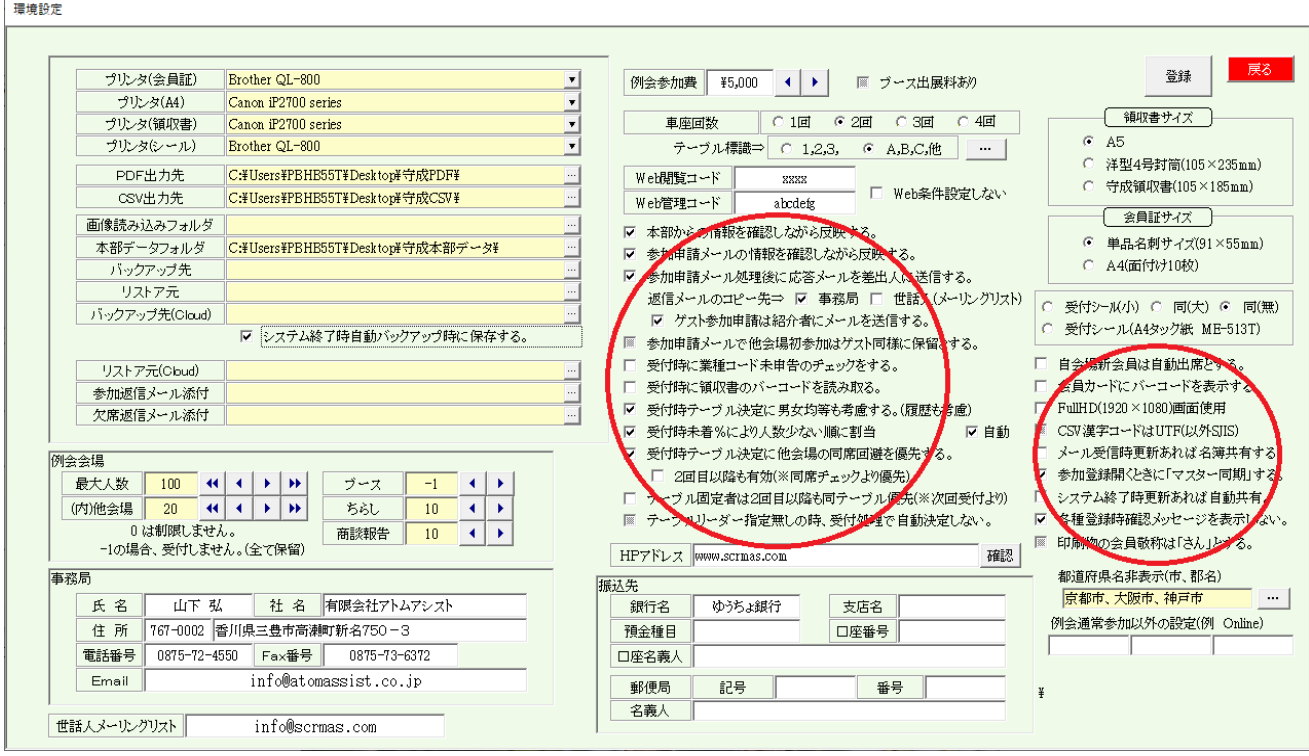

#### 各種処理指定

- ① ☑ 本部からの情報を確認しながら反映する。 【本部データ同期】 本部データ同期処理は、自動で反映する項目と目視しながら反映する項目があります。 目視しながら反映する場合にチェックします。 ⇒ 会員登録、本部データ同期 本部に対して変更依頼するときにも使います。
- ② ☑ 参加申請メールの情報を確認しながら反映する。 【例会準備→参加登録(Email)】 参加申請メール本文の会員情報を目視しながら会員データに反映します。 ⇒ 参加申請
- ③ ☑ 参加申請メール処理後に応答メールを差出人に送信する。 【例会準備→参加登録(Email)】 参加申請メール処理後に結果を申請者にメール送信します。 ⇒ 参加申請 参加登録、欠席登録、保留登録 フォルダで指定した添付フォルダ指定があれば、中のファイルを1個添付します。 返信メールのコピー先⇒ コピーの送信有無を指定します。
- ④ ☑ 参加申請メールで他会場初参加はゲスト同様に保留にする。 審査のため一旦保留にする場合に指定します。
- ⑤ ☑ 受付時に業種コード未申告のチェックをする。 ⇒例会受付(受付登録) 将来的に会員業種分類の把握に役立てます。未登録者を受付時にチェックします。
- ⑥ ☑ 受付時に領収書のバーコードを読み取る。 ⇒例会準備(領収書印刷)、例会受付(受付登録) 領収書に領収書番号のバーコード印刷、例会受付時にバーコード読み取り 会費受取トラブルを減らします。
- ⑦ ☑ 受付時テーブル決定に男女均等も考慮する。(履歴も考慮) ⇒例会受付(受付登録)、例会受付(一括仮受付) テーブル席決定時に性別を考慮します。会員登録に性別の登録が必要です。 ※テーブル決定要因の最優先ではありません。
- ⑧ ☑ 受付時未着%により少ない順に割当 ⇒例会受付(受付登録)、例会受付(一括仮受付) テーブルを決定する場合に過去の相席を考慮していますが、欠席が多いと空席が出来ます。 ここにチェックをして残り割合を指定すれば、空いてる席からテーブル決定します。 ※例、30% → 残り30%を切るとテーブルを詰めていきます。 一括受付で事前にテーブル決定・印刷する場合はチェックを入れないでください。 ☑ 自動 過去の出席率用設定します。
- ⑨ ☑ 受付時テーブル決定に退場の同席回避を優先する。 他会場の会員が同じテーブルにならないようにします。(同地区 > 同都道府県 > 同会場) 一括仮受付が有効です。⇒例会受付(一括仮受付)
	- ☑ 2回目以降も有効(同席チェックより優先) ※1回目と同じ組み合わせが発生しますのでご注意ください。

⑩ ☑ テーブル固定者は2回目以降も同テーブル優先する。(※次回受付より)

⇒例会受付(受付登録)、例会受付(一括仮受付)

2回目別テーブルでゲストと紹介者を同じテーブルにする方法があります→【テーブル一覧】 テーブル設定指定のテーブル毎の固定者を商談会2回目以降も同テーブルにします。通常2回目ランダム。

⑪ ☑ テーブルリーダー指定なしの時、受付処理で自動決定しない。

⇒例会準備(テーブル設定)、例会受付

- テーブルリーダーを設定しない車座の時に使います。 テーブルリーダー指定なしの時の自動決定を解除します。 注意 テーブル設定の席数は+1してください。リーダー予約のため。
- ⑫ ☑ 自会場新会員は自動出席とする。 会員情報をゲストから準会員に更新する場合にデフォルト出席となります。
- ⑬ ☑ 会員カードにバーコードを印刷する。 受付時のバーコードスキャンに使います。
- ⑭ ☑ FullHD(1920×1080)画面仕様 利用PC画面の解像度が対応している場合、画面を広く使います。
- ⑮ ☑ CSV漢字コードはUTF(以外SJIS) CSV出力の場合、旧字などが含まれている場合はUTF16で出力可能です。 UTF16⇒UTF8は「メモ帳」などで変換してください。
- ⑯ ☑ メール受信時更新あれば名簿共有する。 最新の名簿データの提供のため自会場会員に変更あれば登録先に送信します。
- ⑰ ☑ 参加登録開く時に「マスター同期」する。 当指定で参加者登録画面開くたびに自動で同期します。 ※過去の例会回数は自動でどうしません。 会員情報変更の場合は、すでに準備している参加者一覧に反映するために「マスター同期」が必要ですが、
- ⑱ ☑ システム終了時会員データに更新があれば自動共有する。 システム終了時バックアップをします。(Cloud指定有れば指定クラウドフォルダも)
- ⑲ ☑ 各種登録時に確認メッセージを表示しない。 「登録しました。」等の操作確認メッセージを省略します。
- ⑳ ☑ 印刷物の会員敬称は「さん」とする。 指定が無いと「様」となります。

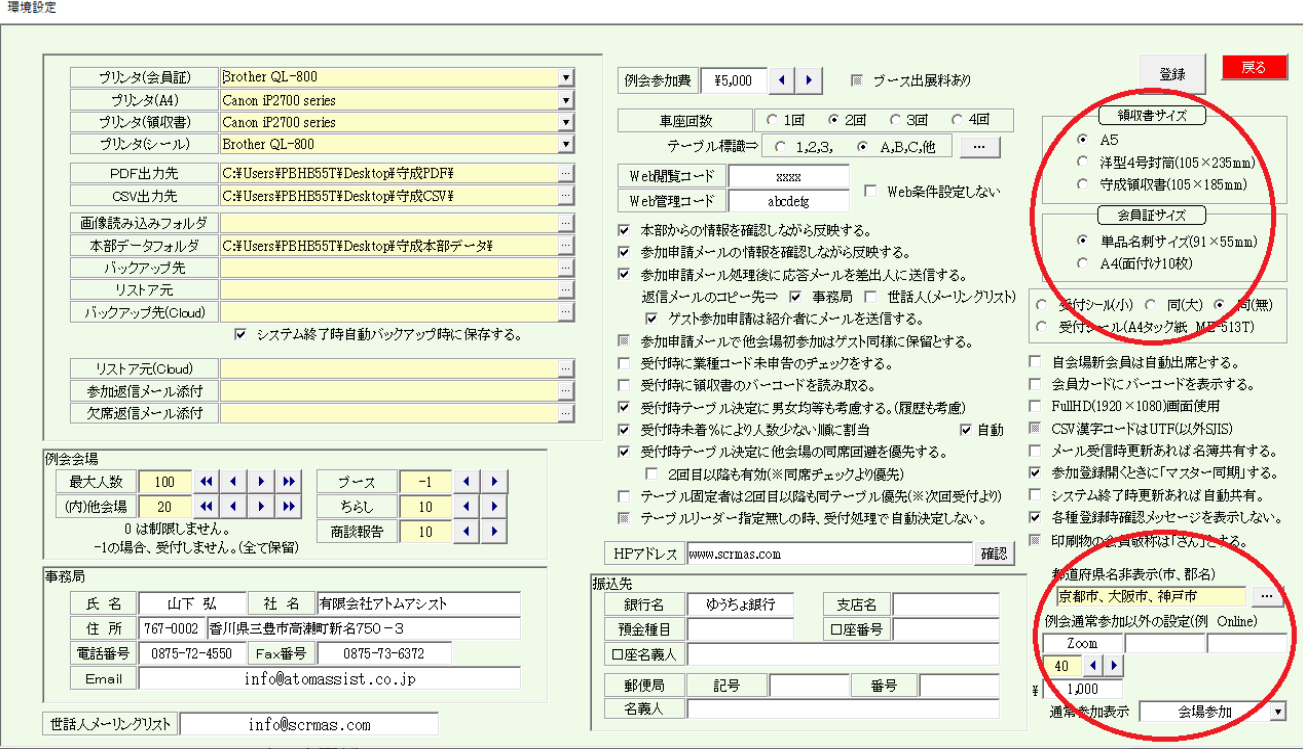

#### 領収書サイズ

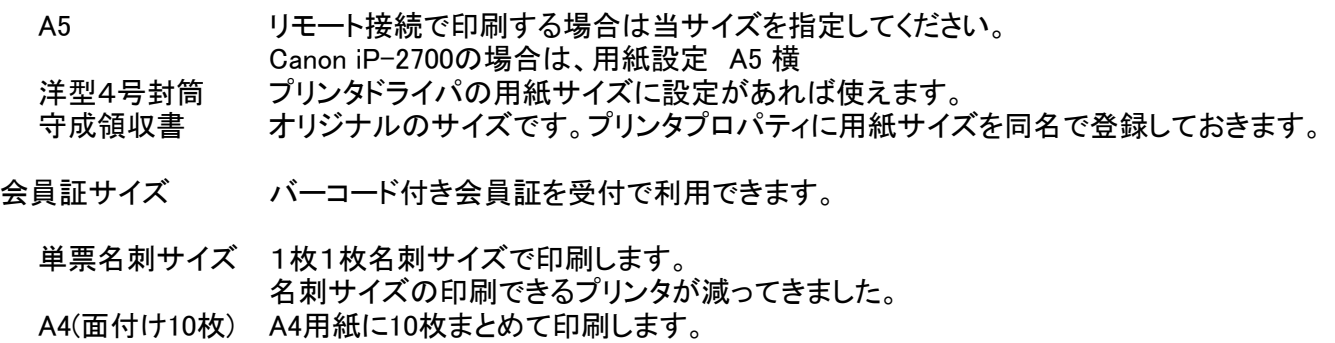

### 受付シール

受付時にシールプリンタで印刷する場合に指定します。 事前A4サイズタックシールに印刷することも可能です。 ⇒例会準備(参加者名簿印刷)

## 都道府県名非表示(市、郡名)

参加者名簿等の所在地の都道府県名非表示指定です。 「・・・」ボタンクリックで登録します。

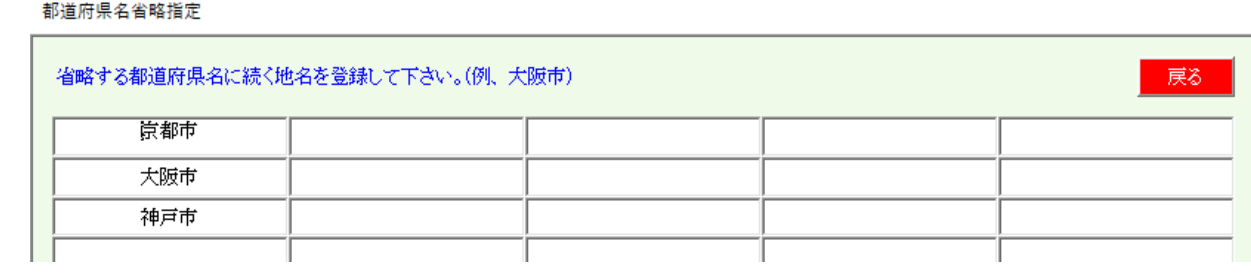

サンプルの場合、「京都府」・「大阪府」・「兵庫県」を表示しません。

例会通常参加以外の設定(例 Online)

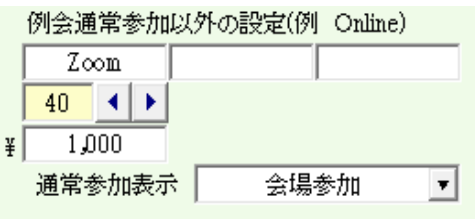

同日時にオンライン参加等の場合に使います。例会参加扱いとなります。

① 参加区分 Zoom等3つまで登録できます。

参加申請時に参加区分を指定して申請となります。

- ② 定員 アンチング 参加区分毎の最大人数です。オーバーすると保留になります。
- ③ 参加費
- ④ 通常参加の参加区分名

利用の際は、参加申請HPは参加区分を指定できるようにしてください。

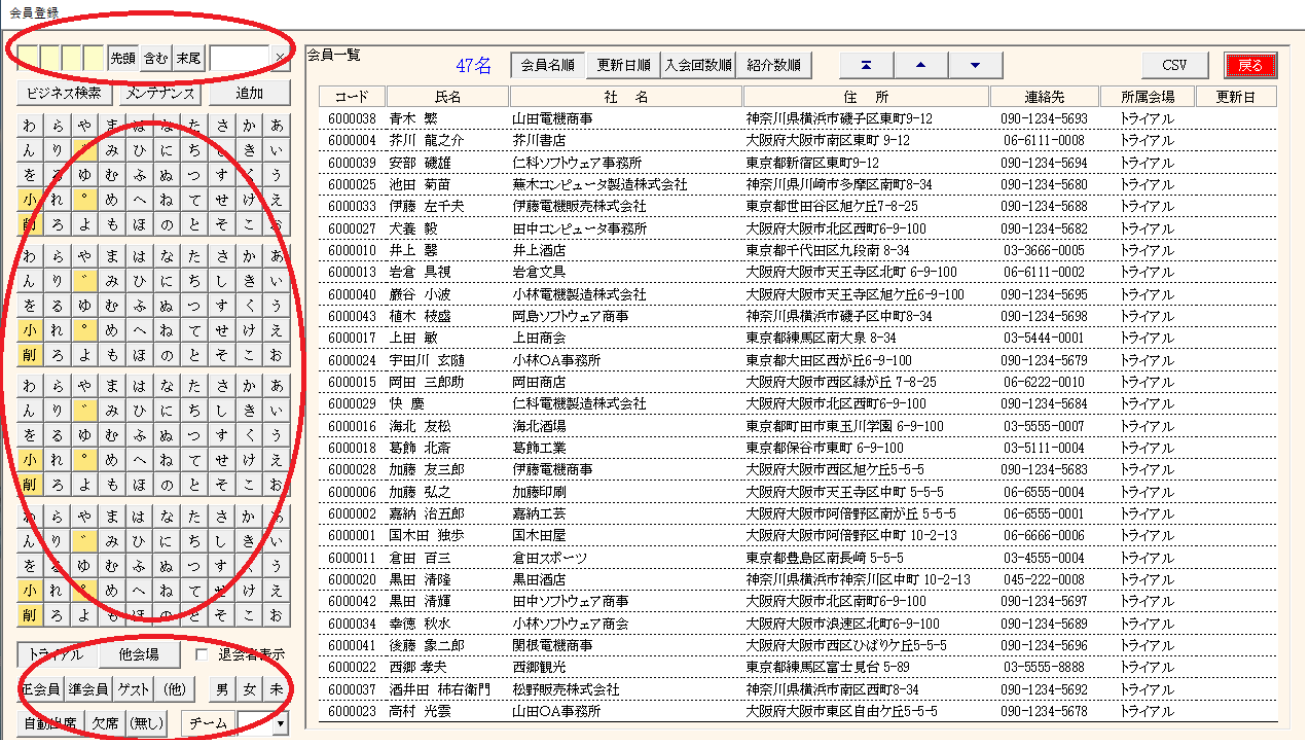

#### 絞り込み

氏名ボタン検索

氏名よみ4文字で絞り込みます。 50音が4ブロックあり、それぞれ何文字目かに対応しています。 先頭、含む、末尾検索を指定します。 文字を押すたびに一覧を絞り込みます。

#### 氏名よみ入力検索

「よみ」の一部入力で検索します。

条件指定

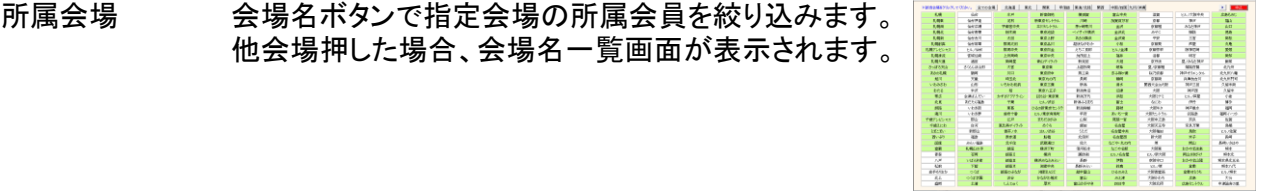

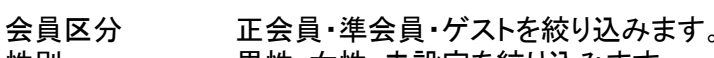

- 性別 男性・女性・未設定を絞り込みます。
- デフォルト 例会自動参加および自動欠席指定の会員を絞り込みます。 チーム チーム制の会場は、別途チーム別選択が可能です。
	- ※チーム制採用の場合は事前にお知らせください。
- ☑ 退会者表示 退会日に入力あれば初期画面に表示されません。 チェックを入れると赤文字で表示されます。変更可能です。
- 注意 ボタンの組み合わせは全てを満たしたものを表示します。 ボタンは解除できます。全てのボタンを押していない状態にすれば全員表示されます。

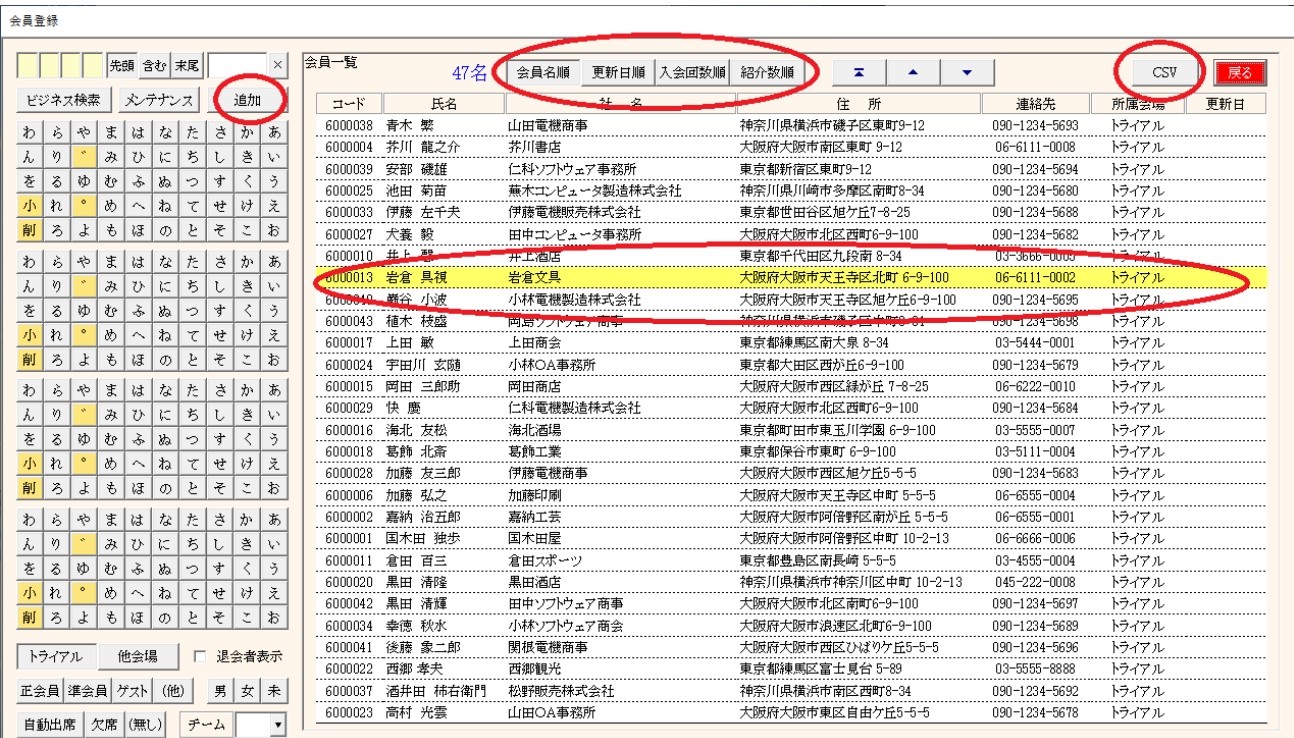

# 表示順の指定

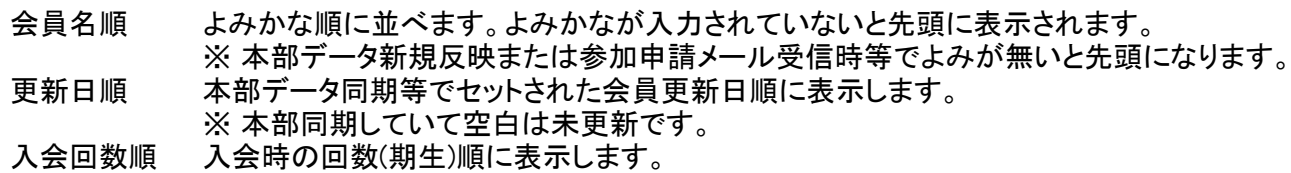

#### CSV出力

絞り込み済みデータをCSV(Excel)形式で出力します。 出力先のフォルダは環境設定に準じます。指定なければSystemフォルダ 会員番号(JANコード)も含まれていますので独自に会員証・名札を作る場合活用下さい。

## 明細表示

指定行の会員情報を画面に表示します。

### 追加ボタン

追加用の明細画面を表示します。

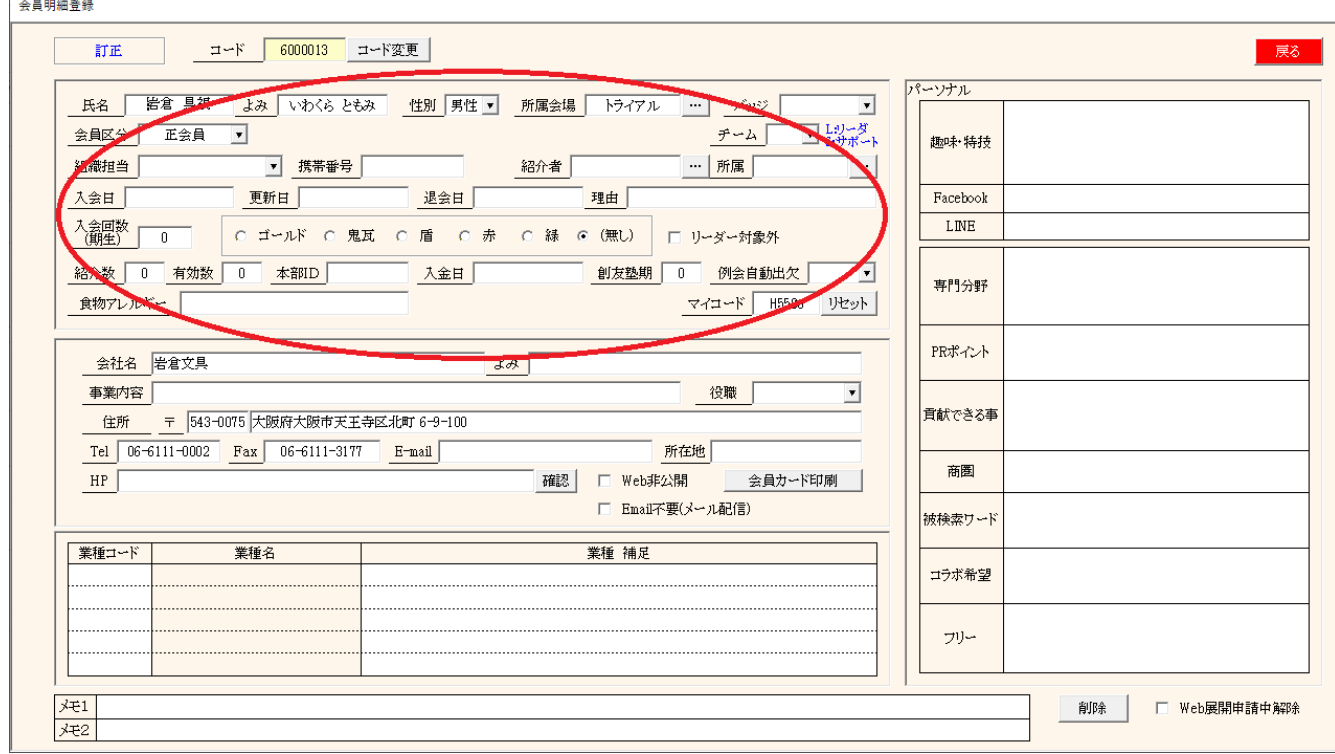

#### 項目説明

- ・ 氏名
- よみ てなんかな文字に変換されます。
- ・ 性別 入力あると受付テーブル設定時に考慮されます。(環境設定による)
- ・ 所属会場 一覧から選択できます。
- ・ バッジ 保持バッジです。
- ・ 会員区分 ゲストの場合、右側に「参加回」が表示されますので参加する例会回数を入力してください。
- ・ チーム チーム制の場合チームを登録します。
- ・ 組織担当 守成役職です。(名簿順に使う場合があります)
- ・ 携帯番号
- ・ 紹介者
- ・所属 紹介者の所属会場です。
- ・入会日 日付の入力方法はExcelと同じです。<br>・更新日 守成クラブ更新日です。
- 守成クラブ更新日です。
- ・ 退会日 ここに日付を入力すると一覧画面に表示されなくなります。
- ・ 理由 退会理由
- ・ 入会回数 期生に使います。ゲストが入会すると参加回数が複写されます。

・ 表彰 上記保持バッジと違い、次回例会で表彰するものです。例会終了後に無しとなります。

- 自動更新 ゲストから準会員 みんじょう 緑
	- 紹介者が自会場で緑の場合 赤(紹介者) デフォルト出席 - 環境設定による 準会員から正会員 赤
	- 本部データ同期
- ☑ リーダー対象外 例会受付時に自動テーブル設定かつテーブル設定でテーブルリーダー設定無け れば自動で決定しますが、チェックがあればリーダーになりません。
- ・ 紹介数 今迄の紹介者数です。
- 有効数 そのうち、現在活動中の会員数です。
- ・ 本部ID 本部データの個別キーです。照合に使います。 別途 本部データ同期参照
- ・ 入金日 会費の振り込み日です。
- ・ 創友塾期
- ・ 例会自動出欠 出席または欠席
- 参加登録を初期準備するときに反映します。参加登録の変更は可能です。
- ・ 食物アレルギー 登録しておけば、例会時のチェックリストが表示されます(要ホテル対応)
- ・ マイコード 自動で作成されます。リセット(再生成)可能 ※Web展開のログインに使います。マイページ表示

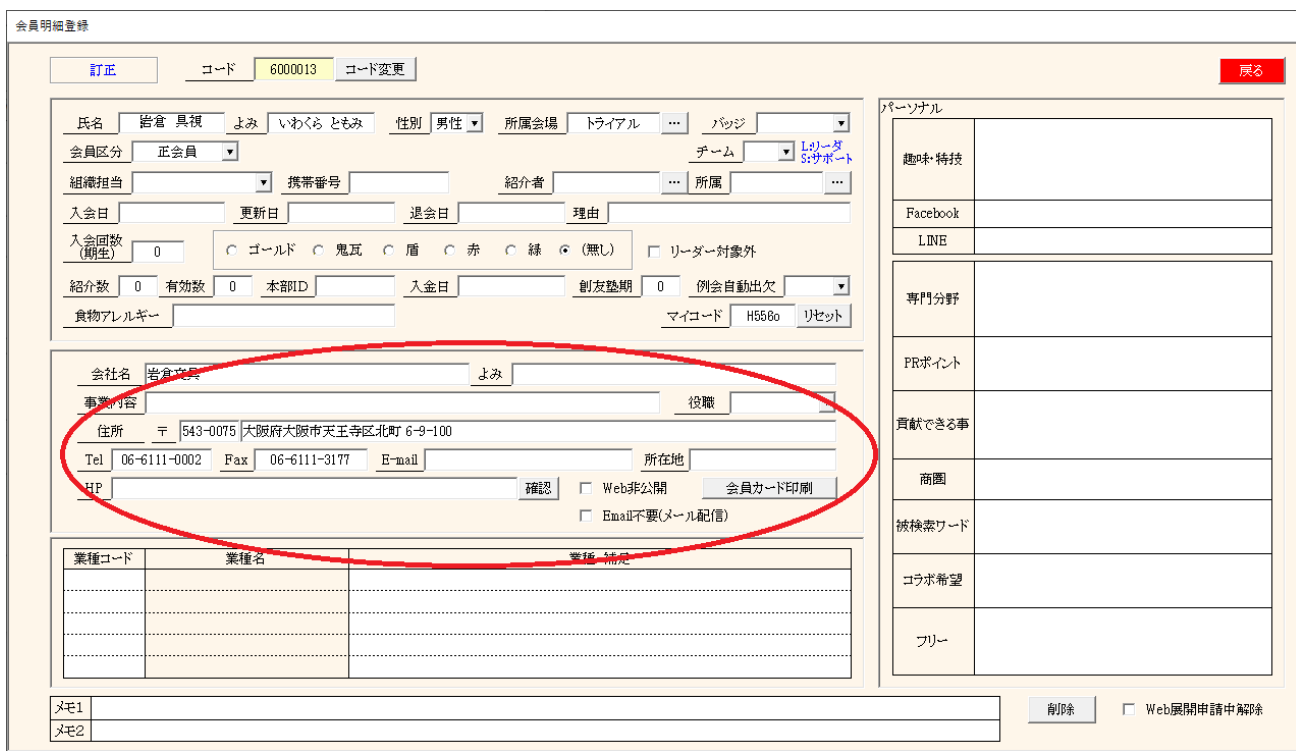

## 会社情報

- ・ 会社名
- ・ よみ よみの入力があれば、例会用名簿等にルビの印刷が可能です。
- ・ 事業内容
- ・ 役職
- ・ 住所、Tel、Fax、Email
- ・ 所在地 郵便番号から自動セットします。
- · HP Web展開においてリンク設定可能です。
- ・ ☑ Web非公開 Web名簿のプロフィールに個人情報を掲載しません。 FB、Line、:携帯番号 登録あれば「利用中」と表示 住所 <mark>市町村名まで</mark><br>電話番号、Fax番号 空白 電話番号、Fax番号
- ・ ☑Email不要(メール配信) メール配信の対象外となります。
- ・ 会員カード印刷
	- 所定フォーマットの会員証を印刷します。 自会場のゲスト以外の会員のみ印刷可能です。 用紙サイズは「名刺」サイズです。 名刺サイズのないプリンターには印刷できません。

## 環境設定にて、A4サイズ指定の場合は、まとめておいて後でA4用紙に印刷します。

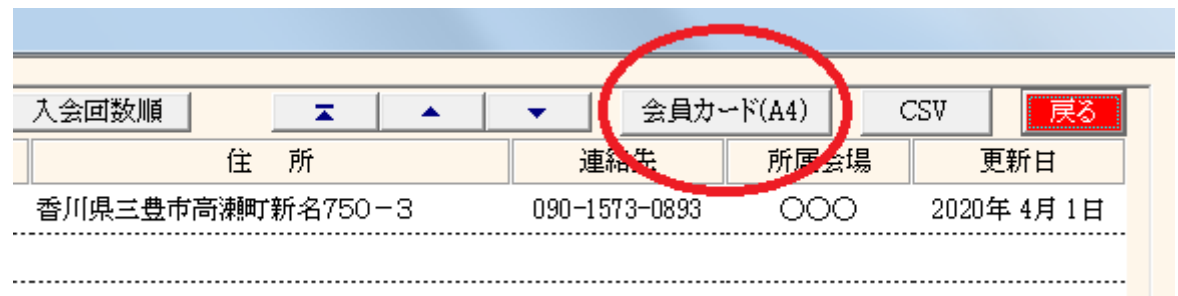

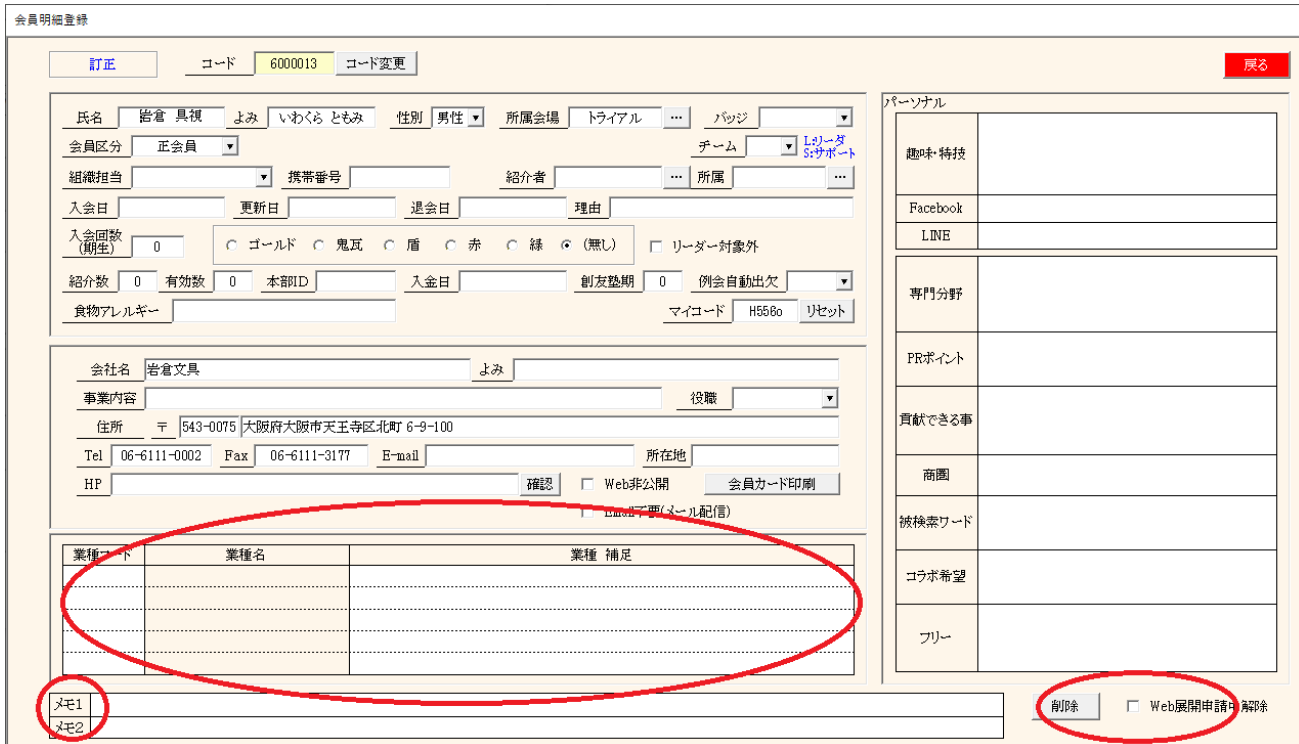

# 業種分類

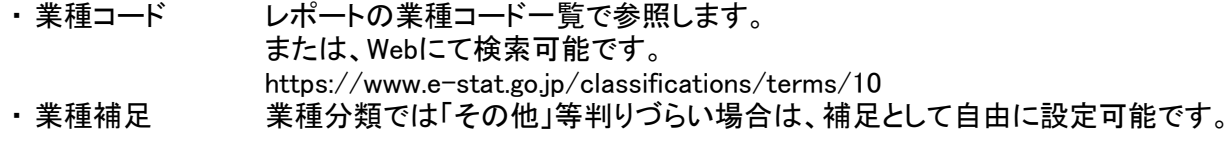

メモ 2項目自由にお使いください。 CSV出力に含まれています。

削除 会員削除した場合は記録を取るようにしています。

☑ Web展開申請中解除

マイページ申請(申請中)⇒メール受信⇒反映処理⇒Web名簿アップ(申請中解除)

マイページ申請中の申告がありましたら、ここを☑してWeb名簿更新してください。

# 会員コード変更

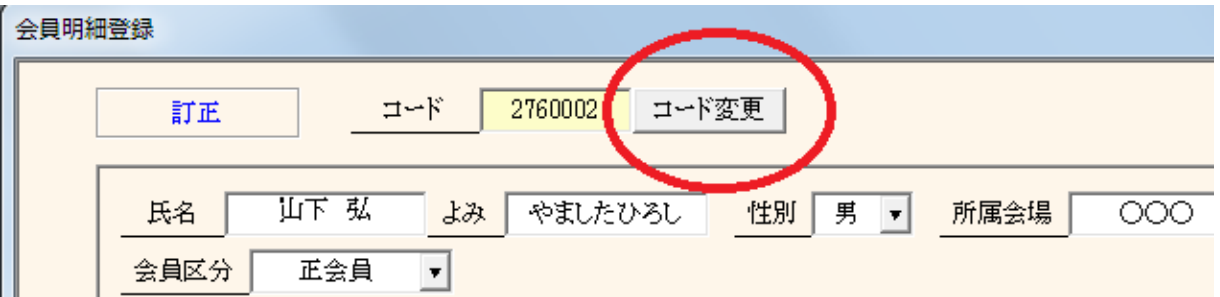

# 当システムでは、自動で会員コードを割り振ってますが、変更することが可能です。 ーン・・・・・・・・・・・・。<br>※会員証を発行している場合は再発行が必要です。

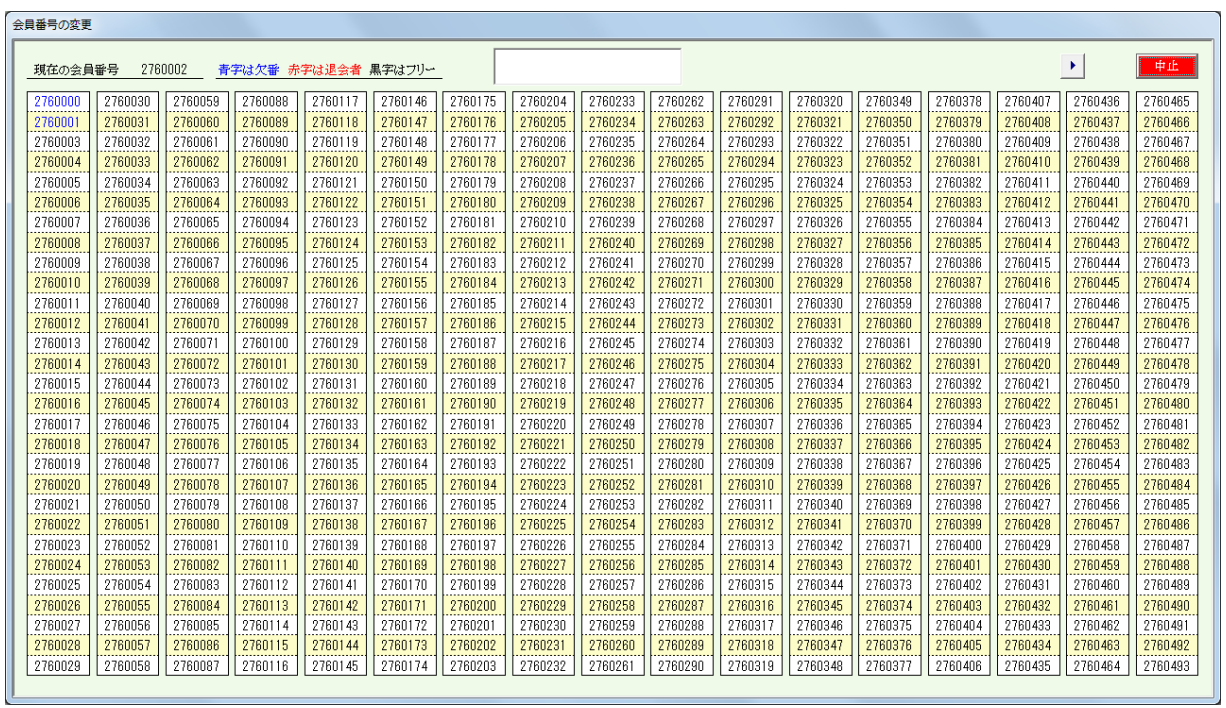

変更指定番号をクリックします。

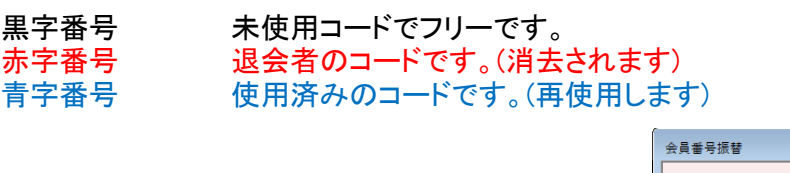

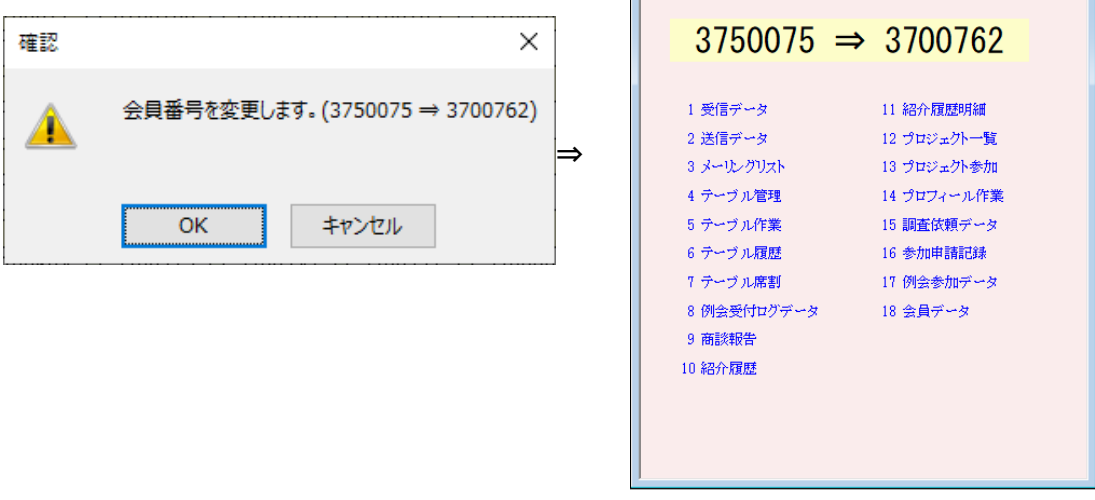

# 自動会員登録

## 本部データ同期からの場合

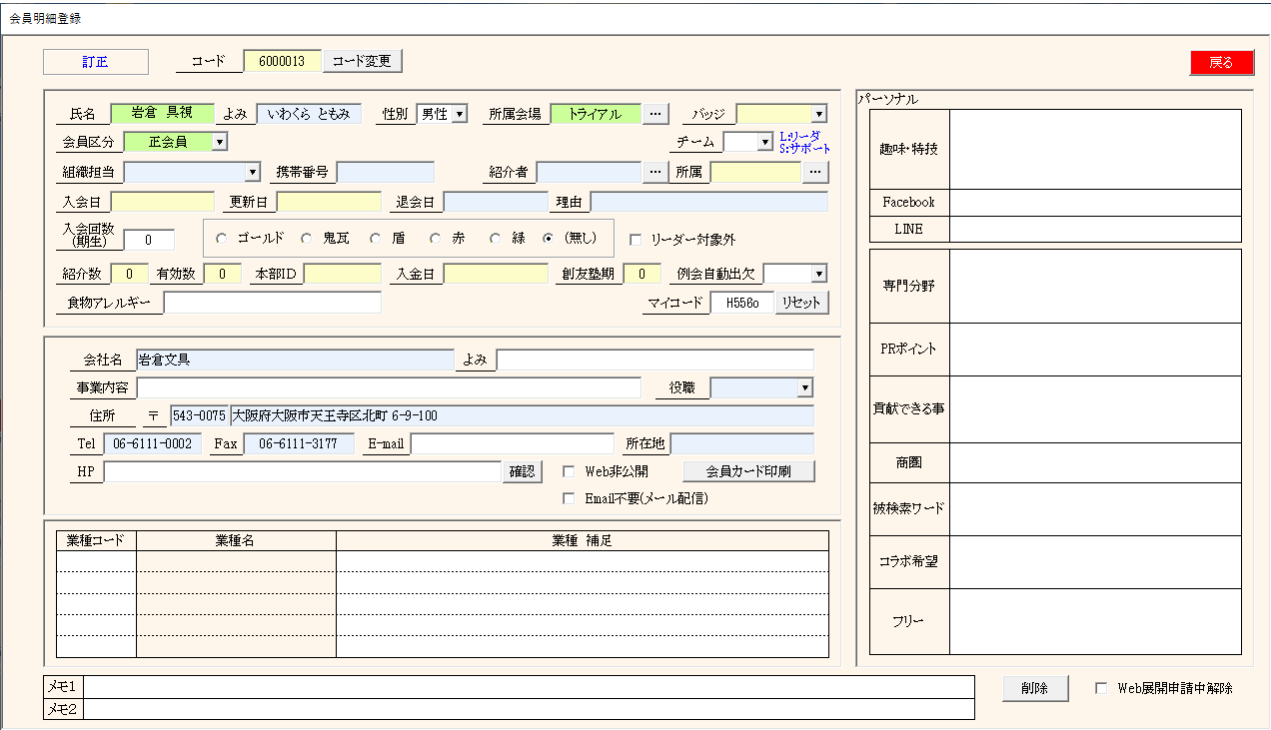

自動で登録します。

※ よみと事業内容がデータに有りませんので後から手入力が必要です。 画面にありませんが、未入金により例会参加不可データも反映されます。

新規の場合は自動で登録します。

変更の場合

環境設定で反映する場合、画面に表示して更新します。

## 参加申請メールからの場合

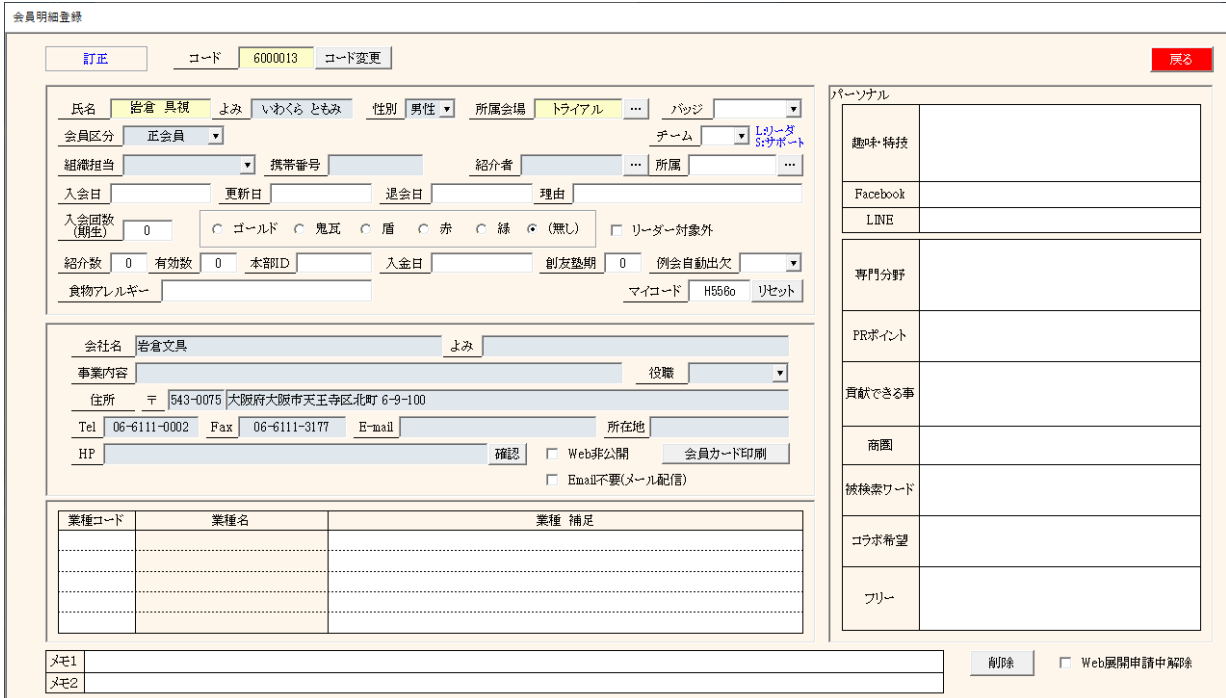

自動で追加登録します。 ただし、参加メールからは他会場会員とゲストだけです。 新規の場合は自動で登録します。 変更の場合 環境設定で反映する場合、画面に表示して更新します。

## ※ 該当項目はWebデザイン(申し込みフォーム)により変わります。

#### ゲスト注意

会員明細登録

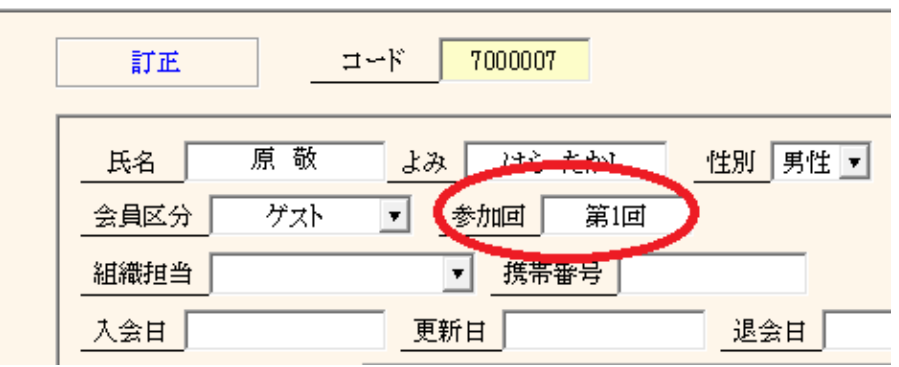

ゲストさんは、基本的に1回だけ例会に参加可能です。

会員区分にゲストを選択すれば、右側に参加回が入力できるようになります。 後述の参加登録は該当回数以外は表示されません。

またゲストから準会員に変更すれば、参加回数が入会回数にコピーされます。

※ 過去にゲスト登録した人が違う回で参加申請すると警告が表示されて参加登録(保留ですが)されません。

## ビジネス検索(簡易)

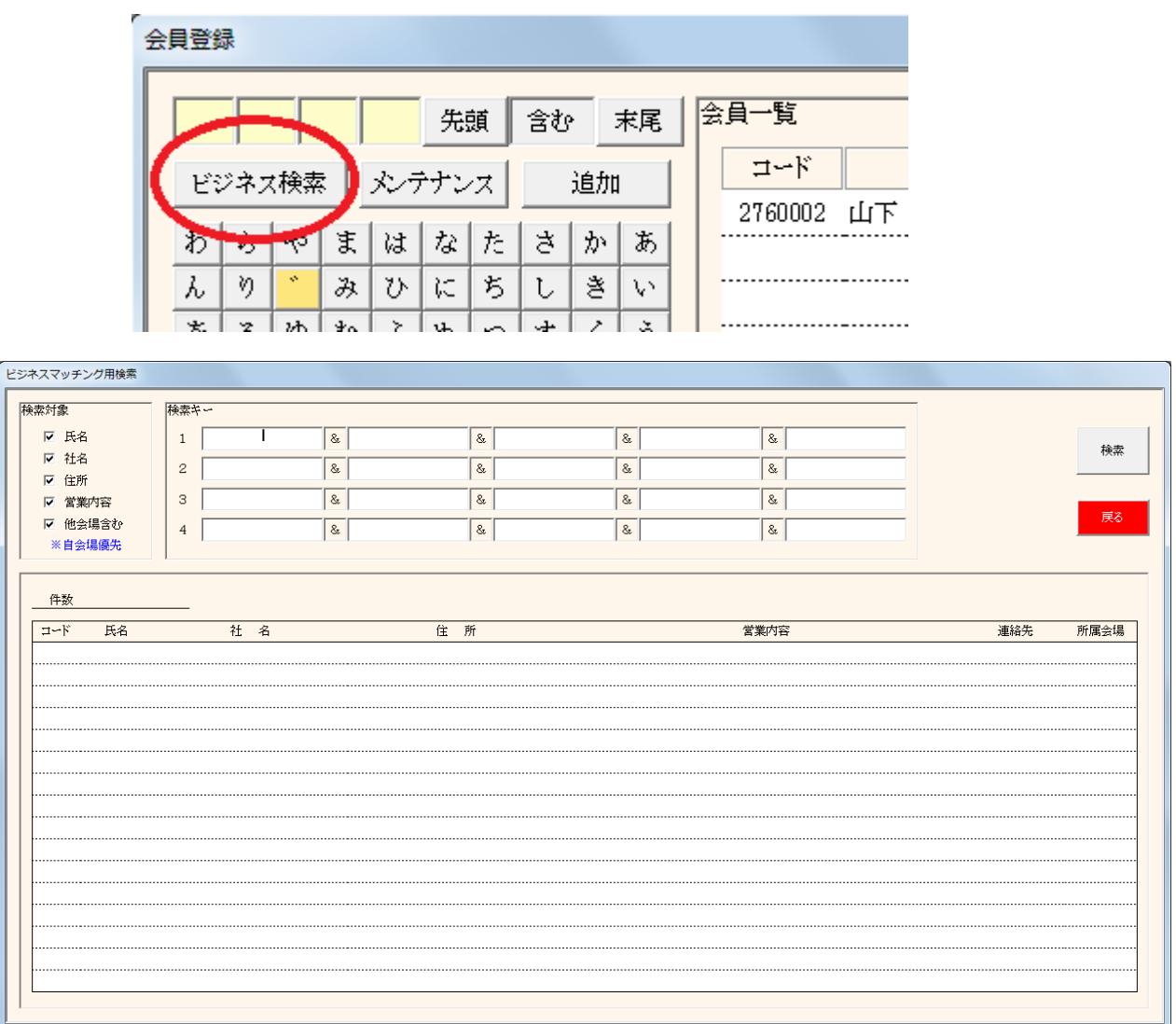

入力キーワードで会員データを検察します。

指定したキーワードが含まれていれば対象データとして一覧表されクリックで会員明細画面。

使用方法

横の並びは全てのキーワードが含まれている事。 縦(行)の並びは、どの行かに含まれるいる事。

# 会員メンテナンス

## 会員登録

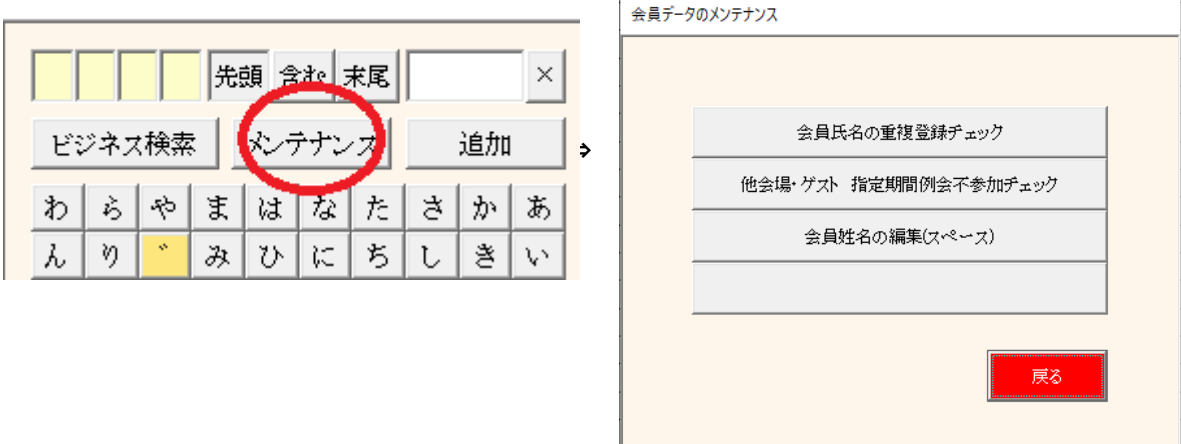

## ① 会員氏名の重複登録チェック 氏名の重複をチェックします

| 全会員  | 自会場のみ 他会場(非共有)         |              |                                             | 削除確認 | 戻る      |
|------|------------------------|--------------|---------------------------------------------|------|---------|
| 重複氏名 |                        |              | ※削除にチェックできないのは、最新回数に参加登録されている為です。※赤字は退会者です。 |      |         |
| 山下弘  | 削除 会員番号                | 氏名<br>区分     | 社名                                          | 住所   | 所属会場    |
|      | 3757841                | 山下 弘         | 正会員 (有)アトムアシスト                              |      | 丸龟      |
|      | $\Box$<br>3757842      | 山下弘<br>.<br> | 香川県三                                        |      | 丸亀<br>. |
|      | .<br>$\Box$<br>3757843 | 山下 弘<br>準会員  |                                             |      | 丸龟      |
|      |                        |              |                                             |      |         |

 a. 左側の重複氏名をクリックします。 ※会員共有の会場はここで削除しても同期で復活します。 氏名の背景色が変わり明細が右の一覧に表示されます。

 b. 削除する行にチェックを入れます。 赤字は退会者です。 会員番号にご注意ください。 7000000以上 仮登録番号(ゲストor他会場) こちらを優先して削除。 最新例会回数に参加登録あれば削除できません。

右上の「削除確認」ボタンで最終確認します。 後述の確認画面へ

② 他会場・ゲスト指定期間不参加チェック 長期間例会不参加をチェックします。

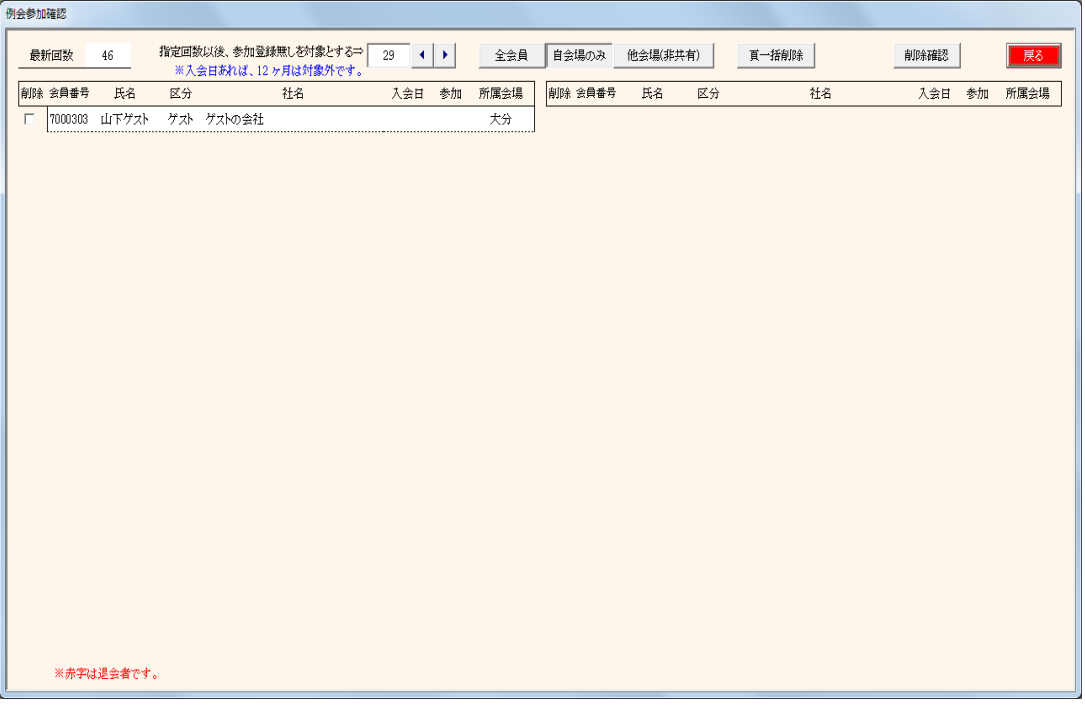

- 対象条件 指定回数以後、例会参加がない会員が対象です。 ただし、入会日が登録あれば、入会後1年間は対象としません。
- 注 会員共有の会場はここで削除しても同期で復活します。 「対象回数」を変更すれば対象者が変わります。 「頁一括削除」ボタンで一括削除または一括解除します。 右上の「削除確認」ボタンで最終確認します。

会員共有していない他会場の会員データはここで一括削除して下さい。 例会参加している会員は対象外となっています。

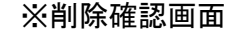

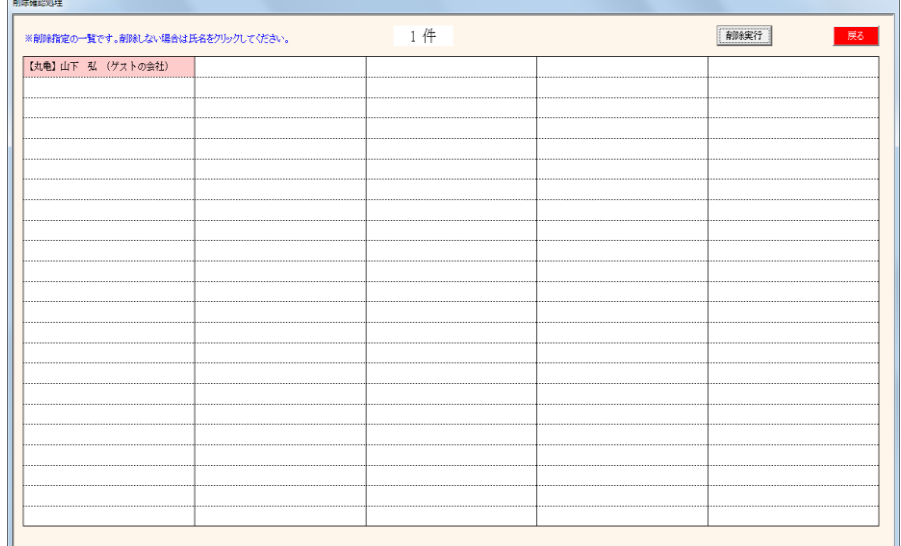

名前をクリックすれば、その会員の削除を中止できます。 削除後明細表(PDF)が出力されます。また、CSVも作成しています。

姓と名の間に全角スペースを挿入します。 ※ 名簿共有他会場会員も有効です。

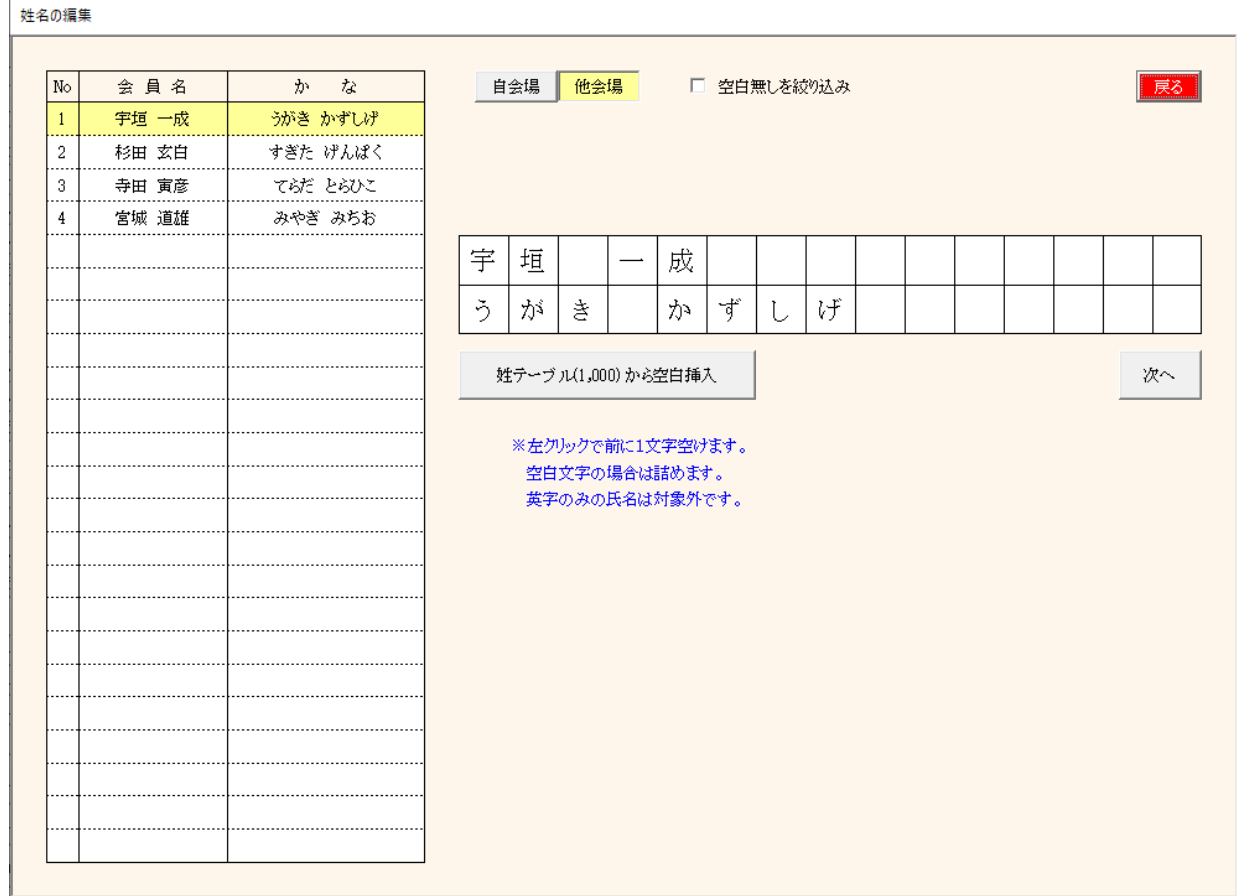

漢字名、ふりかな共にクリックしたところにスペースが挿入されます。 スペースをクリックした場合はスペースを削除します。

☑ 空白無しを絞り込みにして空白挿入⇒{次へ]ボタンでスピーディに進めます。

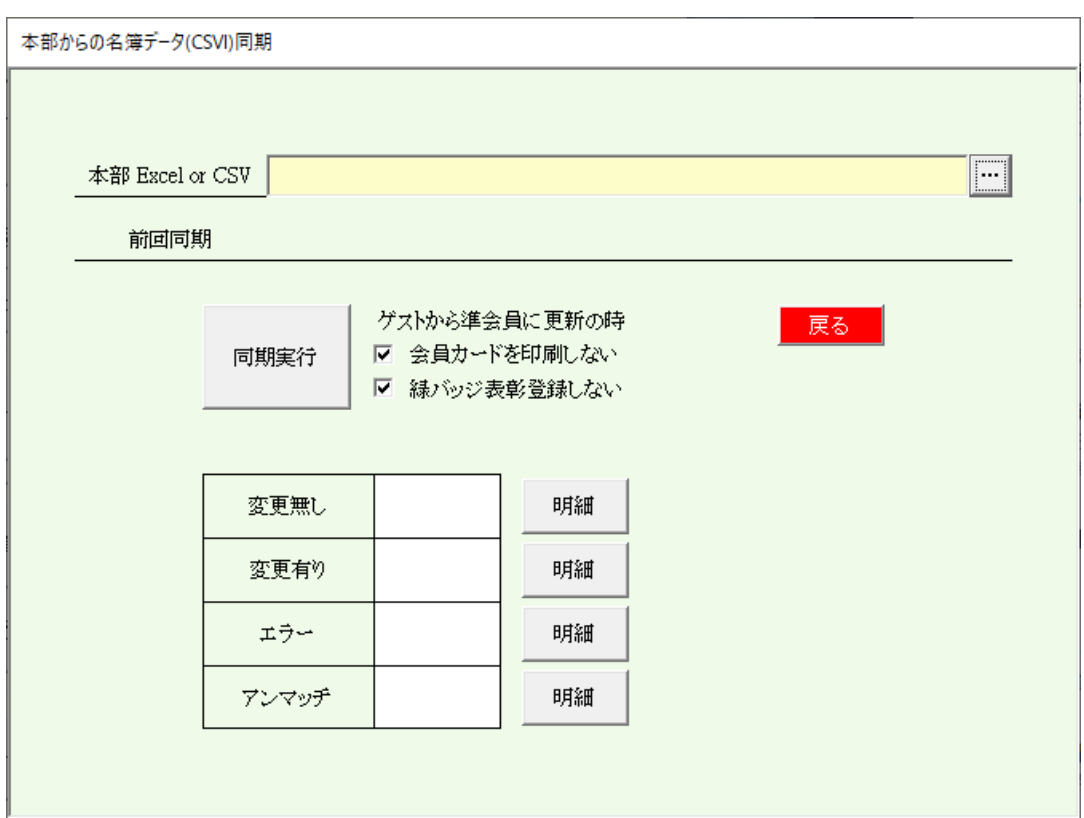

本部からの自会場会員情報を会員データに反映します。

本部ファイルの指定

[・・・]ボタンで環境設定で指定したフォルダ内を検索します。 Excel or CSV データを指定できます。

※ Excelファイルを使う場合にシート名エラー処理できない時の対策 所定シート名が見つからない場合、

(みなと神戸さんの場合)

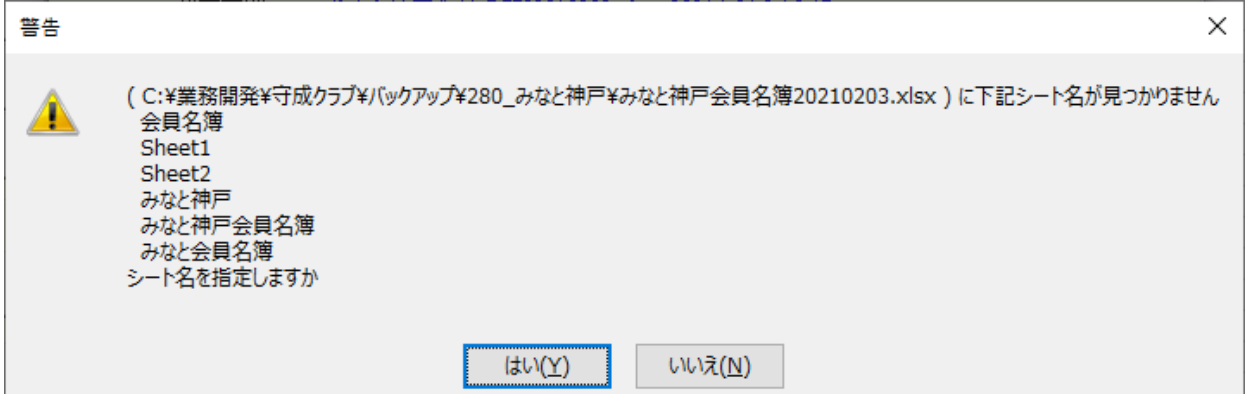

### はい(Y)をクリックした場合、シート名を指定できます。

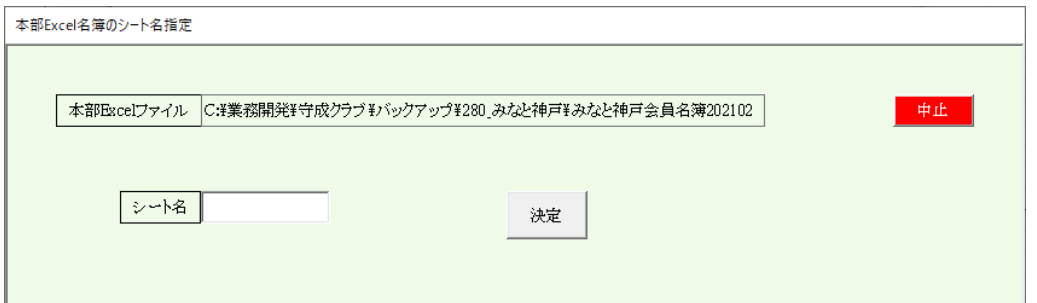

※シート名は変わる場合があり、前後の空白対策等は再試行していますが事前確認お願いします。

ゲストから準会員に更新の場合、 ☑ 会員カードを印刷しない ☑ 緑バッジ表彰登録しない

※ 会員カードを印刷しないに☑が無い場合(印刷する場合) 環境設定により変わります。 単票印刷(名刺サイズ)の場合、 会員更新の都度印刷します。 A4用紙多面付の場合

記録しておき、「戻る」ボタンで会員カード印刷画面が表示されます。

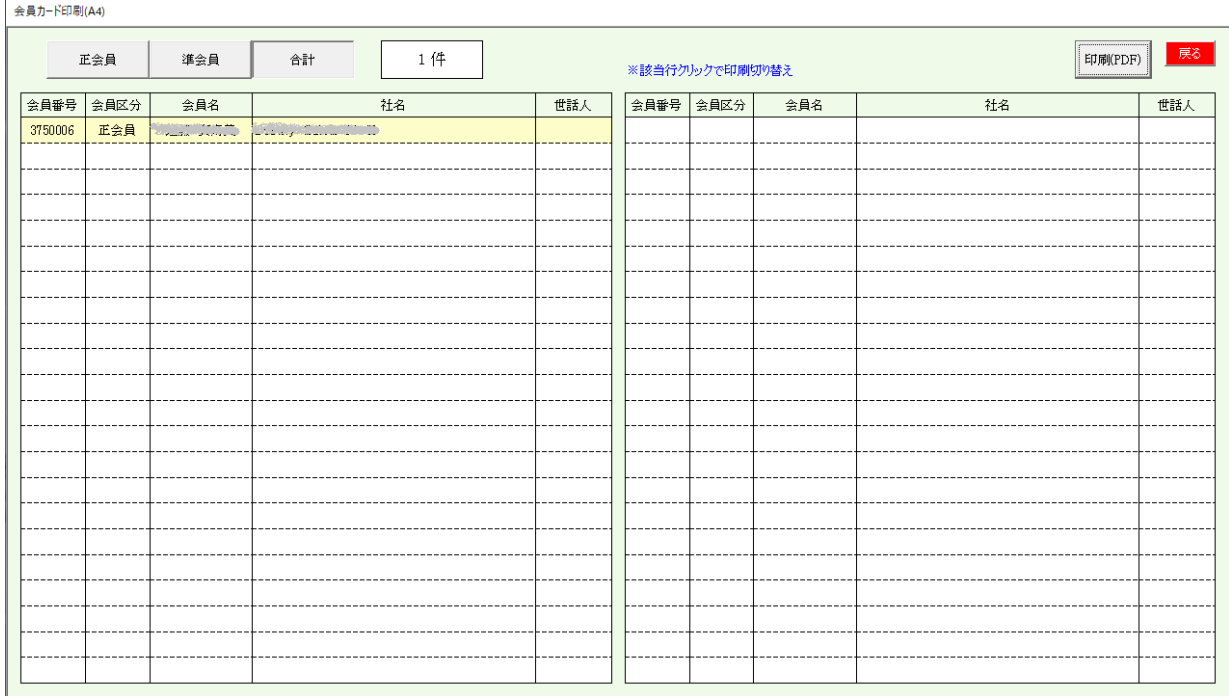

行クリックで、対象/非対象と切り替わります。

同期処理が終了しましたら、結果に応じて件数が表示されます。 それぞれ氏名をクリックすると会員登録画面に切り替わります。 同期処理は何度でも可能です。

変更無し DB(当PC内のデータ)と本部のデータに違いがありません。 変更有 変更があり反映しました。反映した項目名が表示されます。 エラーあり マッチしたが他会場で登録されている場合に表示されます。 アンマッチ DBにあって本部無し。または本部に有ってDBになし。

マッチング手順

- 
- 1 DBに本部IDの入力が有ればそのIDでマッチング<br>2 無ければ氏名で検索 この場合、漢字の違し この場合、漢字の違いでアンマッチが発生します。
- 3 同姓同名がいれば選択画面が表示されます。

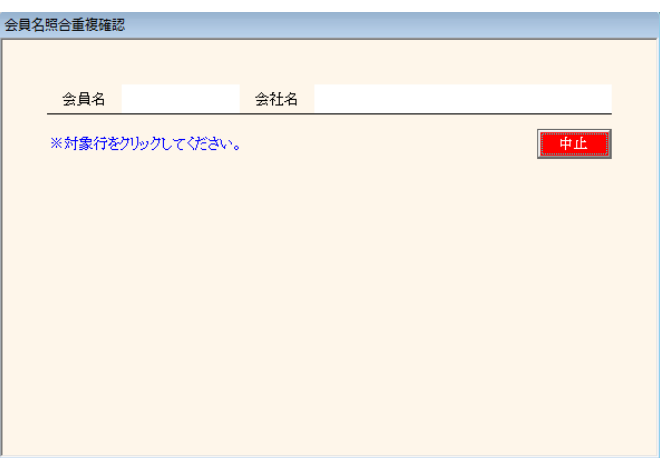

本部IDなければ、最初は氏名で照合します。

マッチングすれば本部IDも取り込みますので2回目からは本部IDで照合します。 高橋と髙橋(はしごの髙)のように、漢字が違う場合はそれぞれd欄とe欄に表示されますので 強制マッチングボタンで指定してください。2回目からは本部IDでマッチングします。

## 環境設定にて、「本部からの情報を確認しながら反映する」にチェックがあるときに 項目に違いがあると確認画面が表示されます。

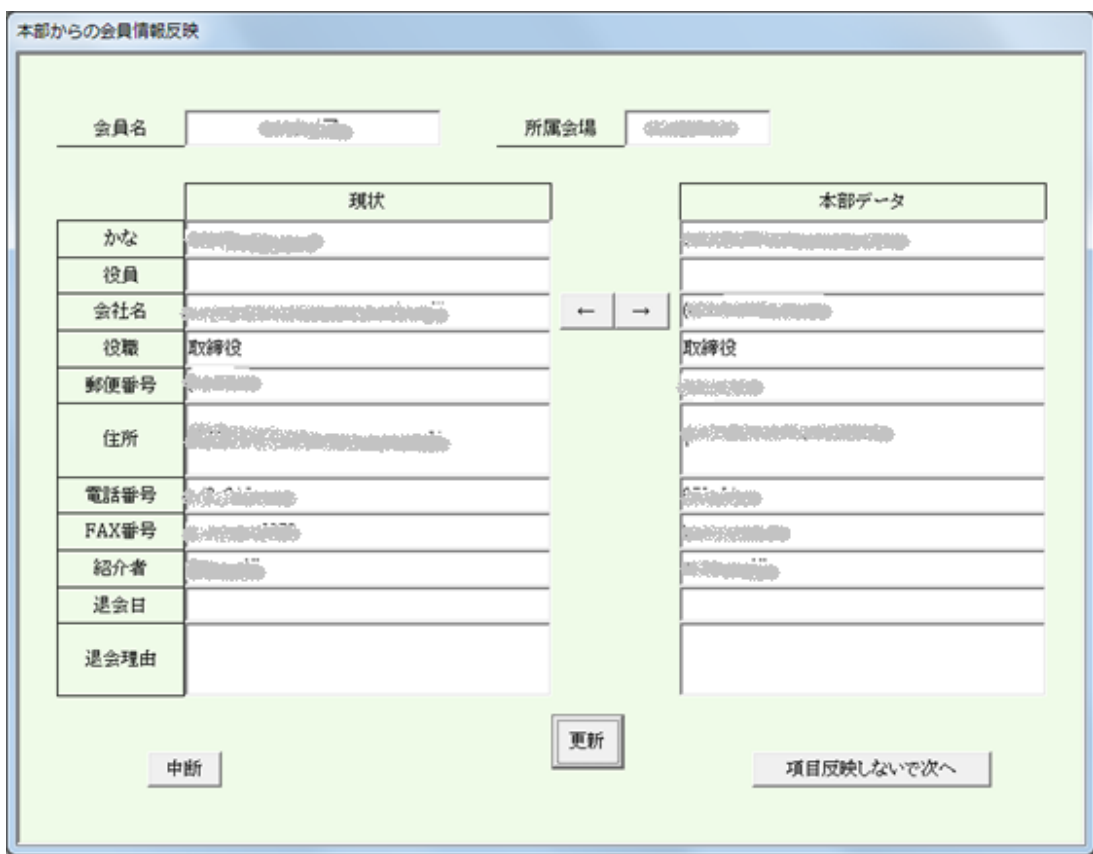

矢印ボタンをクリック後、更新ボタンをクリックします。

- ← 本部データを反映します。
- → 本部に変更依頼します。

反映しない場合は、「項目反映しないで次へ」をクリック

以後反映を中止する場合は、中断をクリック ※何回でも再処理できます。

自動反映項目(下記の項目は無条件に反映されます。) 会員区分、本部ID、保持バッジ 紹介数、残存数、創友塾期 入会日、更新日、入金日 紹介者所属会場、紹介者本部ID 例会参加可否

※ 携帯番号が追加になっていますが現在セットされていません。

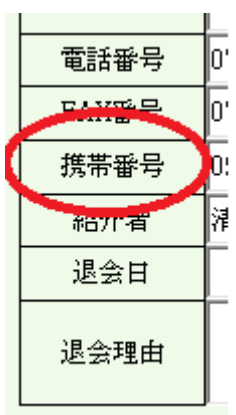

本部情報反映時に「→」本部変更依頼があった場合、最初の画面に「本部変更依頼」ボタンが出現します。

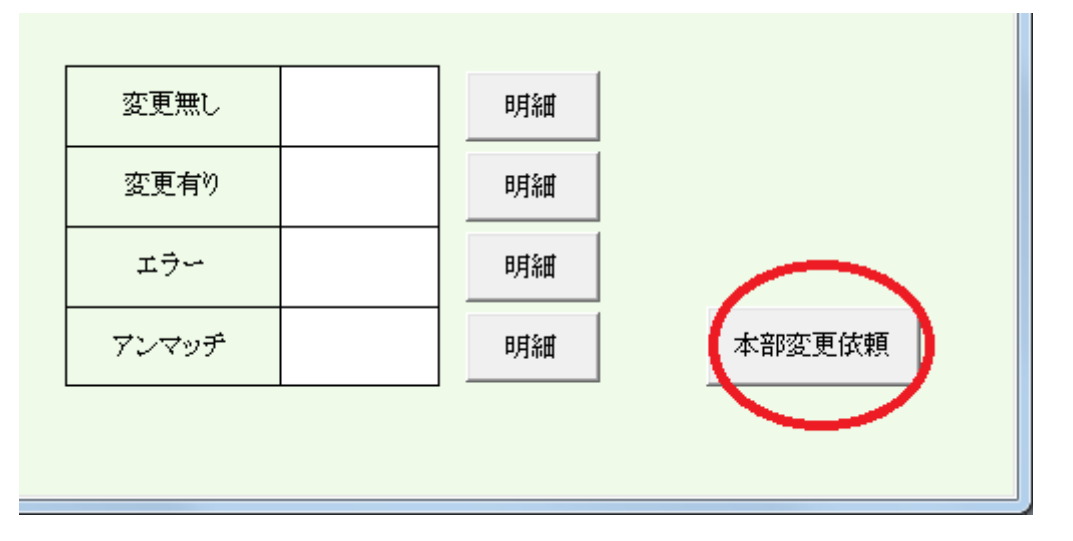

# 本部変更依頼確認

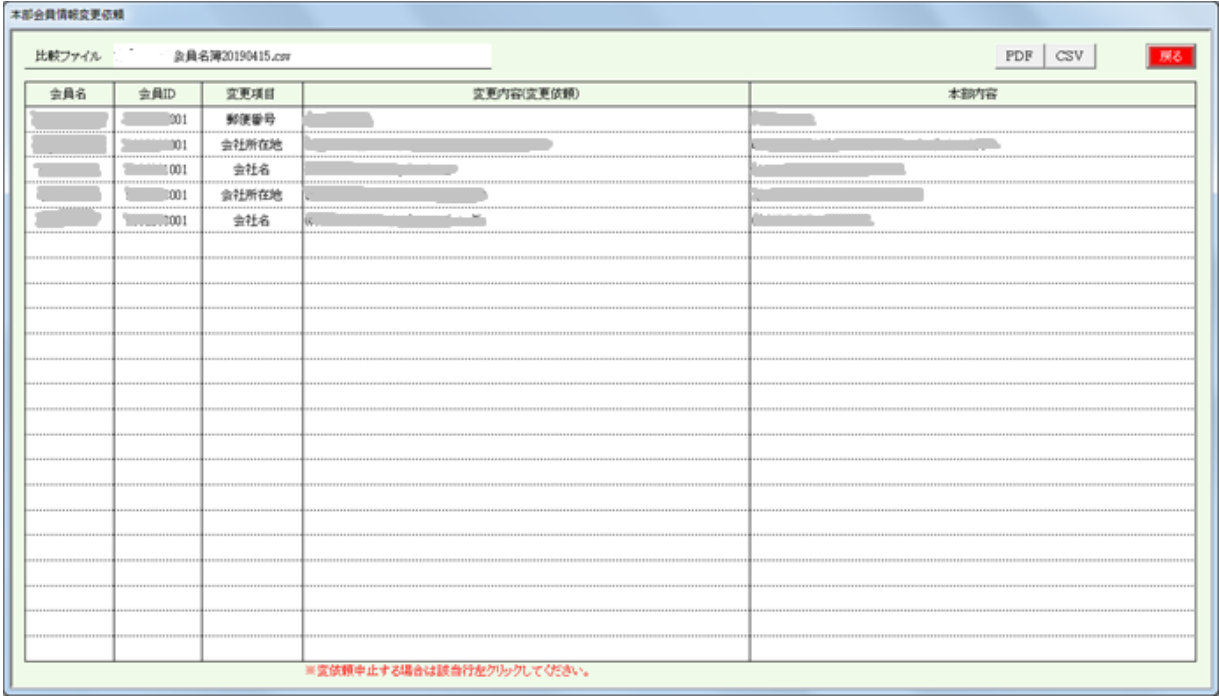

本部に依頼しない場合は該当行を右クリックします。

PDF リスト出力 CSV データ出力

※ 本部からの依頼によりレイアウト等変更する場合があります。

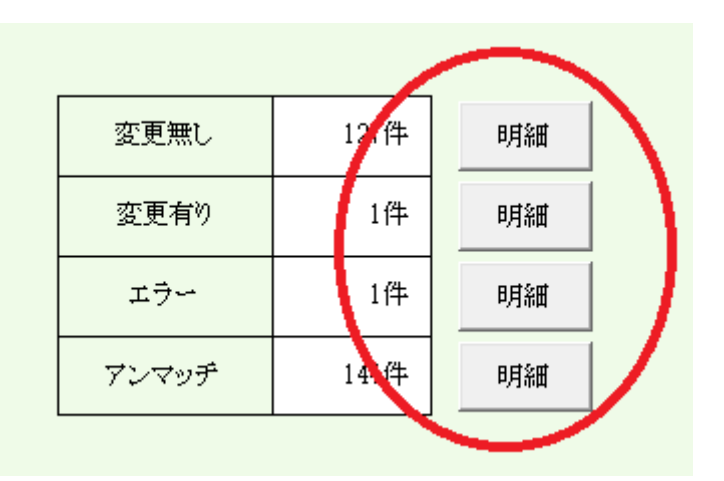

## 変更無し

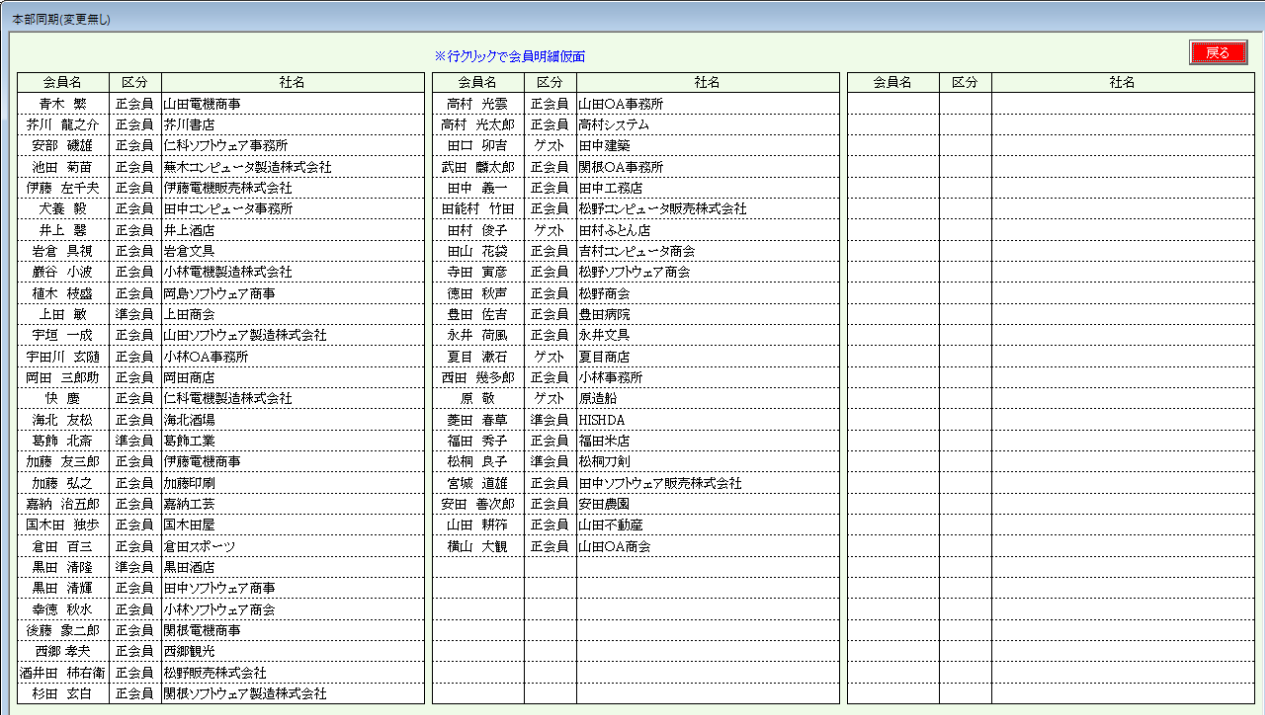

変更無し会員名の一覧です。 行クリックにより、会員明細画面に切り替わります。

## 変更有

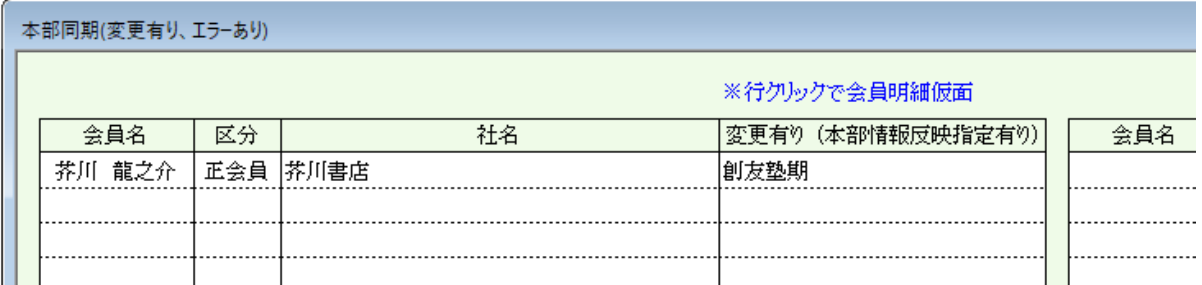

変更有会員名と変更内容です。 行クリックにより、会員明細画面に切り替わります。

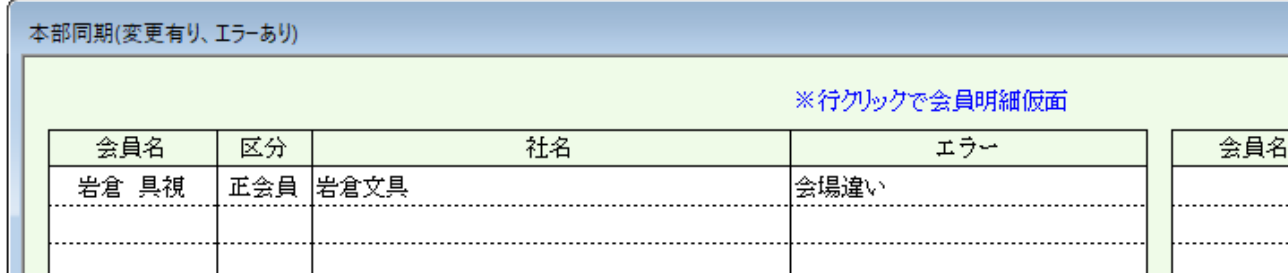

会員名で照合して違う会場で登録されている場合にエラーとなります。 行クリックにより、会員明細画面に切り替わります。

アンマッチ

エラー

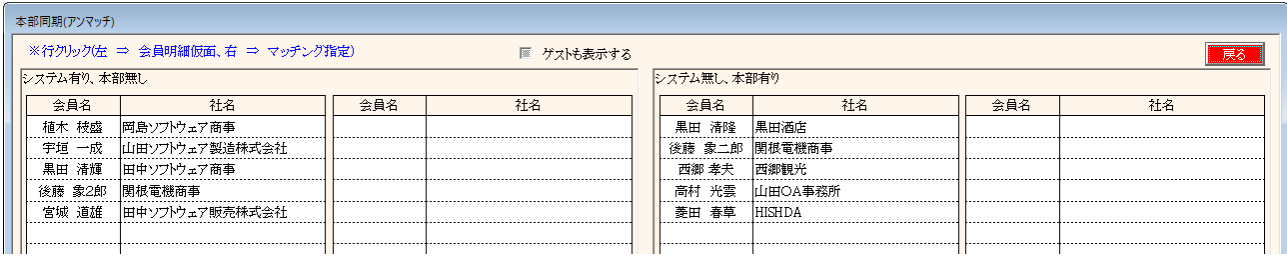

左ブロック システムに有って本部に無し 削除対象 右ブロック システムに無くて本部に有り 追加対象

行クリックにより、会員明細画面に切り替わります。

強制マッチング

左ブロック、右ブロック該当者を右クリックすると強制マッチングになります。 マッチングすると「本部ID」取り込みますので以後アンマッチになりません。 ただし、3文字以上違う文字があると警告が出ますので確認してください。

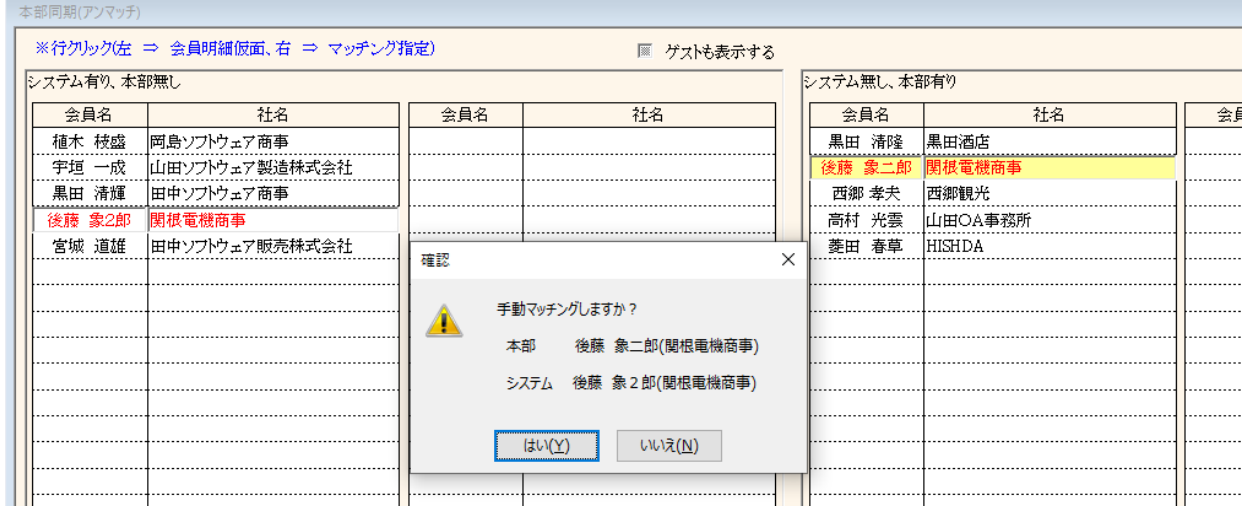

#### ☑ ゲストも表示する

システム側が「ゲスト」でも本部からと氏名がマッチすれば更新されます。ゲスト⇒準会員 アンマッチの場合、強制マッチングするときにチェックがないとゲストは表示されません。 ※過去のゲストが表示されると選択が大変なため。

# 2 プロジェクト管理

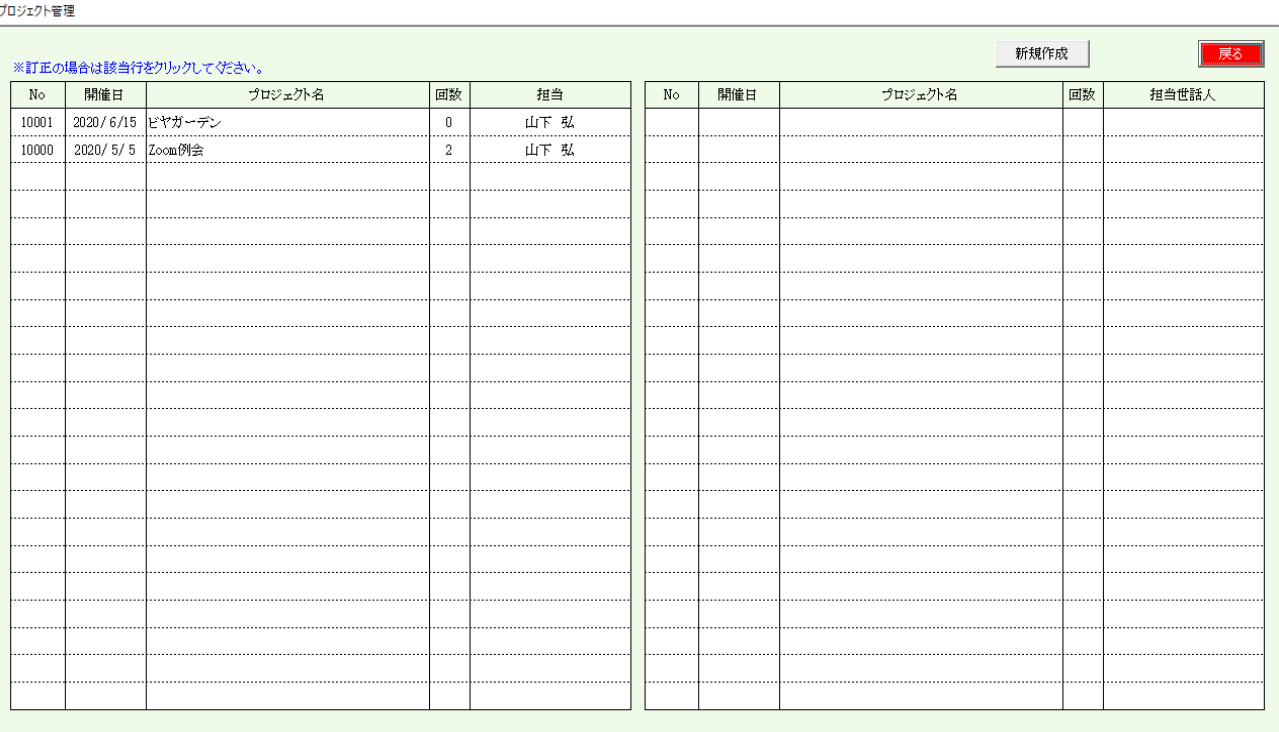

## 用途

定例会以外の参加登録・名簿作成にお使いください。

参加登録 備考一覧 参加者名簿印刷 領収書印刷 一斉メール配信

※現在メールによる参加申請は対応していません。

新規作成 または 該当行クリックで明細画面が開きます。

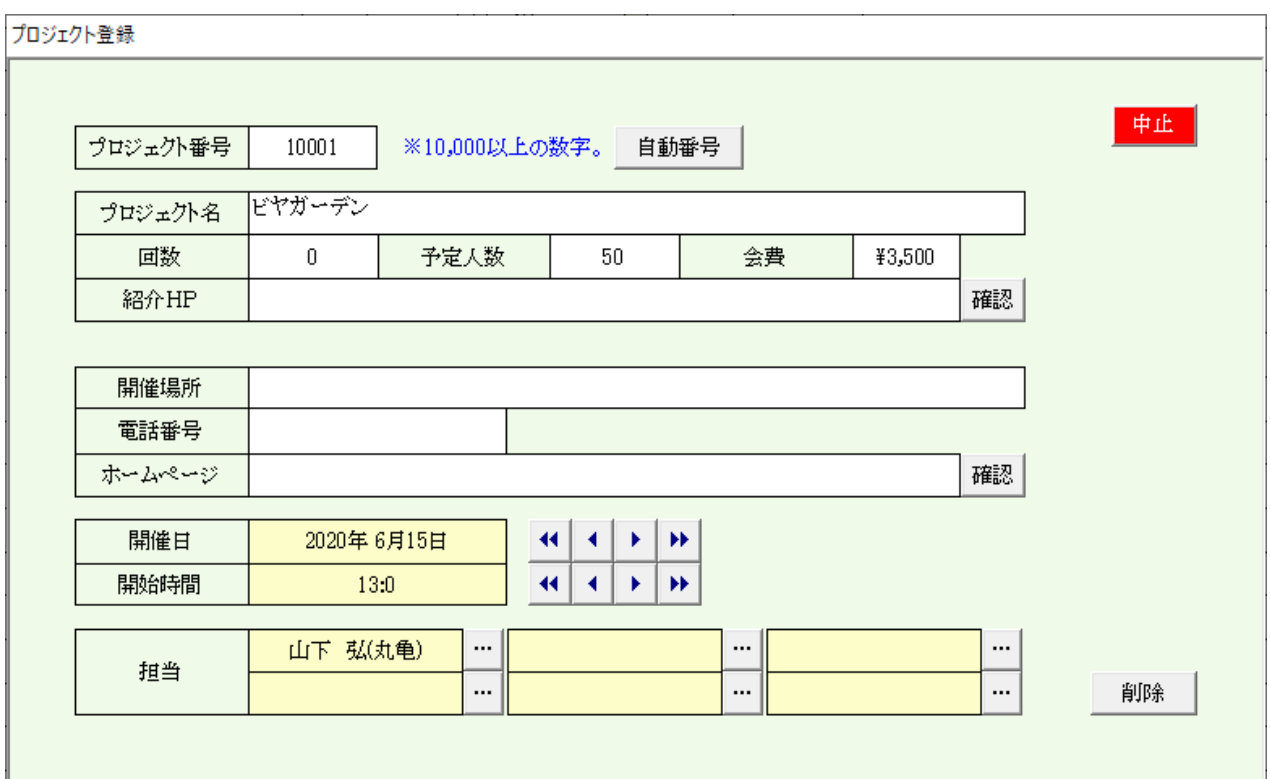

プロジェクト番号 10,000以上の番号を指定します。

自動番号で空き番号を決定します。 この番号で以後管理されます。

プロジェクト情報 開催場所情報 日時 担当(会員データより指定します)

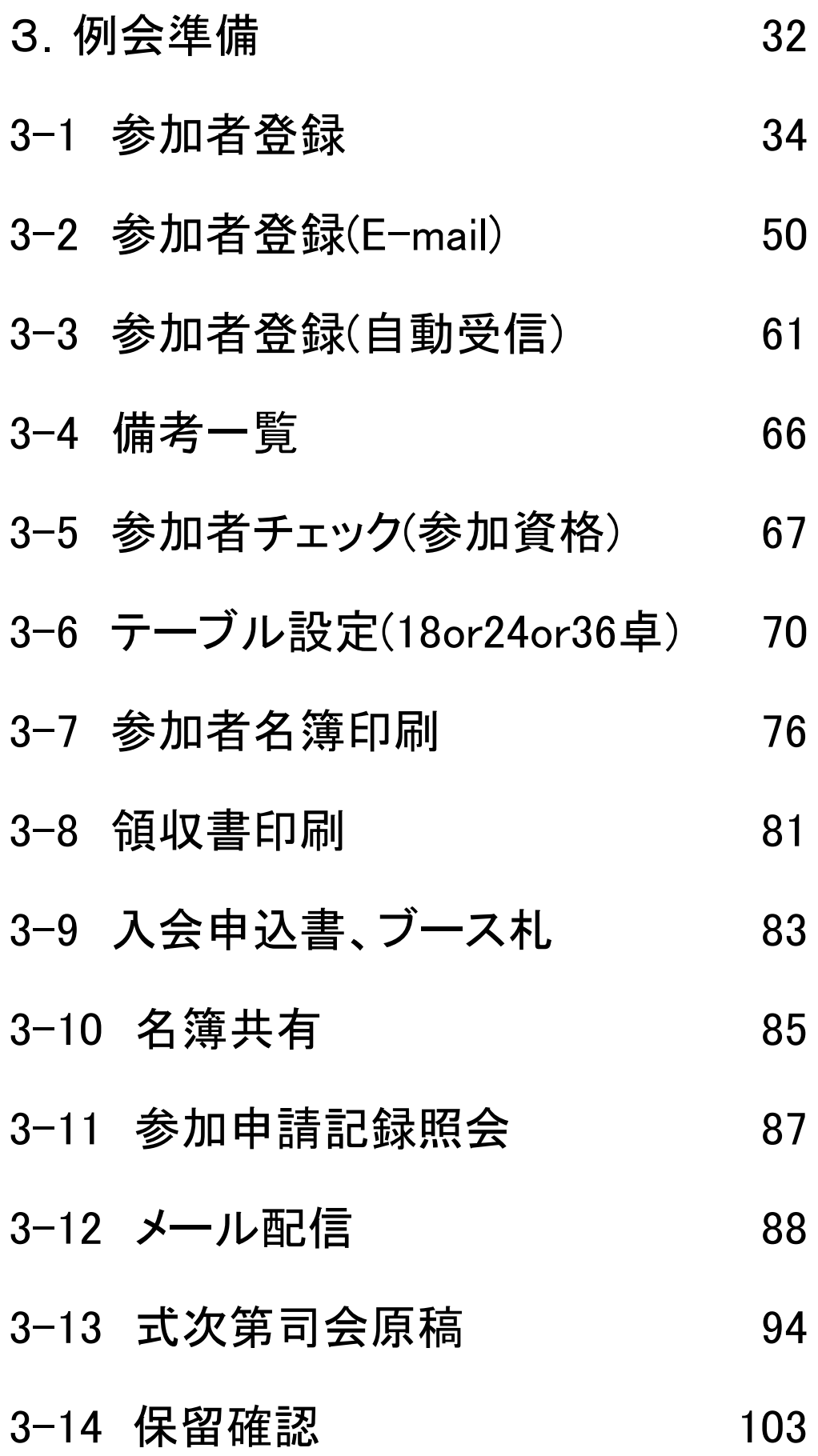

# 3 例会準備

# メニュー画面

定例会とプロジェクトによって使える機能が変わります。 各業務画面も若干変わります。

## 定例会

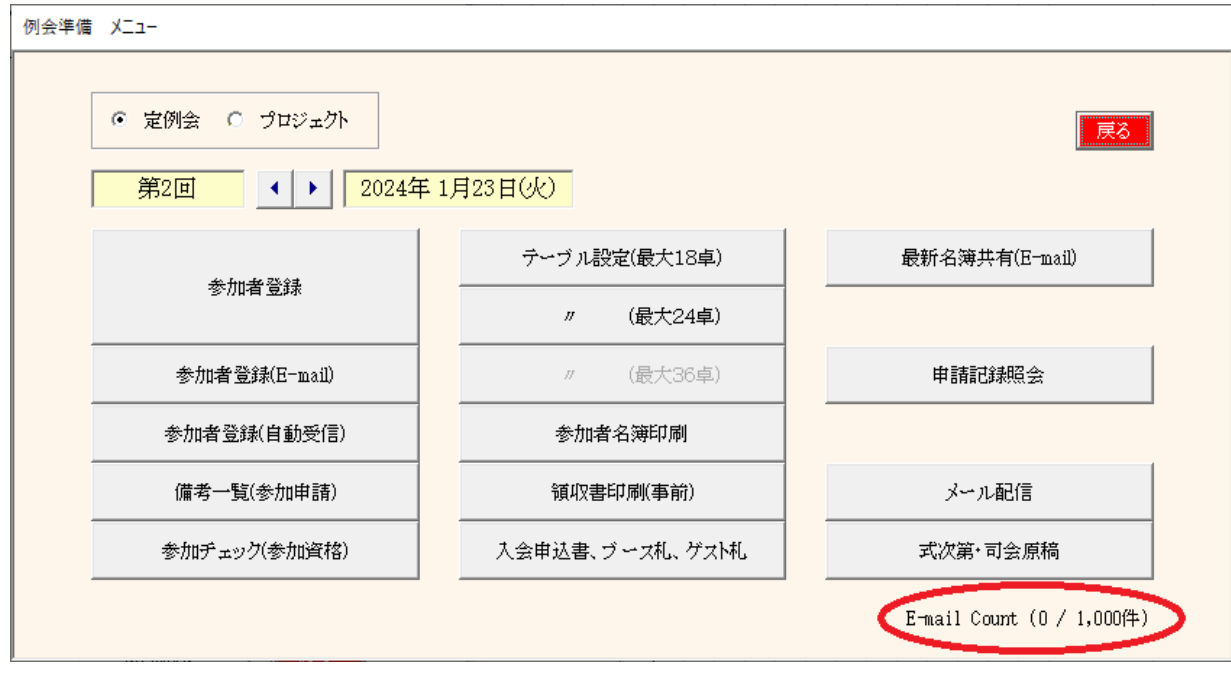

メール送信制限チェック

プロジェクト 黒文字のボタンのみ使用可能です。

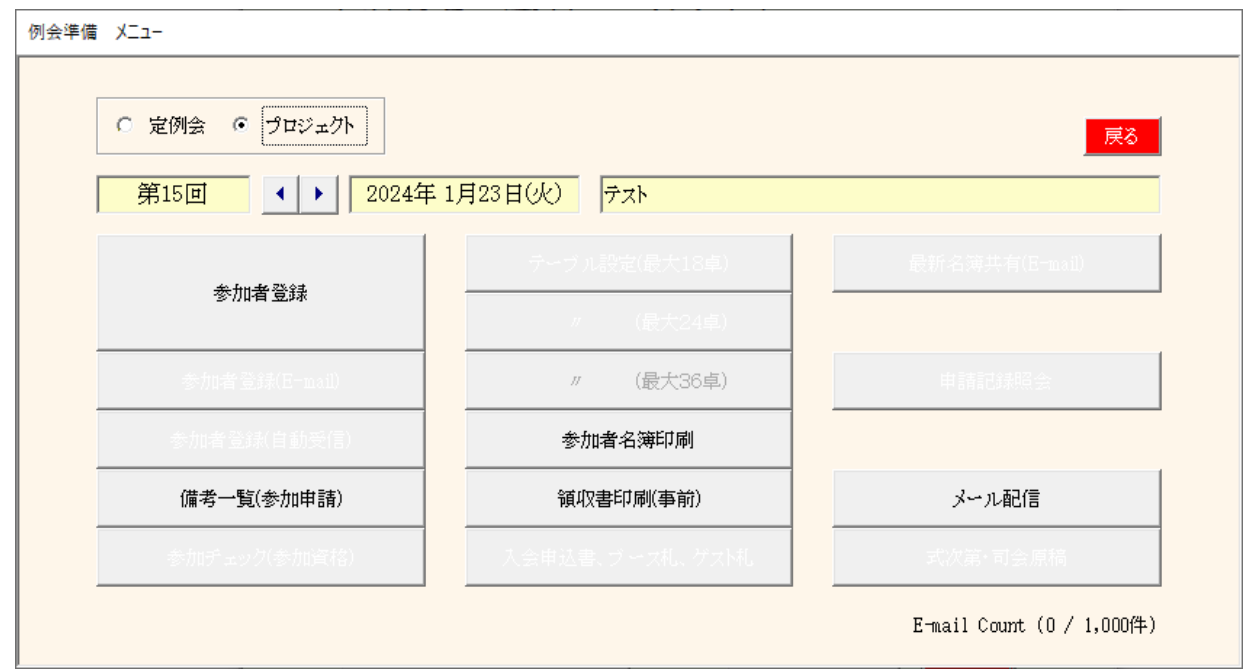

システムトラブル等で大量のメールを送信しないように制限がかかっています。 システムを起動して1,000件超えると送信エラーになりますのでチェックするようにしています。 一斉メールは、一回の送信相手が500名でも1件と数えます。

900件超えると警告(赤字)

E-mail Count (901 / 1,000件)

950件超えると再起動確認が表示されます。

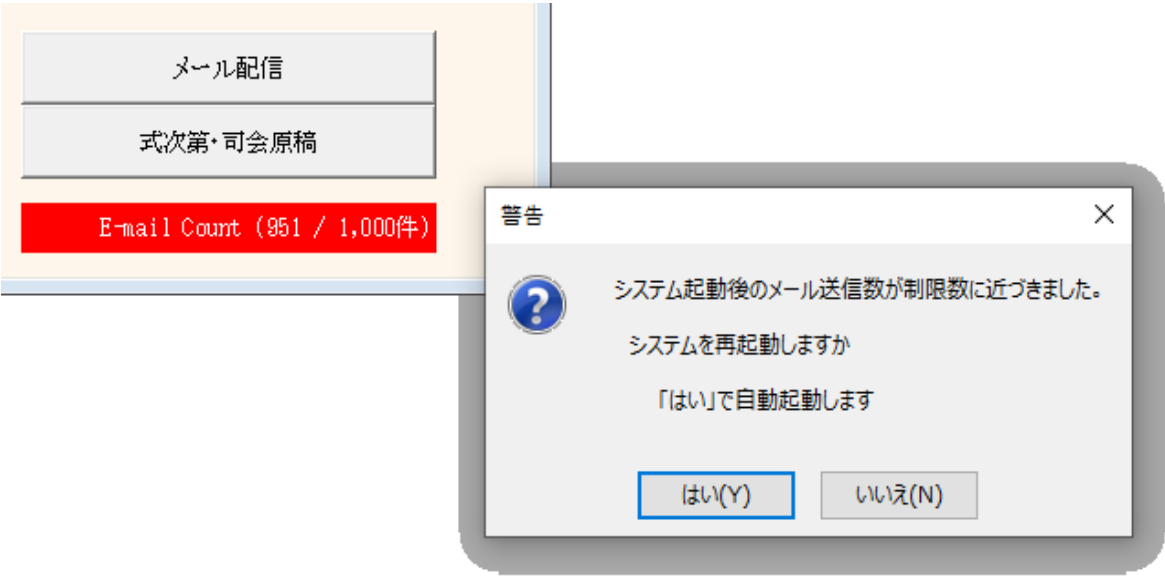

「はい(Y)」で再起動お願いします。

#### 3 例会準備

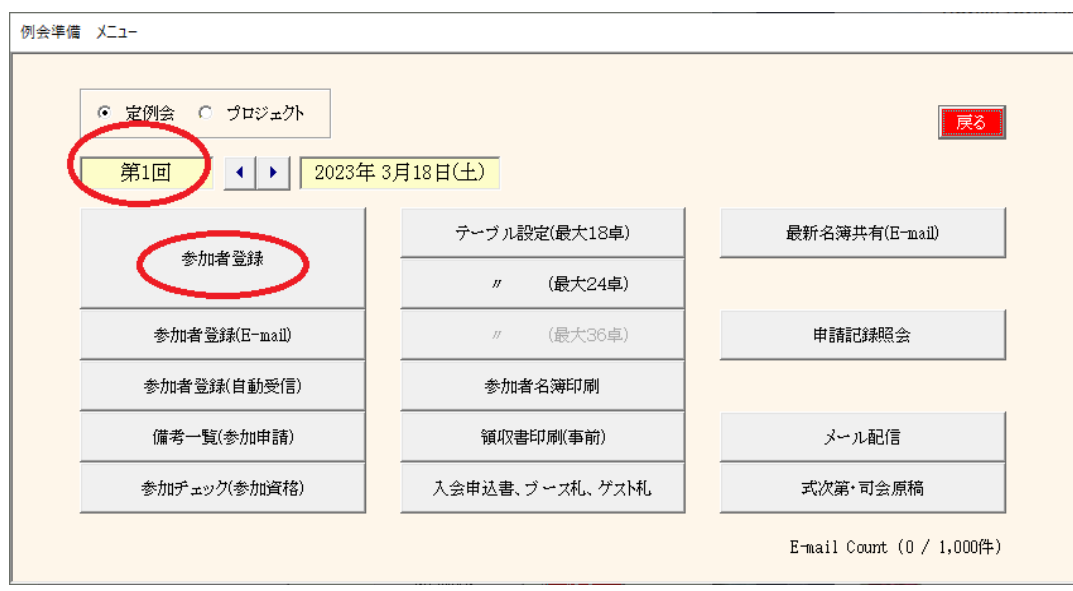

回数を間違えない様にお願いします。 例会が終了すれば、すぐに次回が始まりますので回数を更新して「参加者登録」をして下さい。

3-1 参加者登録

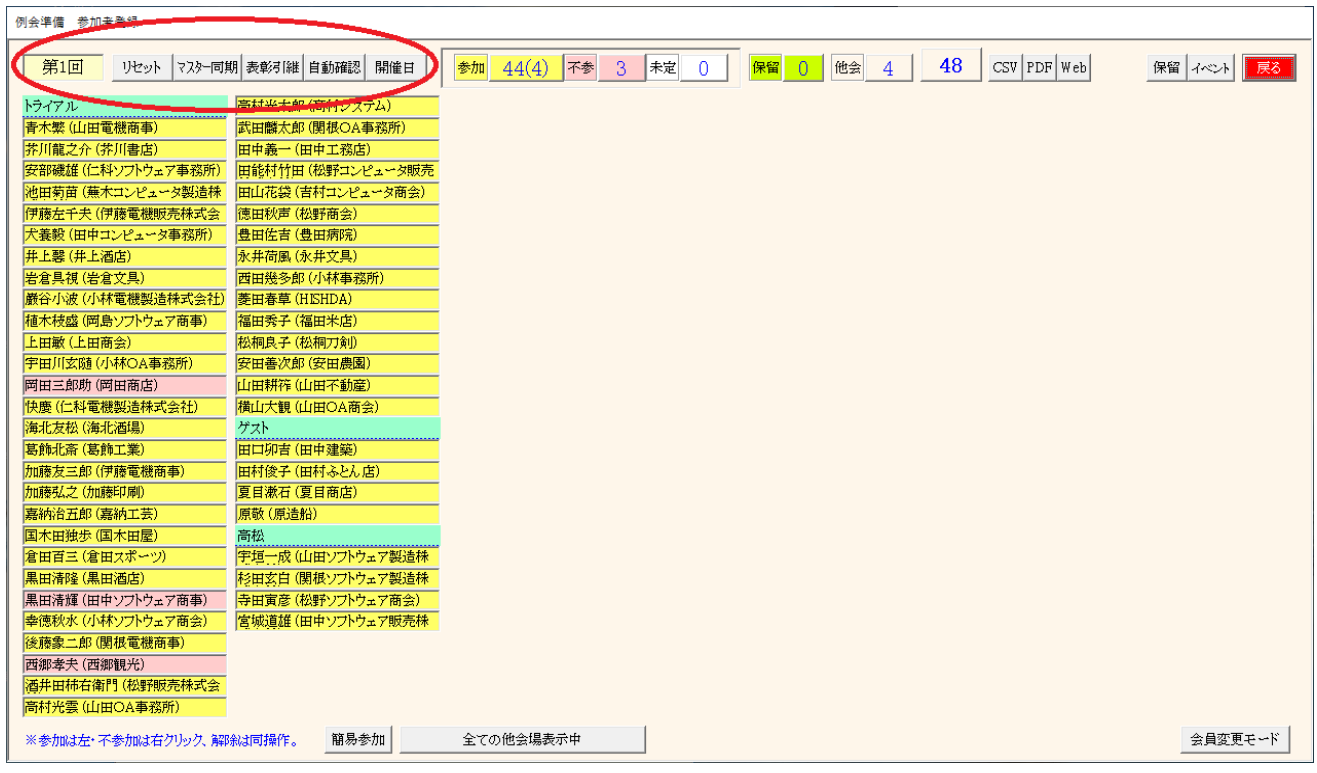

例会回数は必ず確認してください。 同時に複数回分も処理できます。 初回 会員データから一覧を初期作成します。 ※ ゲストは会員データで登録している参加回数と違うと表示されません。

リセット 入力済みを無視して再度管理データから作成します。参加登録消えます。

- マスター同期 会員データに変更があった場合、その情報を反映します。参加登録は消えません。 ※参加登録の会員を会員データから消してもここには残ります。
- \* 表彰引継 会員データにある表彰の確認をします。前回表彰完了すれば今回は表彰しません。
- \* 自動確認 デフォルト登録の状況を確認します。
- \* 開催日 開催情報を登録します。

# 3-1-1 表彰引継

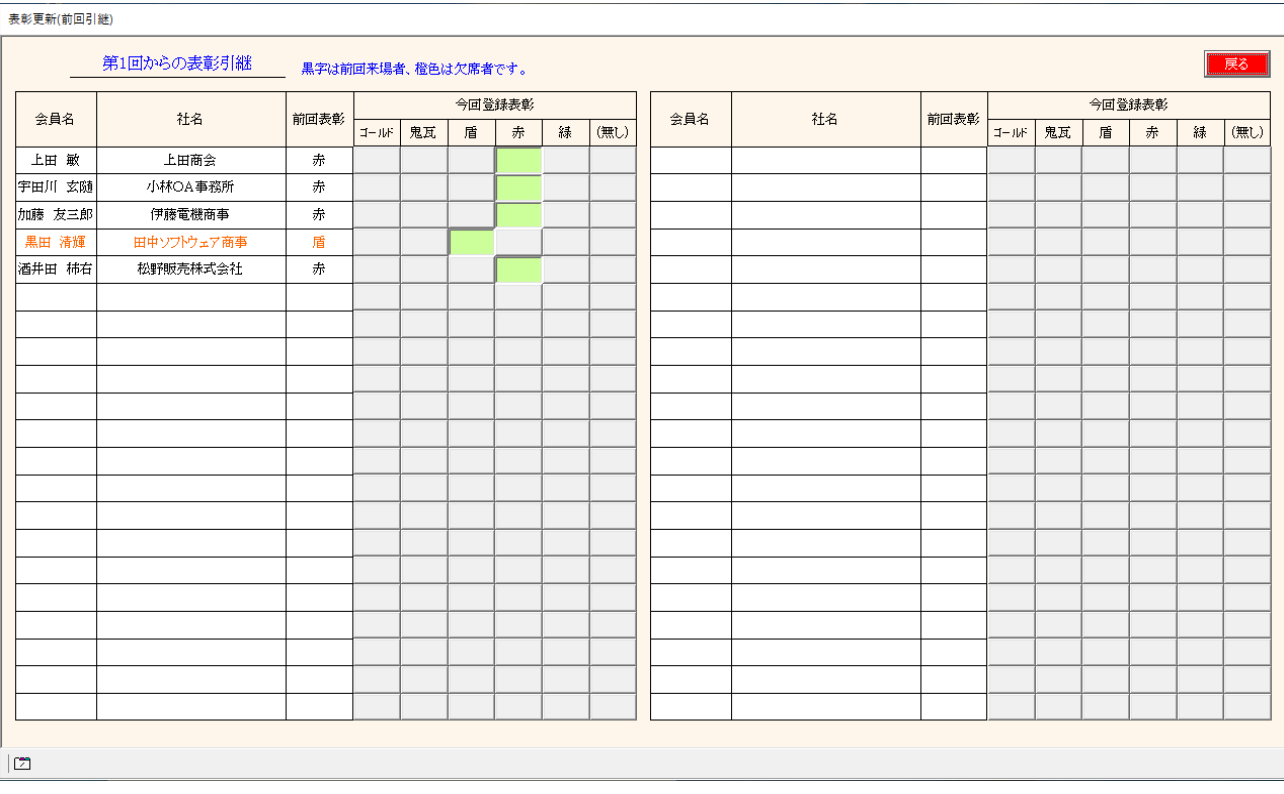

新しい回の準備をする時、または参加登録画面の表彰引継をクリックしたときに表示します。

会員名・氏名 前回の例会で表彰予定の会員です。 橙色は前回参加していない会員です。 表彰種類 表彰予定です。 今回登録表彰 それぞれボタンになっています。 前回表彰を実施すれば、今回は「(無し)」をクリックしてください。 変更無ければ、今回の表彰対象となります。

※前回表彰対象でない会員はここには表示されません。

# 3-1-2 自動確認

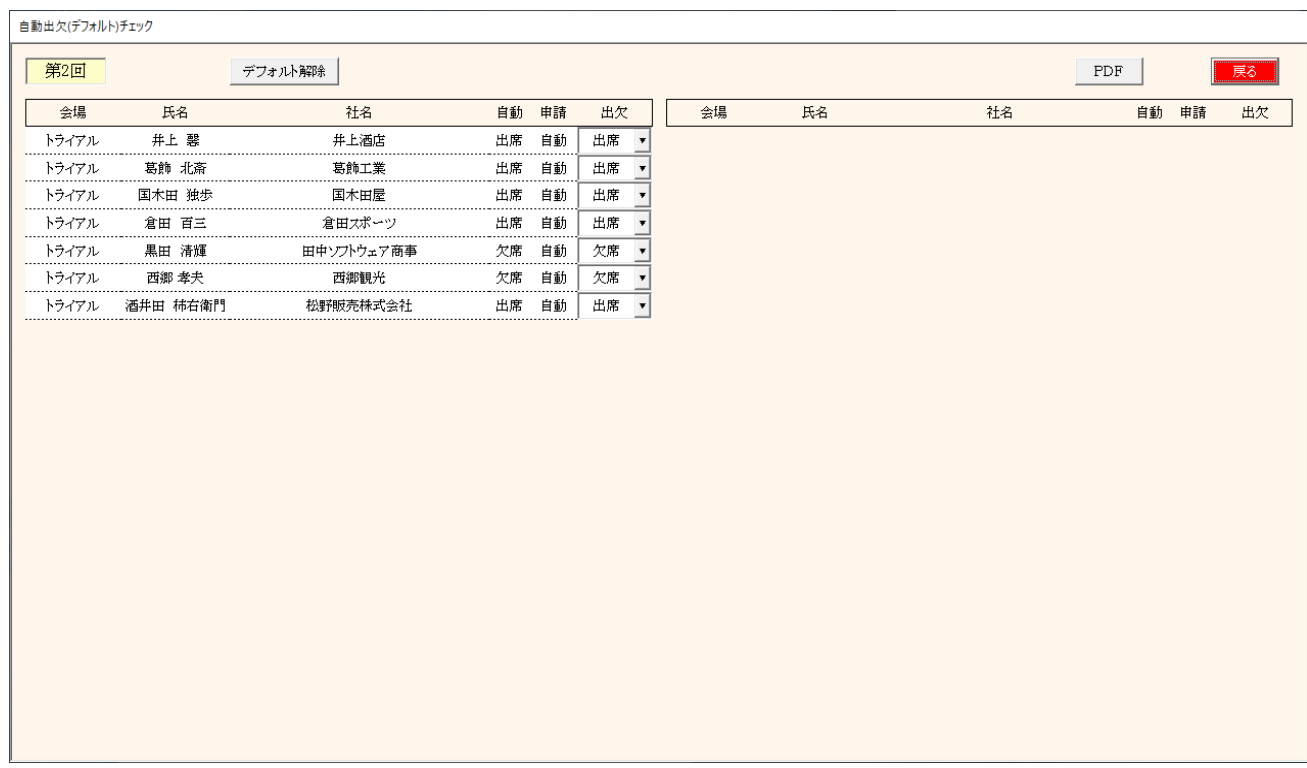

新しい回の準備をする時、または参加登録画面の自動確認をクリックしたときに表示します。

会員データ自動出欠登録している会員の参加状況を確認します。 他会場の会員も有効です。

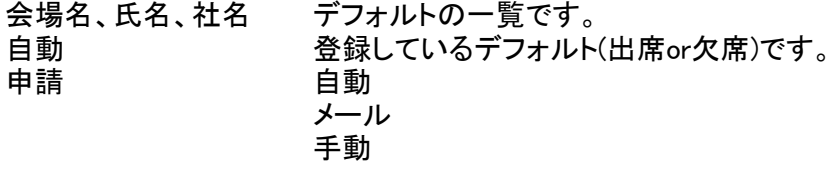

出欠 ここで出欠を変更できます。

デフォルト解除ボタン

記念例会等一時的にデフォルトを無効にするときに使います。 自動出席のみ解除されます。(自動欠席は有効です)

PDF

- 明細印刷 トラブル防止のため印刷しておいてください。 なお、一斉メール配信でも自動登録の会員対象にメール配信可能です。
- ※ 自動出欠は新しい回数を作成するときに参集しています。 既に作成済みの回数には適用されません。
### 開催日設定 3-1-3

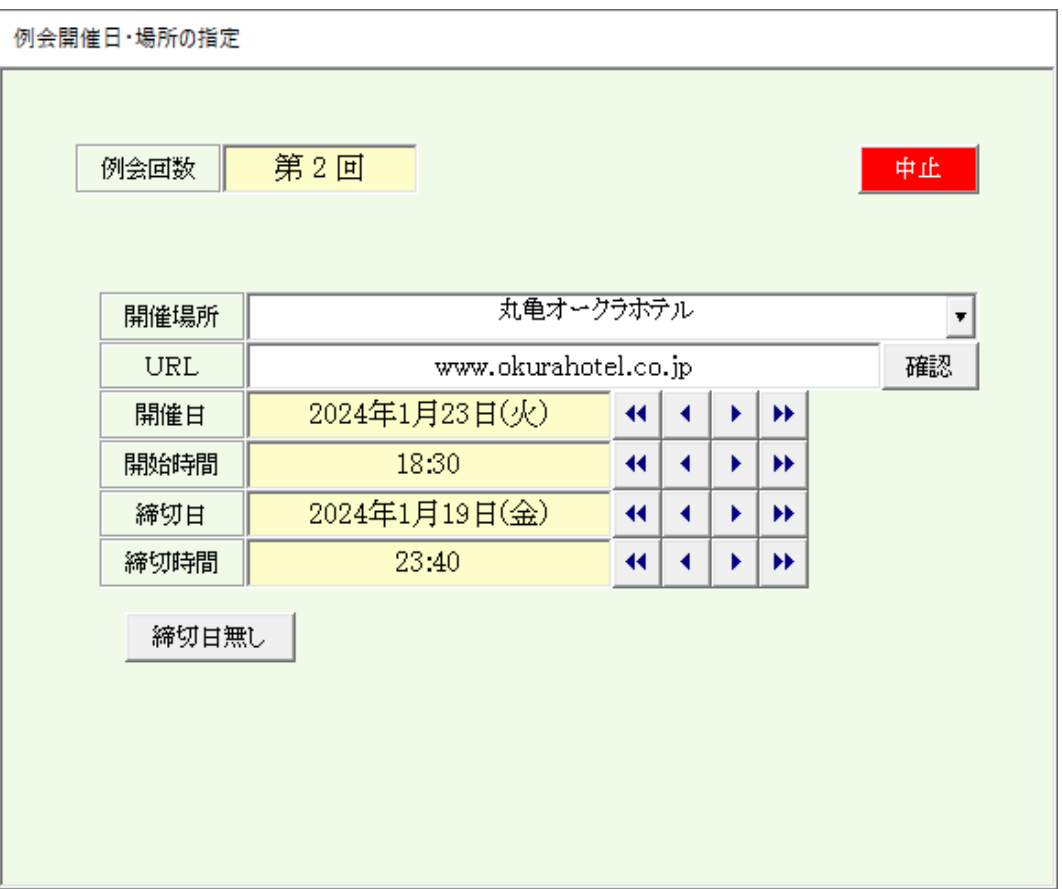

開催情報の登録をします。

Web名簿に掲載されます。 URLあれば、web名簿にリンクが設定されます。

締切日時

マイページ利用の場合、当日時以降は参加申請できません。

#### 人数表示 3-1-4

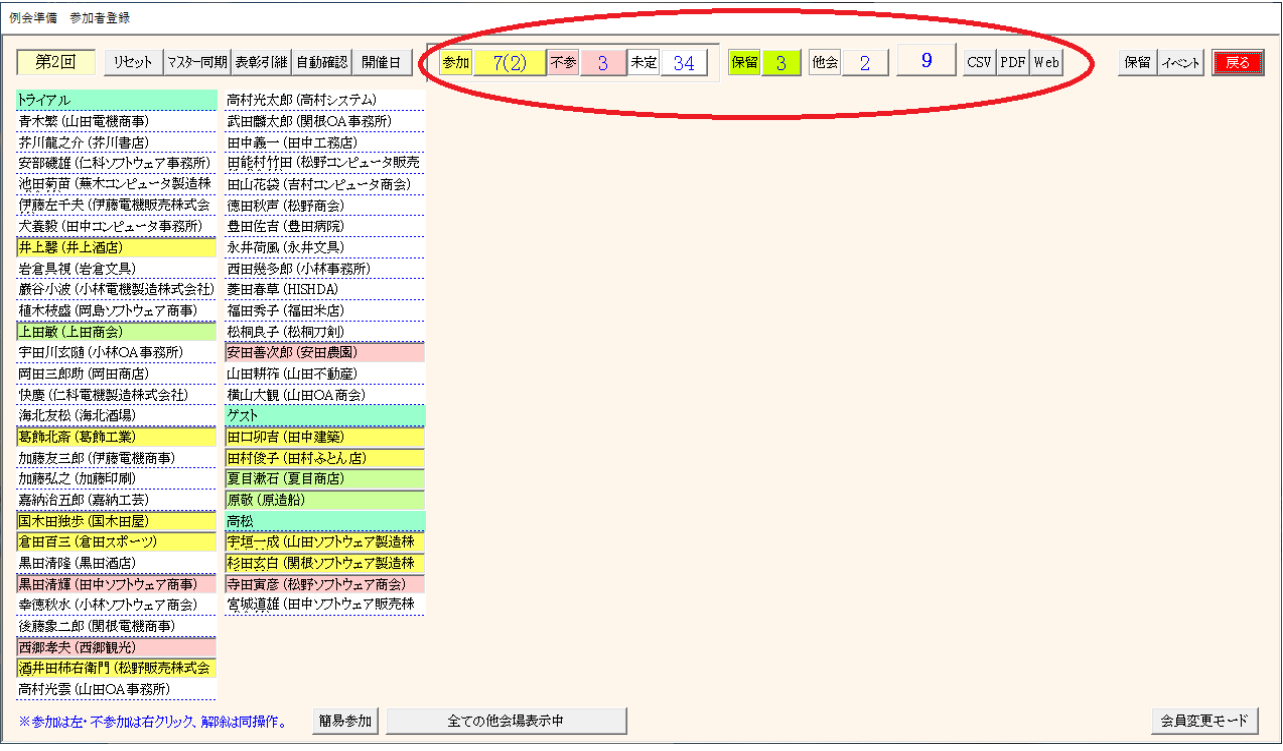

見出し部に現在の参加状況を表示しています。 数字部分はボタンになっており、クリックするとくぼみ状態となり、一覧が絞り込まれます。 再度クリックするとボタンは立体となり絞り込みは解除されます。

サンプルの説明

自会場

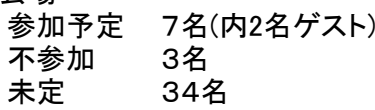

保留 3名 メール参加申請のゲストは必ず保留となります。 環境設定の最大人数を越えた場合、「保留」になります。 環境設定の他会場初参加は保留にするの場合の他会場初参加 参加承諾の場合は参加登録にて「参加」にします。

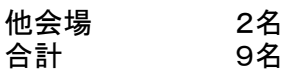

出力

参加状況を外部出力します。

データ順は、参加予定者、不参加者、未定者 それぞれ50音順で連番を付けています。

※ 一般的にこのデータを世話人さんで共有されているようです。

CSV(Excel)、PDF

※オプション

Web (※ご契約会場のみ) 例会参加状況をwebに展開(アップ

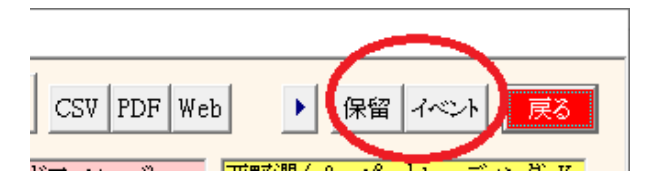

※説明用にデータを作成しています。 3-1-5 保留確認

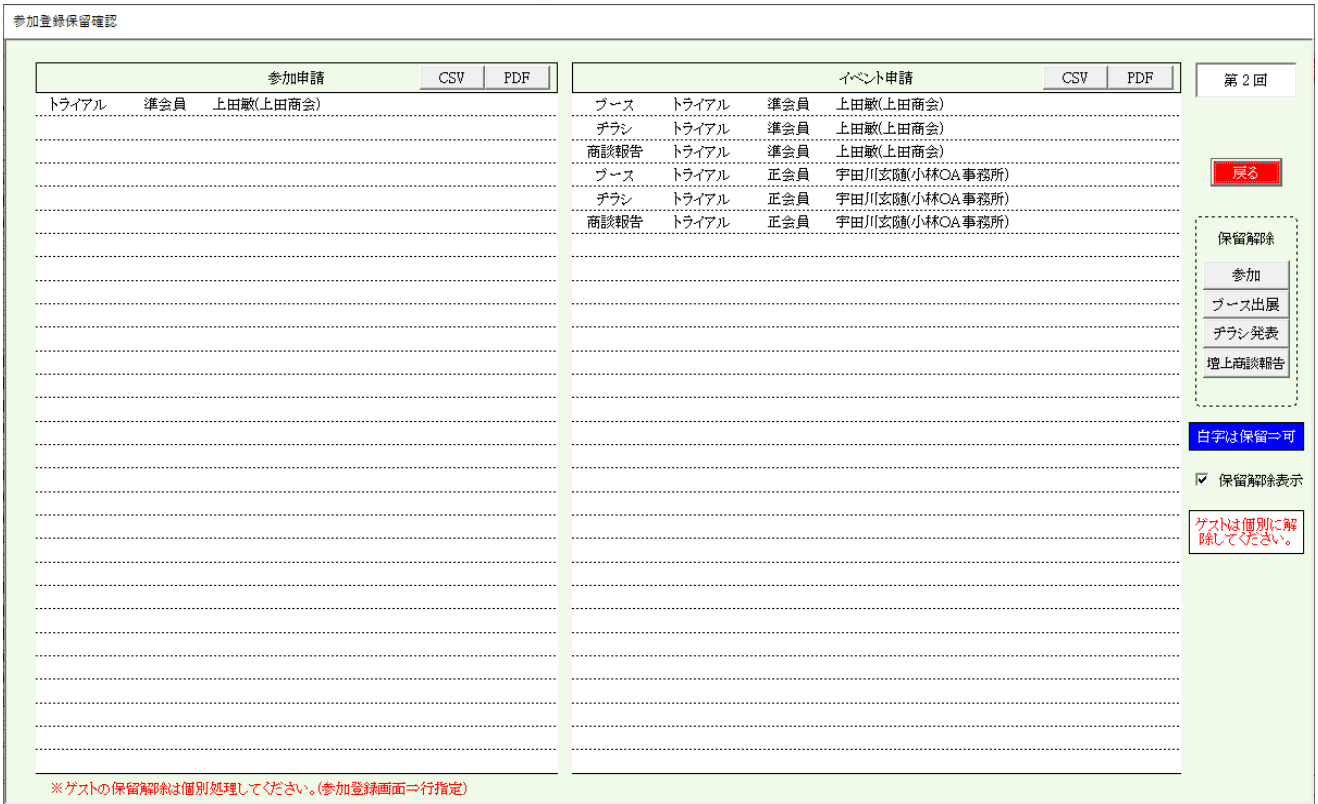

※ 3-14 保留解除を参照してください。

## 3-1-6 イベント確認

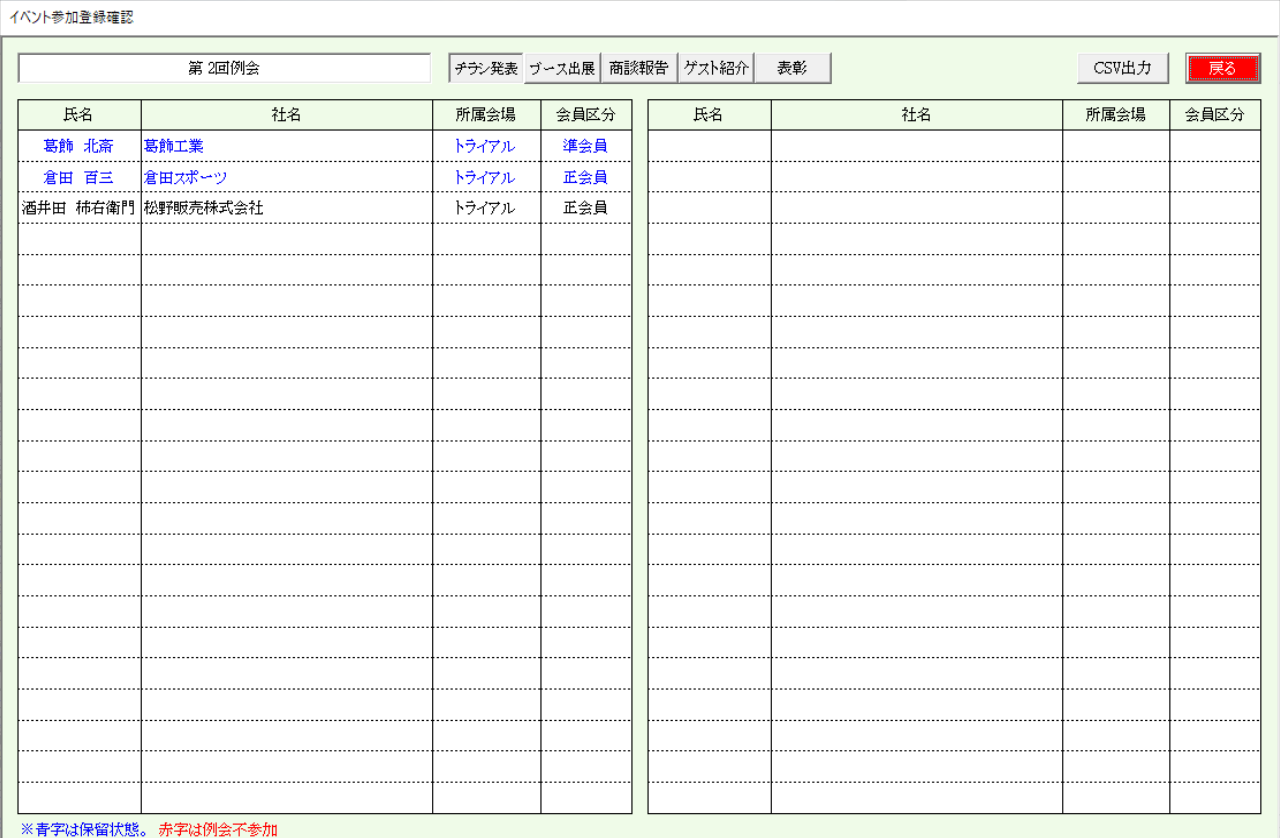

例会中イベントの参加者を確認します。

チラシ発表 ブース出展 商談報告 ⇒ 明細可能 ゲスト紹介

青字は保留者 赤字は例会参加未登録

CSV出力が可能です。

商談報告明細

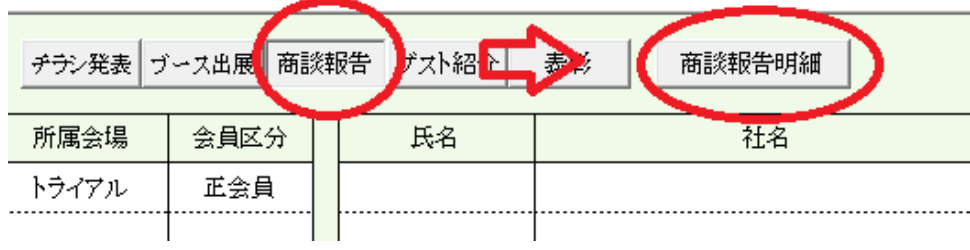

商談報告ボタン押下すると「商談報告明細」ボタンが表示されます。

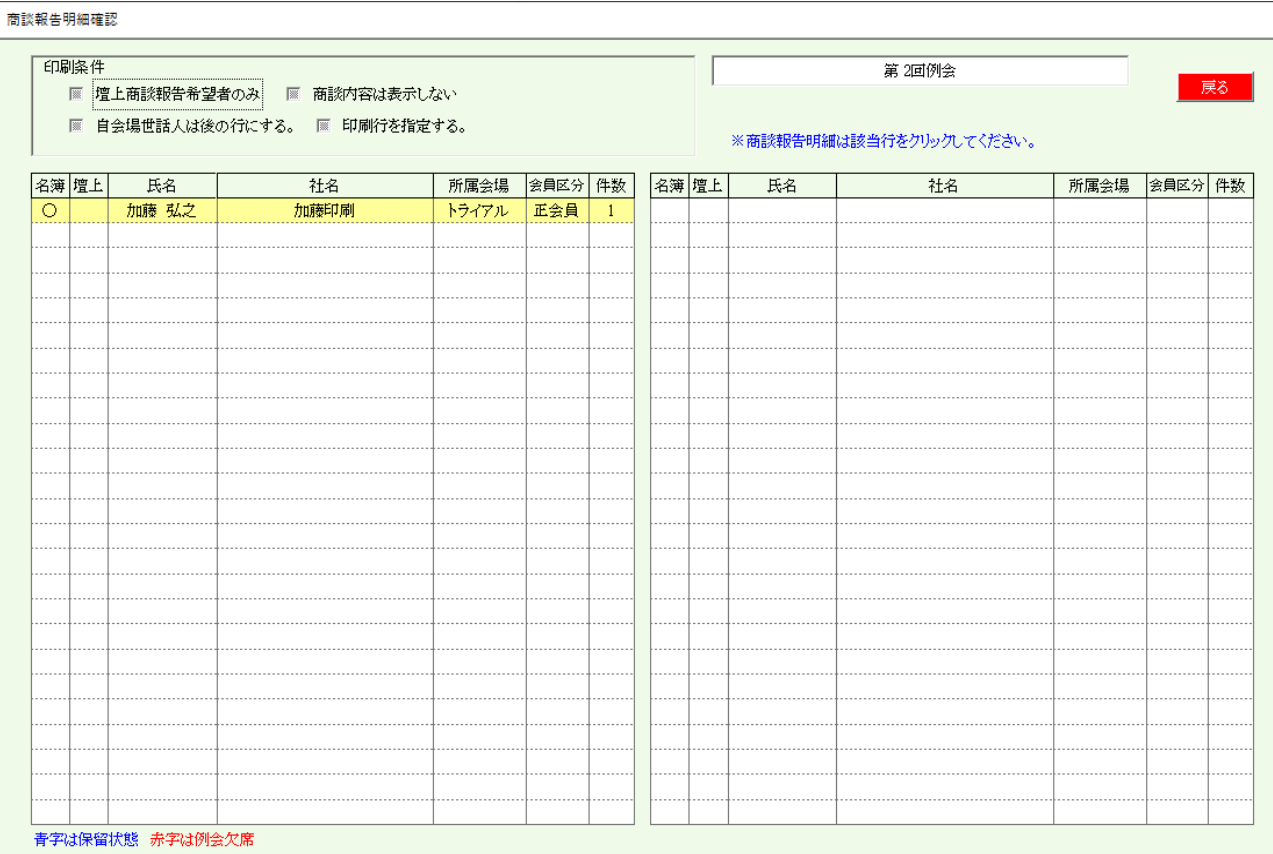

印刷条件

☑ 壇上商談報告希望者のみ ☑ 商談内容は印刷しない ☑ 自会場世話人は後の行にする ☑ 印刷行を指定する 個人ごとに最大行数を指定します。 後述、参加者名簿印刷指定と共通です。

# 行指定で明細が表示されます。 後述、参加登録画面と共通です。

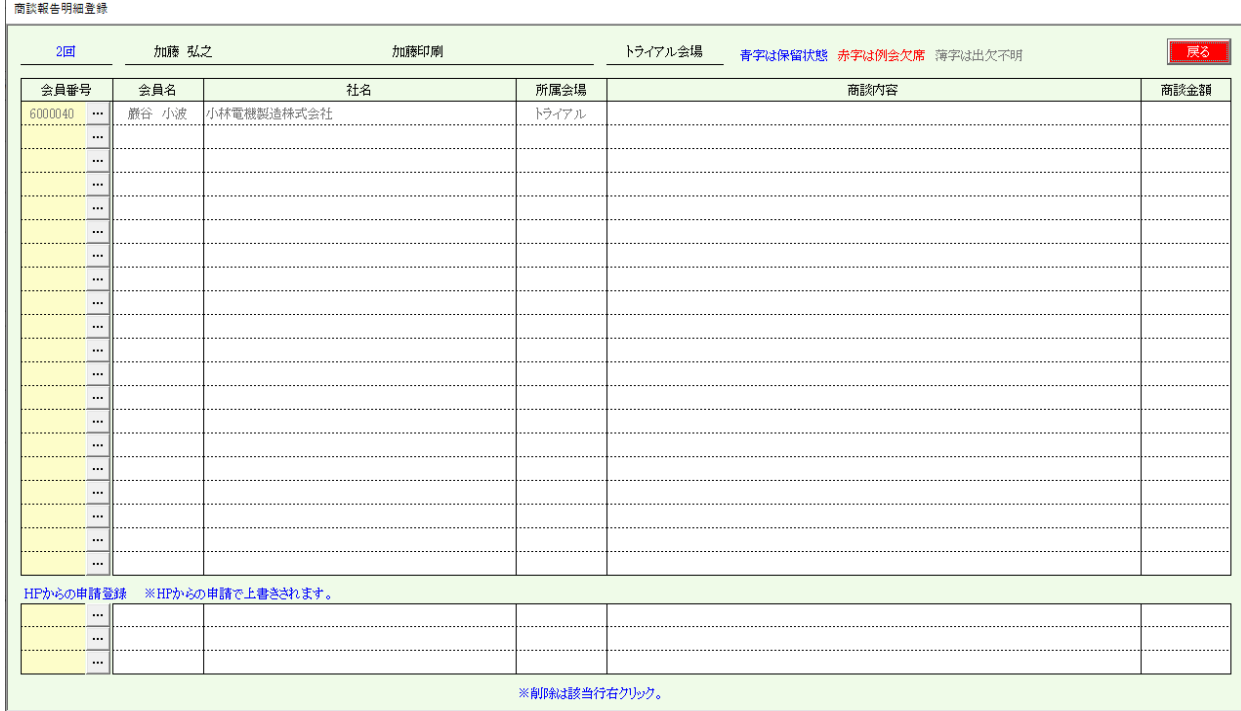

#### 3-1-7 画面表示指定

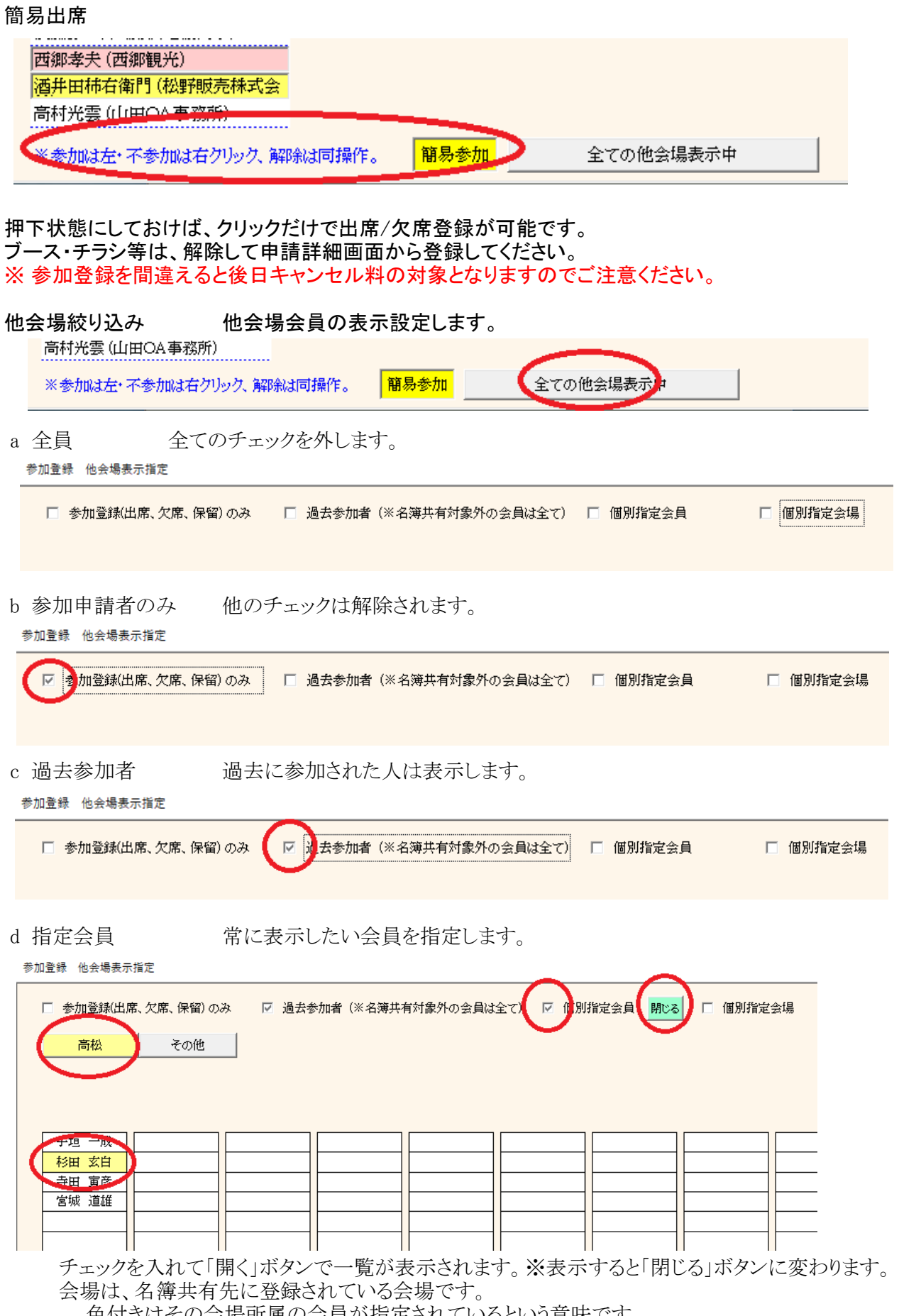

色付きはその会場所属の会員が指定されているという意味です。 表示したい会員名をクリックします。もう一度クリックで解除

e 指定会場 インストン 常に表示したい会場を指定します。

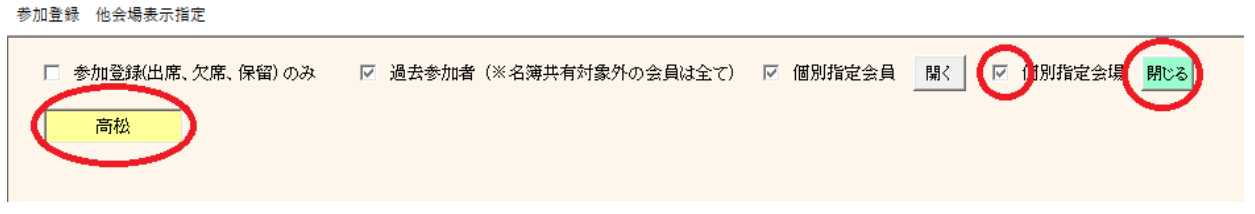

チェックを入れて「開く」ボタンで一覧が表示されます。※表示すると「閉じる」ボタンに変わります。 表示したい会場名をクリックします。もう一度クリックで解除

c ~ eは、重複指定できます。指定にかかわらず参加申請有りの会員は常に表示されます。

### 参加区分絞り込み ※環境設定でZoom等の指定があった場合、

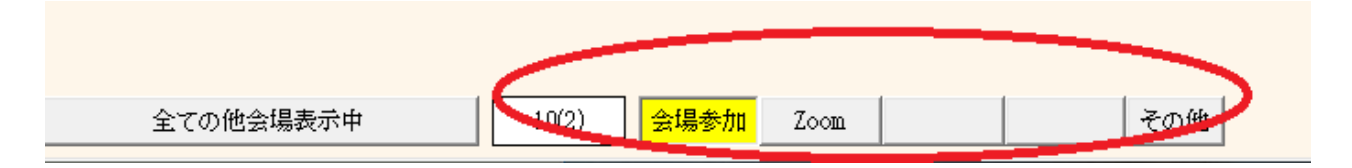

参加区分選択

環境設定において参加区分の登録があった場合、ここに選択ボタンが表示されます。

最初は通常参加(会場参加)で全員表示されます。 通常参加でない会員は青字で表示されます。 2番目以降(例 Zoom)はその区分で参加された会員を絞り込みます。 その他は、後から環境設定で参加区分名を変更した等で分類されない会員です。 当画面開くときにその旨警告表示されます。

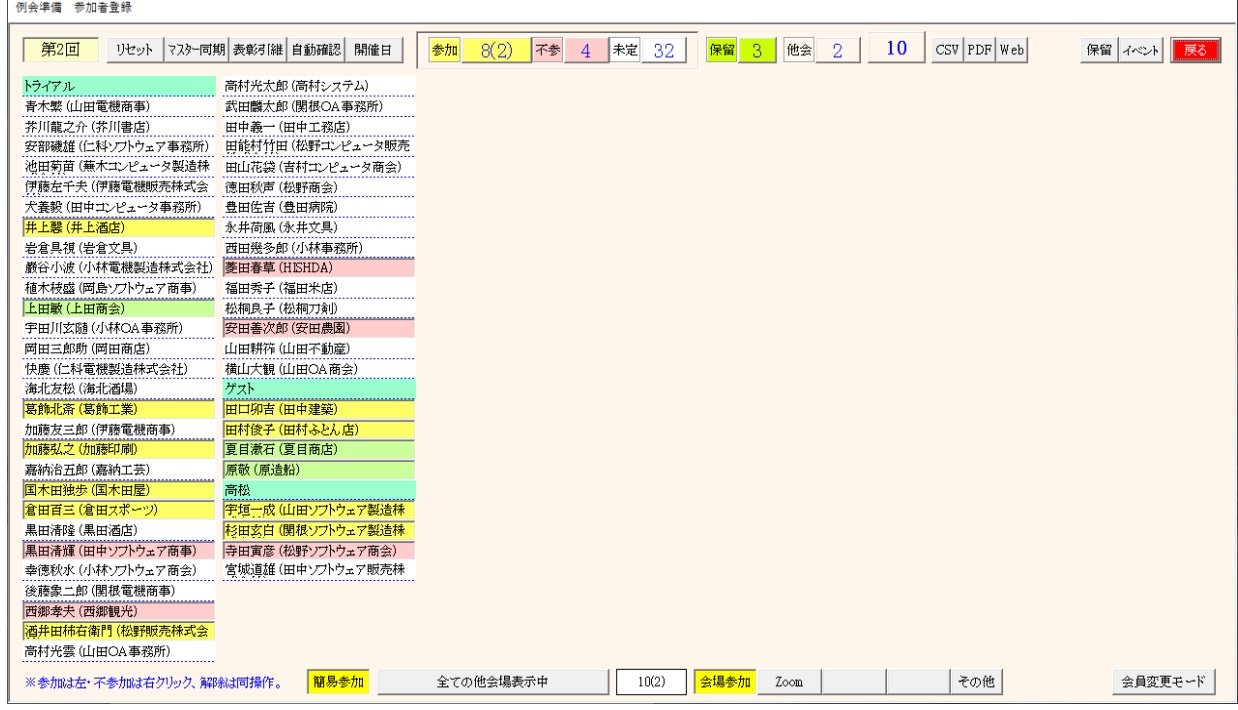

#### 会員指定

一覧は会場順、よみ順に並べています。 自会場、ゲスト、他会場(北海道から九州) 他会場データが溜まるとシステムが重くなりますので、会員登録のメンテナンスで調整して下さい。  $-43-$  左クリック ⇒ 参加登録画面 会員登録(会員変更モードの時) ⇒ 会員登録画面に切り替わります。 右クリック

不参加登録 再度右クリックで解除

参加登録モード(Defult)

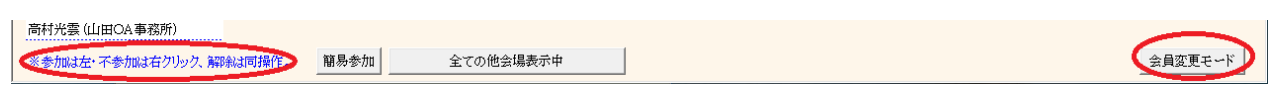

会員変更モード

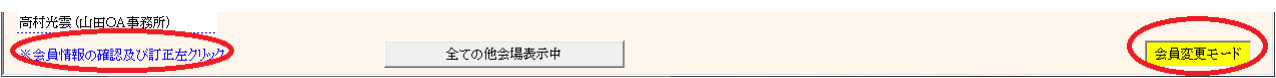

※「マスター同期」の必要はありません。 「会員変更モード」ボタン押下の場合は、氏名クリックしたときに会員上の確認・変更画面に切り替わります。

参加登録画面

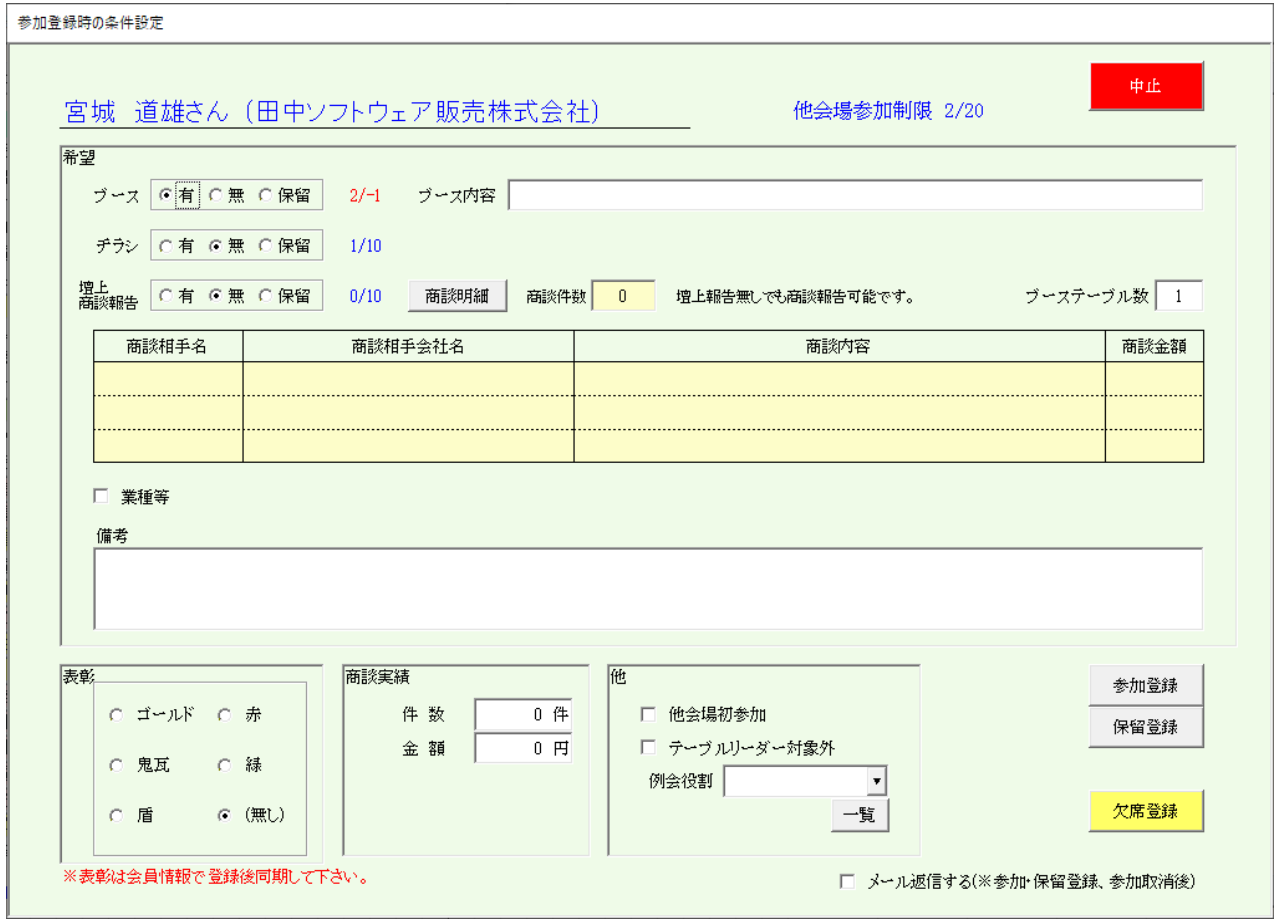

ブース、チラシ、商談報告、業種等(繋がりたい業種) 右側数字は、(申請数)/予定数です。 それぞれありの場合は、その内容も登録できます。

ブーステーブル数 ブース出展に使うテーブルの数を指定します。

ブース出展料が必要な場合乗算します。

表彰 ここでは確認のみです。会員データで登録します。

商談実績金額

会場によって管理方法が違います。(明細登録あると自動集計します)

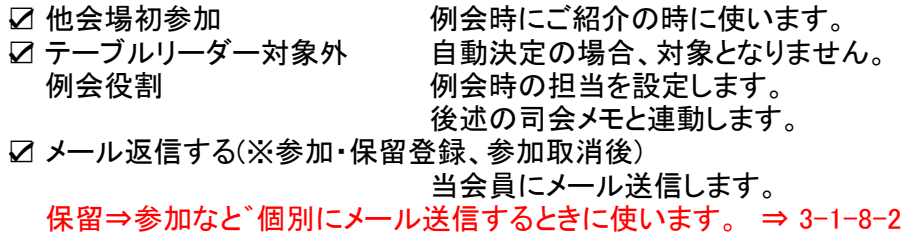

備考

会員からの申告データです。別途一覧に表示されます。

参加取消及び欠席登録

一覧でクリックでも登録可能でしたが、ここでも登録可能です。 参加区分有りの時は選択できます。

商談報告明細登録  $3 - 1 - 8 - 1$ 

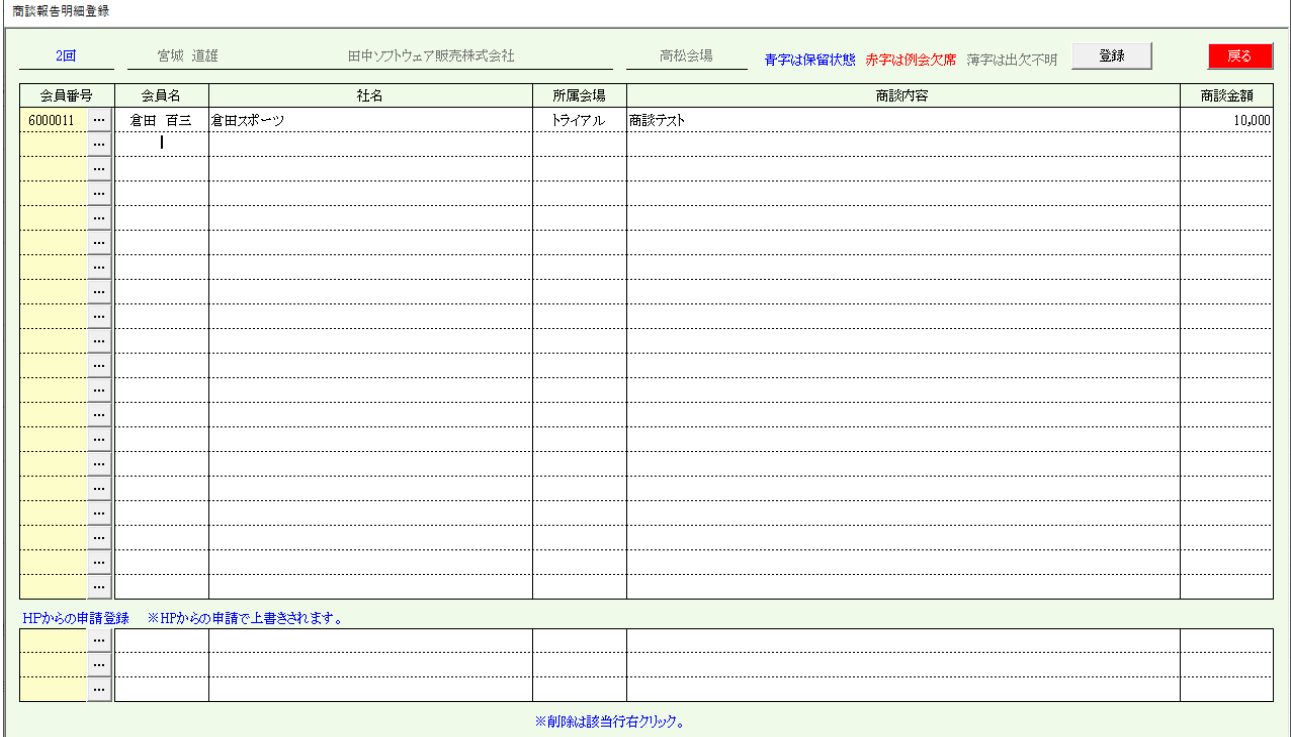

最大23件の商談報告が登録できます。 ※例会不参加でも登録できます。 20件は、マイページからの商談報告と連動しています。 5件は、HPからの商談報告と連動しています。 用途 当回数の商談実績として、件数・金額が集計報告されます。 式次第名簿に印刷。行数は指定により集約できます。 Web展開名簿に表示されます。 ※ 商談内容と金額は指定より伏せられます。 参加登録画面の右下

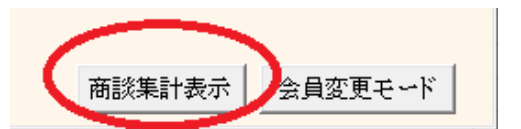

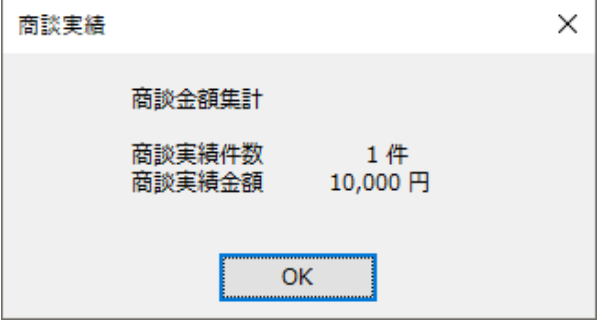

 $-45-$ 

⇒

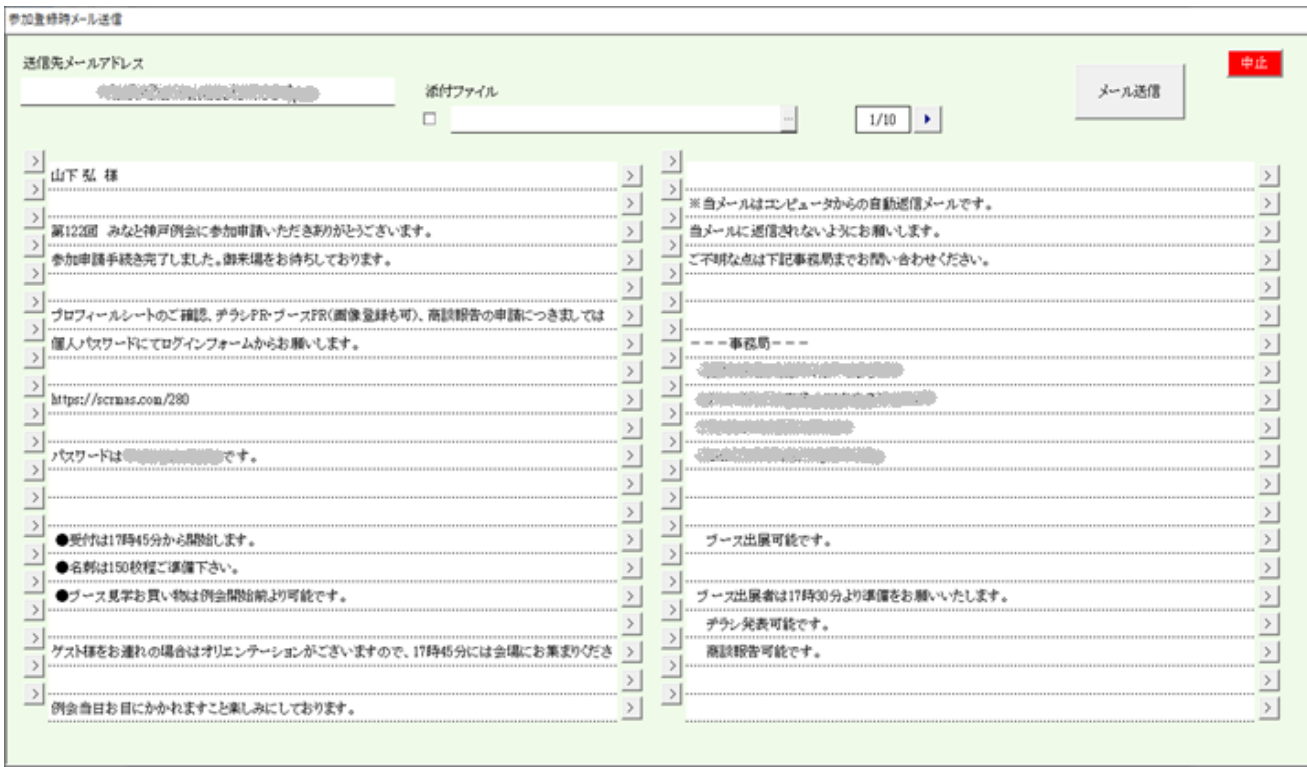

文面確認、添付指定ごメール送信します。

分面

規定の文面ですが、変更可能です。 また、規定の文面も登録変更可能です。(後述) 「返信文編集」

> 行左側は、間に1行追加します。 行右側は、その1行を削除します。

ゲストの場合は、紹介者とゲスト両方にまたは指定先に送信できます。

#### 3-1-9 Web展開

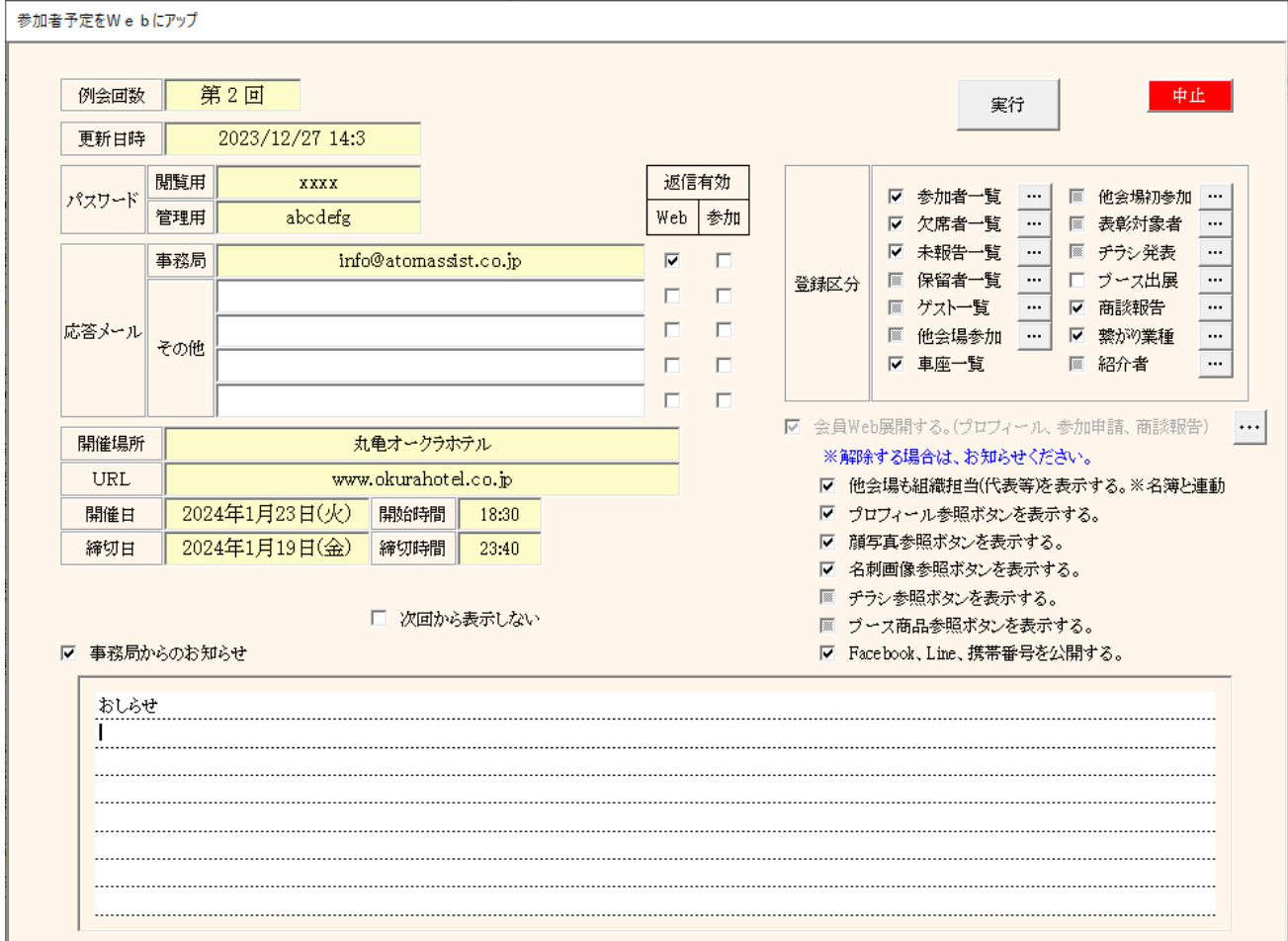

#### 参加状況をWebにアップロードします。

パスワード 閲覧用ログインパスワードです。環境設定にて等ロします。 応答メール アップロード終了の旨お知らせします。E-Mailアドレスです。 お知らせ許可を指定します。 Web Web展開した旨お知らせします。 参加 マイページからの参加申請をお知らせします。 開催情報(参加登録の「開催日指定」 開催場所 Web展開画面に表示します。 同HPのURL リンクを設定します。 開催日時、参加申請締め切り日時 事務所からのお知らせ

Web名簿ログイン画面に表示します。

登録区分

参加者一覧~紹介者一覧 Webに表示したい分類データを指定します。 それぞれ表示項目とその順序、そして名簿順の指定が可能です。

#### ☑ 会員web展開する。(プロフィール、参加申請、商談報告) マイページを利用する場合は、必須です。

■ 会員Web展開する。(プロフィール、参加申請、商談報告)  $\dots$ ※解除する場合は、お知らせください。

一度アップすると解除できません。Web側の削除も必要なため。 マイページを使わない場合はお知らせください。

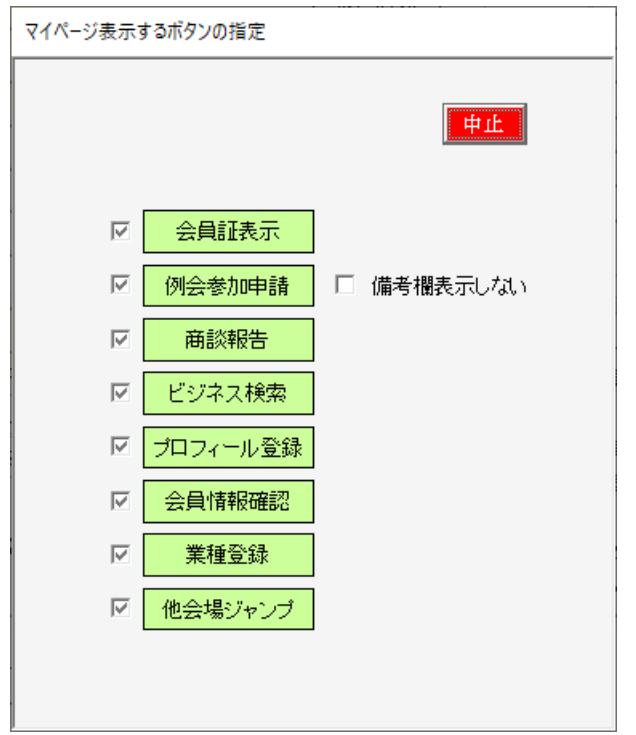

マイページに表示するこ項目を選択します。 また、参加申請の「備考欄」非表示可能です。

☑次回から表示しない 前回条件ですぐにアップロードを始めます。 解除は環境設定です。

- ☑ 他会場も組織担当(代表等)を表示する。※名簿と連動 Web展開名簿及び式次第名簿の会員区分に代表等の表示をします。
- ☑ プロフィール参照ボタンを表示する。 Web展開名簿の氏名欄にプロフィールボタンをの表示します。
- ☑ 顔写真参照ボタンを表示する。 同上
- ☑ 名刺画像表示ボタンを表示する。 同上
- ☑ チラシ参照ボタンを表示する。 同上
- ☑ ブース商品参照ボタンを表示する。 同上
- ☑ Facebook、Line、携帯番号を公開する。 プロフィールに項目を表示します。☑ない場合は、「利用中」と表示されます。
- 3-1-9-1 Web展開の詳細指定

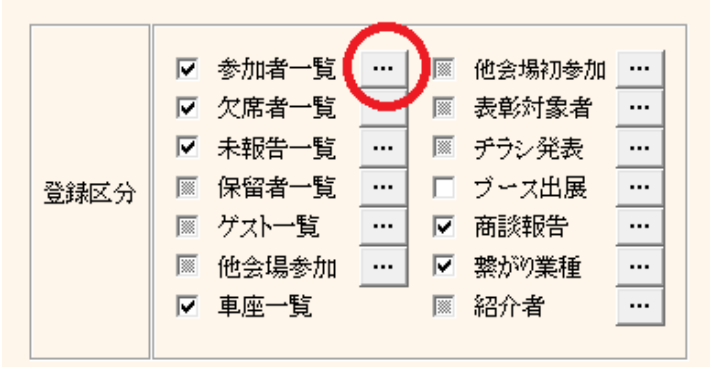

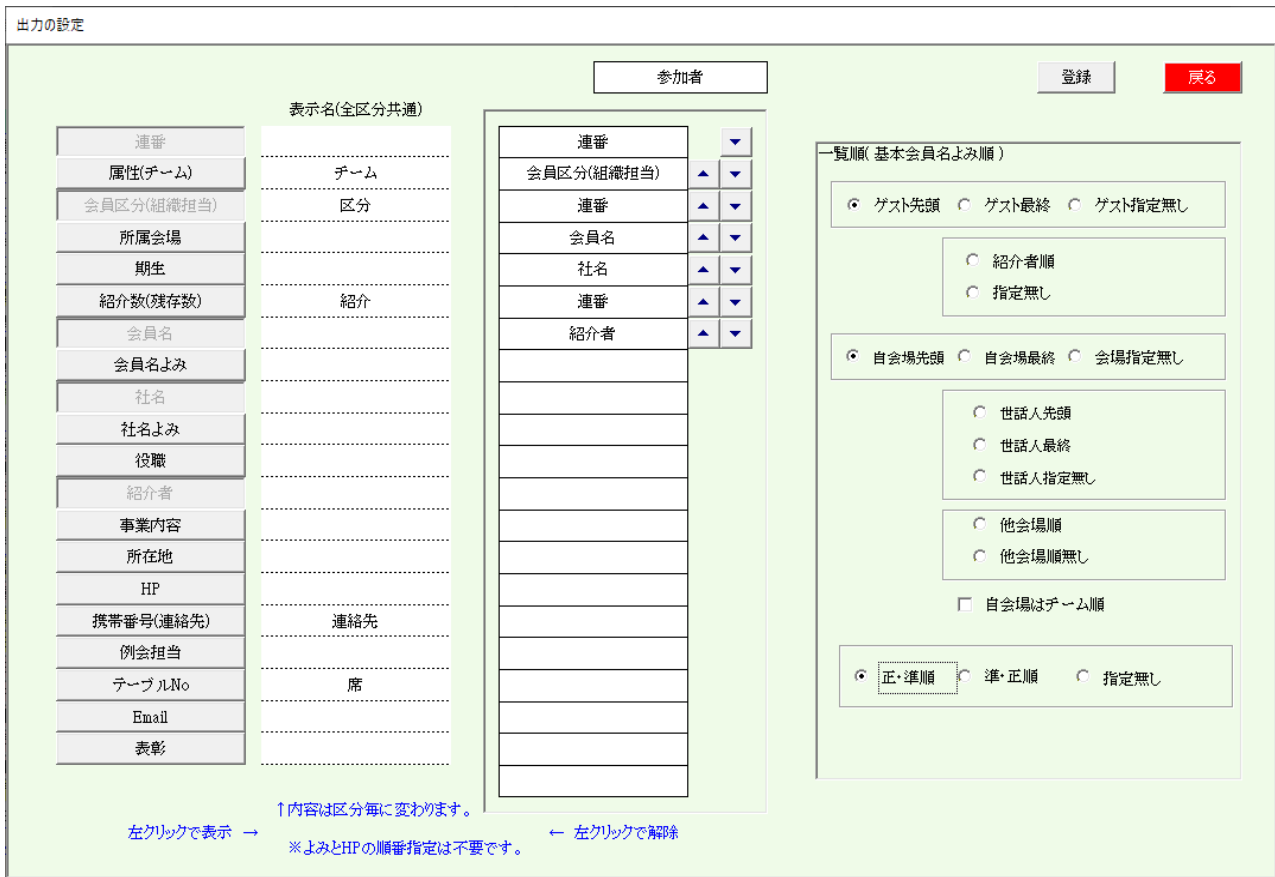

項目蘭 表示したい項目(表示名)とその順序を指定します。 ※会員名よみと社名よみは、ルビ表示します。 ※HPはリンクを設定します。

> 項目の表示名を指定できます。 紹介数(残存数) ⇒ 紹介

テーブルNo 席の場合 アンチン 席1、席2 着座/車座の場合 着座、車座 チラシ、商談報告等の「内容」は、選択となります。

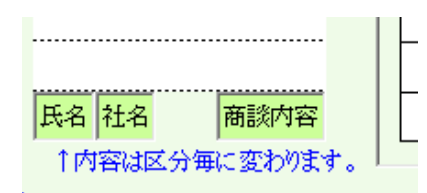

上下矢印で項目の順序を変更します。

名簿順 名簿の順序を指定します。 チーム制を導入の会場はチーム順も指定できます。

#### 3-2 参加者登録(E-mail)

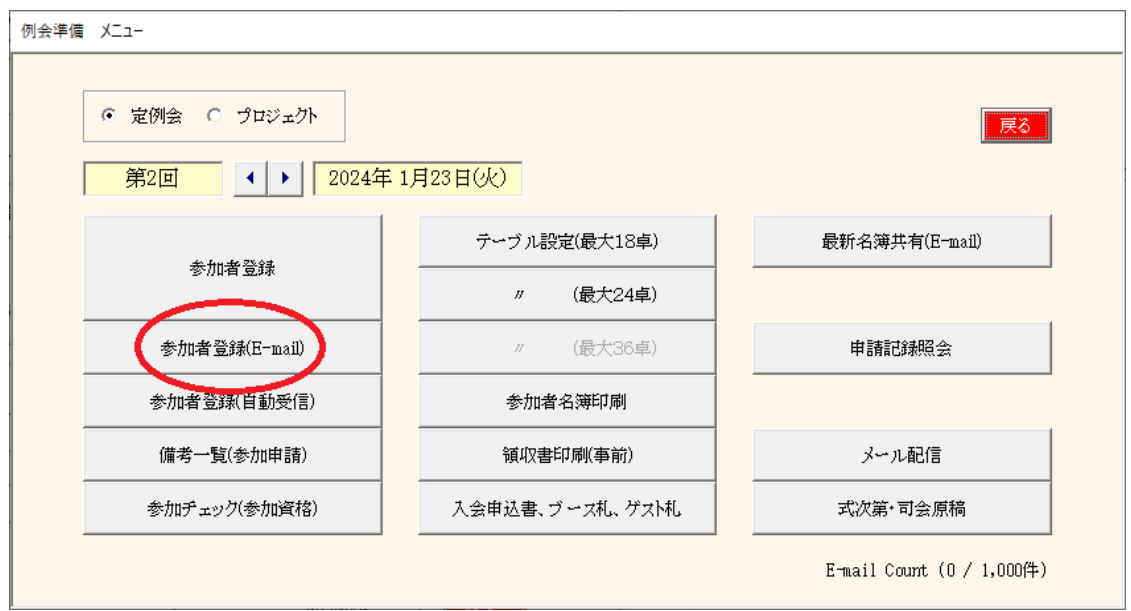

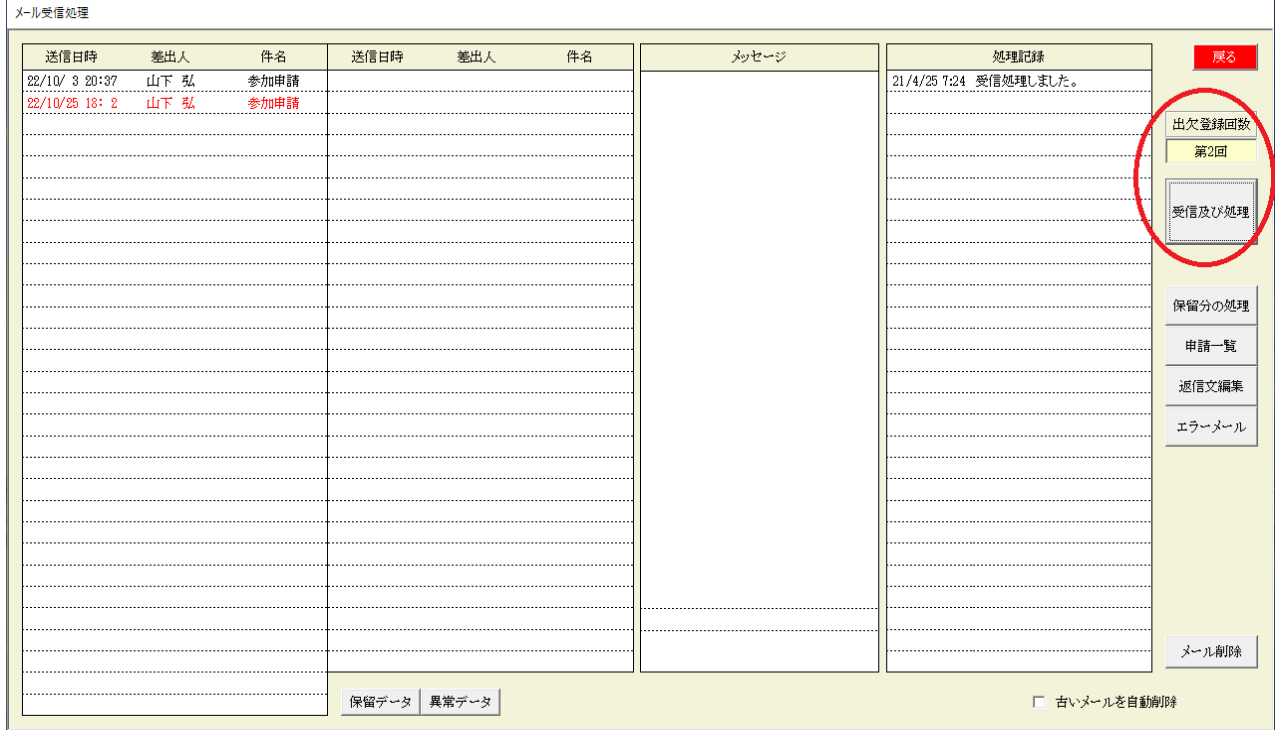

例会回数を確認の上、「受信および処理」ボタンをクリックします。

※ 会場毎に受信用メールアドレスは固定しています。 Web担当者と打ち合わせの上決定しています。 申し込みフォーマットは会場毎にカスタマイズしています。

当処理では、参加申請メールの他に下記のデータを受信・処理しています。

- ・ 他会場からの名簿共有データ
- ・ マイページからの参加申請及びプロフィール登録情報
- ・ メール送信後のエラーリターンメール
- ・ 最新会場マスター
- ・ 本部調査依頼の返信データ

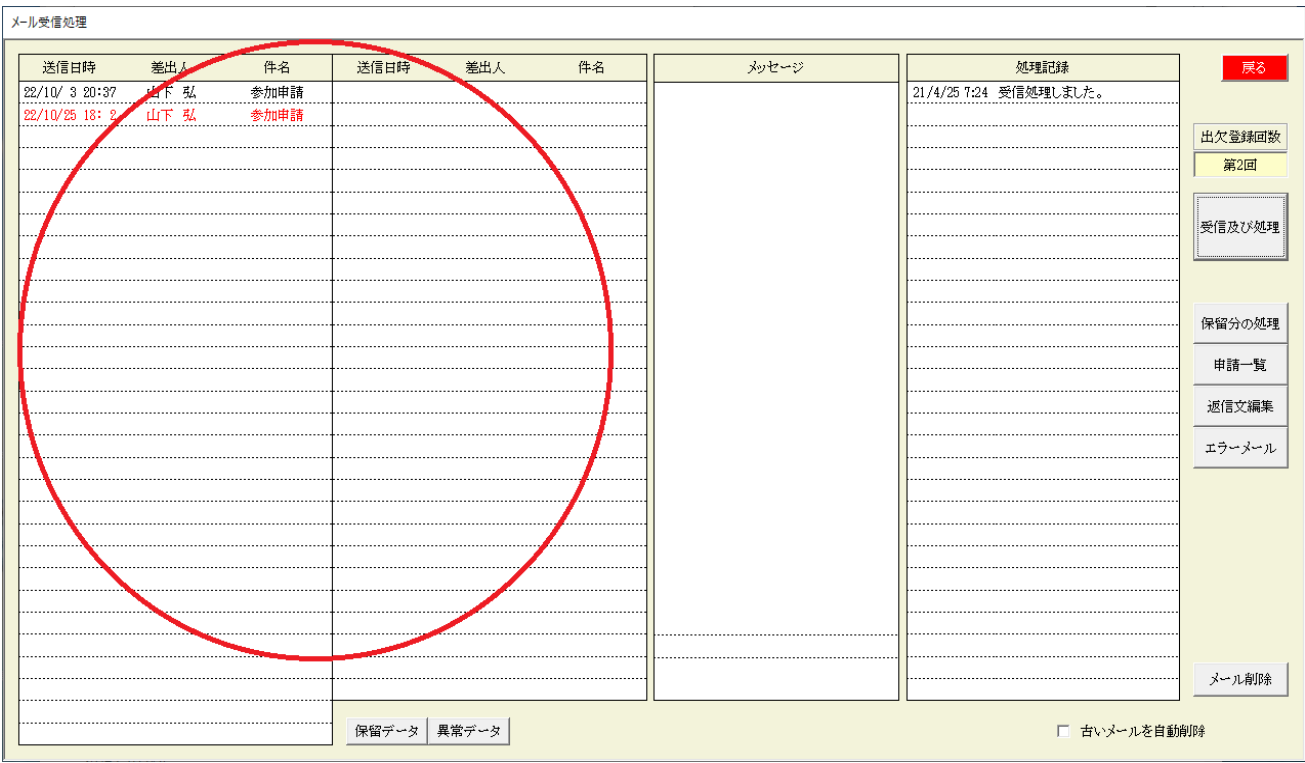

メール一覧

送信日時順の一覧です。

青字 認識できないフォーマットまたは保留データ

保留データ 今回の回数がまだ参加登録準備できてないと保留になります。 赤字 データエラー

- ・ 自会場で会員名がデータにない
- ・ 他会場で会場名が登録されていない
- ・ 名簿共有先登録会場で会員が登録されていない
- ・ 未登録会員の欠席申請
- ・ 参加一覧未登録
- ・ 氏名重複
- ・ 退会済み
- ・ テーブル設定登録済みの欠席申請
- ・ 前回以前ゲスト登録有
- ・ 会員データがゲストのまま
- 対応 保留 今回の回数の参加登録準備後に再処理 不要データは削除 エラー 訂正画面で修正後再処理
- 絞り込み 保留データ、エラーデータの絞り込みが出来ます。

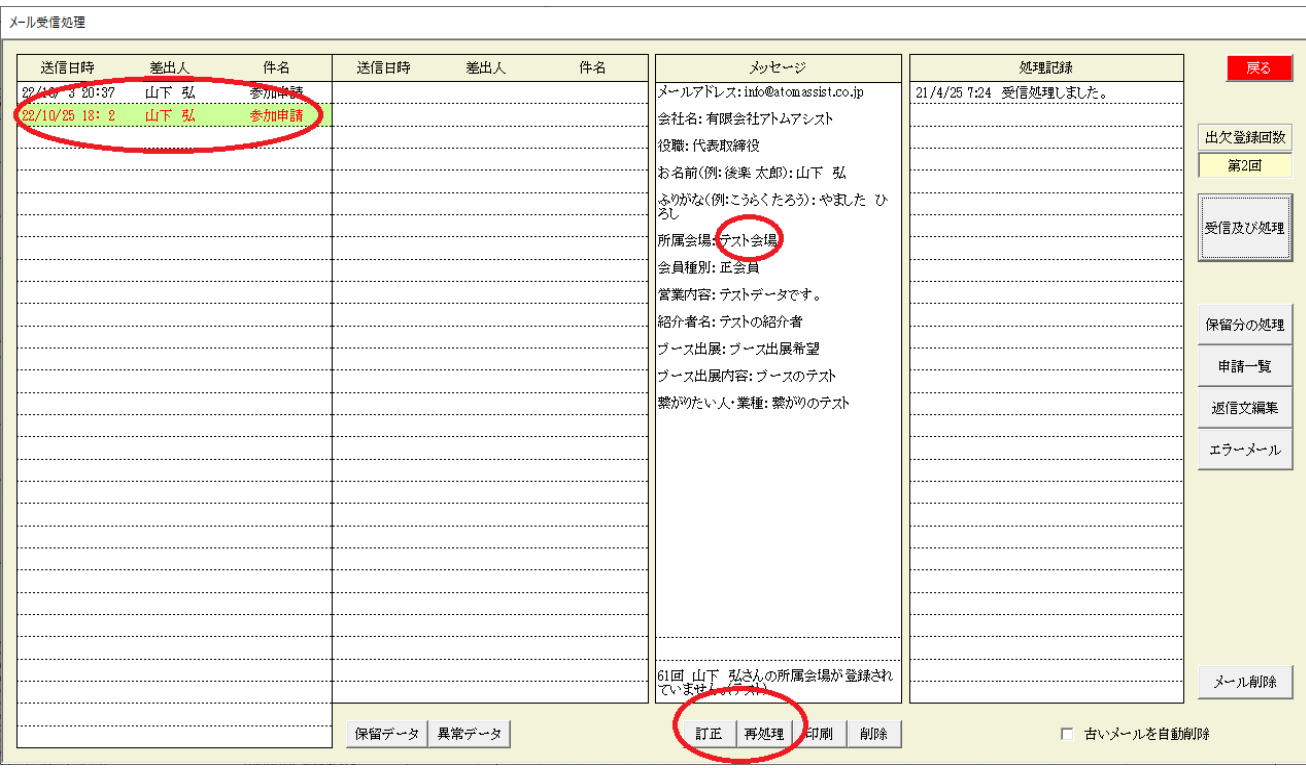

一覧から対象メールをクリックするとメッセージ内容が表示されます。

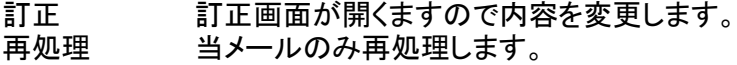

- 印刷 メールの内容を印刷します。
- 削除 該当メールを削除します。

#### 3-2-1 メール訂正画面

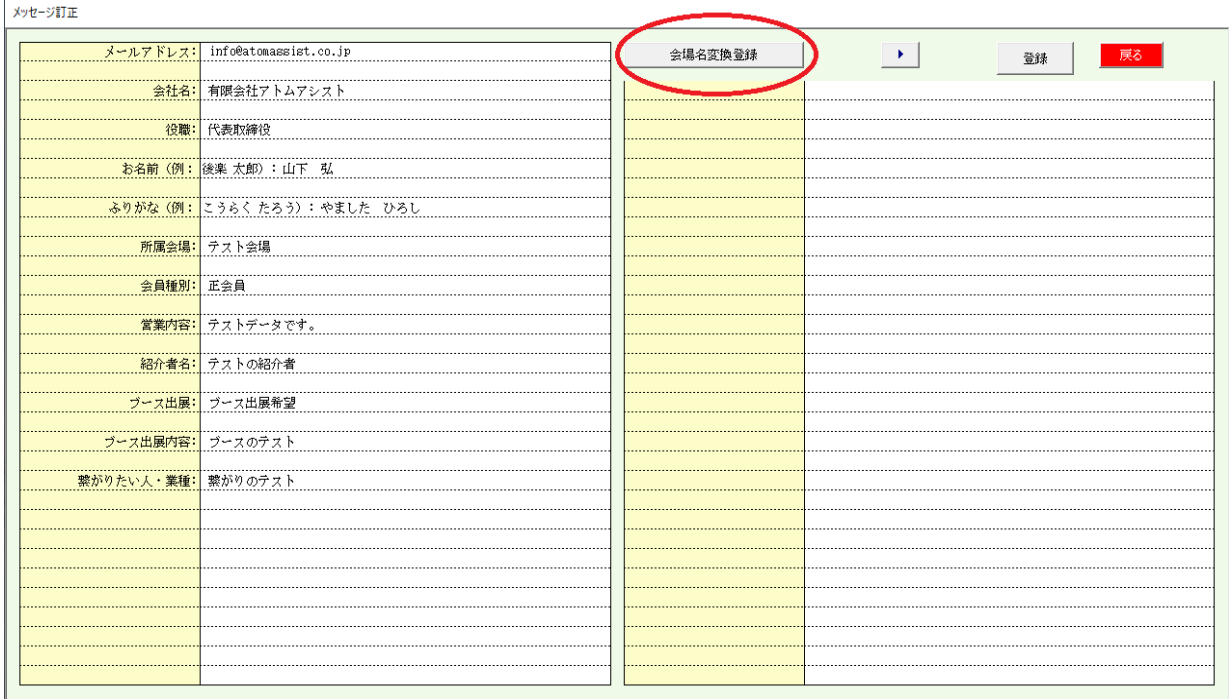

メールの変更(レイアウトは会場毎に違います)

#### \* 会場名変換登録

よく間違えてくる会場名を登録しておけば、正規の会場名に自動変更します。

# 3-2-1-1 会場名変換登録画面

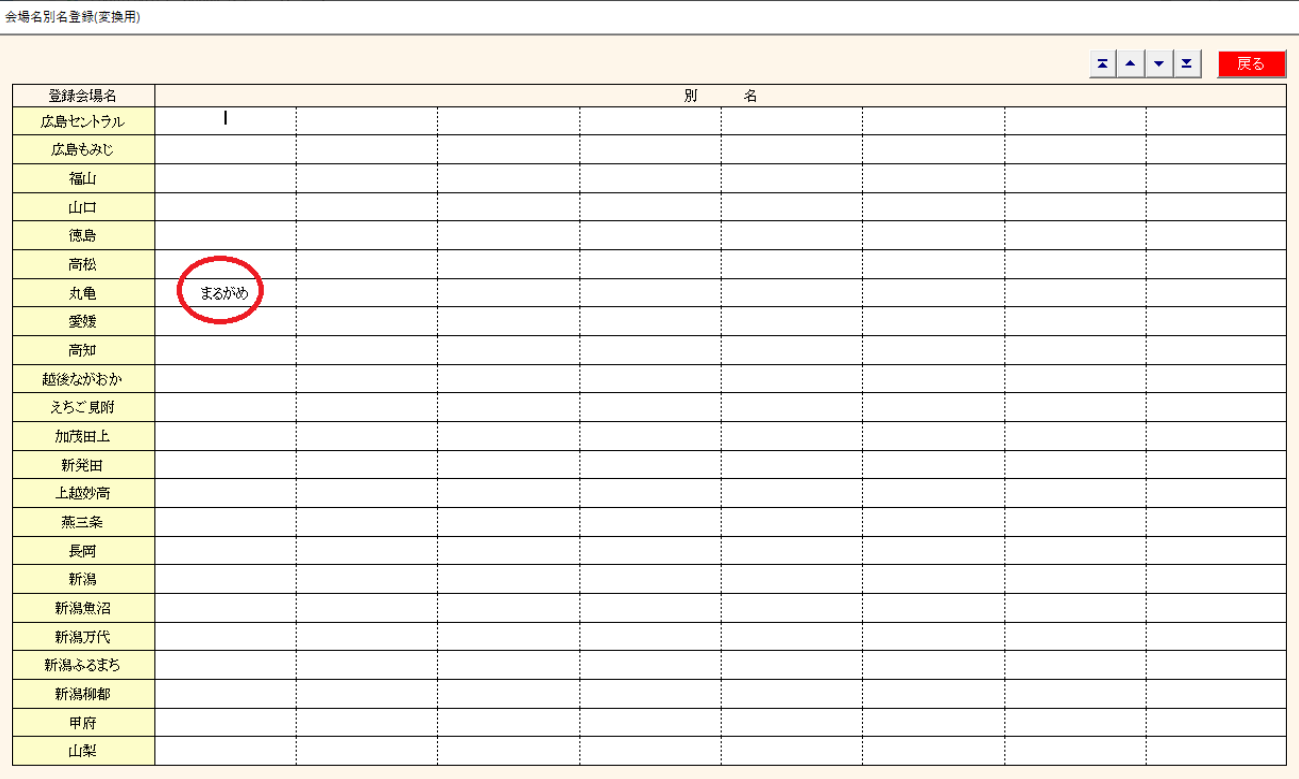

最大8個の別名が登録でき、その会場名で受信した場合、左の正規の会場名に変更して処理します。 ここに登録した場合、本文の会場名の訂正は不要です。

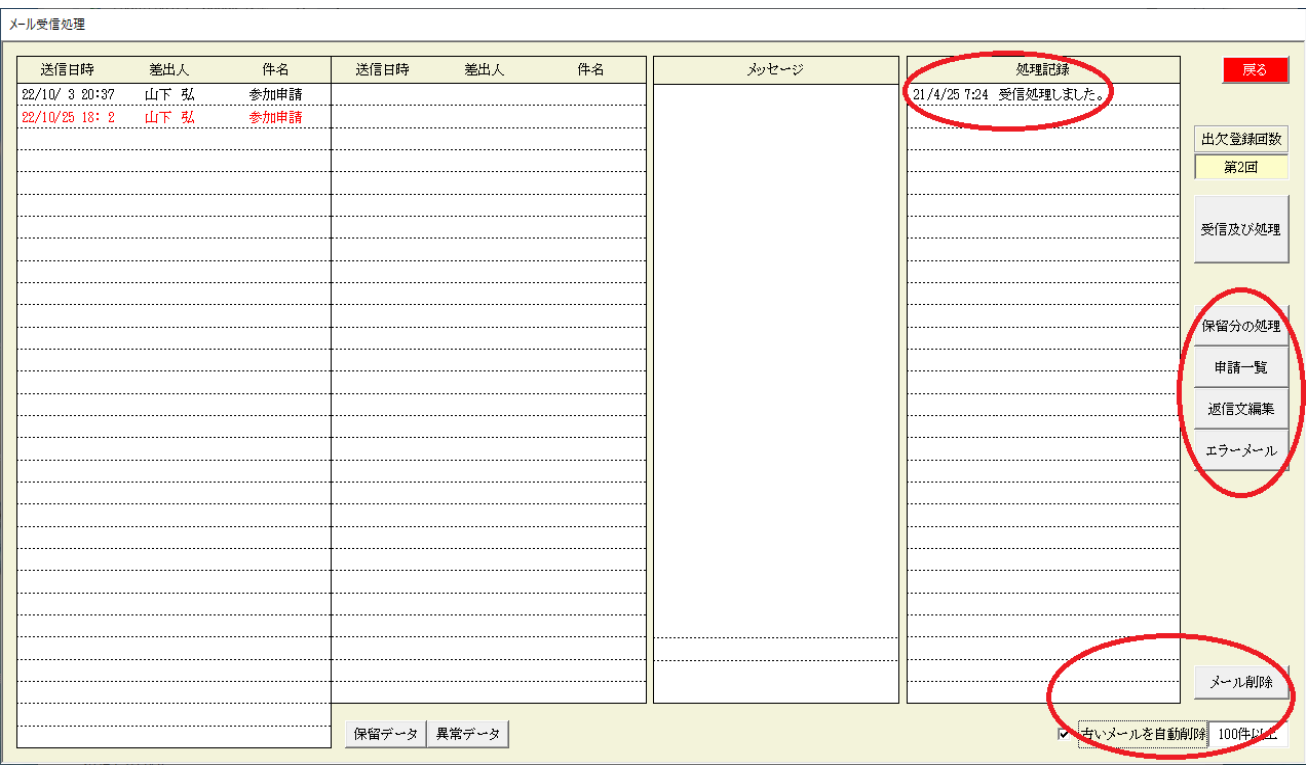

処理記録

受信の記録です。クリックすればそのタイミングで受信で絞り込みます。

保留分の処理

参加登録出来ていない回数で受信するとすべて保留状態になります。

- 参加登録準備後にこのボタンで保留分一括再処理します。
- ※ 参加登録準備とは、例会準備の参加者登録業務の事です。
- 出欠印刷

該当回数の参加申請の内容をPDF出力します。

返信文編集

環境設定で参加申請メールの返信する指定の場合の返信文面の編集をします。

エラーメール

宛先不明等のエラーメールを表示します。

メール削除

処理済メールを削除します。

☑ 古いメールを自動削除 当画面終了時に古い処理済メールを削除します。 当日より2ヶ月以前を対象とします。 件数の指定があれば、対象件数が満たせば削除します。

※チェックポイント

ゲストチェック

例会準備の参加登録(Email)のゲスト参加において、過去にゲスト参加があった場合、 メール一覧にエラー処理として赤字表示します。 ※基本、ゲスト参加は一回だけ。

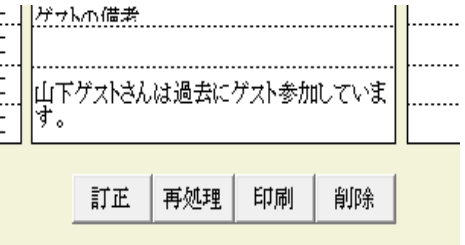

紹介者に返信

(環境設定画面)

■ 本部からの情報を確認しながら反映する。 |▽ 参加申請メールの情報を確認しながら反映する。 ☑ 参加电請メール処理後に応答メールを差出人に送信する。 返信メートのコピー先⇒ □ 事務局 □ 世話人(メーリング) ■■■アスト参加申請は紹介者にメールを送信する。 ■ 受付時に集種コード未申告のチェックをする。 □ 受付時に領収書のバーコードを読み取る。 |▽ 受付時テーブル決定に男女均等も考慮する。(履歴も考慮)

上記☑があれば、

参加登録ホームページフォームに「紹介者Email」蘭が有ればそちらに送信します。 入力無い場合は、紹介者を検索してEmailアドレスを設定します。

#### 3-2-2 申請一覧

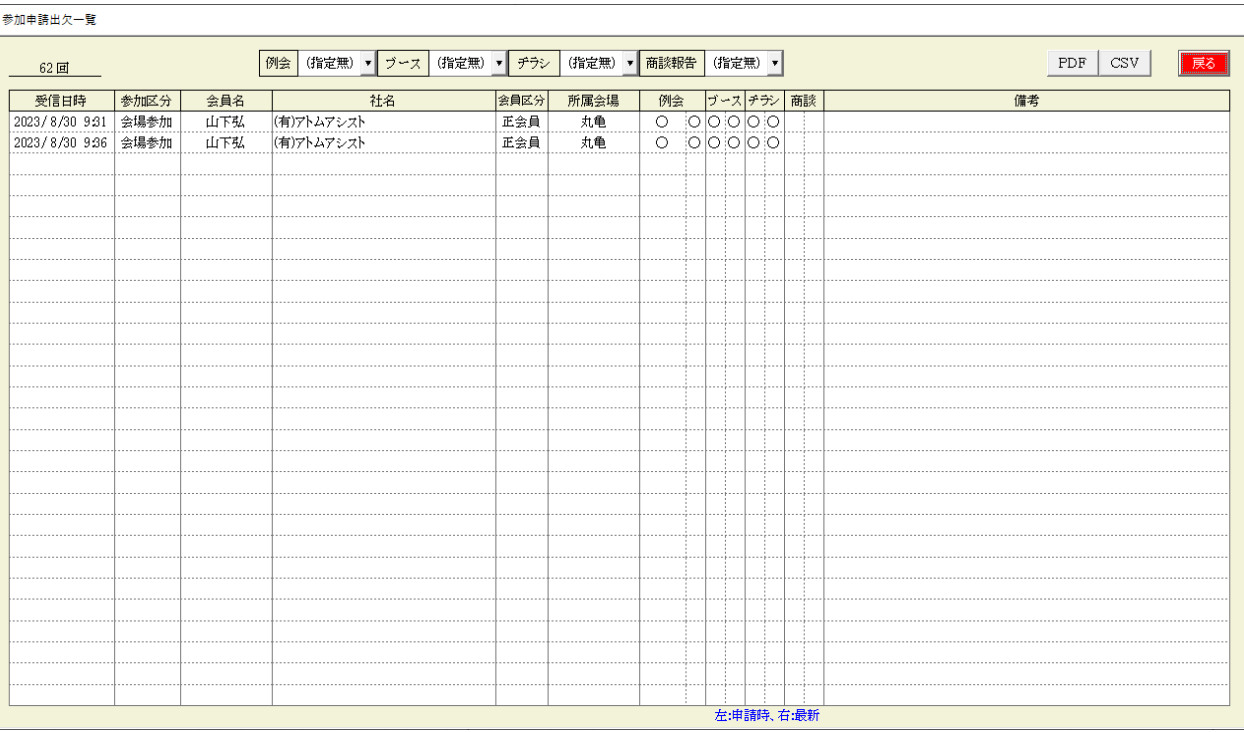

選択指定 例会、ブース、チラシ、商談

左側 申請時の状態 例 △は、保留 右側 現在の状況

※ 保留の受付順確認等にご利用ください。

### 3-2-3 返信文編集

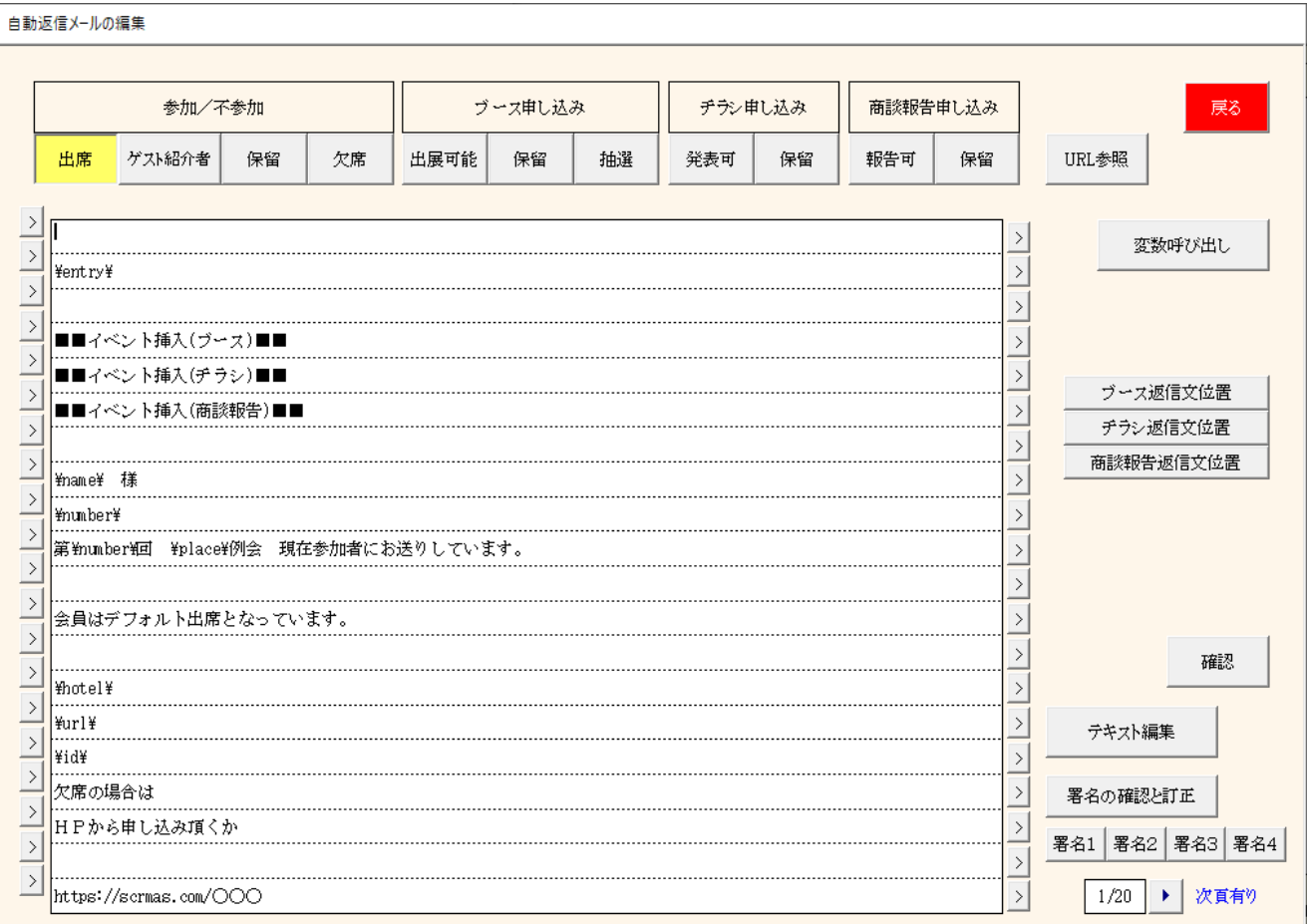

参加申請状態に合わせて文面の変更が出来ます。 ボタンがクリックされて背景色が黄色の編集をします。 ¥~¥の文字は実際のデータに置き換わります。 確認ボタンで返還後のメッセージが確認できます。

(1) 確認ボタン サンプルメッセージを表示します。

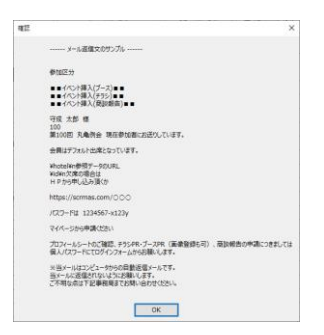

(2) テキスト編集 一旦メモ帳で編集後読み込みます。

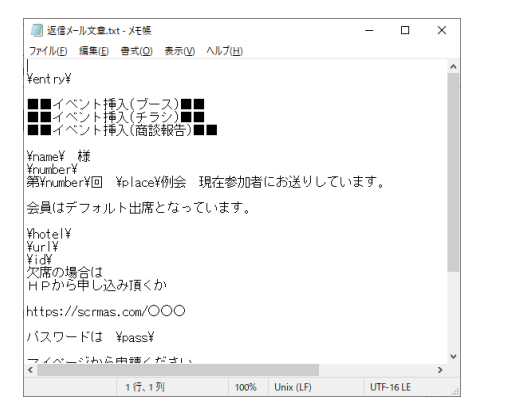

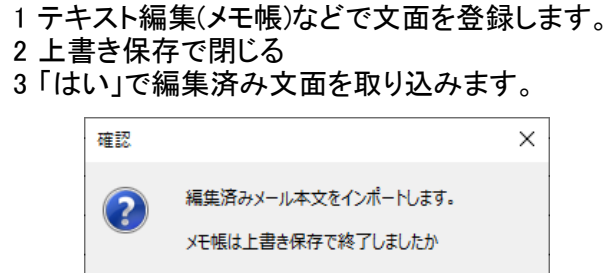

いいえ(<u>N)</u>

キャンセル

 $-56-$ 

 $(tU(Y))$ 

署名の確認と訂正 最大4パターンの署名を登録します。

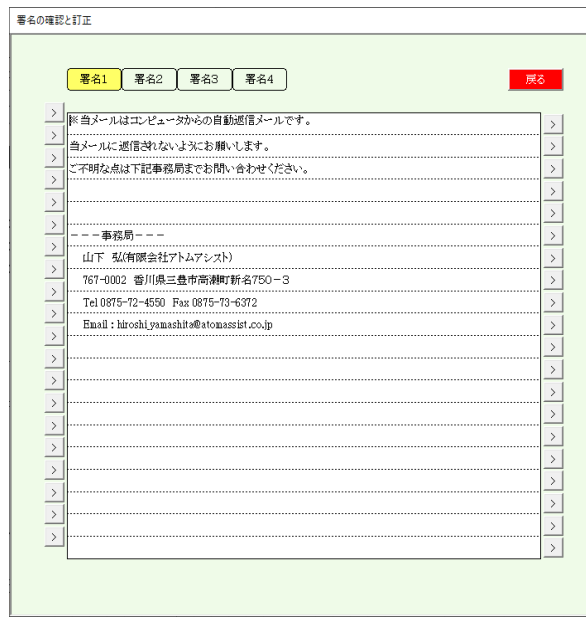

> 左側は、1行追加します。 右側は、1行削除します。

署名ボタン(1~4) 文末に署名を追加します。

(4) ブース・チラシ・商談報告文面挿入位置指定

参加申請の返信メールを自由に登録できるようになっていますが、ブース出展等の文面の位置は文末です。

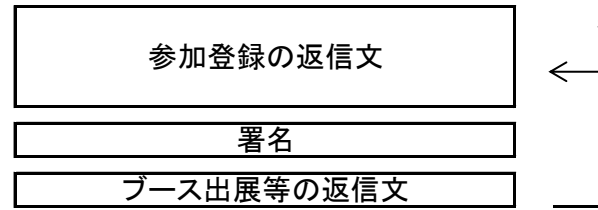

参加登録返信文中の任意の場所を指定します。

自動返信メールの編集

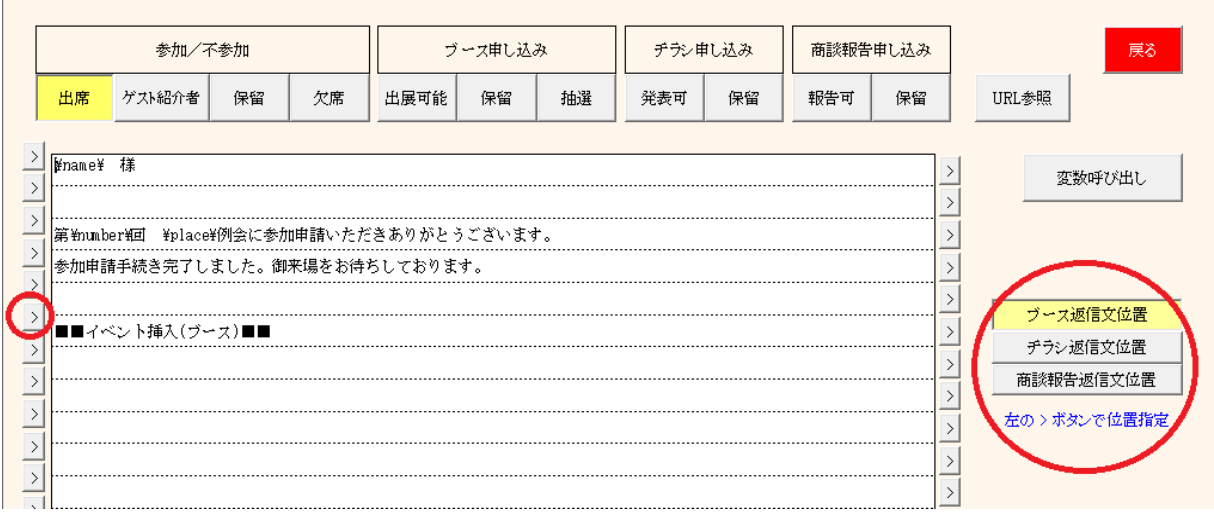

① 右側の該当のイベントを押下

② 左側の挿入位置ボタンをクリック

ここに、ブース・チラシ・商談報告の文面が挿入されます。 ブース等の申請が無い場合は、挿入位置文章はカットします。 \~\までは置き換え文字です。文中に登録してあれば個々のメール毎に変換して送信します。

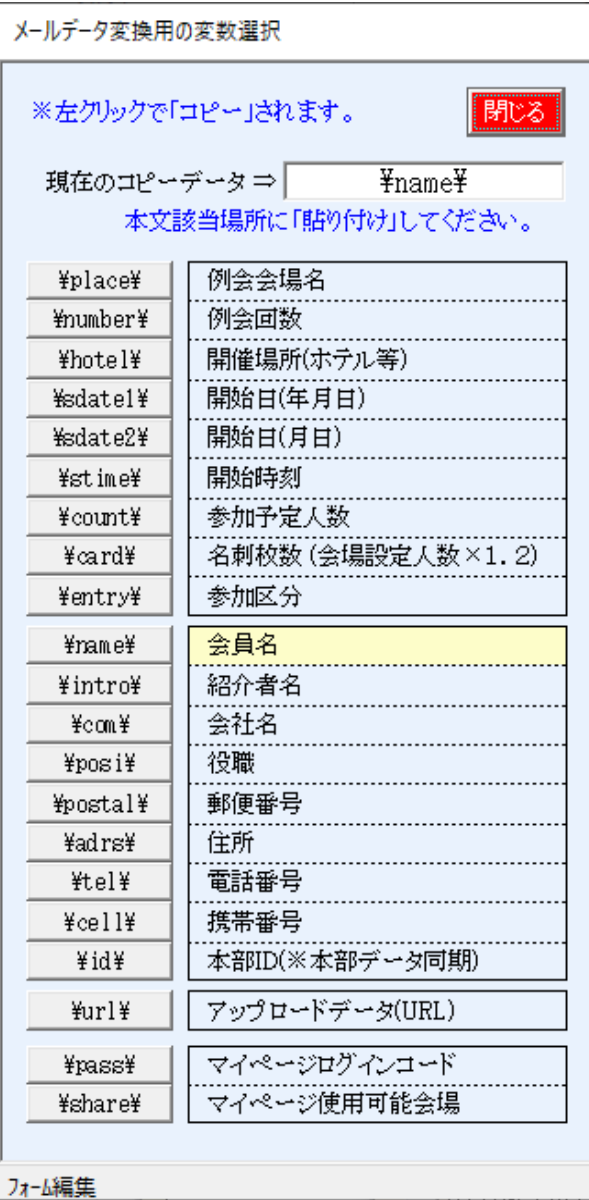

別画面で開くますので使用後は閉じてください。

変数ボタンをクリックすると、クリップボート に記憶します。 本文中の該当場所で貼り付けてください。 - 右クリック貼り付け ctrl押しながらvキー

(6) メール添付、URL参照

添付データ

環境設定で添付データが入っているフォルダを指定しておけば1個だけ添付するようになっています。

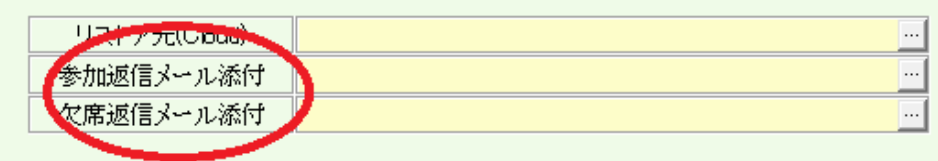

添付データが大きなデータまたはスマホ等で受信した時にアプリが必要なファイルの場合 2個以上の添付が必要な場合

一旦システム用のWebサイトにアップロードして参照できるようになっています。

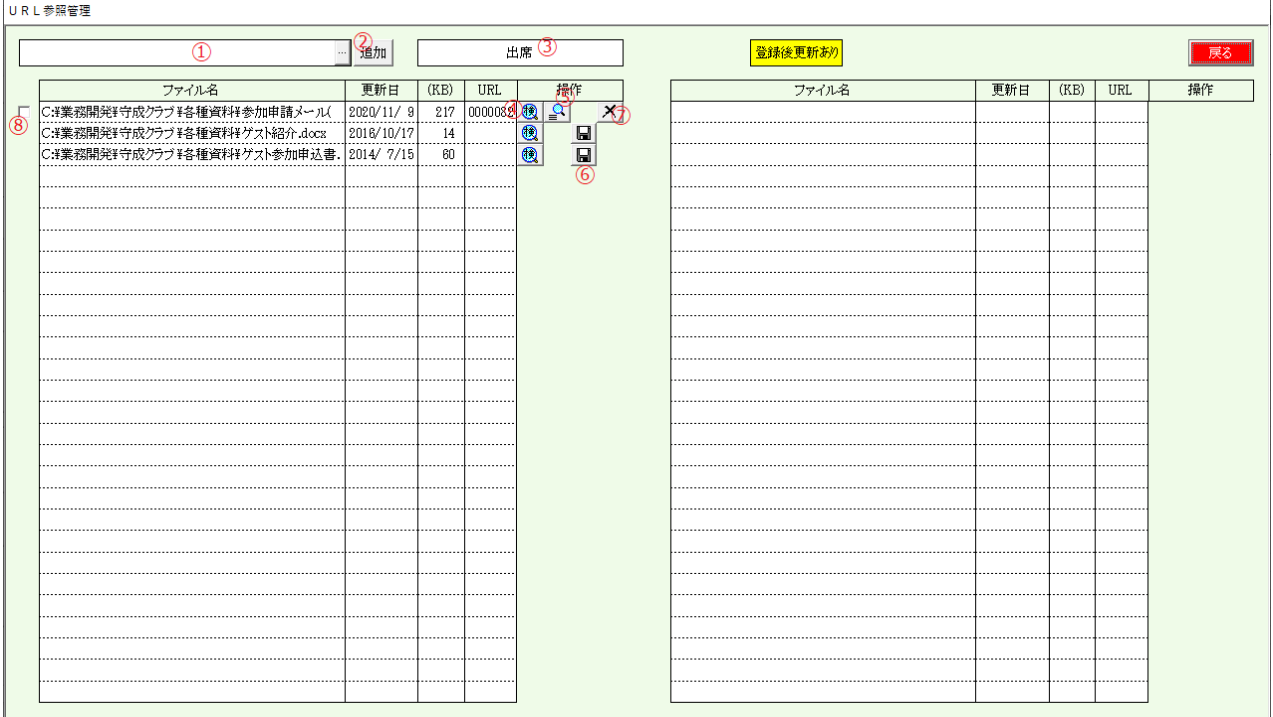

添付データを専用サイトにアップロードし、そのURLをメール本文に挿入します。 アップしたデータは、システムを通じて共有できます。 アップしておけば、データがなくなってもサイトにありますので指定できます。 挿入される形式は、

ファイル名の後に、https://www.scrmas.com/attach/(会場番号)(URL番号).(元ファイルの拡張子)

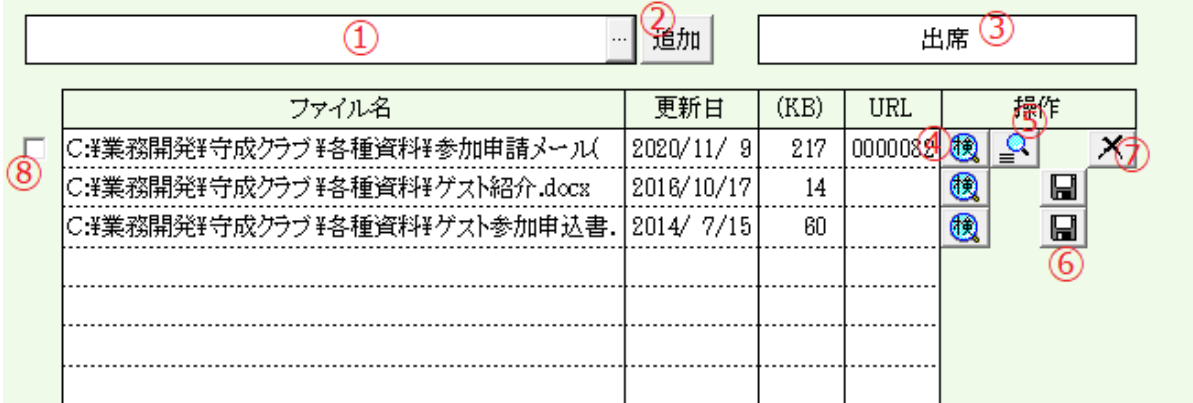

#### ファイルの追加

①で対象ファイルを指定後に②の追加ボタンで明細行に追加します。 ※この段階ではまだサイトにアップされていません。 実行ファイル(.exe)と10MBを超えるサイズは指定できません。

操作

④のボタンでファイルを実行します。 ⑤のボタンで参照状況を確認します。 ⑥のボタンでサイトにアップロードします。 アップロード完了すると、URL欄に識別番号が入ります。 ⑧でチェックできるようになります。 ⑦のボタンでサイトから削除します。 ⑧のチェックで③のメールにURLが挿入されます。

※ アップ後に元データに変更があると警告が出ますので一旦削除後再アップしてください。 ⑧の解除が必要です。

メール本文挿入場所

メール本文設定の中に、\url\があれば、そこに指定分挿入されます。 \url\がない場合は、本文の先頭に挿入されます。

3-2-4 メール削除

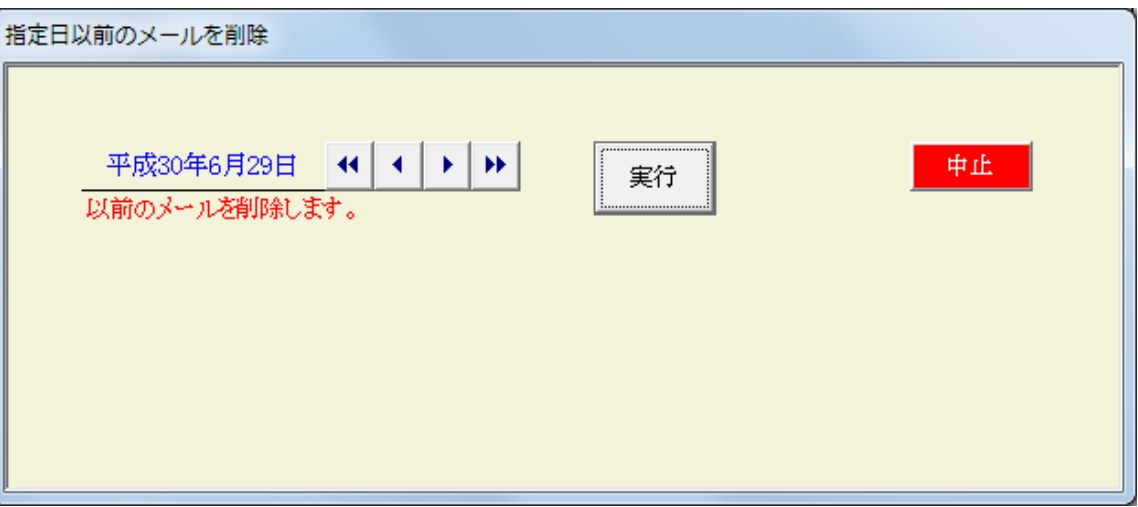

指定日以前の処理済メールを削除します。

☑ 古いメールを自動削除 既定値以前(2か月前)が指定件数以上になると削除します。

※できるだけ削除するようにお願いします。

### 3-3 参加者登録(自動受信)

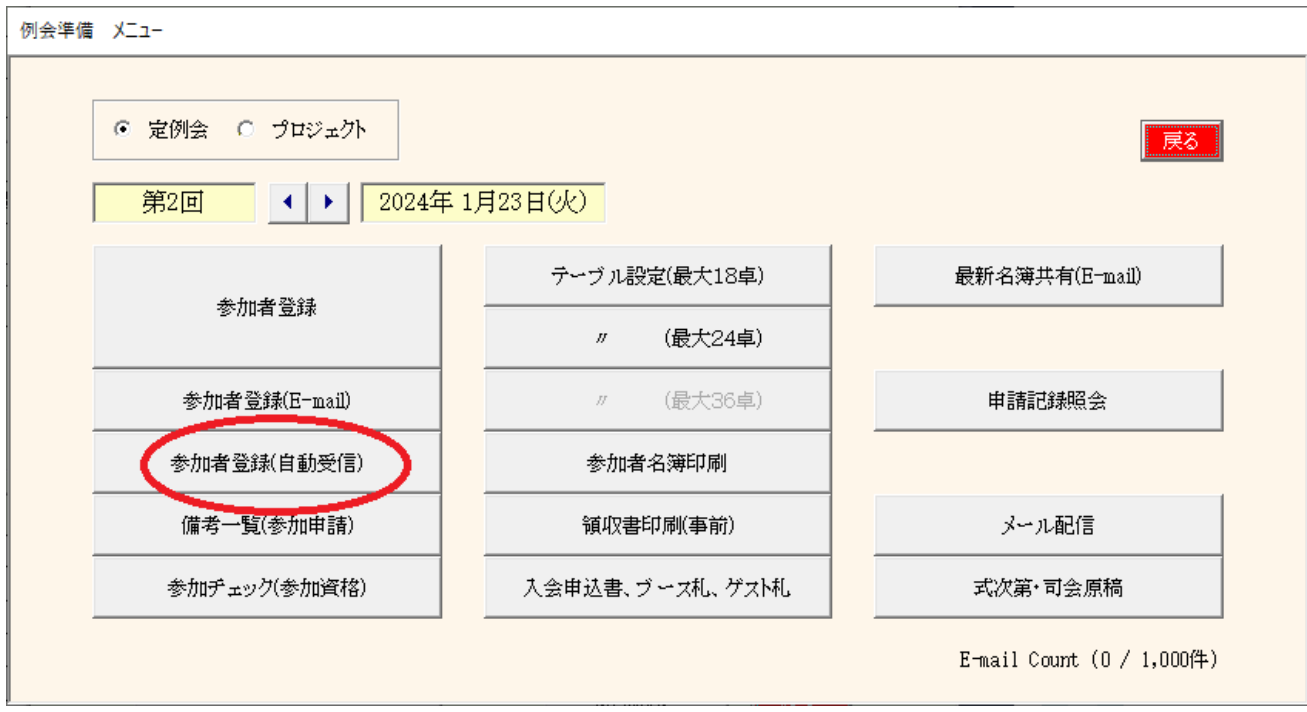

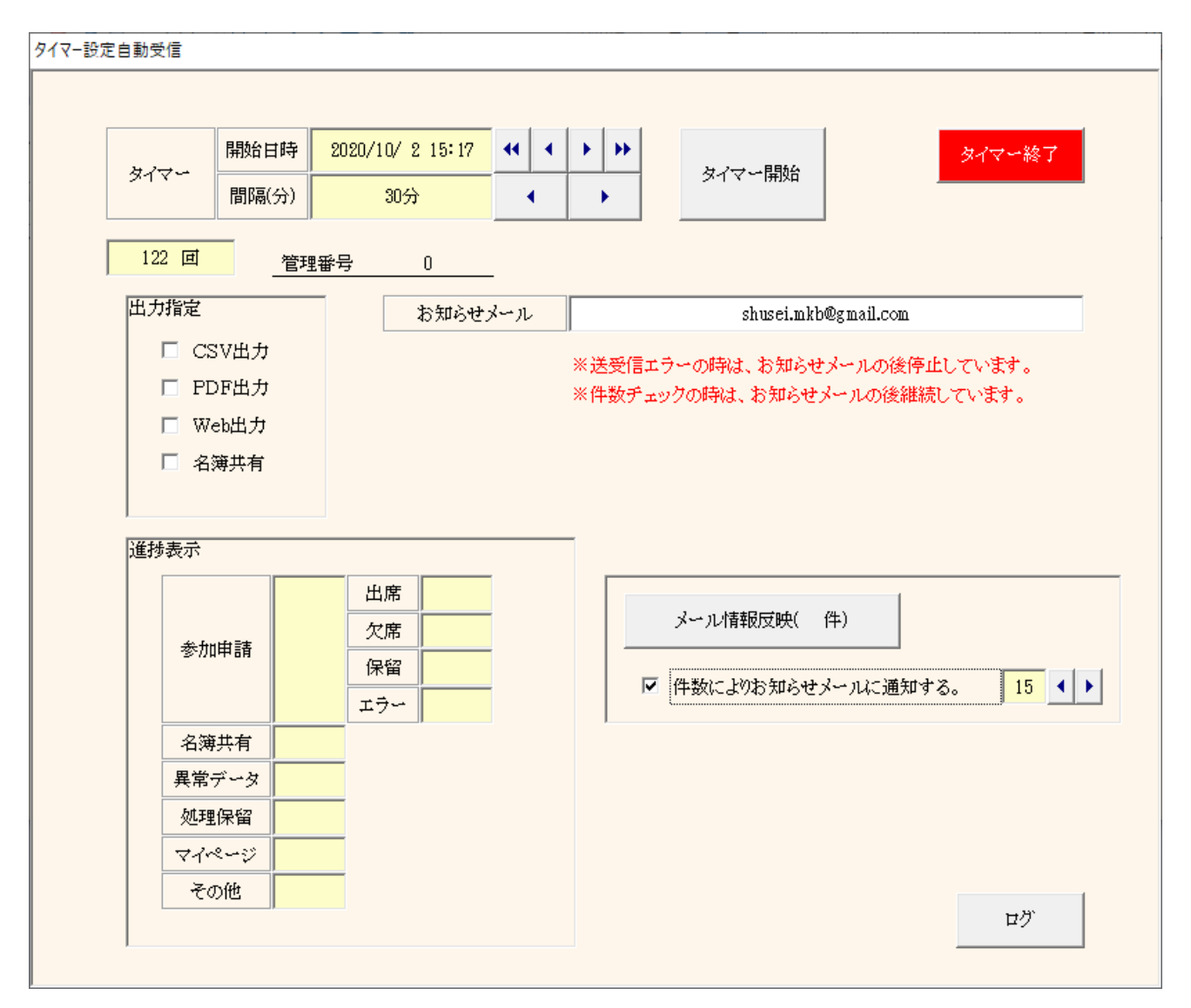

- 受信処理 タイマー受信処理をします。データ無ければ何もせずに待機します。 出力処理 出力指定により自動で出力します。 名簿共有処理 指定があり自会場会員情報に変更があった場合共有発信します。
- ※注意 該当回数準備してから起動してください。 受信画面は出しっぱなしにしておいてください。 リモートの場合は、起動したままリモート切断してください。
- タイマー 指定時刻から、指定間隔(分)毎に参加申請メールの受信処理をします。 ・ 名簿共有受信処理
	- ・ HPからの参加申請処理
	- ・ マイページからの参加申請・商談報告及びプロフィール登録の処理
- 
- 出力指定 · 参加登録状況のCSVデータ
	- ・ 参加登録状況のPDFデータ
	- ・ Web展開ご利用の場合は、Web展開
	- ・ 名簿共有先がある場合は、自会場会員に変更あれば共有出力
- お知らせメール メール送受信エラーの時指定アドレスに通知します。 → 画面は警告メッセージのままです。 ただし、通信エラーの場合はお知らせメールも届かない場合があります。 メール情報反映通知 → 画面は継続してタイマー中です。 メール情報を会員データに反映する件数が指定件数まで溜まれば通知します。
- 進捗表示 受信処理した件数を表示します。明細参照可能です。
- メール情報反映 受信した会員情報を反映する場合(環境設定)一覧が表示されます。 指定件数を超えれば、お知らせメールを送信します。

ただし、タイマー開始してからは1回だけです。

ログ タイマー処理状況を表示します。明細を確認できます。

タイマー中

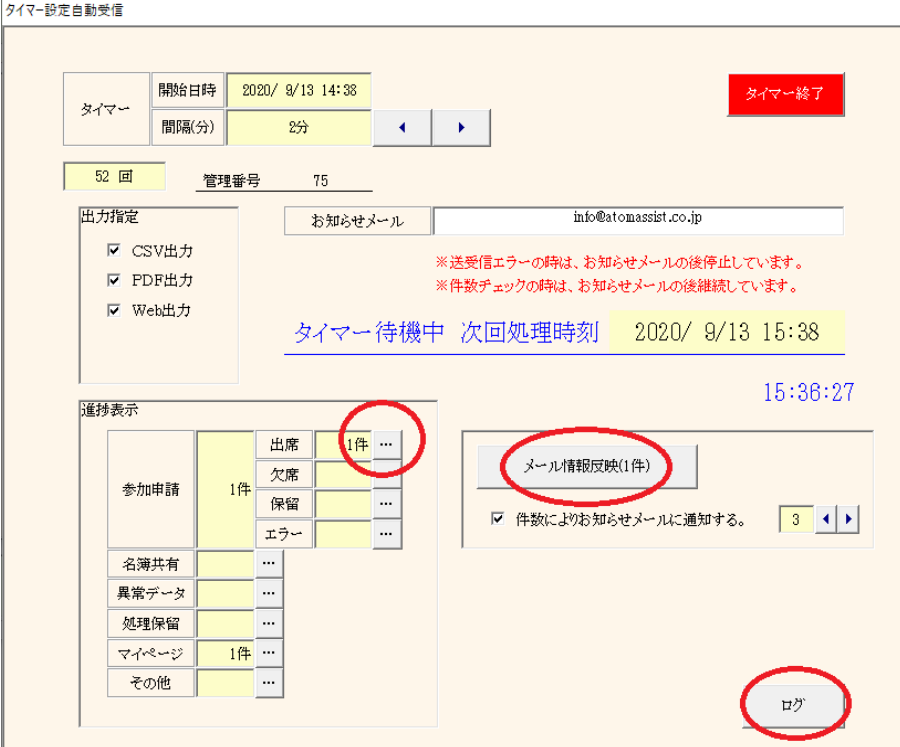

 $-62-$ 

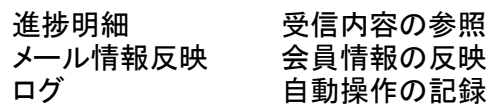

#### 3-3-1 進捗明細

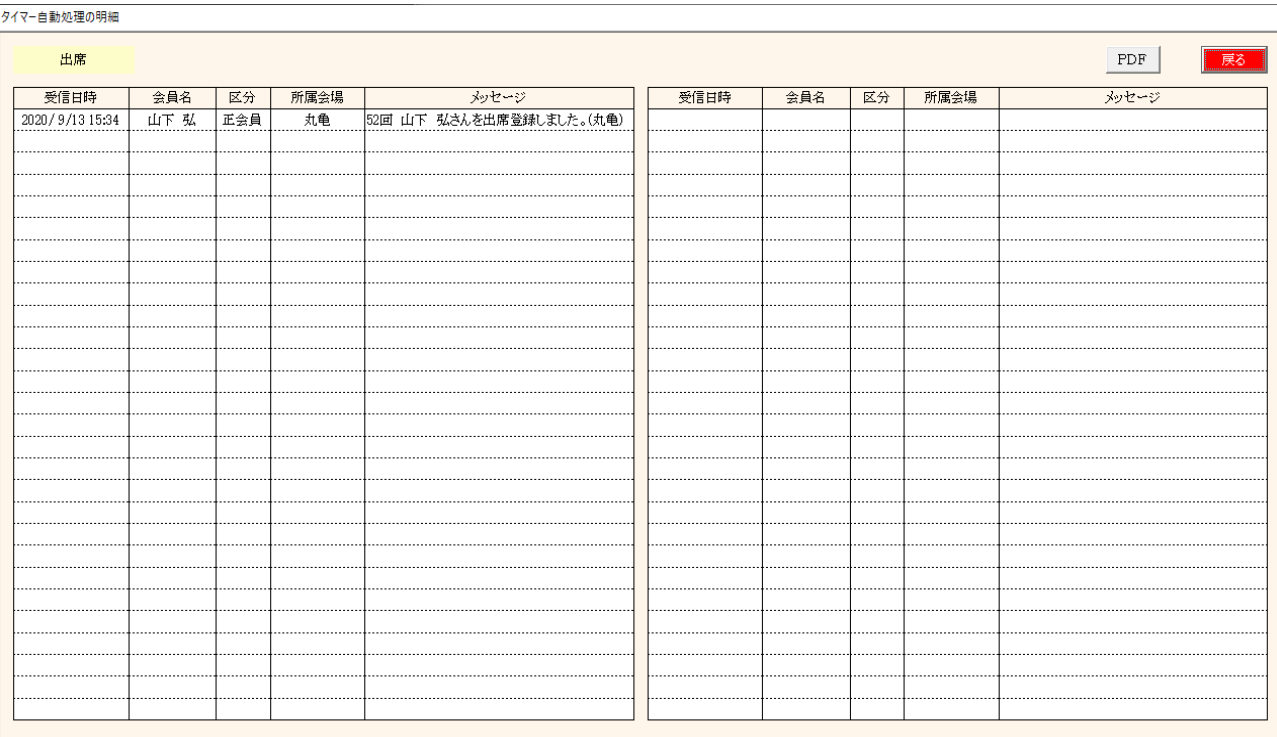

受信の明細が表示されます。 PDF出力が可能です。

3-3-2 メール情報反映

環境設定で

☑ 参加申請メールの情報を確認しながら反映する

にチェック場合、

会員データ情報と参加申請の情報を比較して違う項目があれば確認・反映画面を表示します。

手動受信の場合は、その都度画面が表示されます。 自動受信の場合は、出欠処理後に反映は保留にしています。 後でまとめて次の画面で処理してください。 メール情報反映(○) ボタン

※ 反映可否は各会場さんで統一してください。 たとえば、社名・業務内容など明らかに違えば本人確認等。

# 参加申請メールの会員情報を反映する操作をします。(環境設定で☑が必要です。)

| 受信日時<br>所属会場<br> 回数 出欠  <br>受信日時<br>□ 会員名<br>処理<br>会員名<br>区分<br>山下弘<br>2020/9/13 15:36<br>52 | 区分 |      |              | 戻る |  |  |  |  |  |
|----------------------------------------------------------------------------------------------|----|------|--------------|----|--|--|--|--|--|
|                                                                                              |    | 所属会場 | 回数   出欠   処理 |    |  |  |  |  |  |
|                                                                                              |    |      |              |    |  |  |  |  |  |
|                                                                                              |    |      |              |    |  |  |  |  |  |
|                                                                                              |    |      |              |    |  |  |  |  |  |
|                                                                                              |    |      |              |    |  |  |  |  |  |
|                                                                                              |    |      |              |    |  |  |  |  |  |
|                                                                                              |    |      |              |    |  |  |  |  |  |
|                                                                                              |    |      |              |    |  |  |  |  |  |
|                                                                                              |    |      |              |    |  |  |  |  |  |
|                                                                                              |    |      |              |    |  |  |  |  |  |
|                                                                                              |    |      |              |    |  |  |  |  |  |
|                                                                                              |    |      |              |    |  |  |  |  |  |
|                                                                                              |    |      |              |    |  |  |  |  |  |
|                                                                                              |    |      |              |    |  |  |  |  |  |
|                                                                                              |    |      |              |    |  |  |  |  |  |
|                                                                                              |    |      |              |    |  |  |  |  |  |
|                                                                                              |    |      |              |    |  |  |  |  |  |
|                                                                                              |    |      |              |    |  |  |  |  |  |
|                                                                                              |    |      |              |    |  |  |  |  |  |
|                                                                                              |    |      |              |    |  |  |  |  |  |
|                                                                                              |    |      |              |    |  |  |  |  |  |
|                                                                                              |    |      |              |    |  |  |  |  |  |
|                                                                                              |    |      |              |    |  |  |  |  |  |
|                                                                                              |    |      |              |    |  |  |  |  |  |
|                                                                                              |    |      |              |    |  |  |  |  |  |
|                                                                                              |    |      |              |    |  |  |  |  |  |
|                                                                                              |    |      |              |    |  |  |  |  |  |
|                                                                                              |    |      |              |    |  |  |  |  |  |
|                                                                                              |    |      |              |    |  |  |  |  |  |

行クリックまたは一括処理で比較しながら会員データの更新をします。

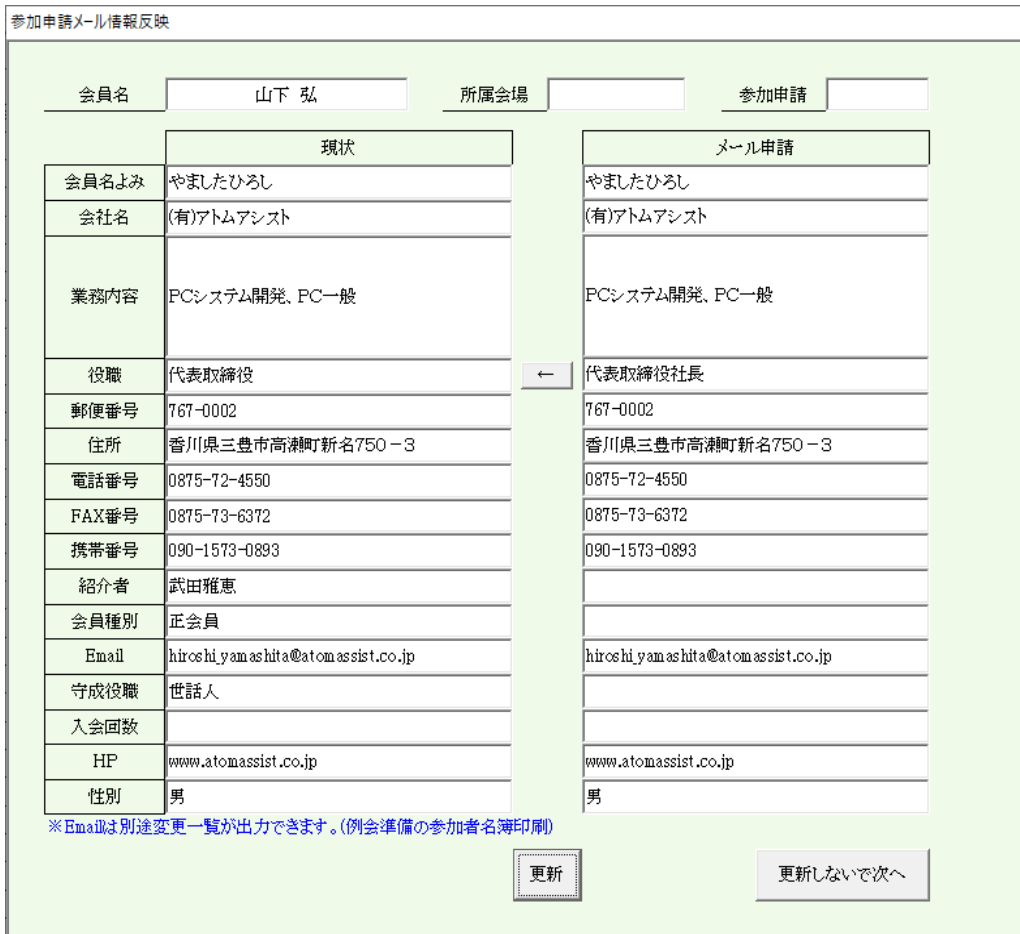

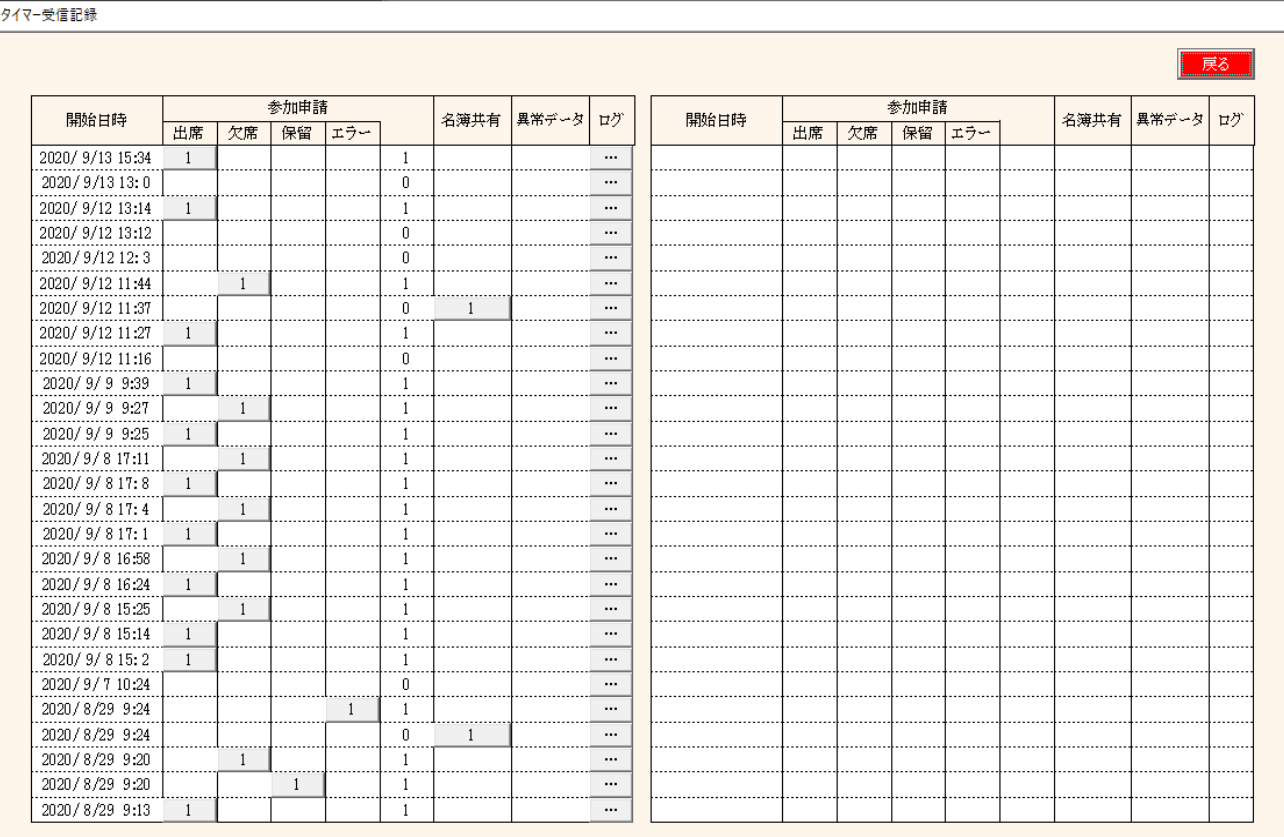

件数有りの所はボタンになっており、明細を参照できます。

# 3-4 備考一覧

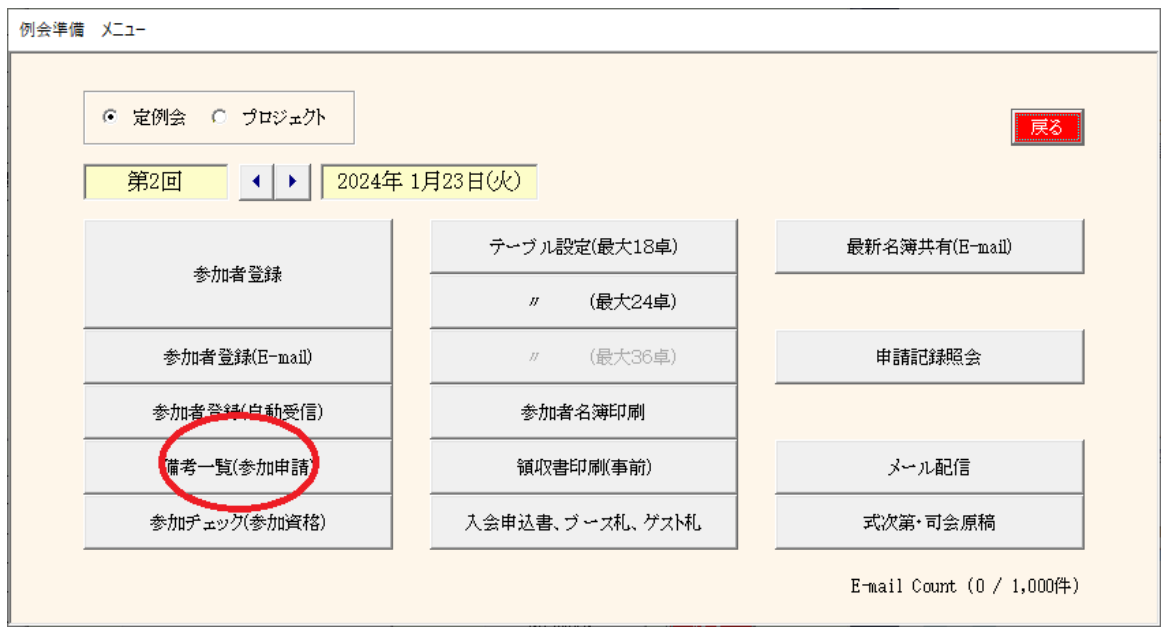

参加申請メールの備考を一覧表にします。 重要な連絡事項がある場合がありますので確認してください。 ※参加申請メールに備考欄が無い場合は表示されません。 ※参加登録画面から入力できます。

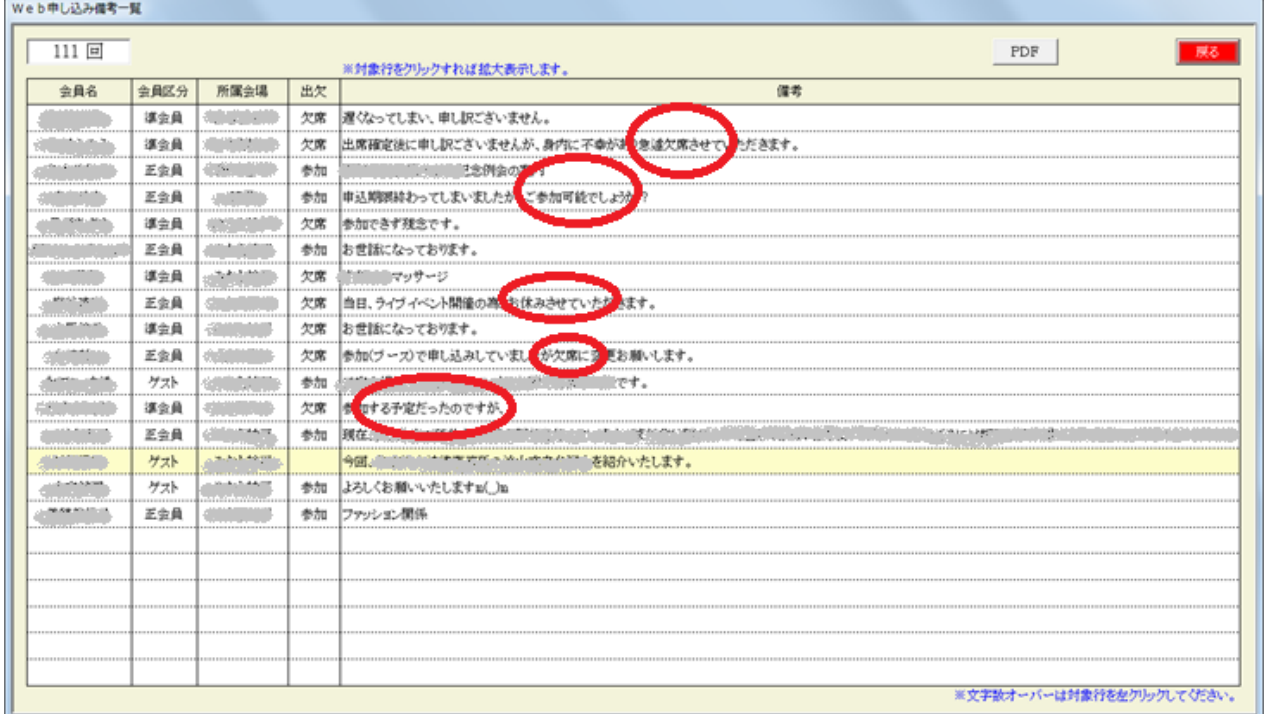

表示のみです。 PDF出力できます。 3-5 参加チェック(参加資格)

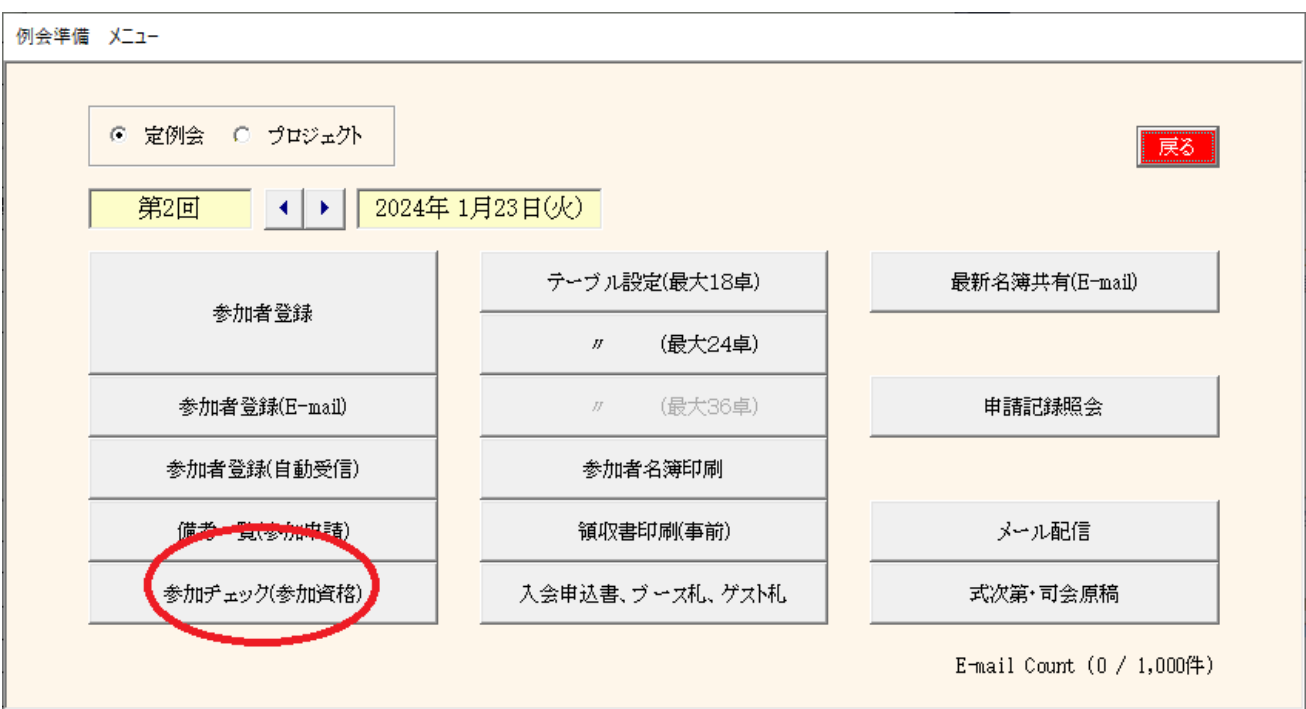

本部に調査依頼します。その返信を反映して参加資格のチェックをします。

(1) 問合せ一覧画面

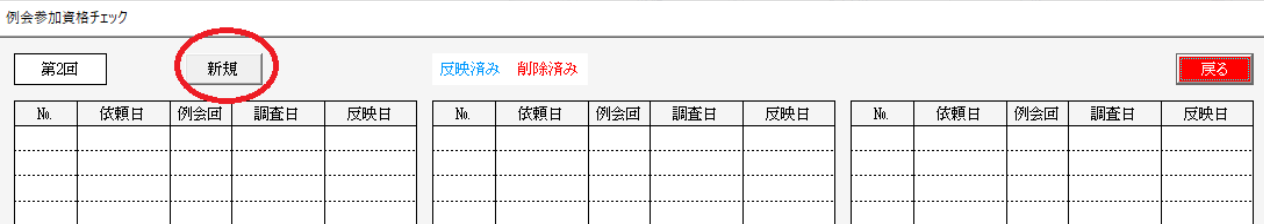

新規ボタン

新たに本部に問い合わせします。

行指定

過去の問い合わせ内容が確認できます。

(2) 新規問合せ

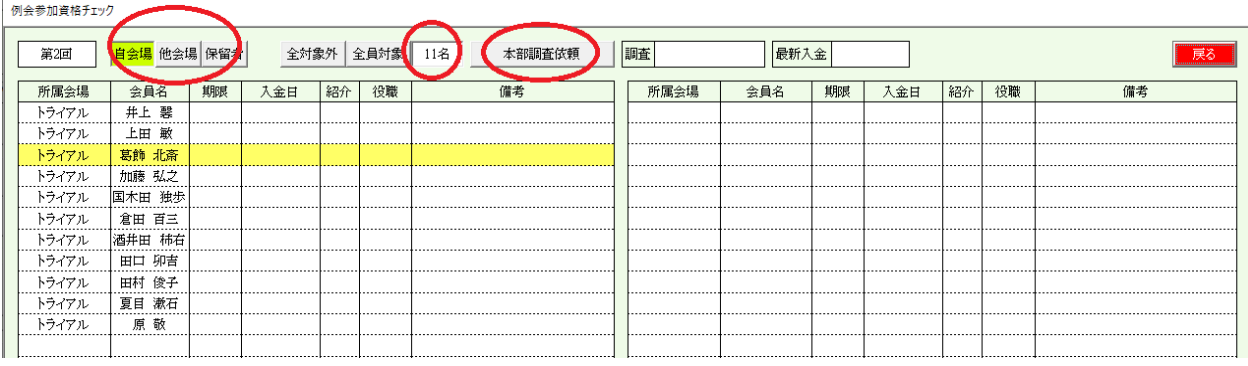

該当回数の参加申請者(保留含む)が対象です。 選択可能です。 自会場、他会場、保留者

行ごとの指定

件数を確認して本部調査依頼ボタン。

#### (3) 本部調査依頼

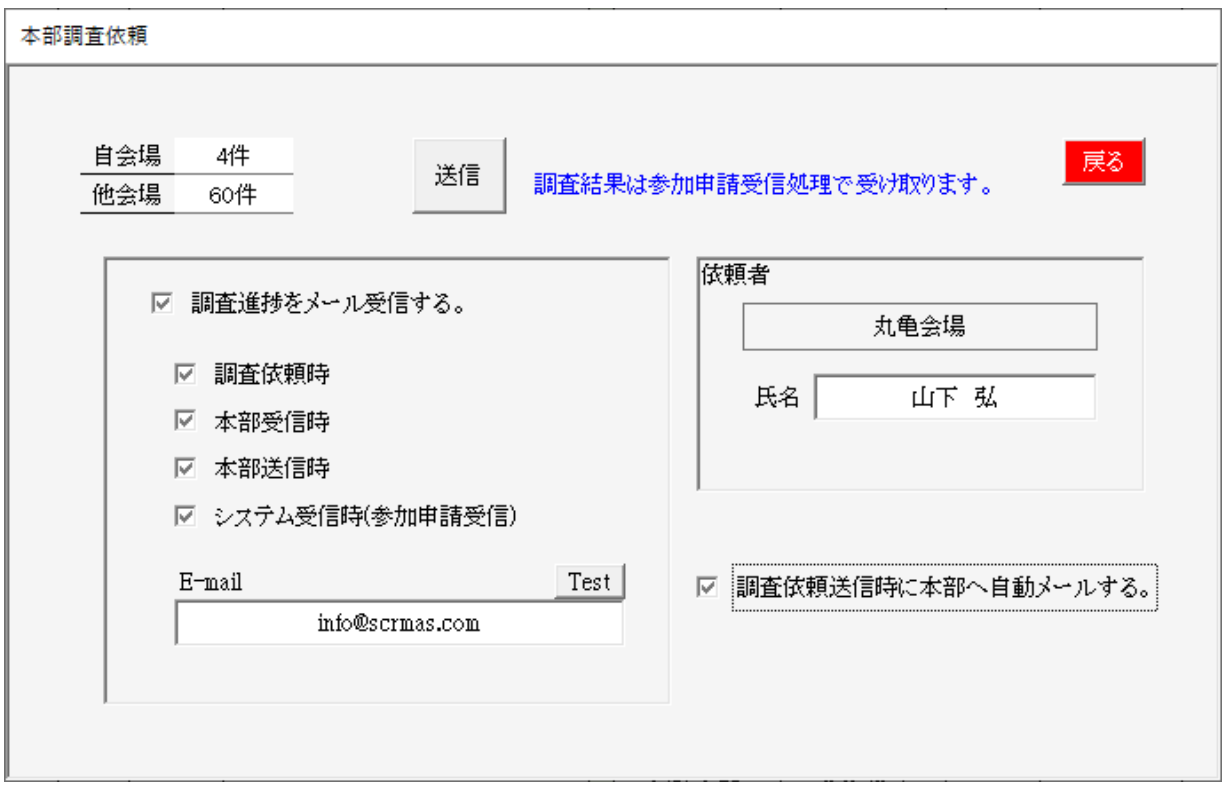

下部のメールアドレスに進捗が届きます。

☑ 送信依頼時 当画面で送信ボタン押した時 ☑ 本部受信 本部で受信した時<br>☑ 本部送信 本部で調査して返 本部で調査して返信した時 ☑ システム受信 当システムで受信した時 ※名簿共有同様に参加申請受信で一緒に受信して処理します。

E-mail

進捗が届くメールアドレスを指定します。

依頼者

本部に届くメールの依頼者となります。

☑ 調査依頼送信時に本部へ自動メール

調査依頼した旨本部にメールが届きます。

- 件名 本部調査依頼 (会場名) (氏名)
- 本文 守成クラブ本部 ご担当者様 例会参加資格の調査依頼データを送信しましたので よろしくお願いします。 依頼日時 (年月日 時分) 問合せ番号 (問合せ番号)

### システム受信すると調査依頼画面に反映されますので行クリックします。

例会参加資格チェック

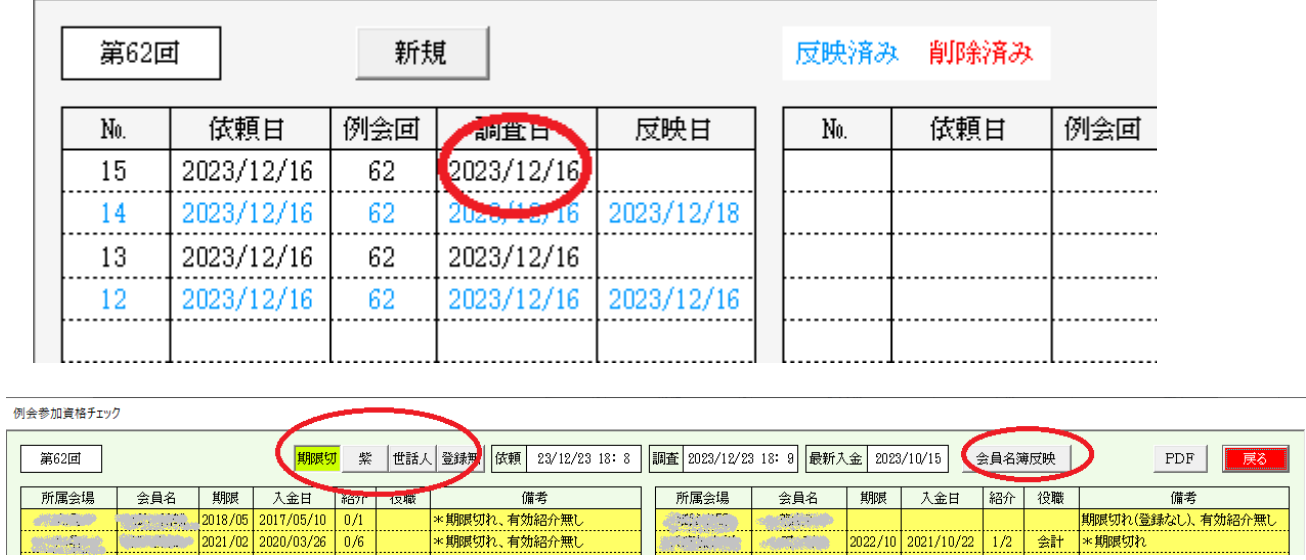

例会参加資格の確認をします。

※名簿に反映するには、確認画面の会員名簿反映ボタンをクリックします。

※ 2023/12/31現在

本部で自動処理するものではありません。 本部担当者さんが処理します。 進捗メール有り 調査ボタン<br>返信ボタン 進捗メール有り

#### 3-6 テーブル設定 この処理は、参加者が固定されてから設定して下さい。

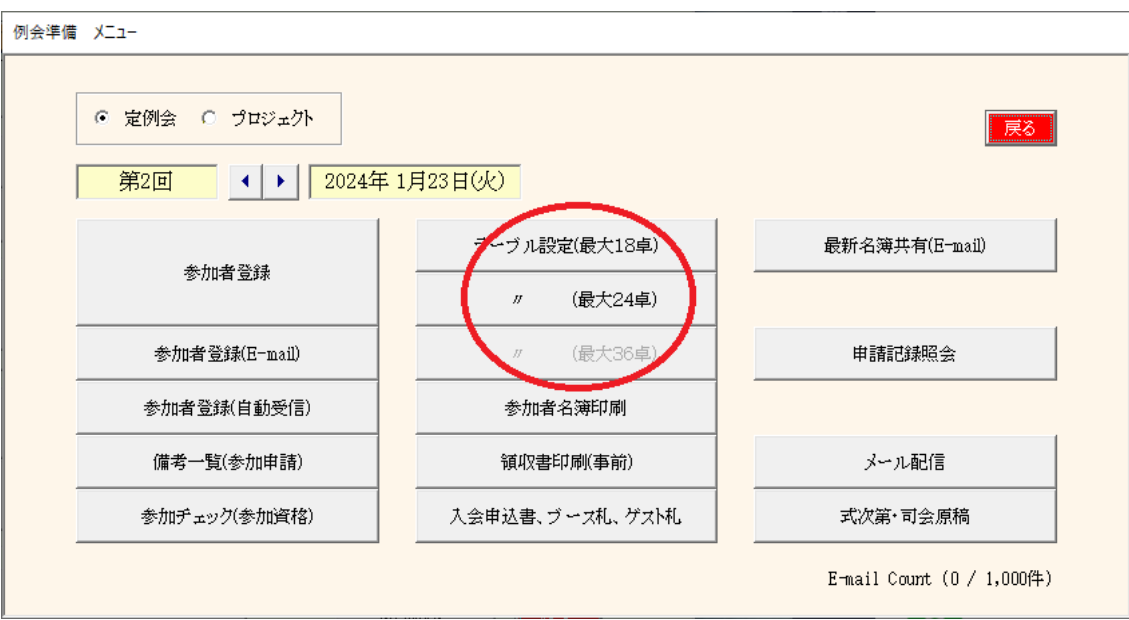

例会時のテーブル設定をします。

これを元にテーブル番号等を決定しますので必ず例会会場(ホテル等)と調整して下さい。

表示テーブル数で画面を分けています。

36テーブルは環境設定で、FullHD指定で利用モニタが対応していれば使用できます。 最大144テーブル設定可能です。

参加登録区分有りの時 ※環境設定で参加区分登録有り

通常参加(会場参加)と参加区分は、それぞれ別テーブル管理となれますので下記画面で指定してください。

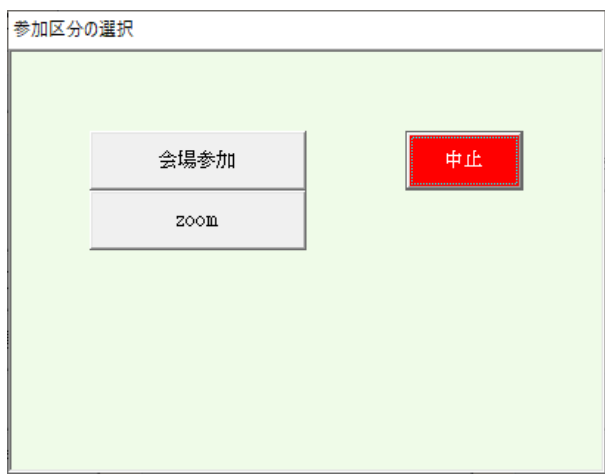

設定内容

テーブル数とテーブル毎の人数(最大人数は15名です) テーブル毎の固定者 テーブルまたぎの固定者(最大24名) 主に世話人 テーブルブロック設定 ゲスト(紹介者)の設定

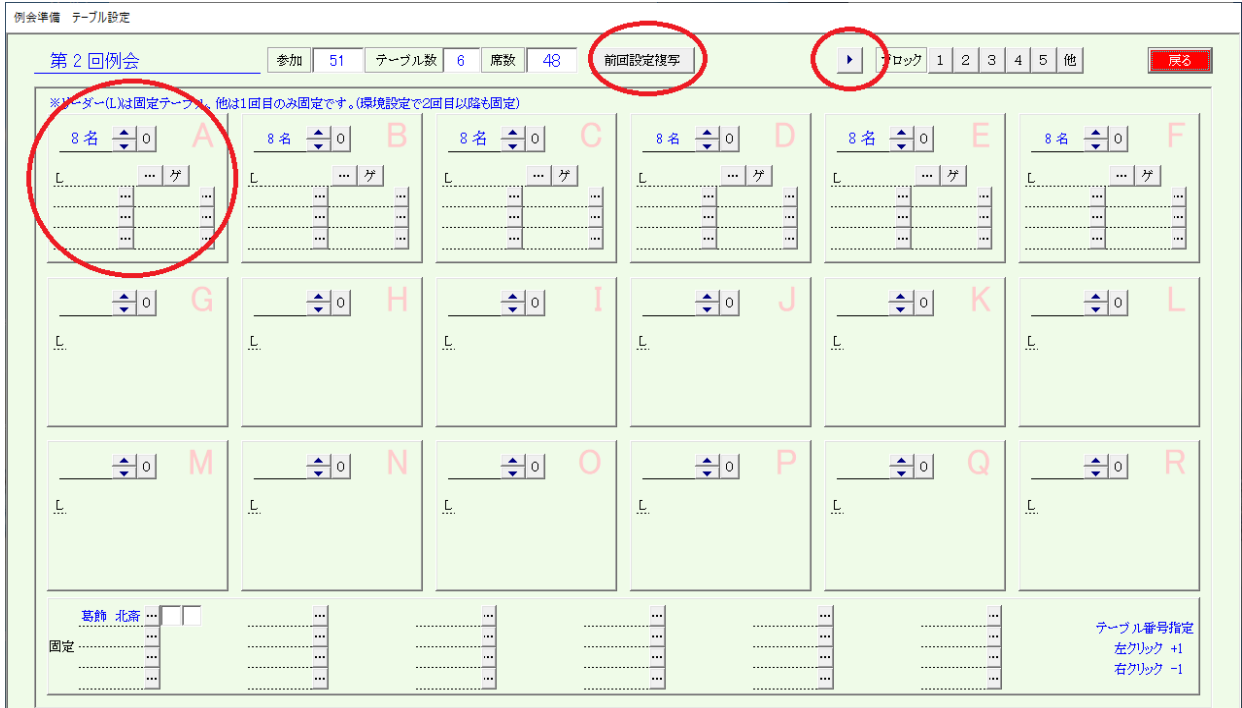

前回設定複写ボタン

前回のテーブル設定をそのまま今回に複写します。 テーブル数、テーブル人数 テーブルリーダー、テーブル固定者 ※ 前回と今回の最大テーブル人数が異なる場合は複写できません。

頁移動ボタン 最大144テーブル

テーブル設定

テーブルリーダー

指定ない場合は自動で決定されます。

※環境設定で自動決定しないようにできます。

固定者(最大6名)

一般的にゲストと紹介者を指定します。

当システムでは1回目のみ固定で2回目はフリーです。

ただし、環境設定で「固定者は2回目以降も固定」にチェックあれば固定されます。 ゲスト(紹介者)

参加予定のゲストを簡単に指定できます。

…ボタンで参加予定者から選択できます。

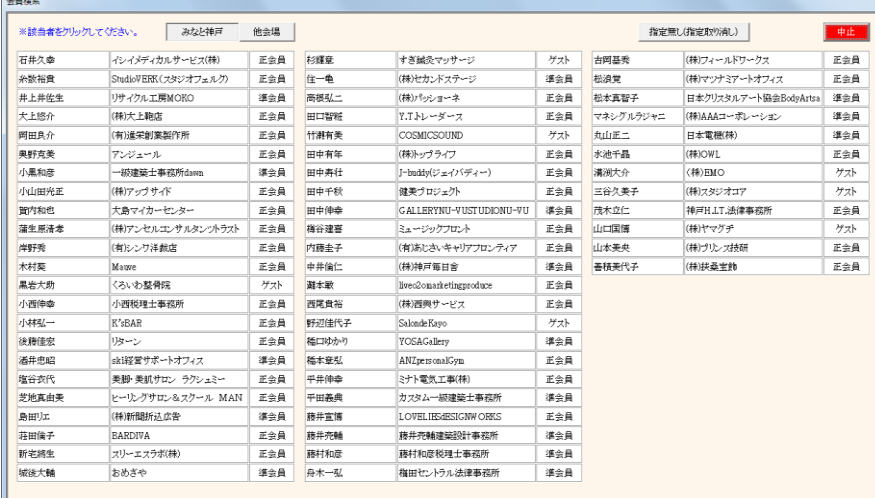

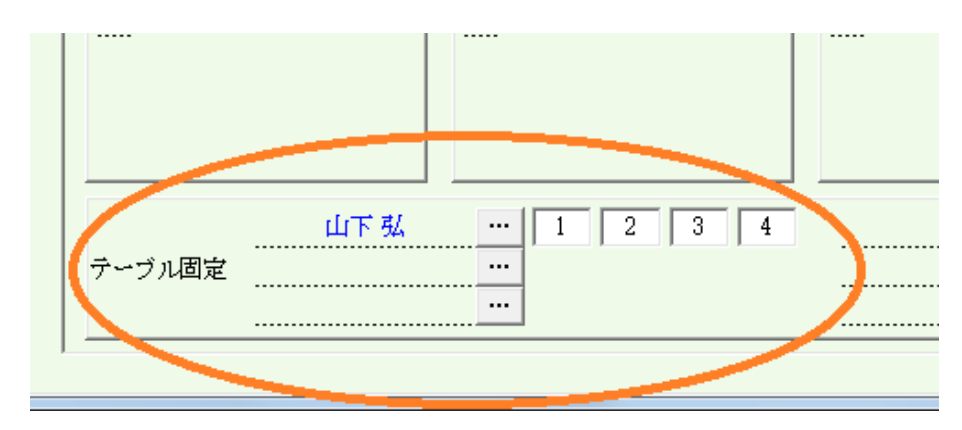

テーブルをまたがって固定したい場合は、下部最大24名の固定欄を使います。

4枠ありますが車座回数分表示されます。 左端の枠内をクリックすると前枠更新されます。 2番目以後はその枠のみ更新されます。 世話人、司会、カメラマン等にお使い下さい。

テーブルをブロック分け出来ます。

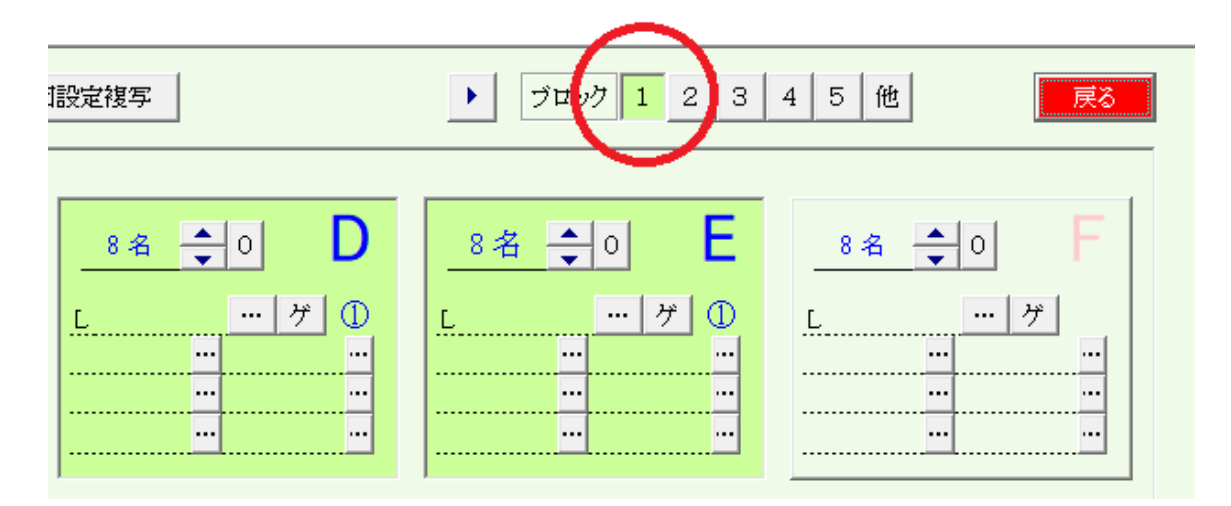

右上のブロック番号をクリックしてテーブル番号をクリックすると該当ブロックなります。 再度テーブル番号をクリックすると解除されます。

ブロック登録すると、テーブル番号が青字になり、その下○文字のブロック番号が表示されます。

用途

ブロック化するとその中のテーブル移動となります。 会場が細長い・広い等、移動に混乱が予想される場合は近くに移動ですみます。

# この処理は、参加者が固定されてから設定して下さい。
### ゲスト簡単設定

例会準備 テーブル設定

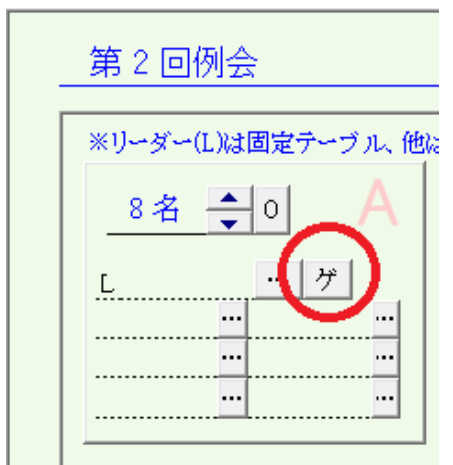

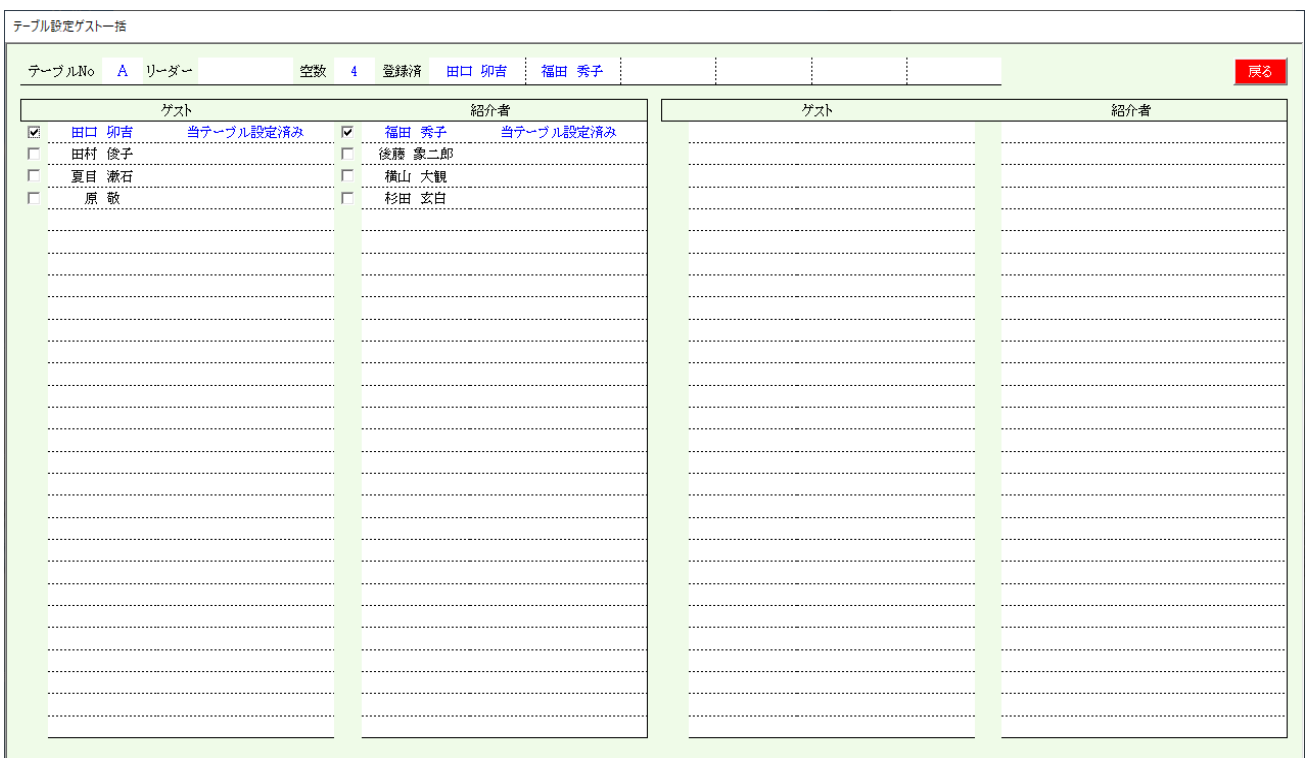

例会参加予定のゲストと紹介者の一覧が表示されます。

ゲストと紹介者をペアでゲスト名順に表示されます。

名前の左側の☑をすると、該当テーブルに割り当てられます。

ゲストを指定すると同時に紹介者も☑が入ります。 該当テーブルならば解除もできます。

紹介者が他のテーブルに割り当てられている場合は警告が表示されます。(続行可) 例会不参加、該当紹介者登録無しは赤字でエラーになります。

# 例会準備時の会員検索

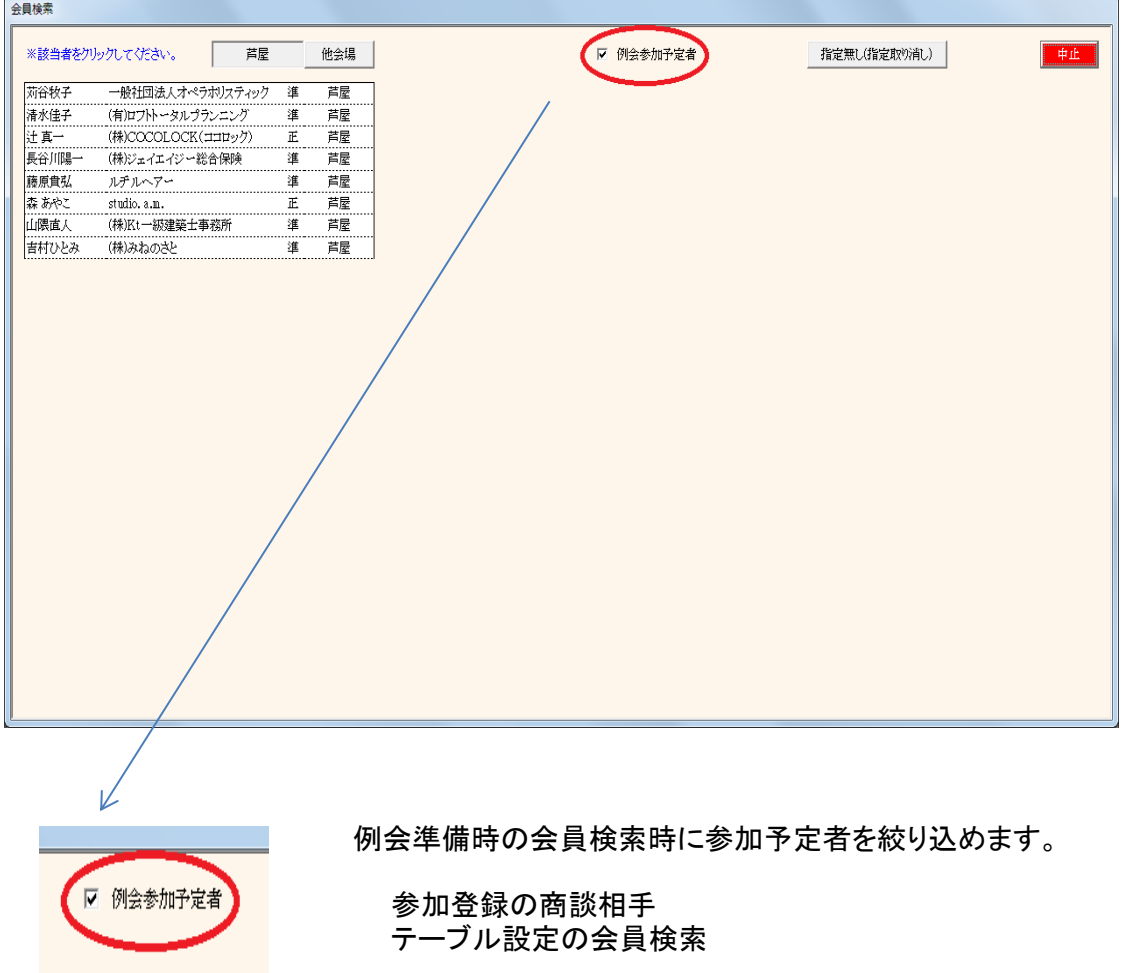

登録を取り消す場合は、

指定無し(指定取り消し) ボタン

記念例会等で満杯で世話人にテーブル席を用意しない場合

架空のテーブルを用意して、そこに世話人を指定してください。 下部24名の固定指定

1名でも受付登録あると変更出ません。

⇒一旦全員の例会受付を取消してください。

※ゲストと紹介者

色々な設定ができます。

- ① ゲスト紹介者共にランダムにテーブル
- ② 席替えせずに同じテーブル
- ③ 初回のみ同じテーブル2回目以降ランダム
- ④ 初回は同じテーブル、2回目以降は別のテーブルで一緒
- ① テーブル設定で固定登録しません
- ② テーブル設定でテーブル毎に固定者として登録します。
	- ⇒「テーブル固定者は2回目以降も同テーブル」 チェックする
- ③ テーブル設定でテーブル毎に固定者として登録します。
	- ⇒「テーブル固定者は2回目以降も同テーブル」 チェックしない
- ④ テーブル設定でテーブル毎に固定者として登録します。
	- ⇒「テーブル固定者は2回目以降も同テーブル」 チェックしない
	- 1) テーブル設定でゲストと紹介者を登録
	- 2) 一括仮受付で固定者のみ仮受付 ※例会受付参照

※ 2回目以降は同テーブルにチェックしてませんのでランダムで移動します。

3) テーブル一覧画面

2回目を表示して、右上の「ゲスト同行」ボタン押下

ゲストが紹介者のテーブルに移動します。 人数少なければ、手動で移動しても同じことです。

受付PCで出欠の場合、右上のテーブル保持受付取消 事前全員テーブル決定の場合は、4)

4) 一括仮受けで残り全員のテーブル決定

### 3-7 参加者名簿印刷 何度でも印刷可能です。

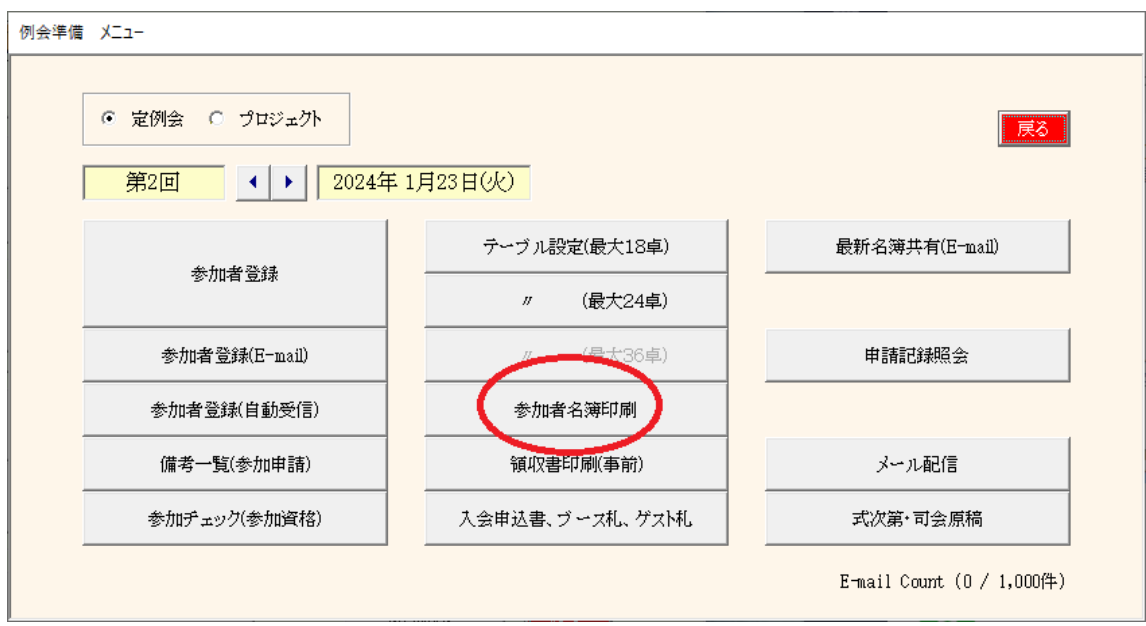

### 例会用の資料印刷です。

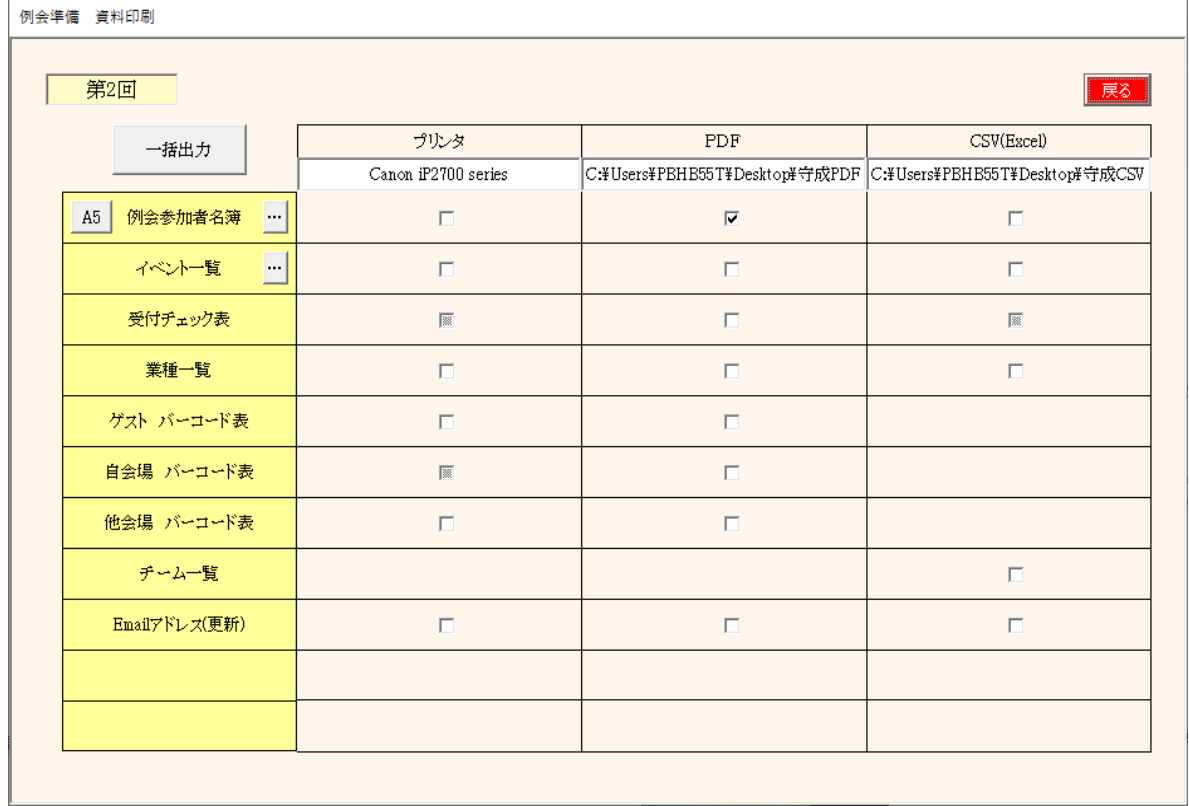

# 各種資料の印刷です。

例会参加者名簿 会場毎にレイアウトは違います。 イベント一覧 ブース・チラシ等 受付チェック表 業種一覧 参加者の業種まとめ表 バーコード表 受付にてバーコードを使う場合印刷します。 チーム一覧 (チーム制採用会場のみ) Emailアドレス 変更メールアドレス表

一括出力ボタンで☑有りの出力します。

#### 3-7-1 参加者名簿印刷

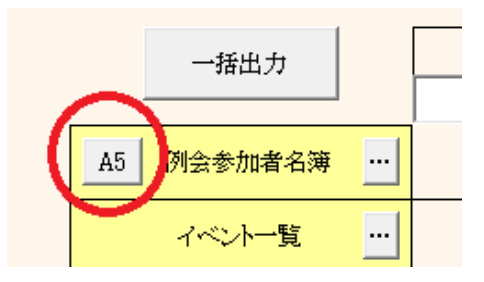

### 参加者名簿はシステムが用意した標準パターンと会場ごとのカスタムレイアウトがあります。 出力パターンを変更できます。

A1~An or SP

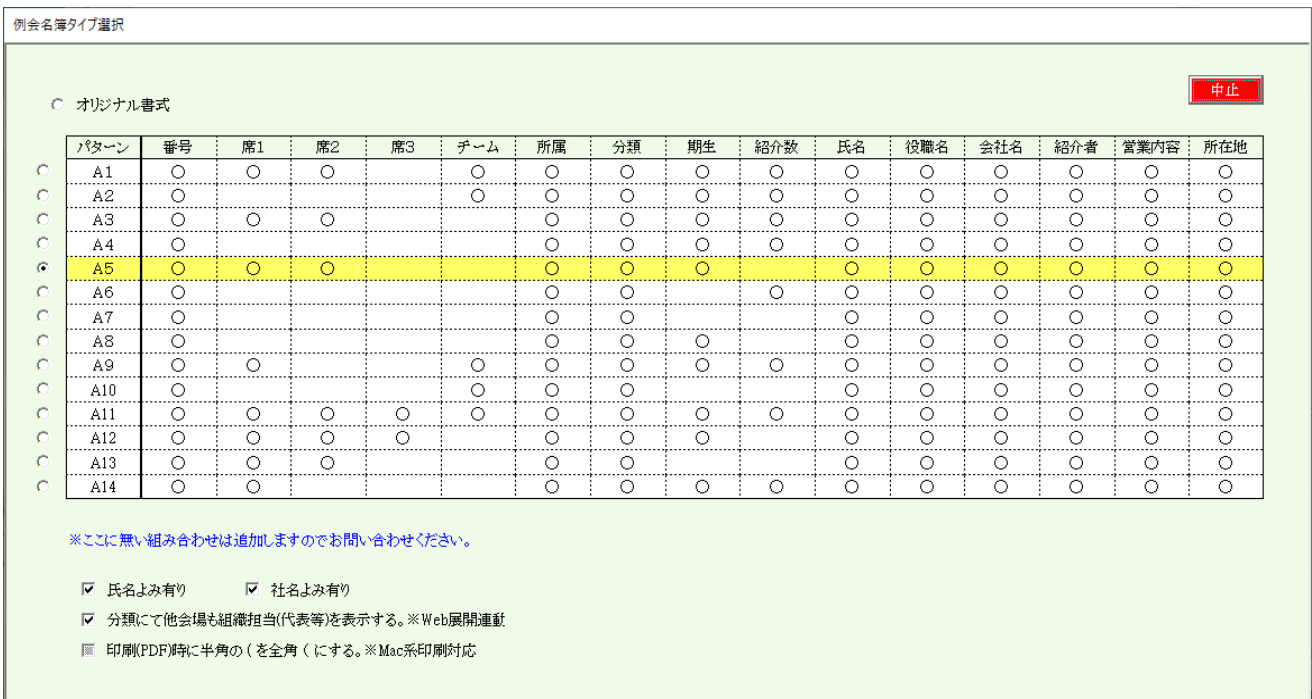

目的のレイアウトを指定します。

SP は、カスタムレイアウトです。導入時にカスタム指定のないところは表示されません。 チーム制採用していない会場はチームのあるレイアウトは指定できません。

- ☑ 氏名読み有り 名前のルビを印刷します。
- ☑ 社名読み有り 社名のルビを印刷します。
- ☑ 分類に他会場組織担当(代表等)を表示する。※Web展開連動 分類(正会員・準会員)のところに他会場も代表等を印刷します。 自会場は標準で印刷します。 Web展開名簿も連動します。
- ☑ 印刷(PDF)時に半角の(を全角の(にする。※Mac系印刷対応。 印刷崩れ回避のため

席を印刷する場合は、事前に受付登録が必要です。

⇒ 例会受付の一括仮受付参照

# 3-7-2 名簿順設定

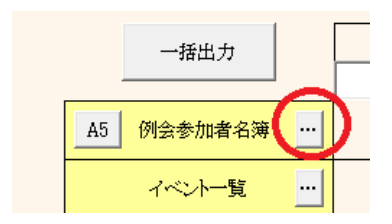

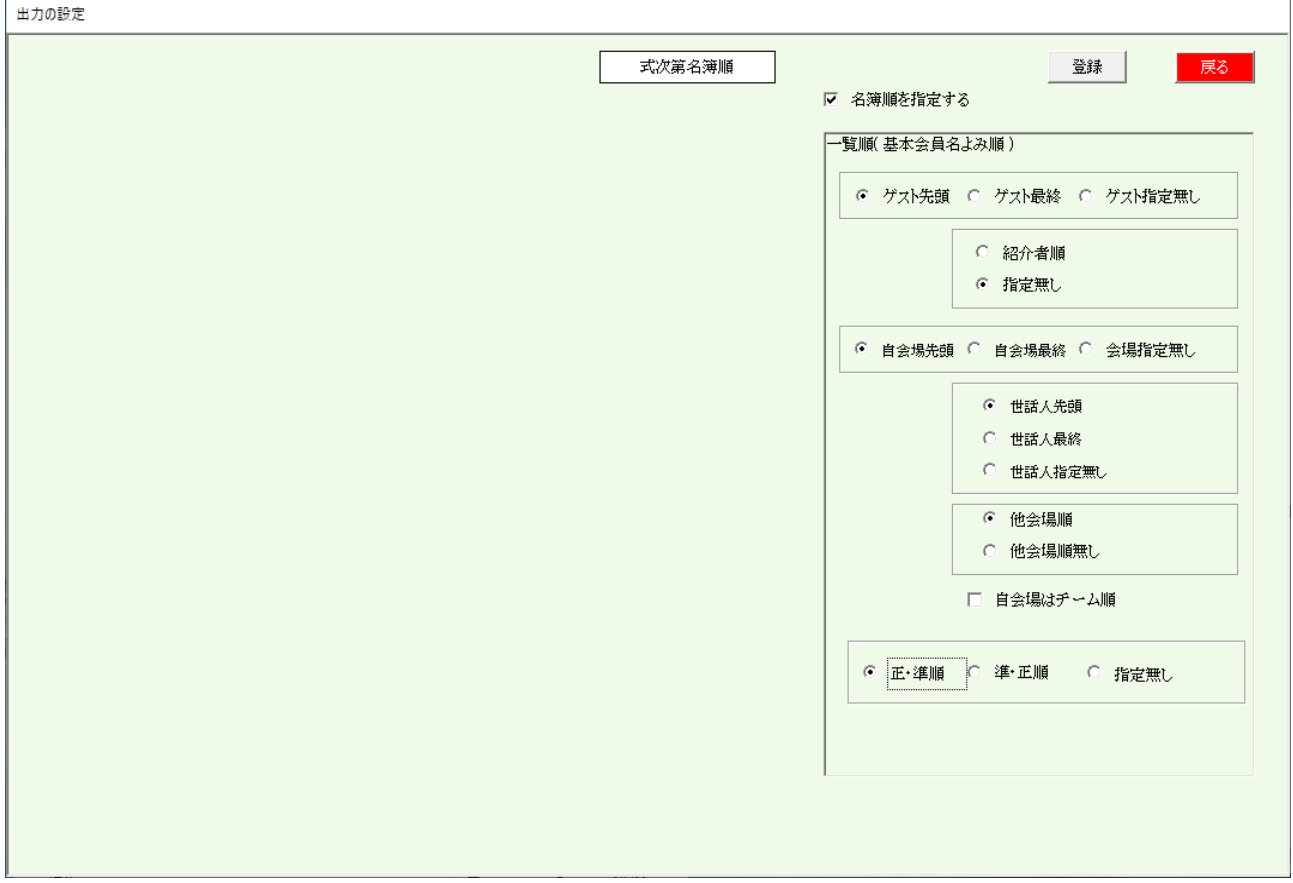

印刷する名簿の順序を指定します。

チーム制採用の開示要はチーム順を指定できます。

☑ 名簿順を指定する。

チェックしない場合、氏名読み順です。 会場専用に指定可能です。

#### 3-7-3 イベント一覧選択

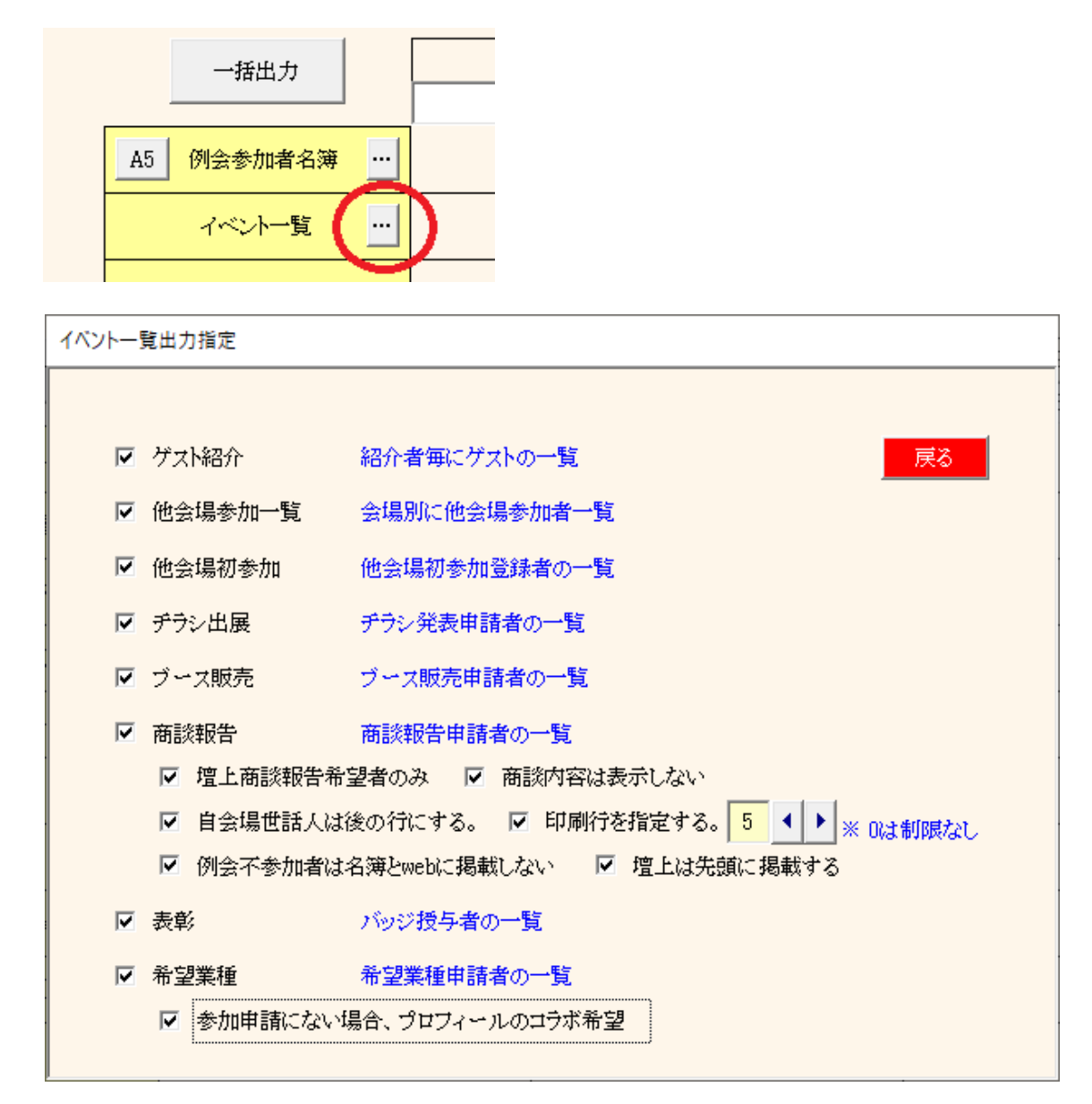

イベント一覧として式次第用に印刷します。

- ① ゲスト紹介
- ② 他会場参加一覧
- ③ 他会場初参加 参加登録時にチェックが必要です。
- ④ チラシ出展
- ⑤ ブース販売
- ⑥ 商談報告

☑ 壇上商談報告希望者のみ 希望がない場合人は印刷しません ☑ 商談内容は印刷しない 商談内容は空白になります。 ☑ 自会場世話人は後の行にする。 一般会員を優先します。 ☑ 印刷行を指定する。 インジェン 一人当たりの印刷行数を指定します。

超えるとまとめます。 「その他件数 ○○件」

- ☑ 例会不参加者は名簿とwebに掲載しない
- ☑ 壇上は先頭に掲載する | 「例会参加申込の商談報告する」は先頭表示
- ⑦ 表彰
- ⑧ 希望業種
	- ☑ 参加申請にない場合、プロフィールのコラボ希望

参加申請に登録がない場合、プロフィールのコラボ希望があればされを印刷します。

3-7-4 受付シール(A4)

# 環境設定で受付シール指定の場合

都道府県名非表示(市、郡名)

 $\ldots$ 

#### ☑ 自会場新会員は自動出席とする。 □ 会員カードにバーコードを表示する。 例会参加者名簿印刷時に出力されます。 □ FullHD(1920×1080)画面使用 □ CSV漢字コードはUTF(以外SJIS) タックシール余白は、PLUS ME513T に合わせています。 □ メール受信時更新あれば名簿共有する。 ▽ 参加登録開発させてマスト→同期」する。 例会準備 資料印刷 ◎ 受付シール(小) ◎ 同(大) ◎ 同(無) 第57回 ◎ 受付シール(A4タック紙 ME-513T) 一括出力 ナルタ PDF ● 初期発行作成クラブ研読処用を一般 環境づた々

p 例会参加者名簿 -

ベントー覧

 $\Box$ 

+受けレール

 $\overline{\mathbf{v}}$ 

 $\Box$ 

 $\Box$ 

 $\Box$ 

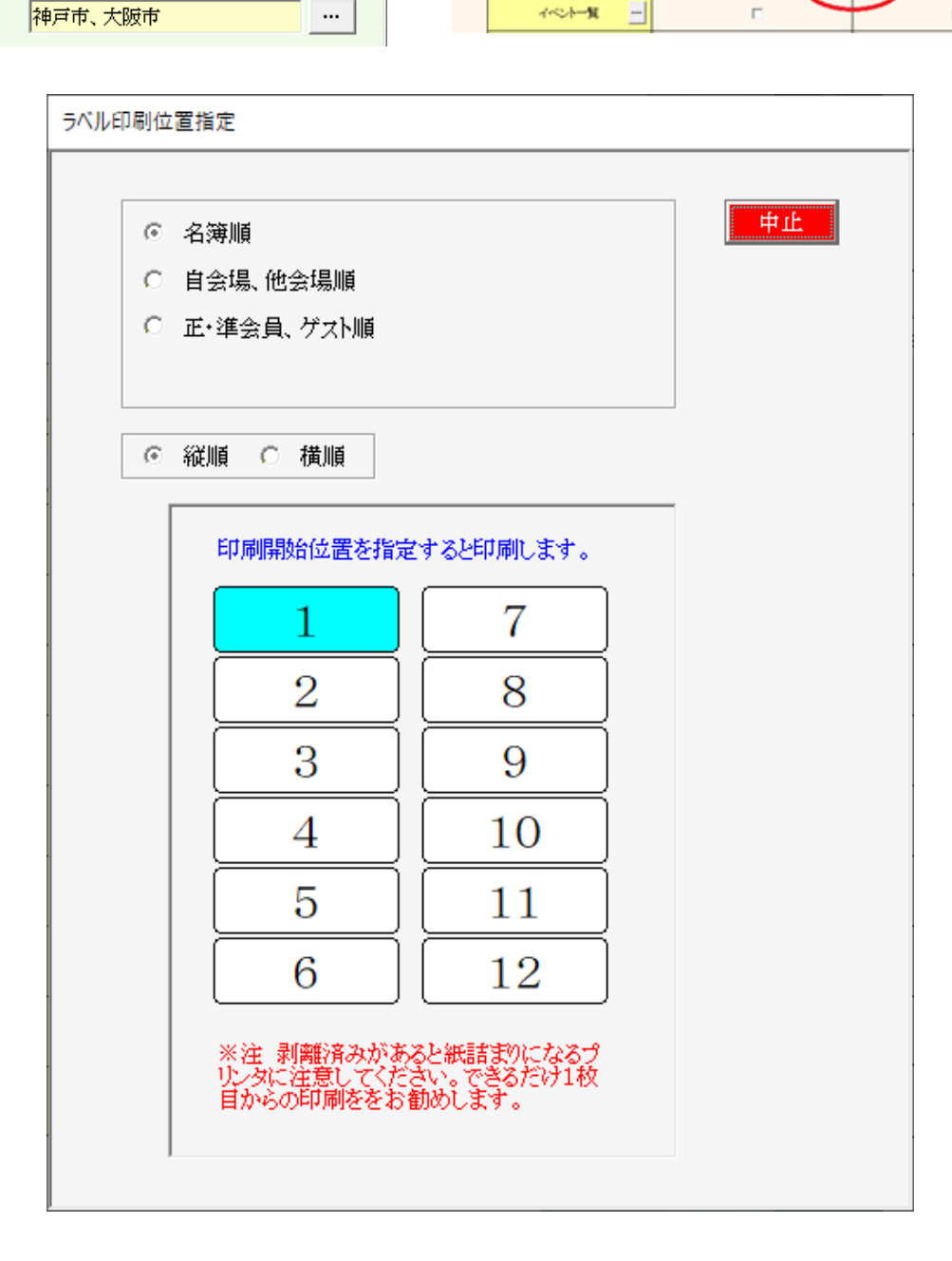

印字開始位置ラベル番号クリックで印刷(作成)します。

### 3-8 領収書印刷

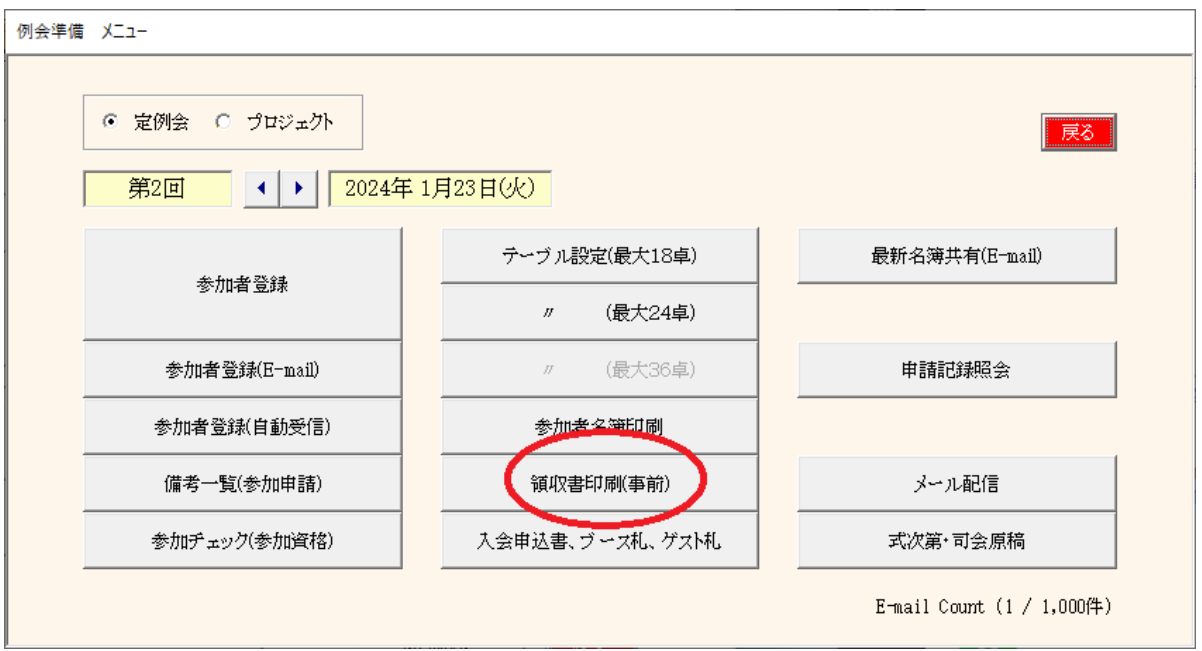

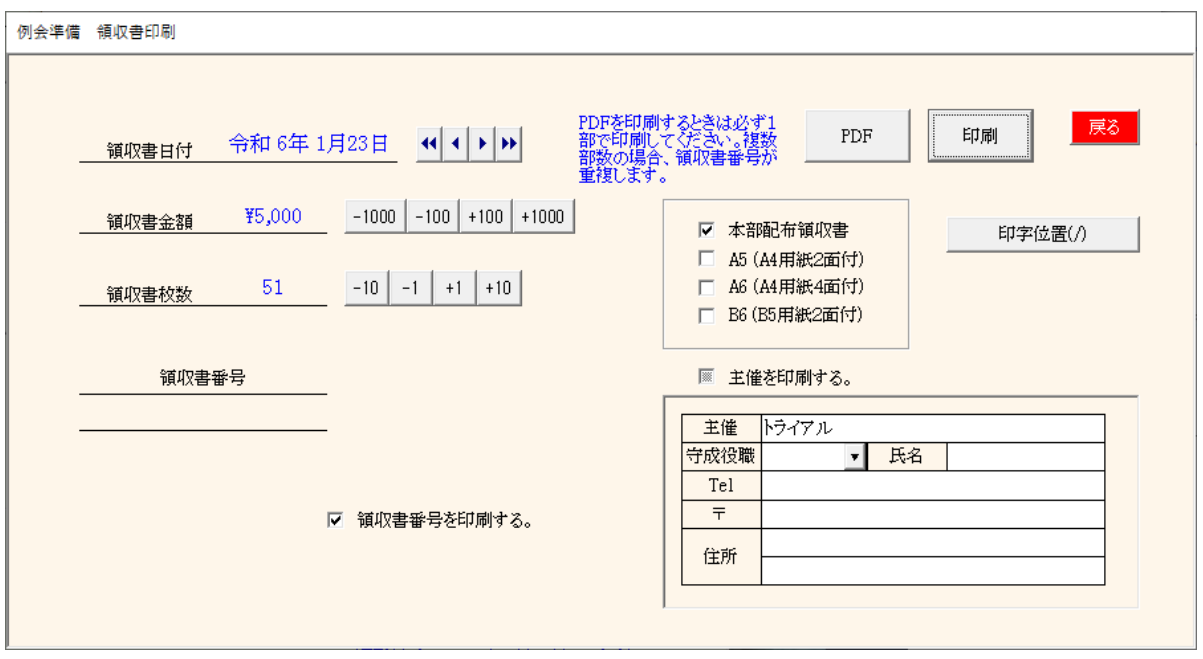

本部配布領収書と同じレイアウトの領収書か白紙用紙に面付印刷します。 PDF出力可能です。 ※注意、領収書番号またはバーコードを印刷する場合はPDFデータを印刷する時、1部でお願いします。

本部配布領収書は終了しましたが、別途同じレイアウトをご用意された時はそのままお使いください。 また、守成欄が空白の場合は、印刷可能です。 ⇒ 主催を印刷するにチェック

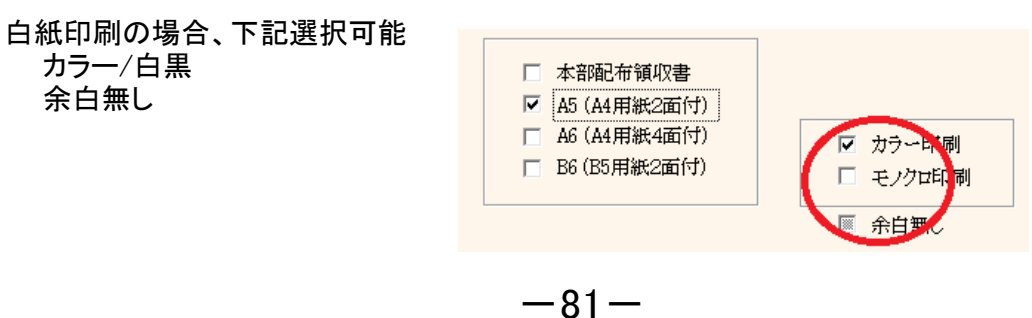

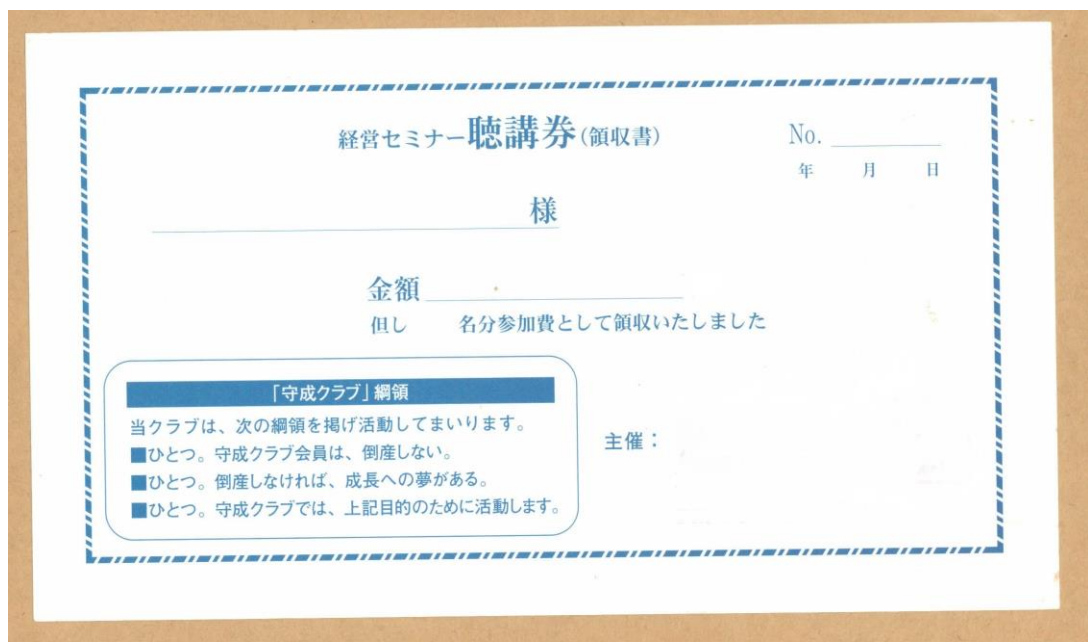

# 印字位置調整

プリンタ環境によって印字位置がずれる場合は調整してください。

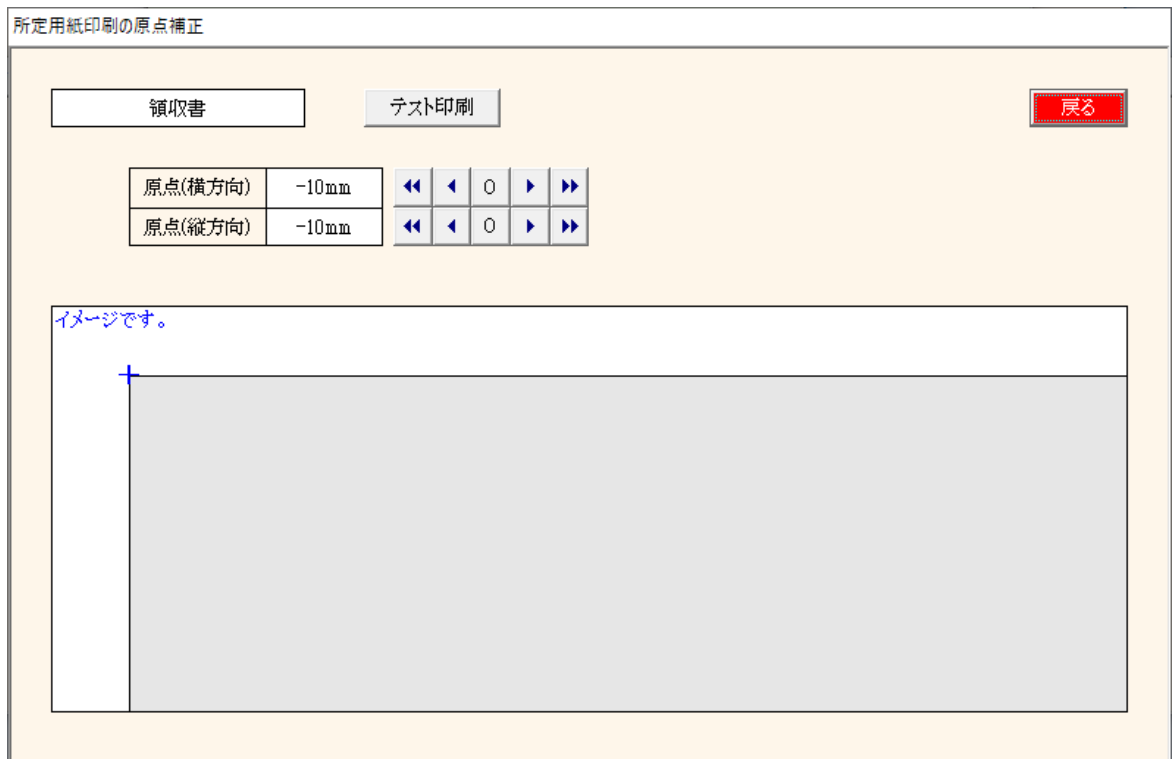

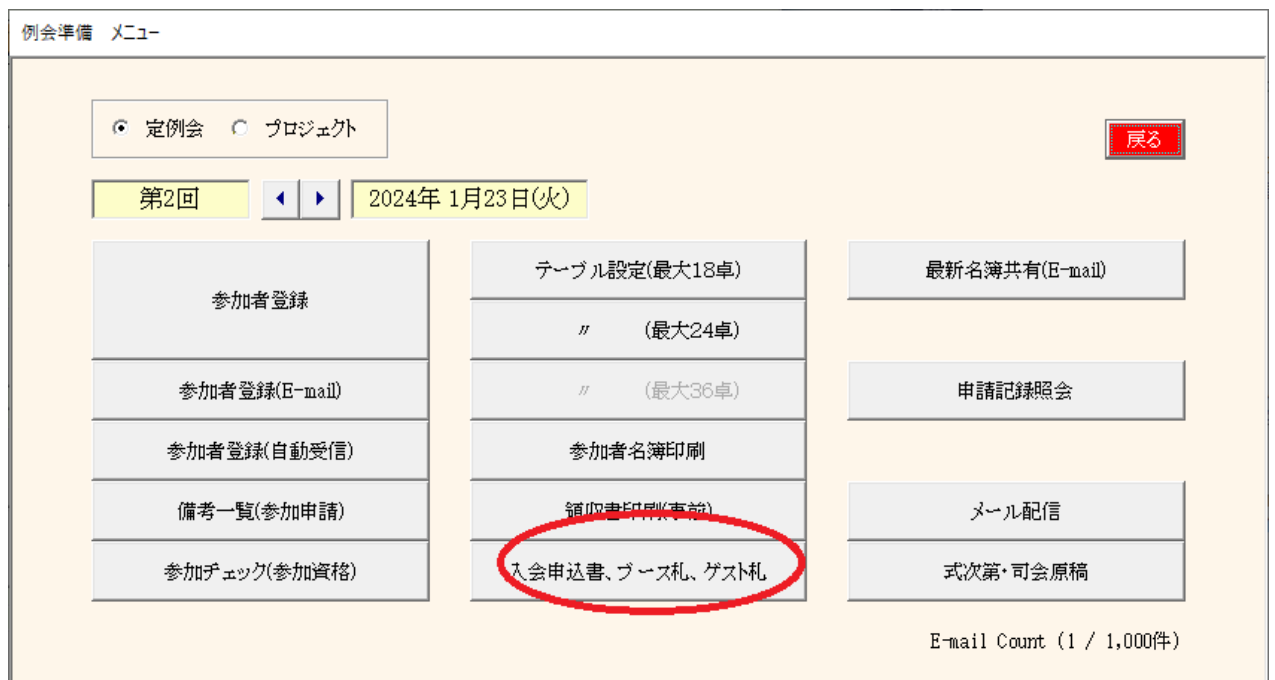

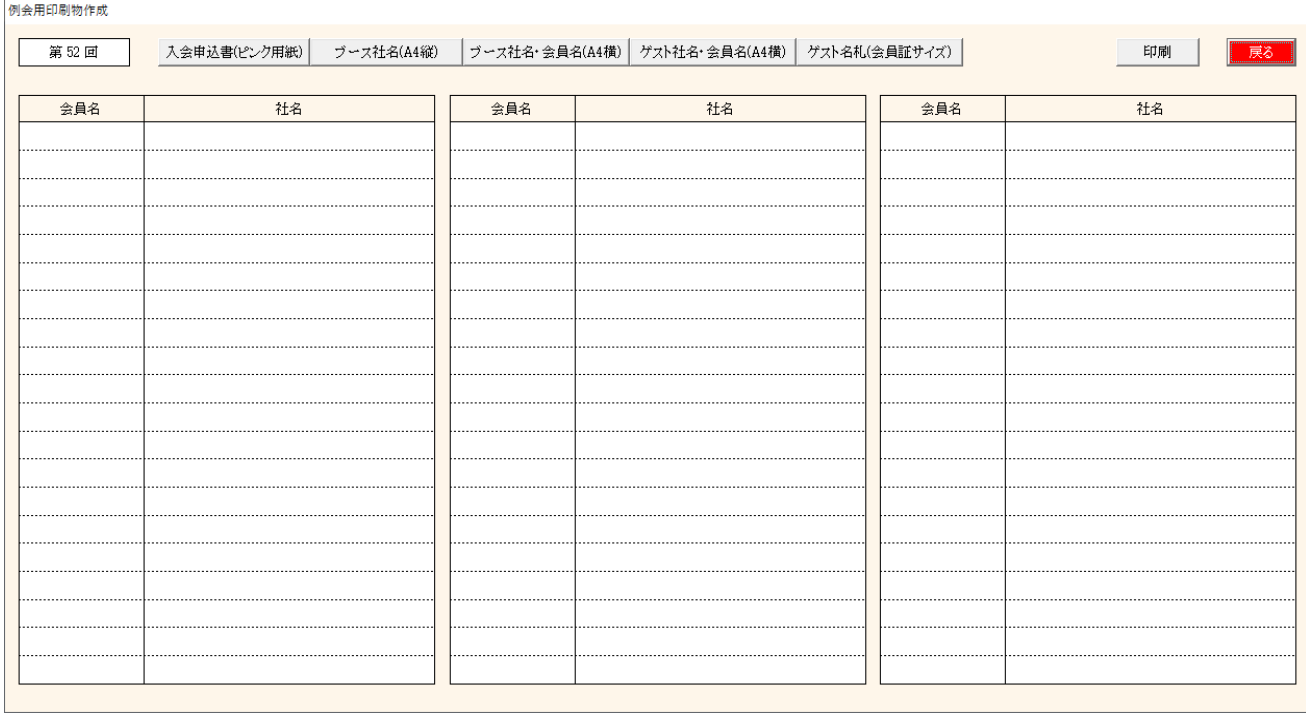

# 印刷しない行はクリックします。

### 出力用紙

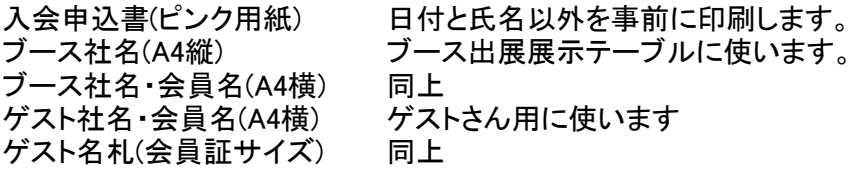

# ゲストへの入会申込書の事前印刷

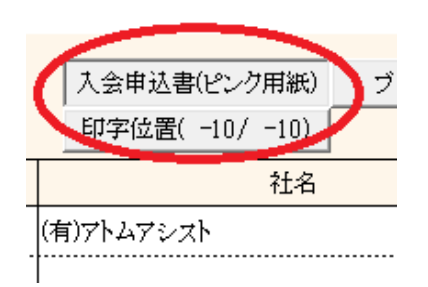

入会申込書をあらかじめプリントしておきます。 ゲストさんは氏名と日付の記入のみ

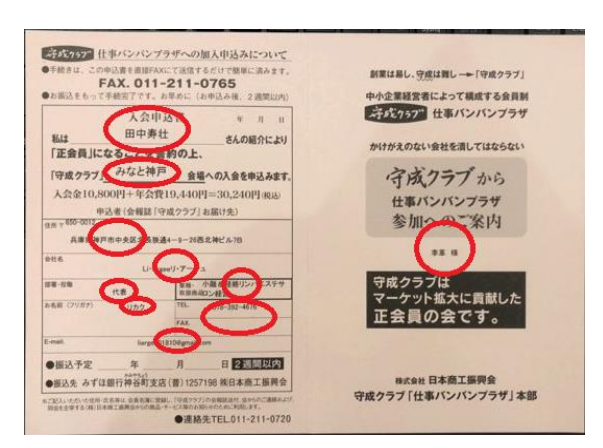

Ver5.08で携帯番号が追加になっています。

- 入会申込書(ピンク用紙) ブース社名(A4縦) ブース社名·会員名(A4横) ゲスト社名 会員名 社名 ゲスト用名札印刷 :員名(A4横) (ゲスト社名・会員名(A4横) ゲスト名札(会員証サイズ) 社名 会員名
- ブーステーブルの名札印刷

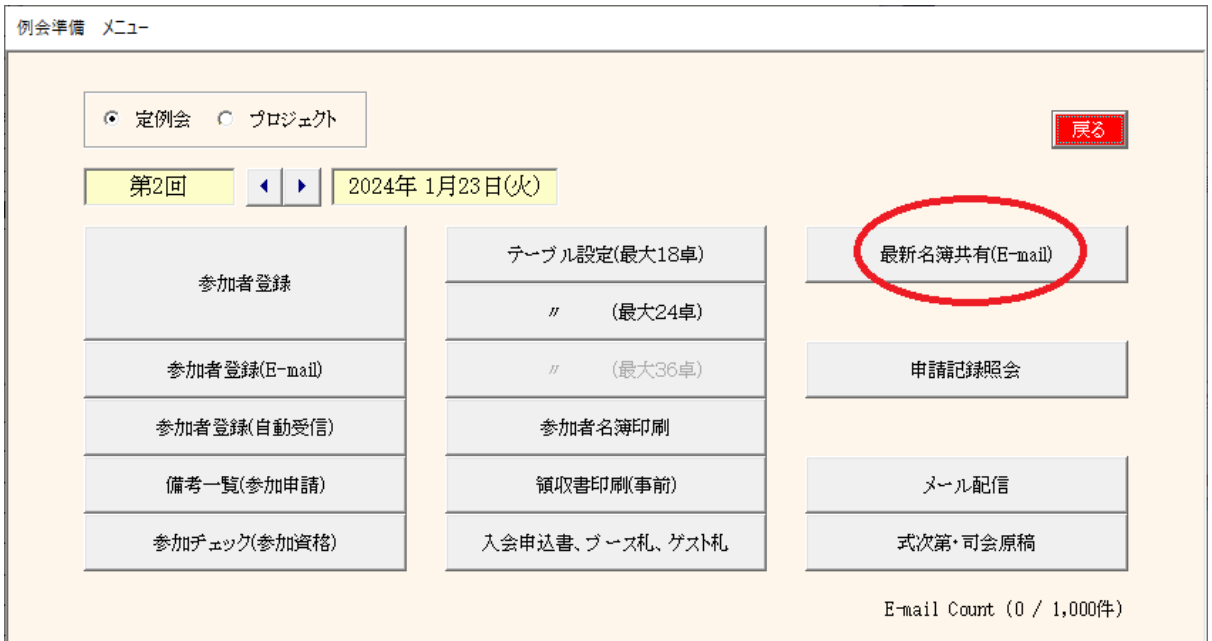

当システム導入他会場と名簿データを共有します。

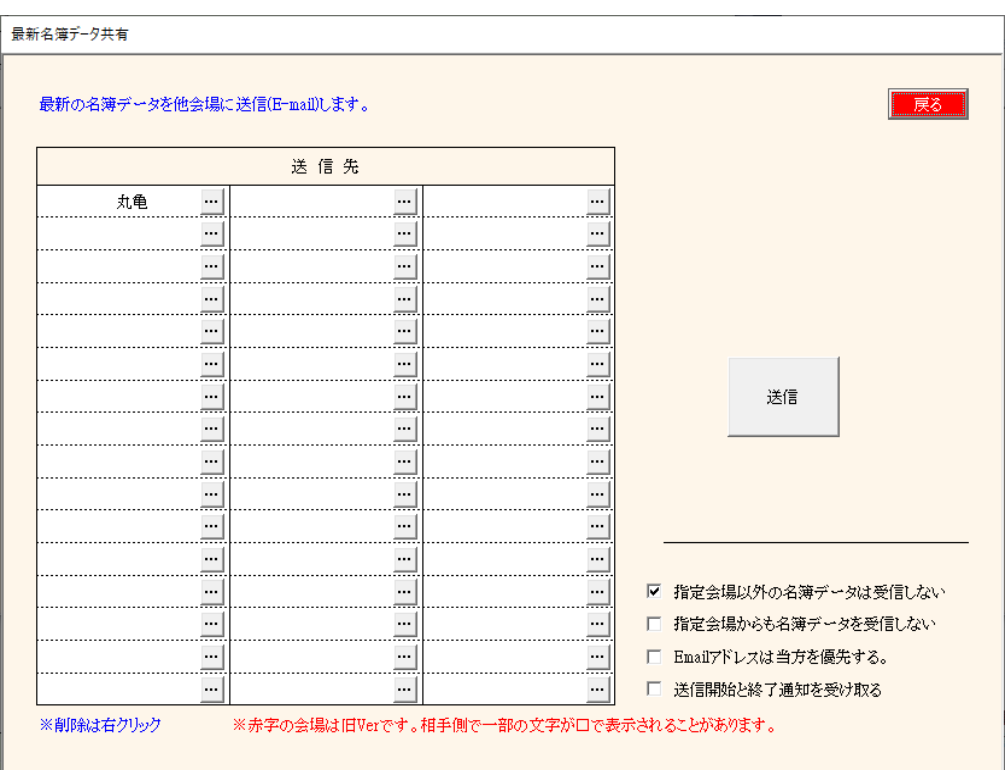

\* 会場指定

自会場の名簿データ送信先会場を指定します。「・・・」ボタン 会場を取り消す場合は、該当会場で右クリック。 データは簡単な暗号化されています。

送信

送信ボタンで指定全会場にデータを送信します。 環境設定で、「システム終了時に自動共有する」にチェックあると、システム終了時送信します。 環境設定で、「メール受信時更新あれば名簿共有する」にチェックあると、受信処理時送信します。

※ 名簿共有する相手会場の了解が必要です。 標準ではお互いに登録しないと共有しません。

- ☑ 指定会場以外の名簿データは受信しない 画面サンプルの場合、「丸亀」以外からのデータは無視します。 ☑ 指定会場からも名簿データも受信しない
- 送信だけの一方通行となります、 ☑ Emailアドレスは当方を優先する 受信会場で更新時Emailアドレスは上書きしません ☑ 送信開始と終了通知を受け取る
- 一斉メール同様一旦メールセンターで受信して各会場に送信しています。 その経過をお知らせします。

名簿共有データは、参加申請(Email)で処理されます。

### 3-10-1 会場選択

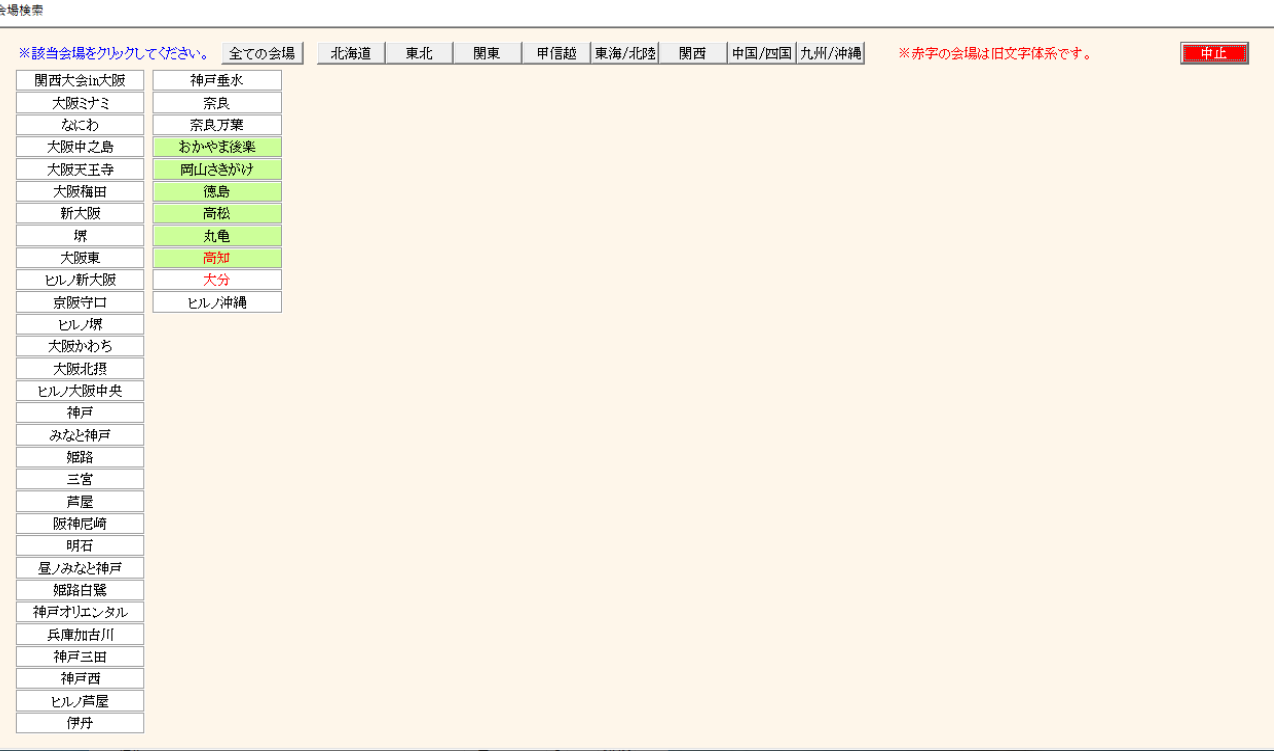

自会場以外の当システム導入会場の一覧です。 クリックで指定します。

赤字の会場は当システムVer5以前ご利用の会場です 基本ソフト(桐)が、SJISのみの対応のため文字化けが発生する場合があります。

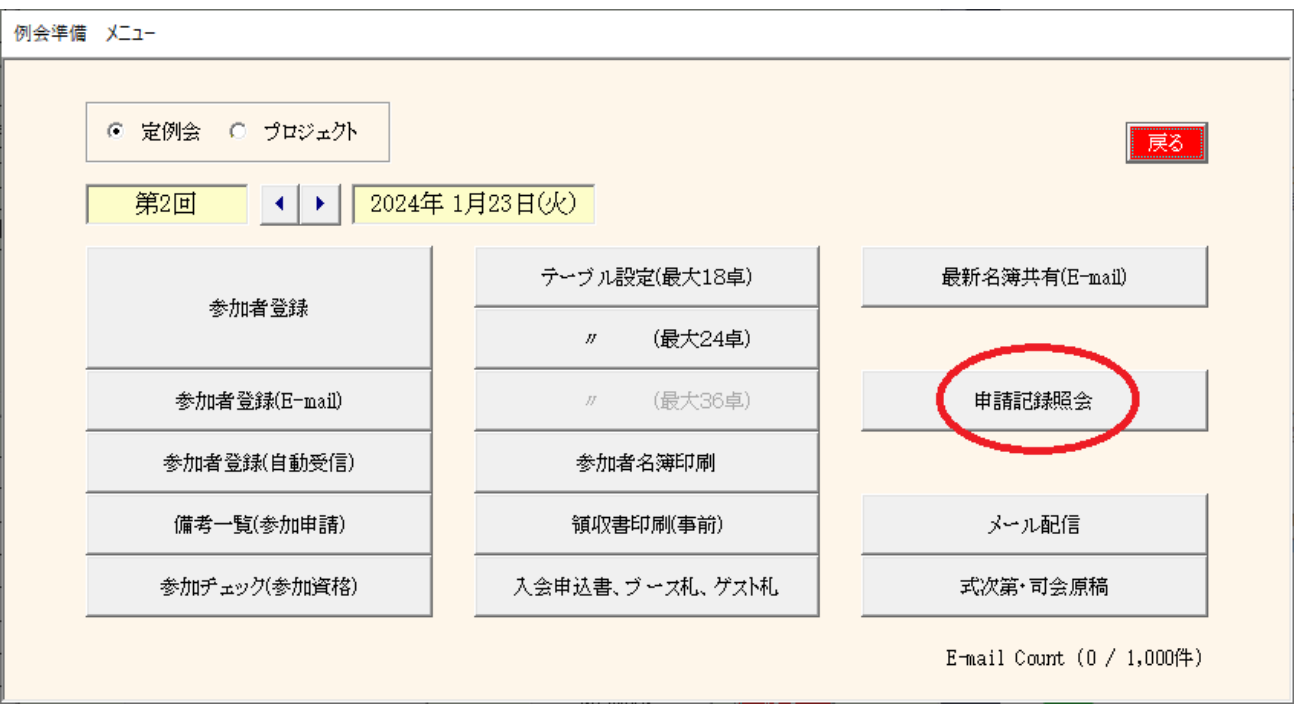

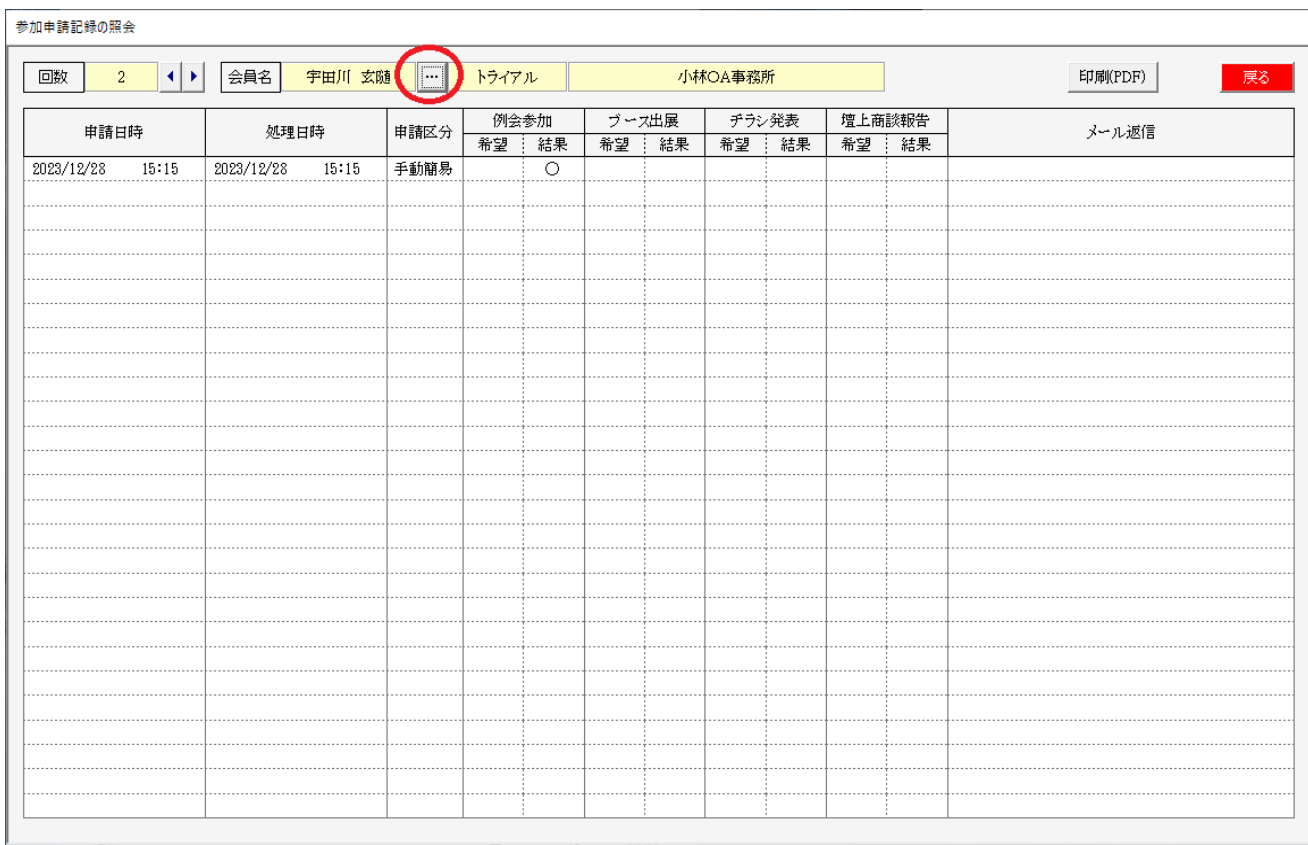

該当回数、指定会員の参加登録状況を表示します。

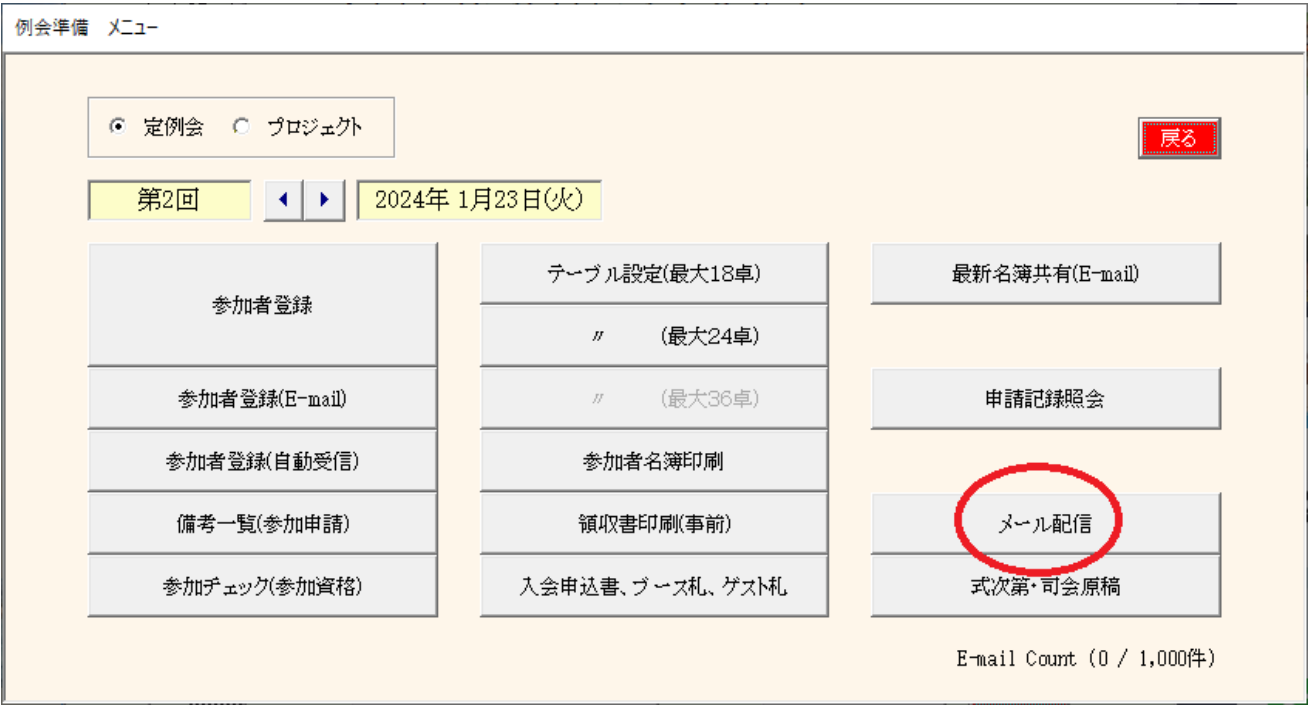

# 一斉メール配信します。

 $\mathbb{R}$ 

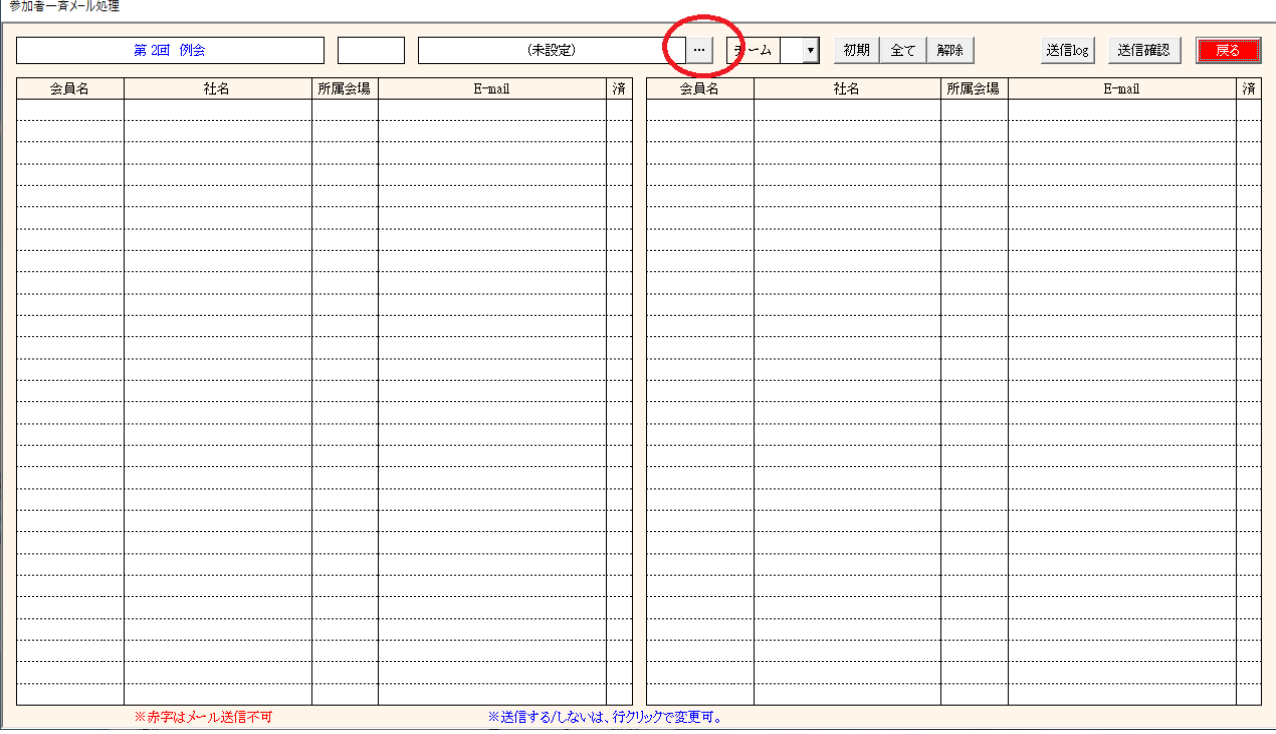

まずは、パターンの登録または呼び出しをします。

パターンとは

送信対象者の指定 送信メッセージの登録 件名の登録 添付ファイルの登録

パターン名を呼び出して一斉送信します。

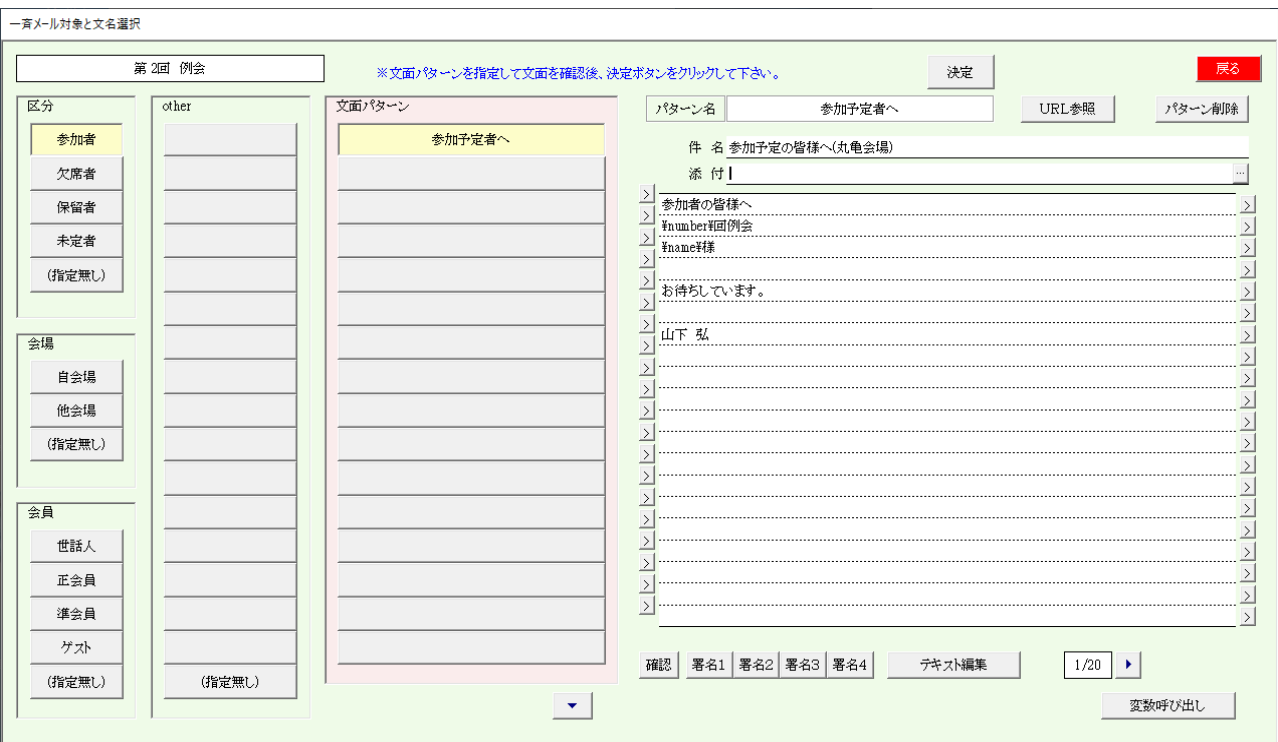

選択区分の指定 いずれかを指定して文面パターンの空白部をクリックします。

参加区分(当回数の参加区分となります)

会場区分

会員区分

other

追加登録

パターン名、メール件名、(添付ファイル)を入力

※件名には必ず会場名を入れてください。

文面の入力

\が囲まれているキーワードは出力時に変換されます。 コピー・ペーストできます。 署名は事前登録しておけば選択だけで文末に追加されます。 行挿入、行削除可能です。

※ 3-2-3 メール返信文登録をご参照ください。

同じ条件で文面を追加したい場合、

文面パターンの空白ボタンをクリックすれば新規に文面(パターン)を追加できます。分かりやすいパター ン名も登録して下さい。

条件を変えて文面を追加したい場合

参加区分、会場区分、会員区分を指定(クリック)して、文面パターンの空白ボタンをクリックしてください。

条件を変更したい場合、

文面パターンを選択した状態で区分をクリックすると選択条件が変わります。

パターン選択

事前に登録しておけば、パターン選択(クリック)するだけです。 中ほどの文面パターンより目的の文面を指定して「決定」ボタンをクリックします。

# 新たに条件を追加したい場合

Other(その他)蘭の空白ボタンをクリックすれば用意してある区分を指定できます。

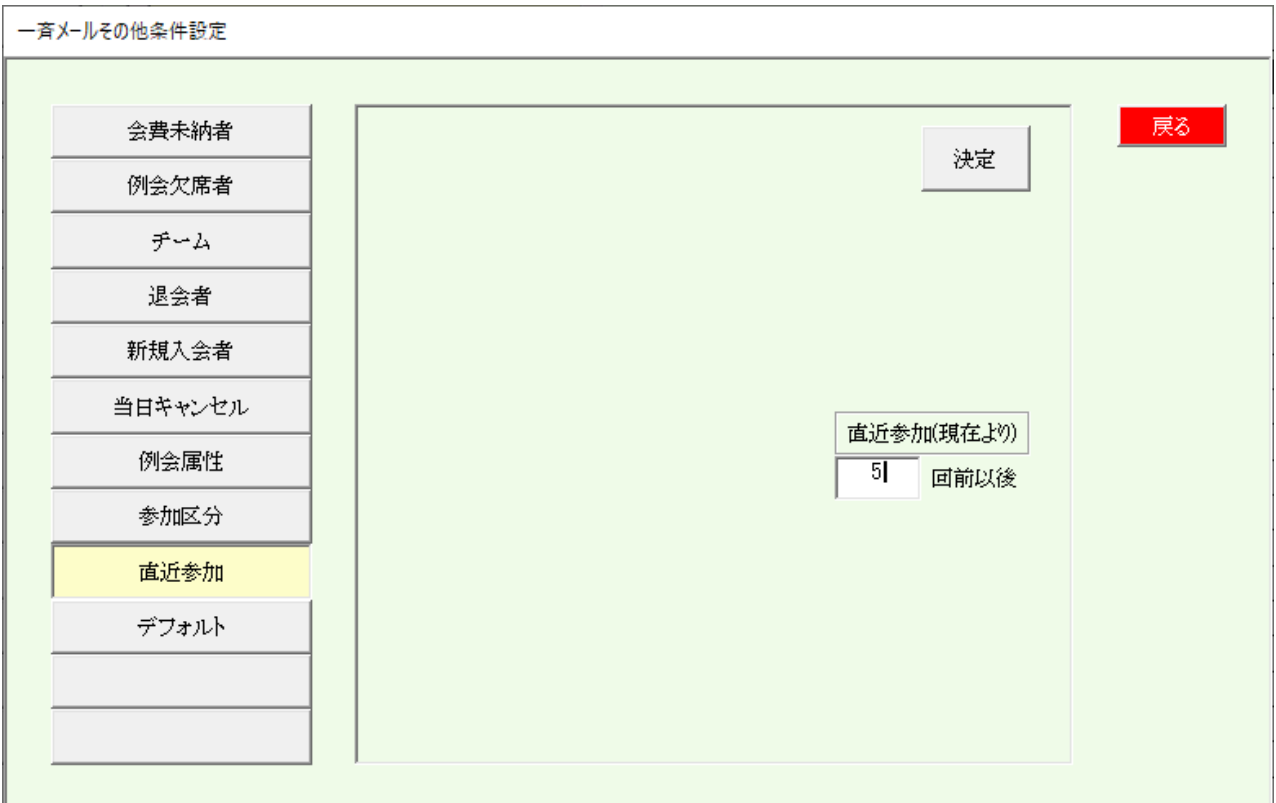

選択条件を指定してください。

注意

区分が指定されている場合、該当回数の対象も選択されますので注意してください。

例 区分 参加

Other 直近参加(5回)

この場合、今回の参加者と直近5回になるため直近参加が無効となります。

# 文面パターンを指定すれば該当の会員一覧が表示されます。

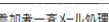

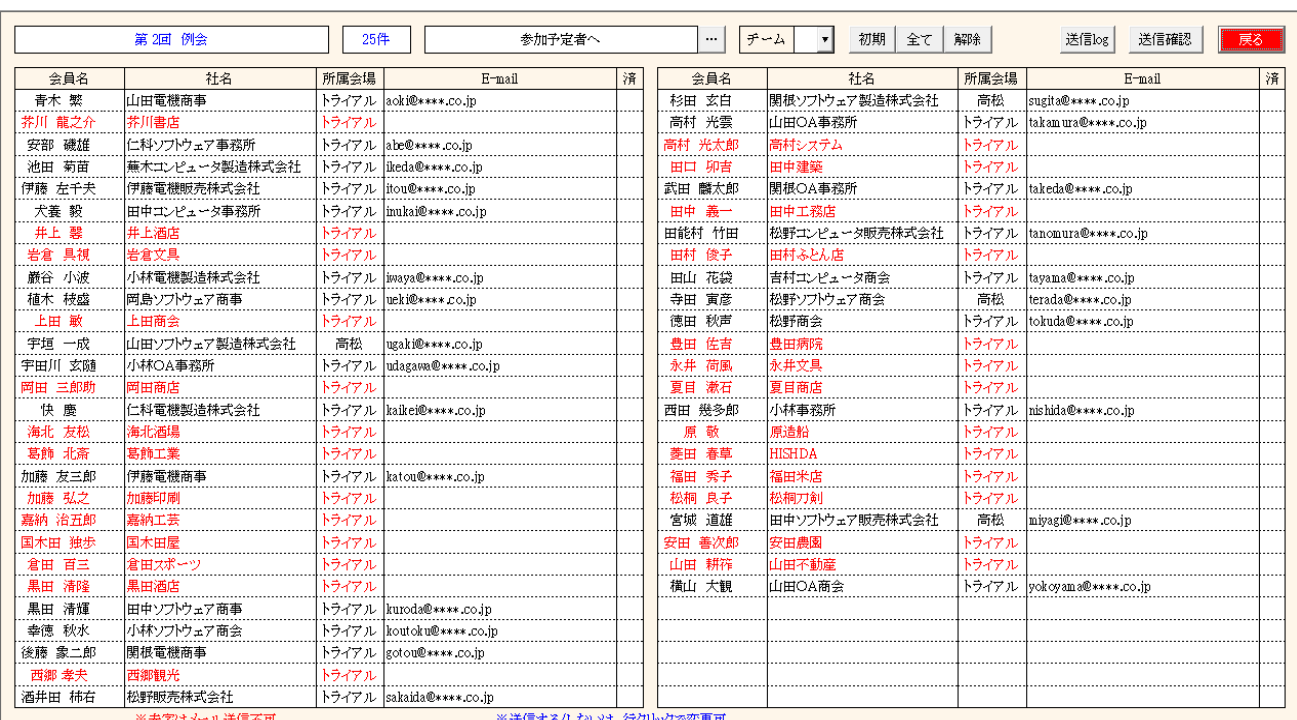

行クリックで送信可否を指定できます。

赤字はアドレス未設定等の送信不可の会員です。

メールアドレス未登録

メールアドレスに@が無い

会員登録で「Email不要」指定

チーム

チーム制採用会場はここで選択可能です。

済 当回数で送信があれば「済」として対象外にしています。 行クリック、または次の指定で送信対象可能です。

一時指定

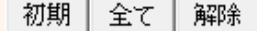

初期 画面開いたときの状態にします。 全て 赤字以外すべて対象とします

解除 すべて対象外にします

使用例

すべて対象外にしてご自身または世話人のみ行クリックで送信して確認

対象件数

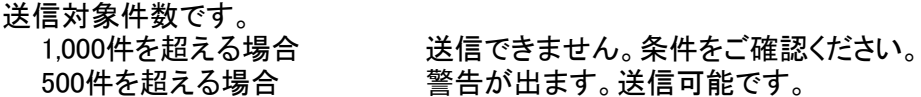

送信確認ボタン

送信前に本文確認と件数確認をします

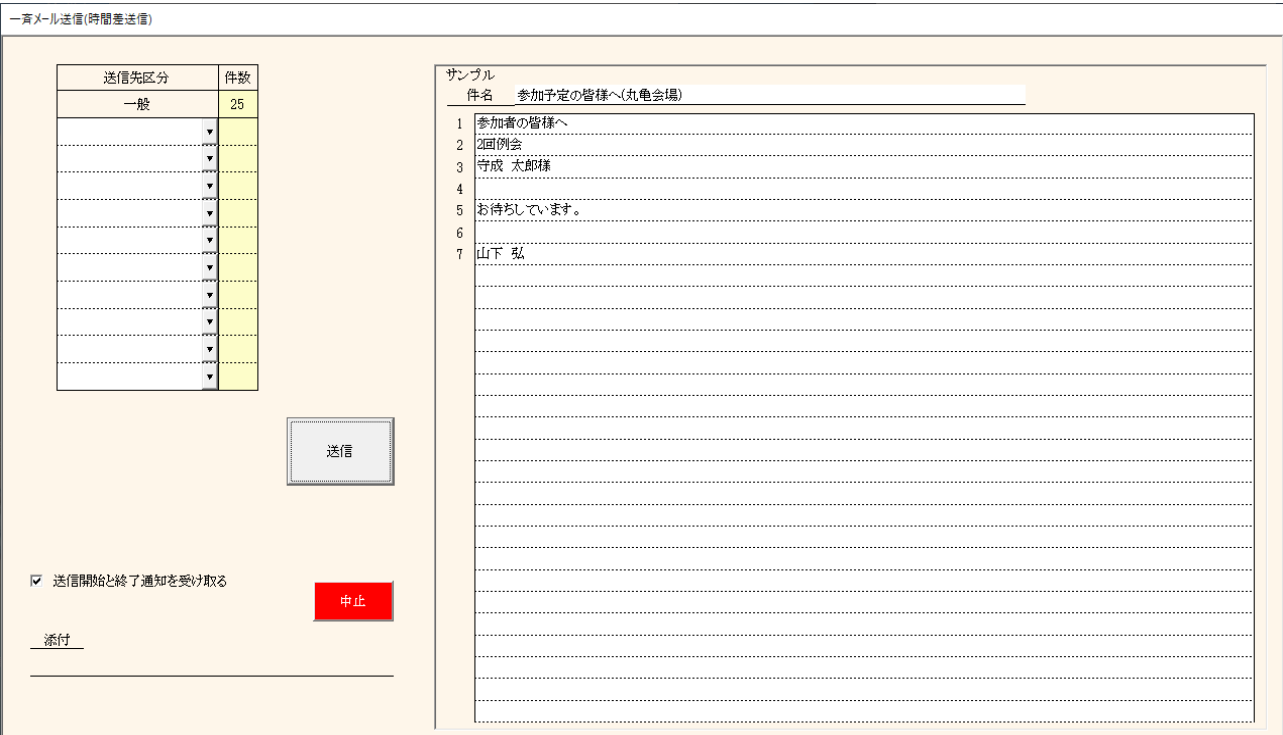

文面サンプル

送信先区分と件数

主なフリーメールの件数を表示しています。 届きにくいサーバーがありましたので調査用にカウントしています。

文面サンプル

☑ 送信開始と終了通知を受け取る

名簿共有同様に一旦送信用メールセンターで受け取り、1件1件発送しています。 その処理の開始と終了をメールにてお知らせします。

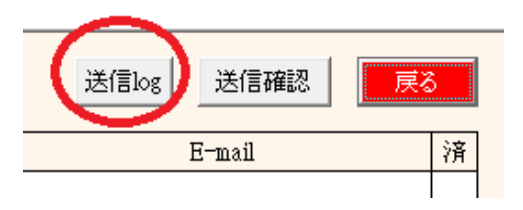

# 送信ごとの記録から明細を参照

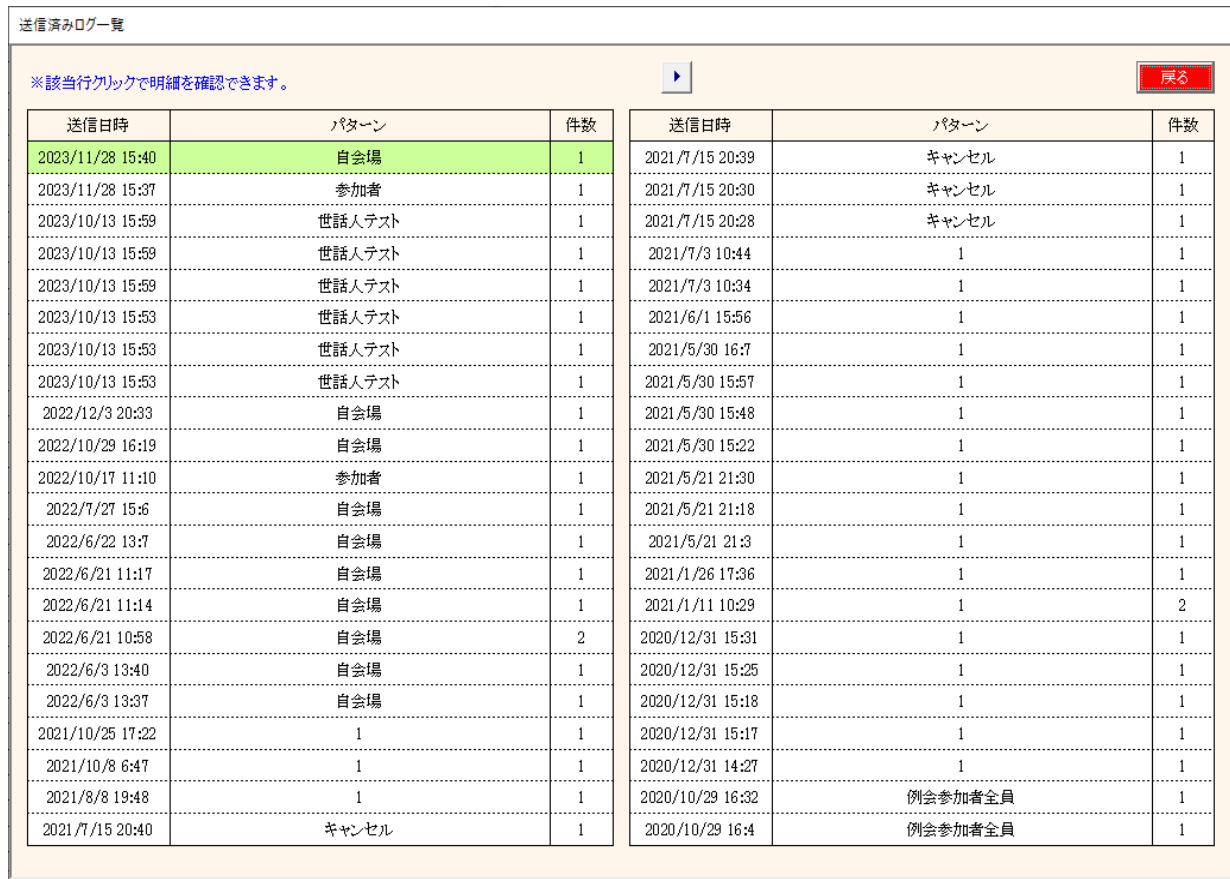

# 行指定で明細を確認します。

送信済メール明細

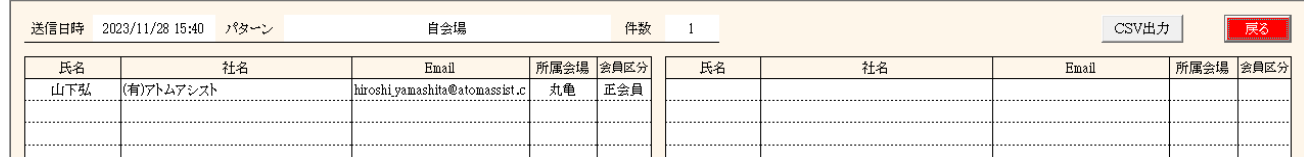

# CSV出力可能です。

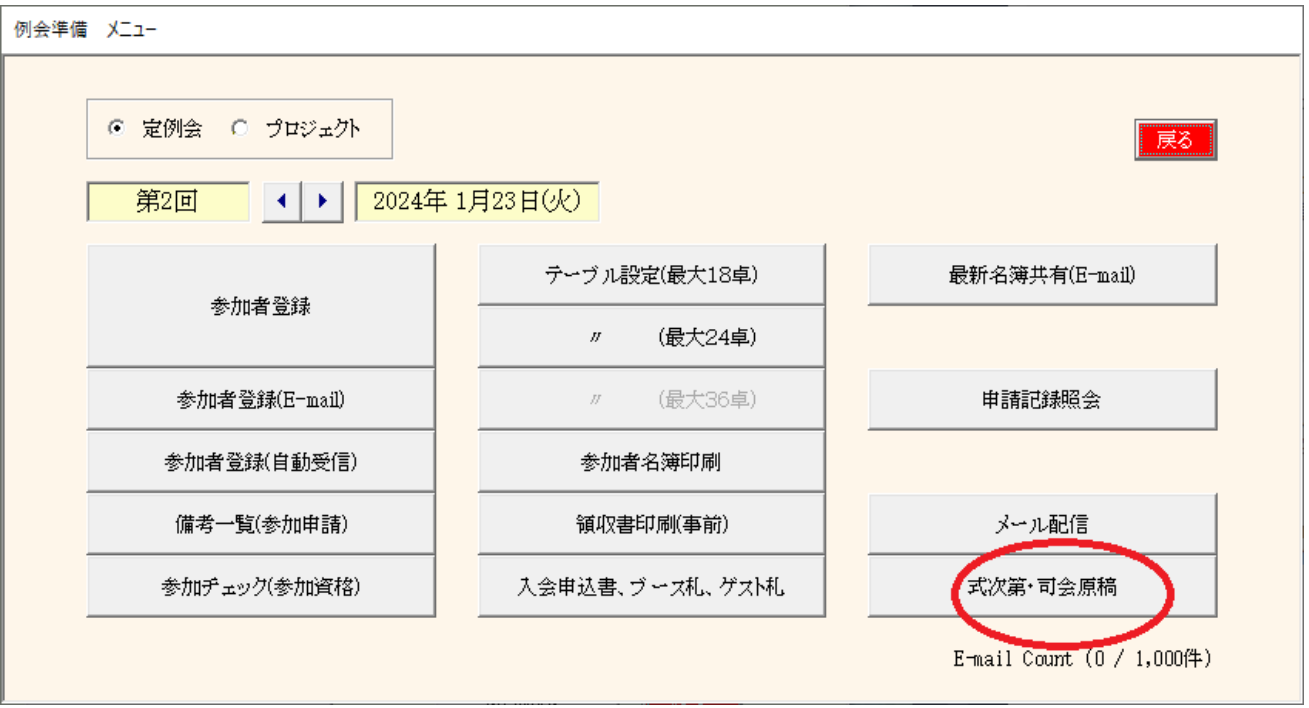

式次第と司会原稿を作成します。

パターン登録しておけば、毎回変わるゲスト等自動で更新されます。 事務局とは別途司会原稿担当世話人がいるところは役割等調整して下さい。

3-13-1 見出し処理

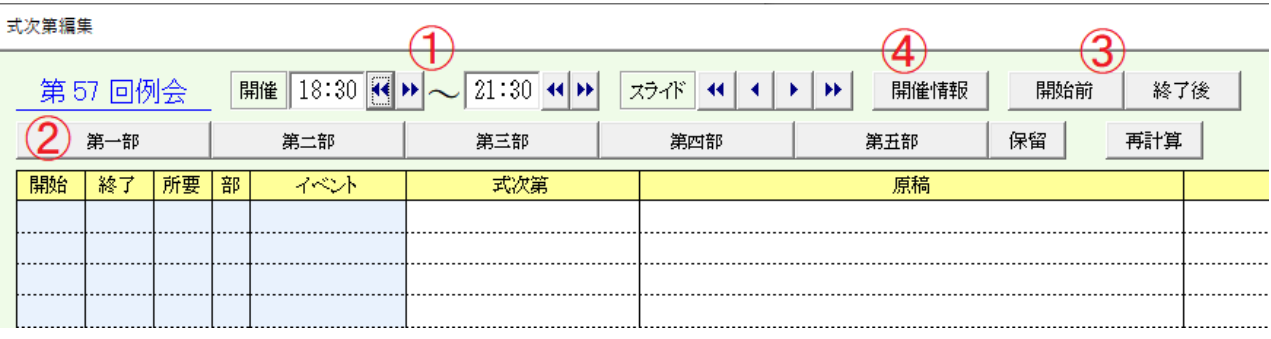

# ① 例会開始時刻と例会終了時刻設定

# ② 第一部、第二部、の設定

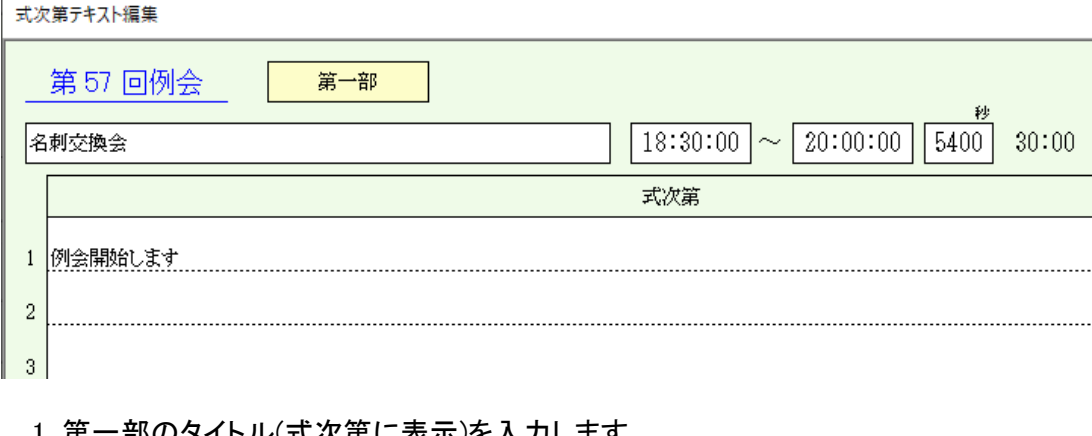

1 第一部のタイトル(式次第に表示)を入力します。

2 第一部の開始時間と終了時間を入力します。

3 第1部開始時のコメントを入力します。(任意)

# ③ 例会開始・終了時のコメント登録

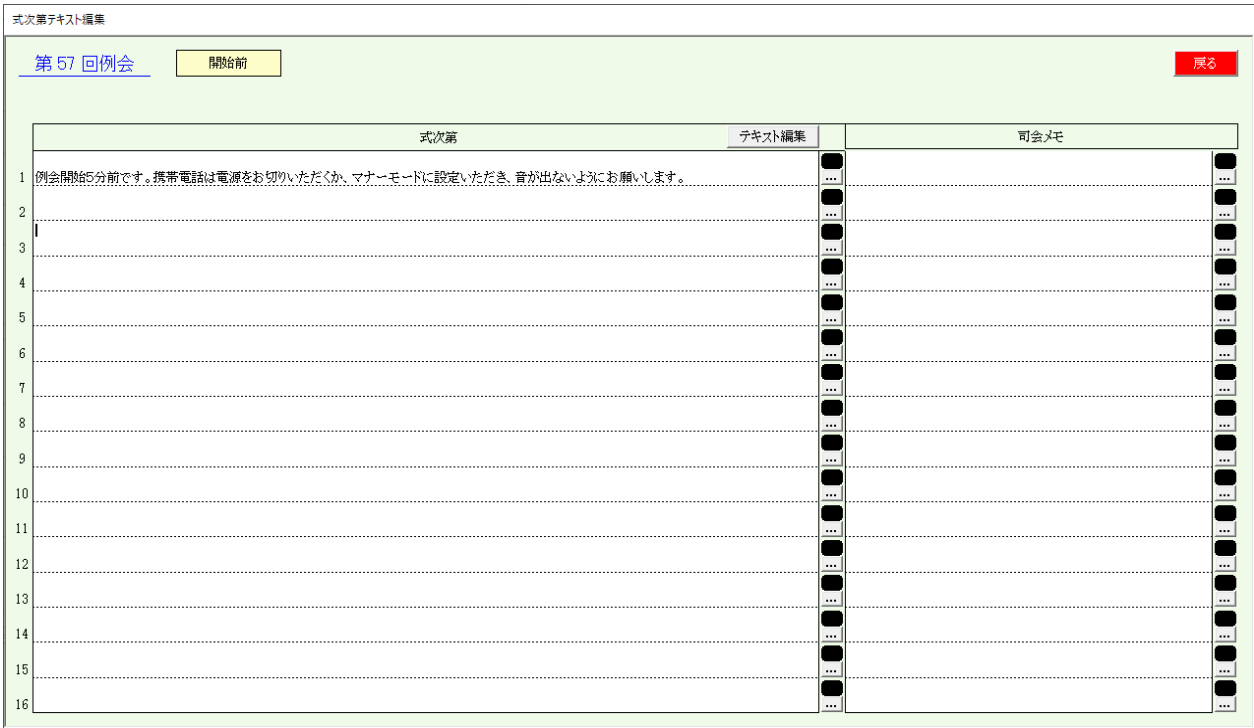

# ④ 開催情報

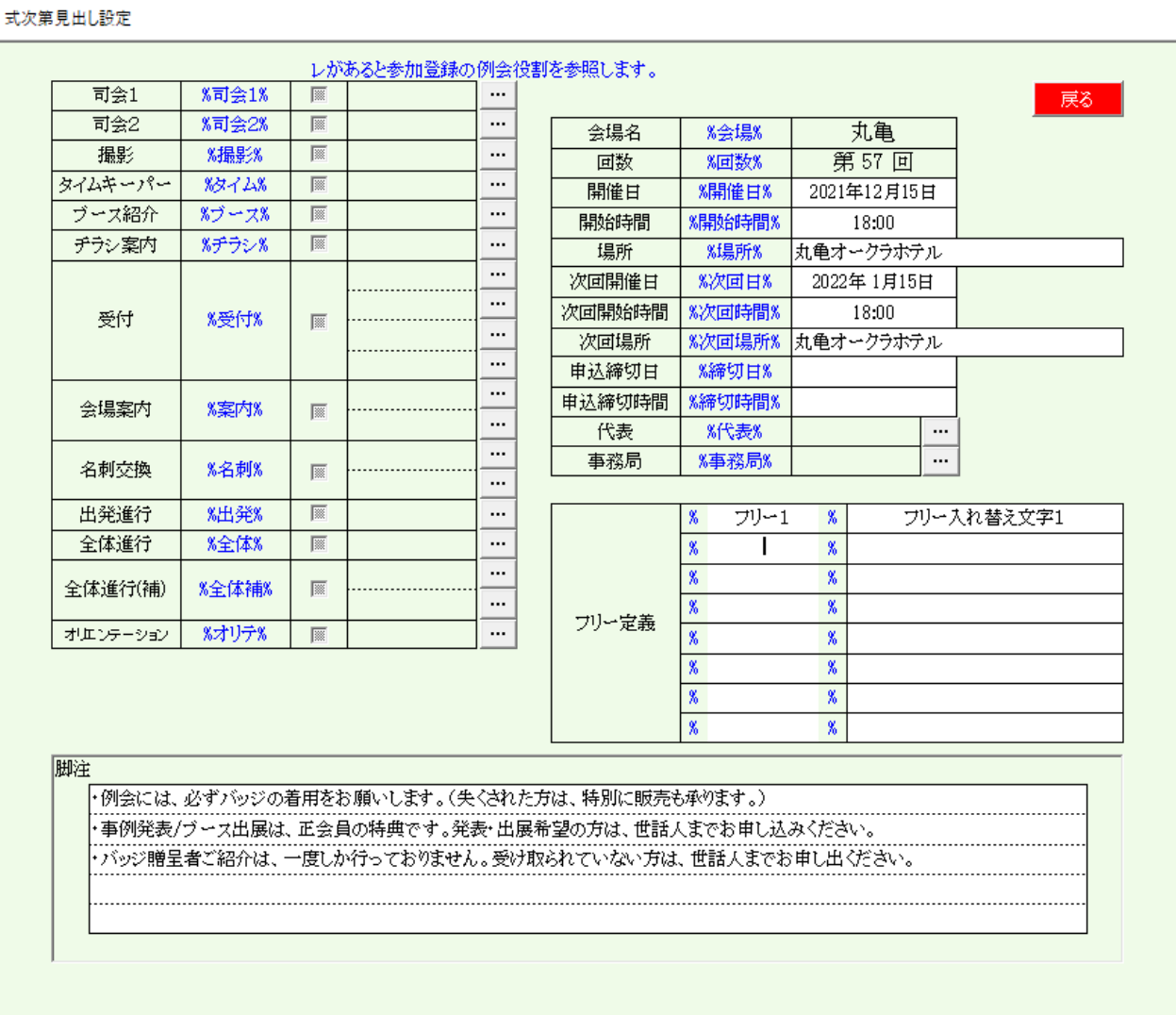

%~%は入れ替え文字です。式次第文中の同じ文字をここで定義文字に入れ替わります。

- 1 例会役割 司会1~オリエンテーション ・・・ボタンで参加者から選択できます。 真ん中のチェックは、参加者登録画面の例会役割で指定された会員が表示されます。<br>2 開催情報 会場名~事務局
- 会場名~事務局
- 3 フリー文字 自由に入れ替え文字を指定可能です。
- 4 脚注 式次第表紙の下部に印刷されます。

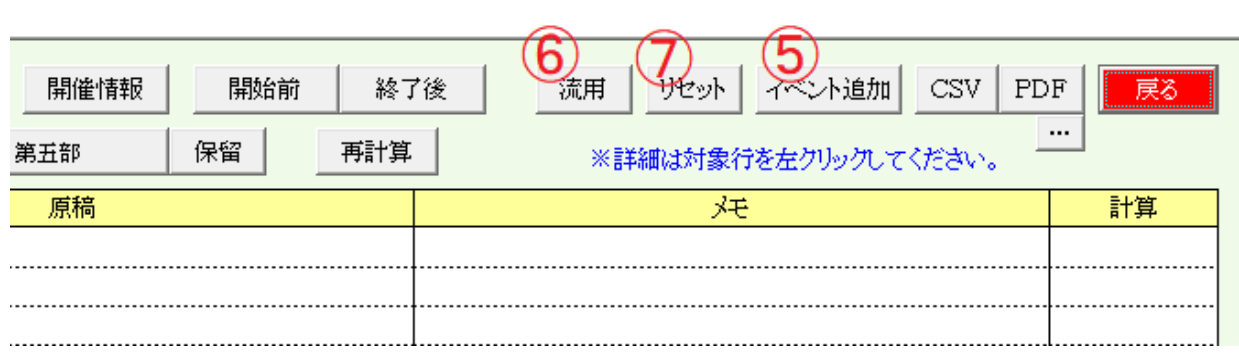

⑤ イベントの追加

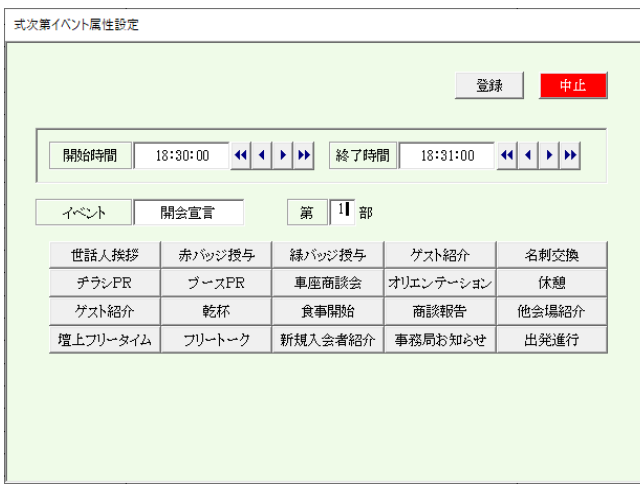

- 1 開始時間と終了時間を設定します。
- 2 イベント名を入力します。 下のボタンで登録でます。
- 7<br>3 第何部か登録します

⑥ 流用

過去の例会式次第を複写します。 0回はテンプレートです。

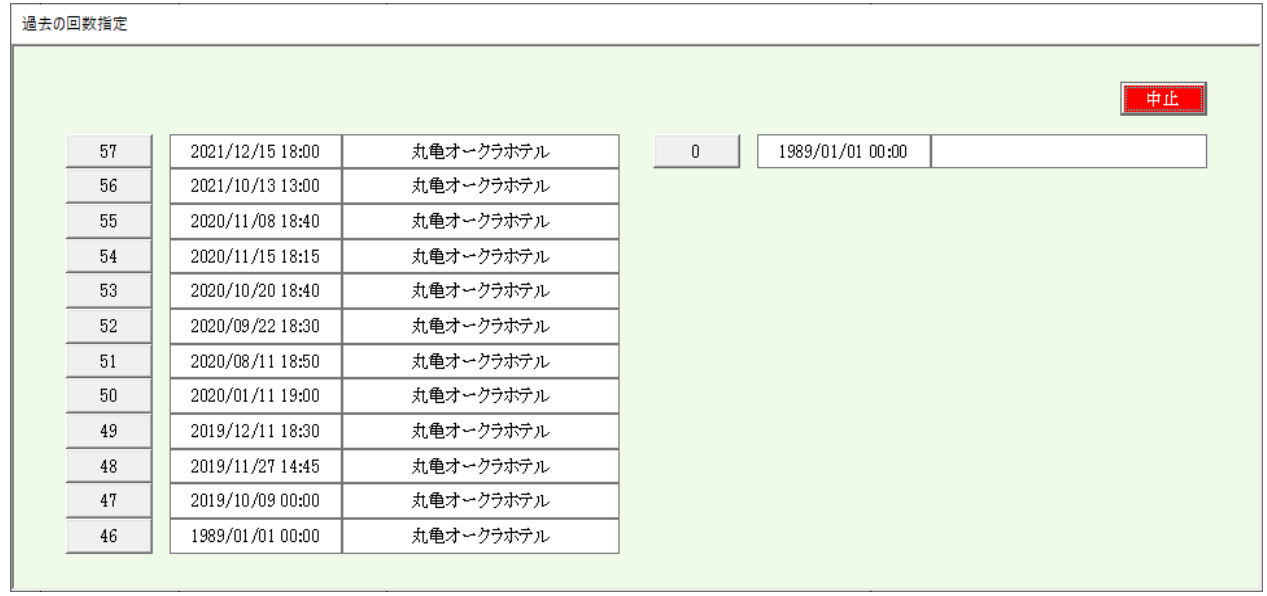

短縮例会等、それぞれの回数を参考に複写します。

⑦ リセット 全てのイベントを削除します。

#### 3-13-2 明細処理

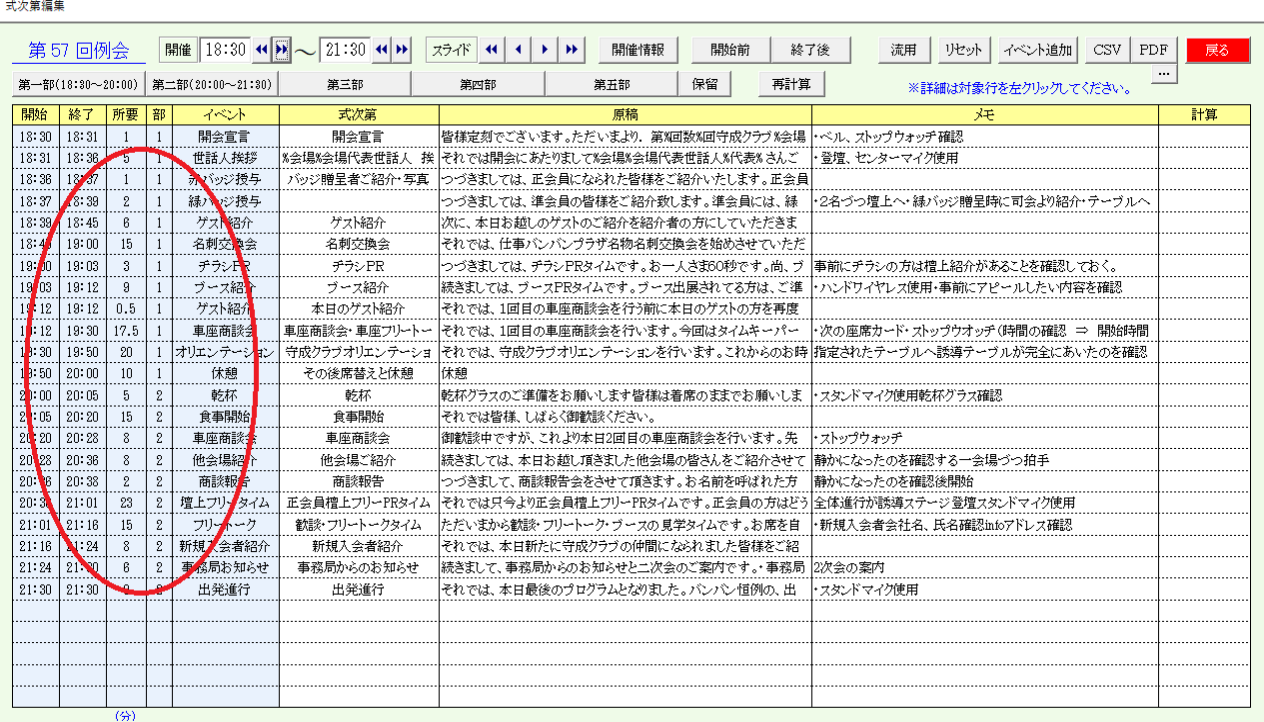

⑧ イベント時系列欄

開始時間、終了時間、所要時間、第何部、イベント名

この画面で変更できます。 終了時間入力すると所要時間を計算します。 所要時間を入力すると終了時間を修正します チェック

 開始時間が前イベントの終了時間前だとエラー(赤字)になります。 開始・終了時間が所定の第何部の時間内でないとエラーになります。 ※意図的にイベント順を変更するときにはエラーにしておいて「再計算」します。

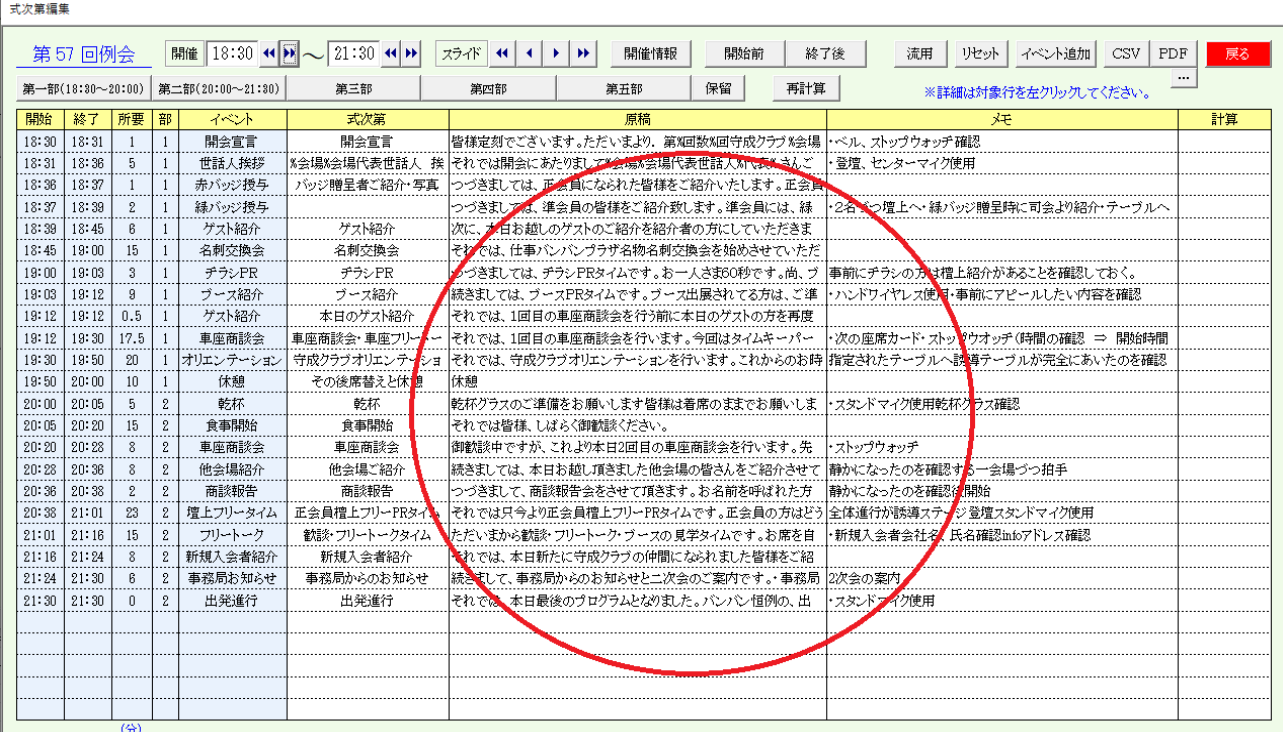

### ⑨ イベントテキスト欄

指定行のテキスト入力画面が開きます。

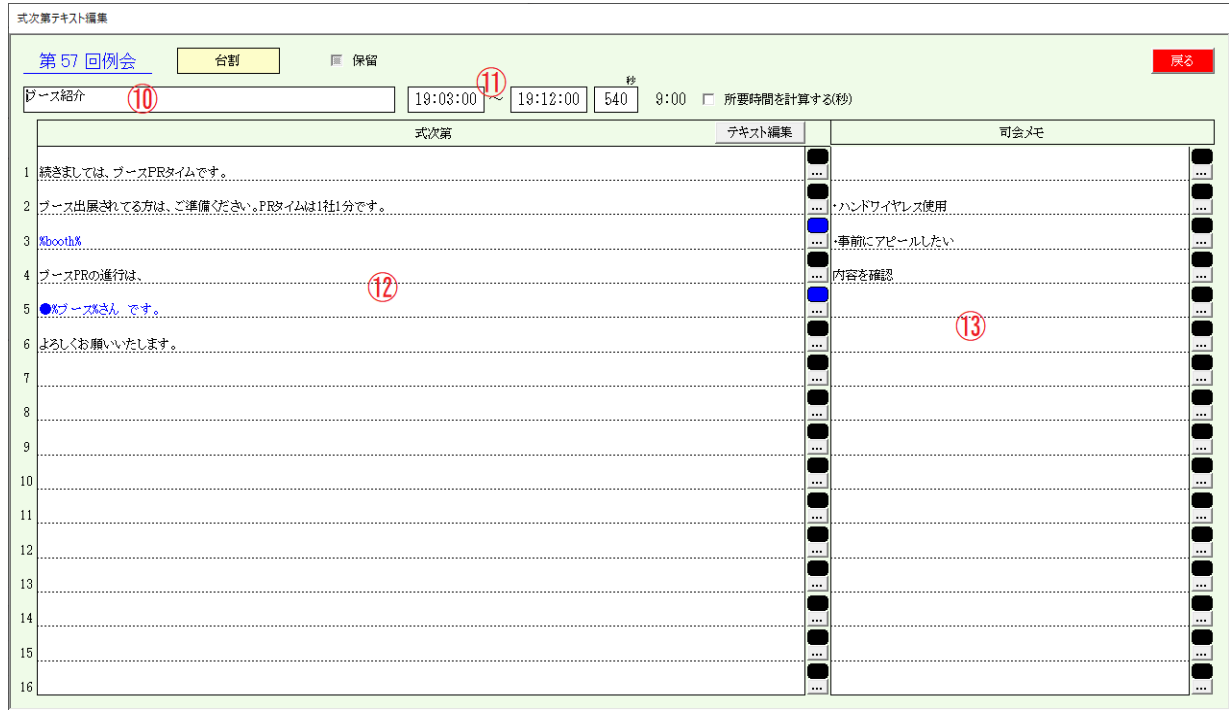

⑩ イベント名

⑪ 開始・終了時間 最大16行、1行 4,000文字

- ⑫ 式次第原稿 メモ帳にエクスポート、入力後インポート可能です。 ※16個以上の改行があった場合、16行目に集約します。
- ⑬ 司会メモ

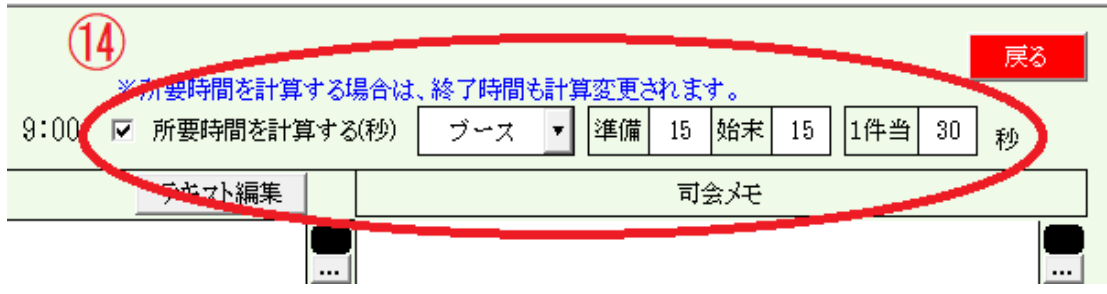

⑭ 対象件数(人数)によって所要時間が変動する場合は、画面のように設定します。

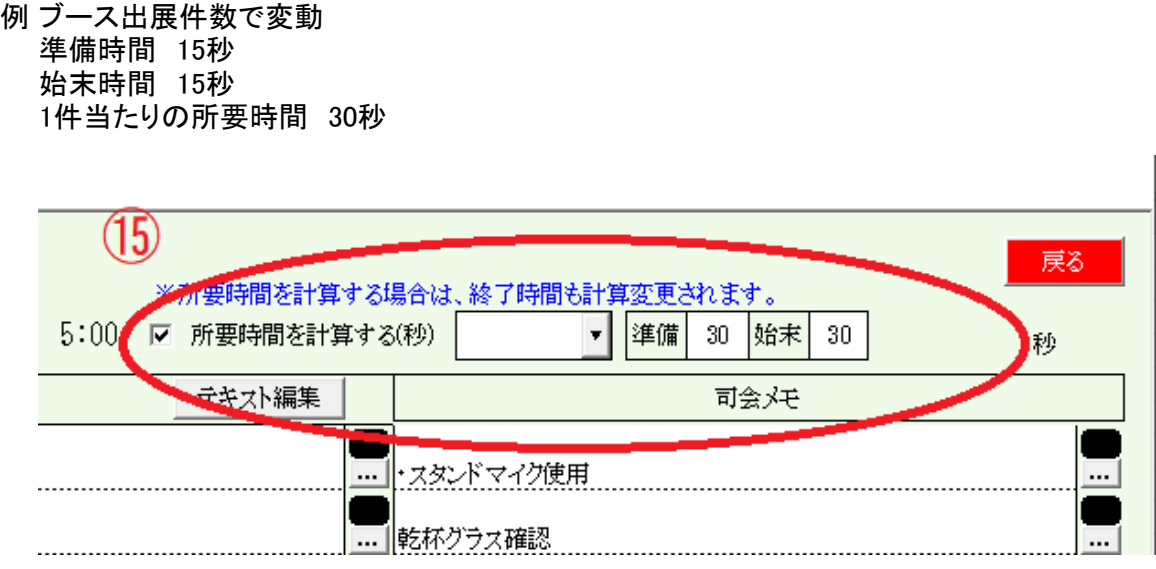

⑮ 所要時間変動はしないが前後の時間を計る場合は、イベント種類を空白で準備と始末を入力します

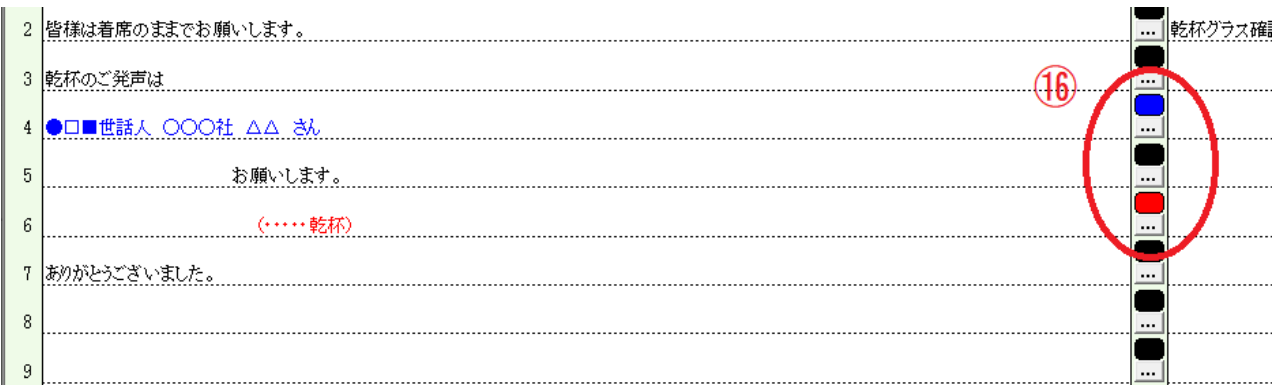

⑯ 行ごとに色指定ができます。

黒→赤→青→黒 の3色です。

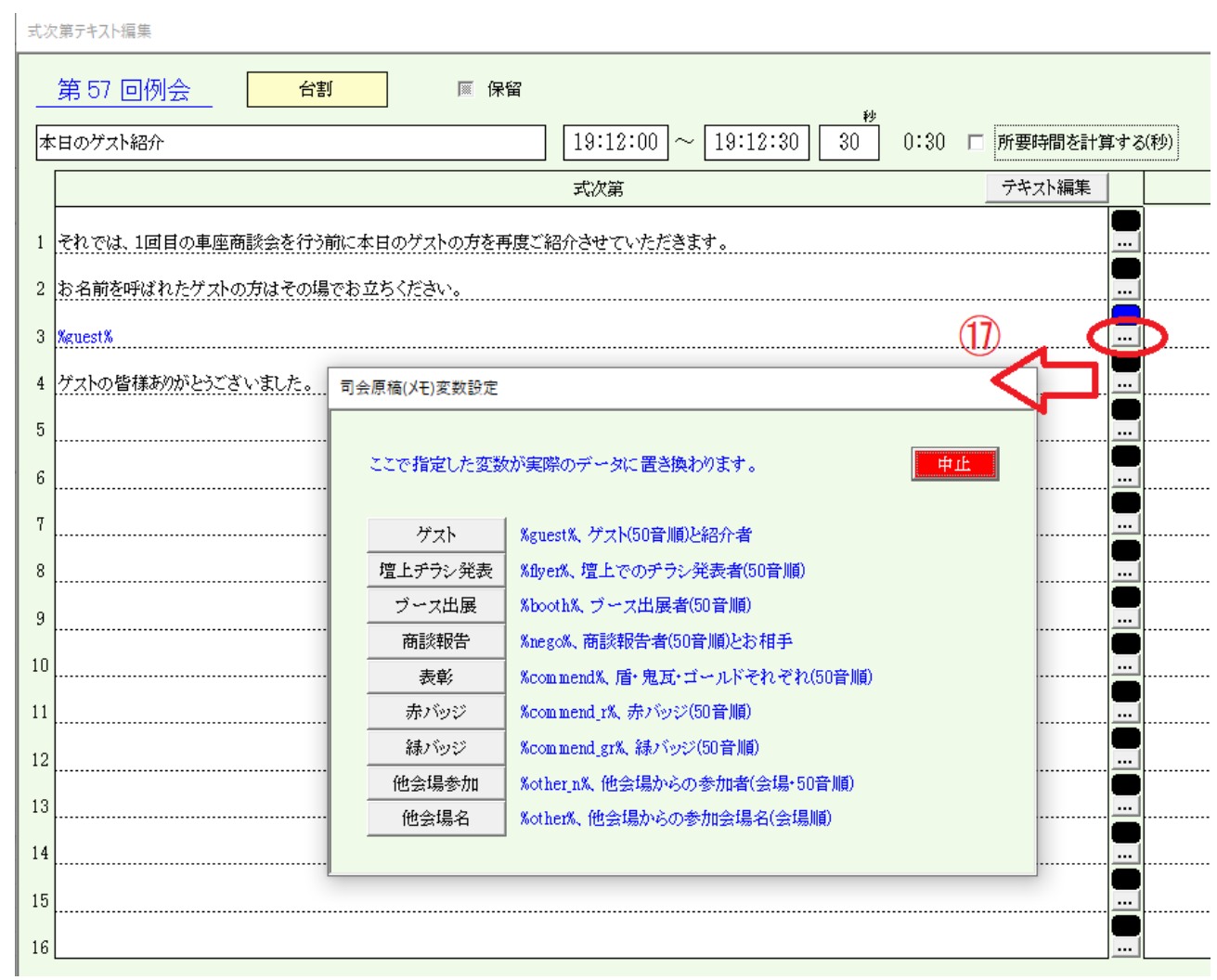

# ⑰ 行単位の入れ替えです。

例 %guest%(ゲスト)を選択すると、参加登録されているゲストが印刷されます。 ※ゲストが10名いると 10行になります。

### ☑ 保留

今回の例会では使用しない項目があればチェックを入れます。 保留解除は見出しの「保留」ボタンで呼び出してチェックを外します。

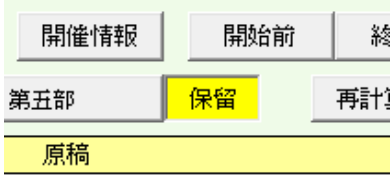

式次第編集

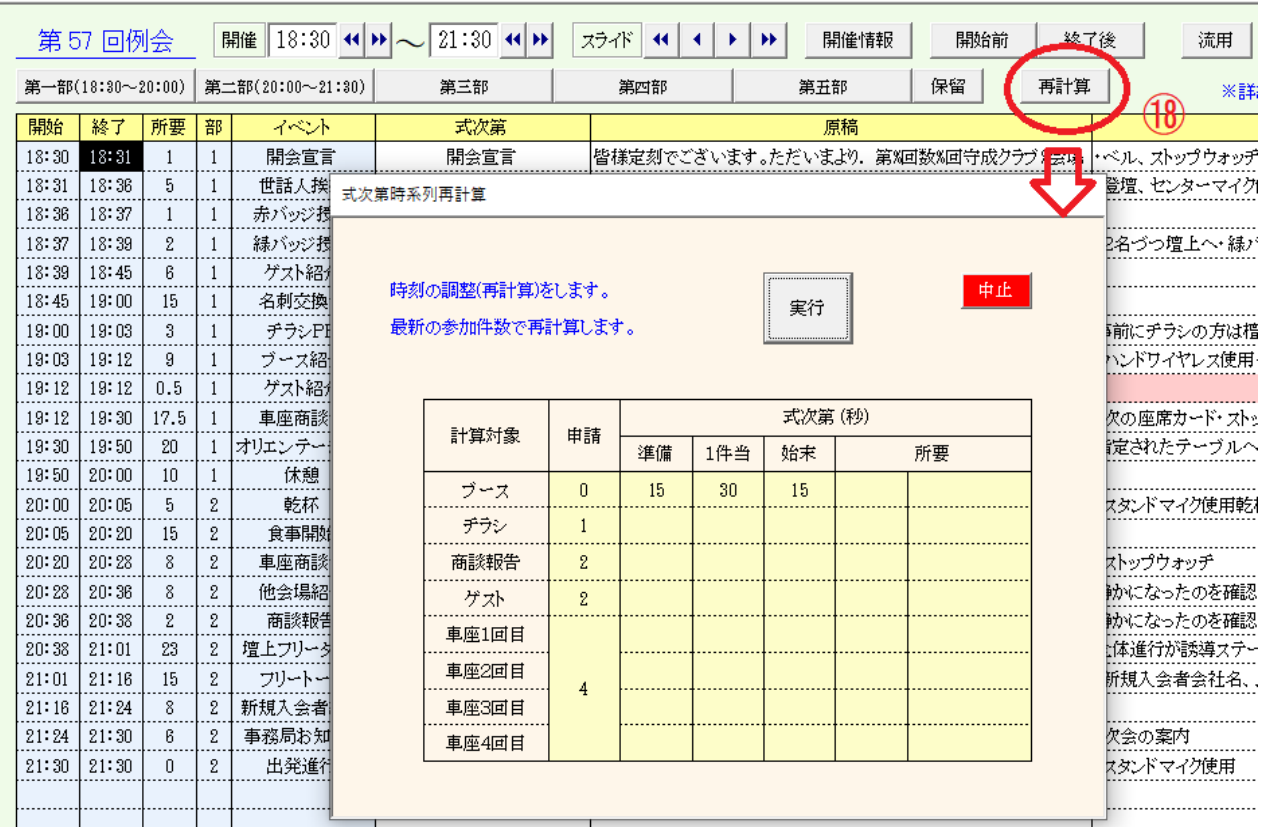

⑱ 時系列に再計算します。

参加状況に応じて所要時間を計算します。 時系列に開始時間を調整します。 第何部スタートから所要時間で次イベントの開始時間を計算します。

※参加人数が決定してから再計算します。 ゲスト、チラシ発表等所要時間を計算します。

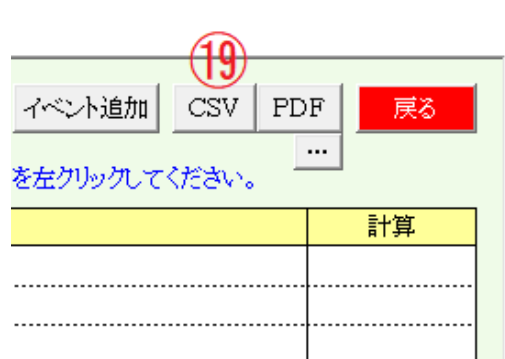

⑲ CSV(Excel)データ、PDFデータを出力します。

設定していない入れ替え文字があった場合警告が表示されます。

PDFの・・・ボタンで表紙レイアウトの時間表示有無を指定できます。

時系列エラーがあっても出力可能です。

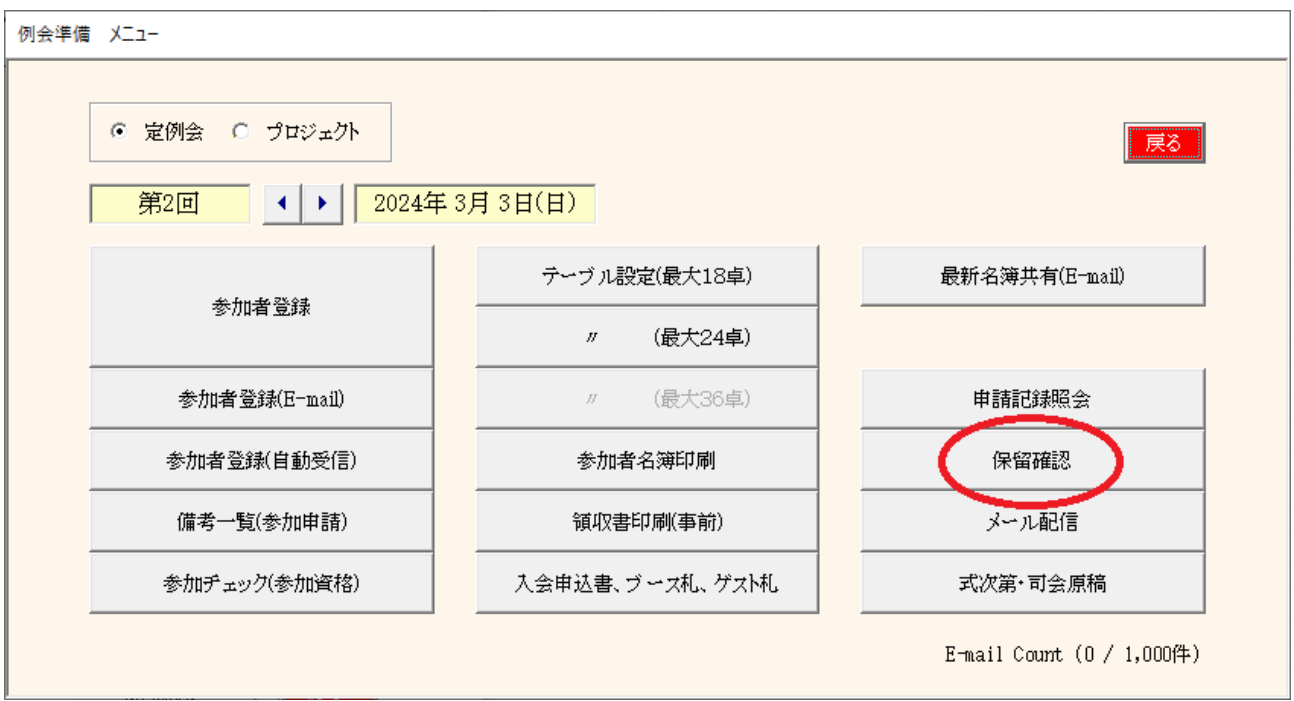

# 保留中を許可します。

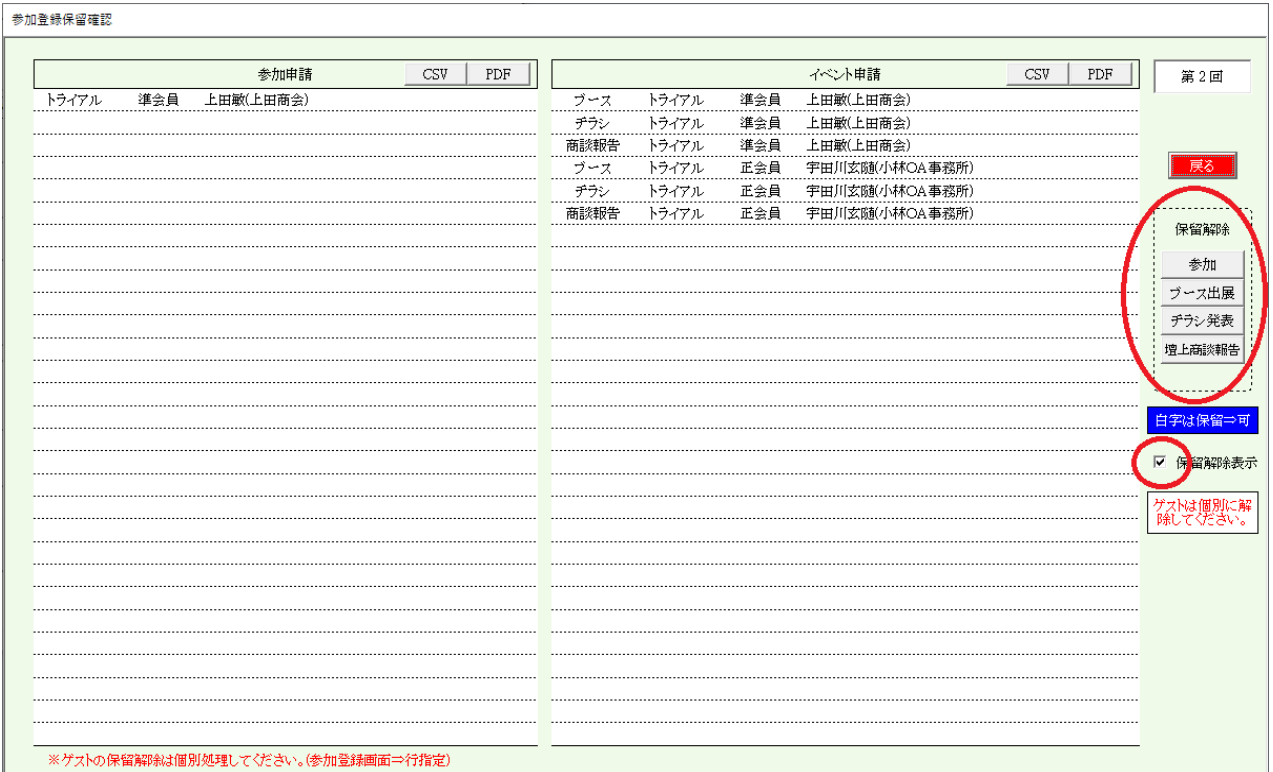

※ この画面は3-1参加者登録画面の「保留」ボタンを押した場合同じです。

右側

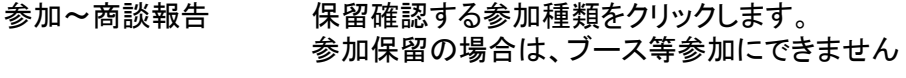

保留解除表示 保留解除後行の表示指定です。

### 3-14-1 保留解除(許可)指定

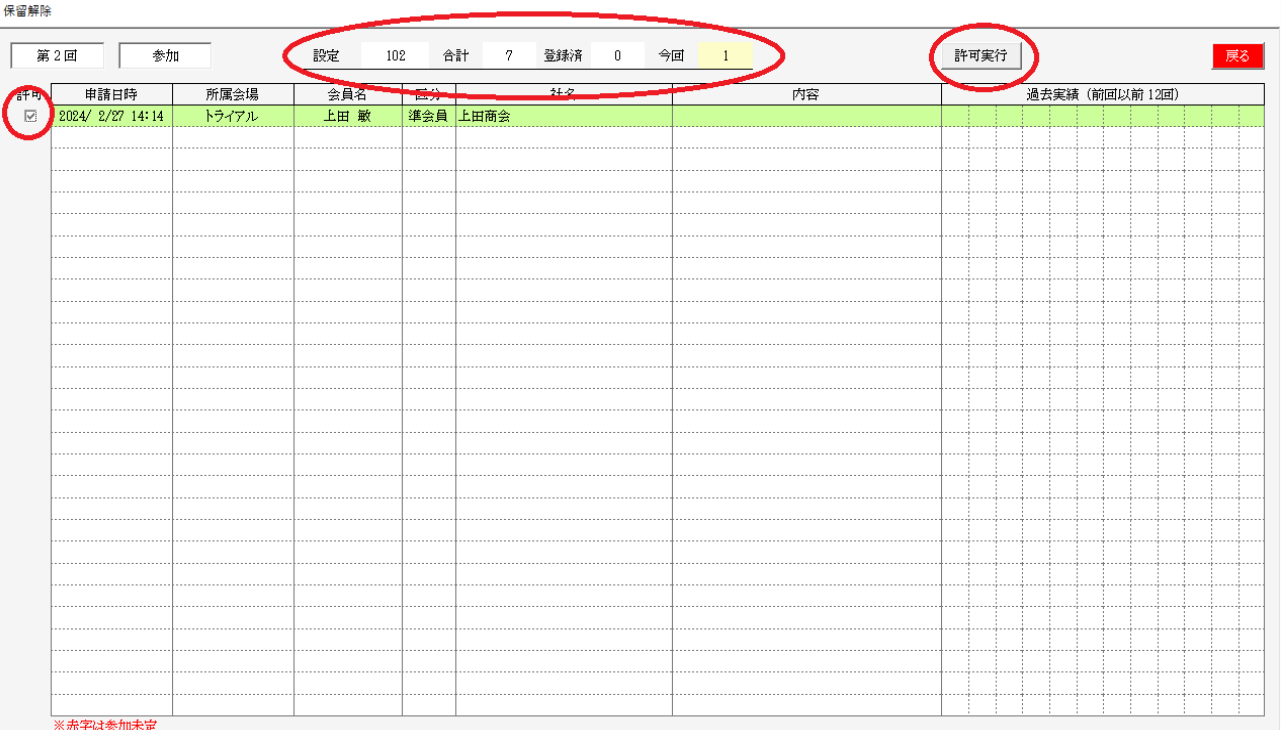

#### 見出し部

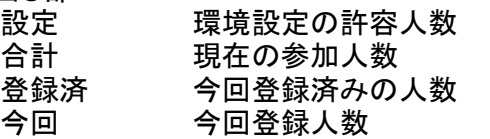

過去実績 過去12回の状況を表示します

許可

保留解除(許可)の行を指定します。再度クリックに繰り返します。 ※許可しない場合は保留のままになります。 後日、一斉メールで保留者選択可能です。

許可実行

保留を許可に変更します。

その後、対象者にメール送信の画面が表示されます。

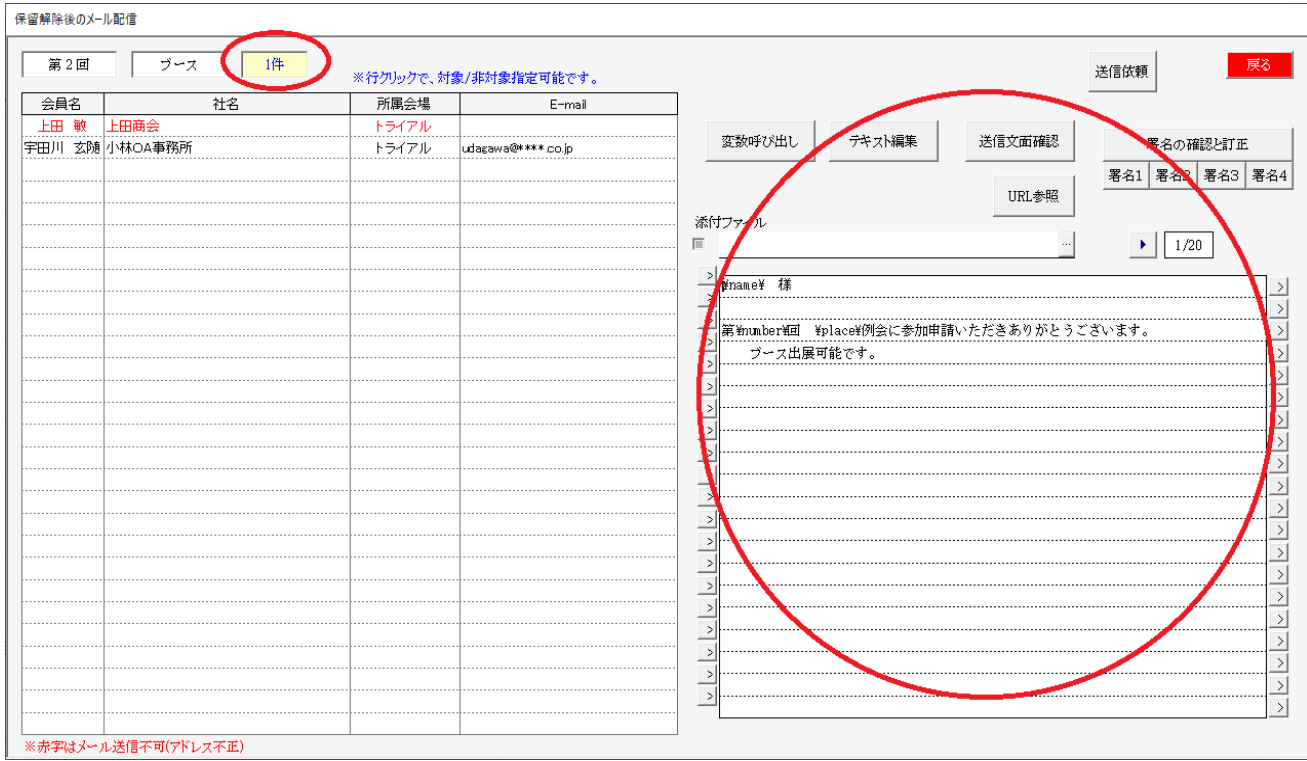

# 件数

メール送信対象件数です。 行クリックで送信する/しないを指定できます。

メール設定

変数呼び出し テキスト編集 返信文確認 URL参照 署名

※ 3-2-3 返信文編集と同じ要領です。

送信依頼

一斉メール配信同様にメールセンターに配信依頼します。

配信記録は、3-12メール配信の「送信Log」にて確認できます。

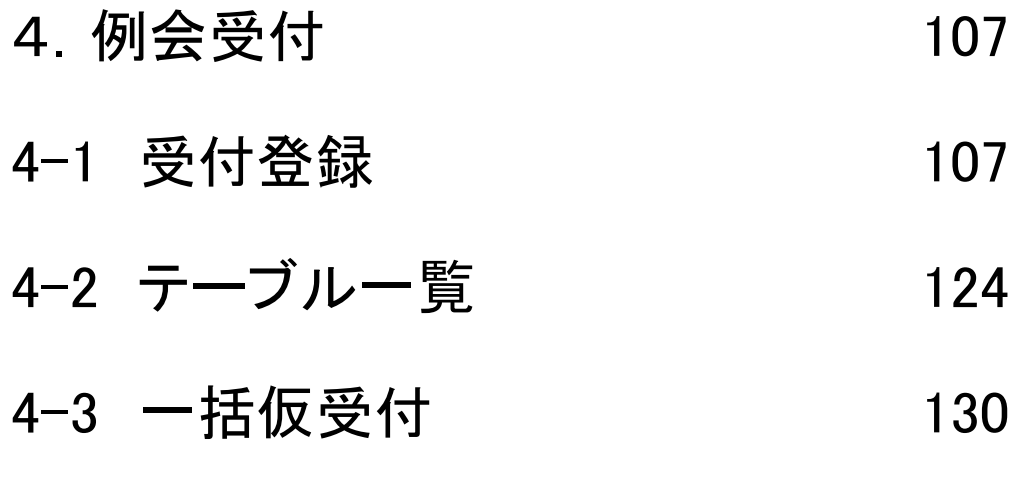

- 4-4 テーブルweb展開 132
- 4-4 未登録受付後処理(ドタ参) 133
- 4-5 分割例会後処理(回数まとめ) 135

4 例会受付

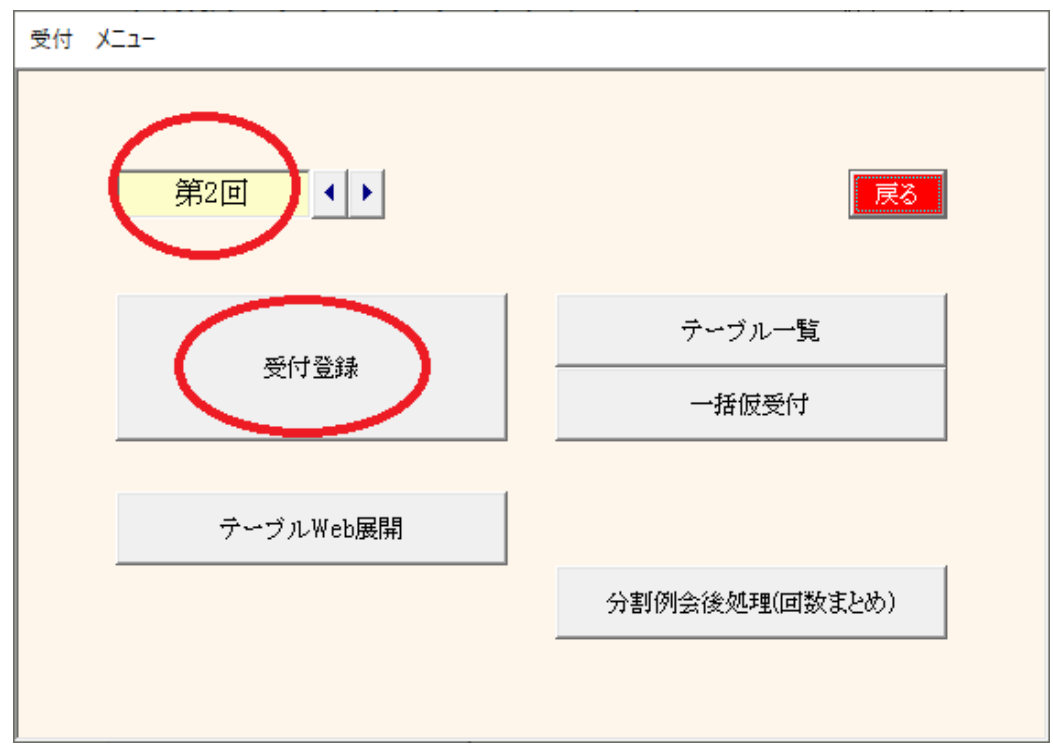

# 4-1 受付登録

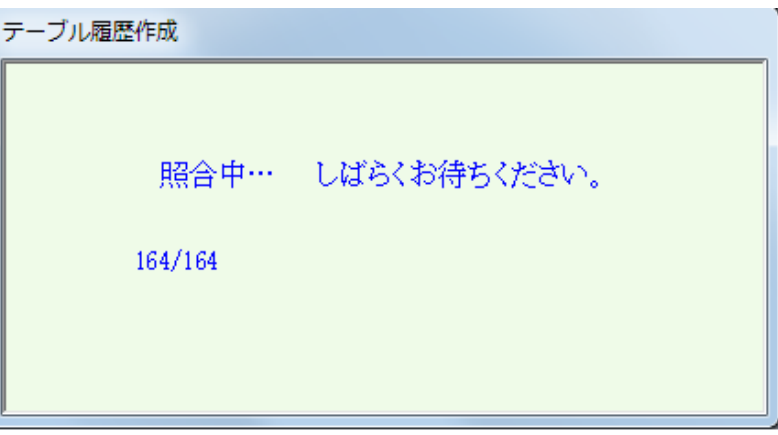

初回(一人も受付していない状態)は、事前準備として上記画面で過去の相席調査しますので若干時間が かかります。人数が多いほど時間がかかりますので事前に1名だけでも受付しておけば、次からはスムー ズに画面が切り替われます。

※ テーブル設定同様、参加区分の設定があると選択画面が表示されます。

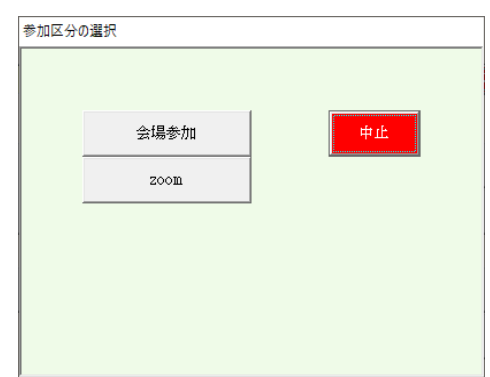

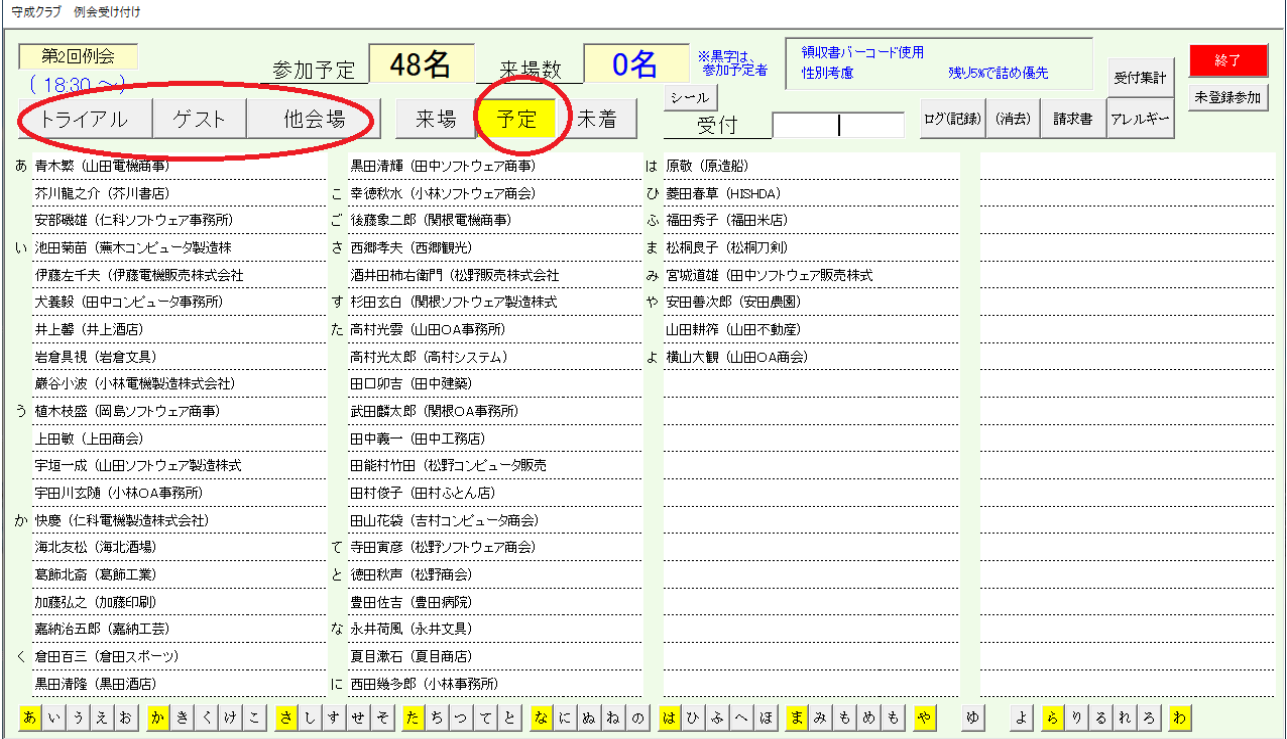

会場絞り込み

自会場 ゲスト 他会場 他会場全部 指定他会場

来場絞り込み

来場者 来場予定者 未着者

クリックするとボタンがくぼみます。再度クリックで解除します。 サンプルの場合、会場指定無しの予定者を表示。

メモ

ドタ参の場合、この状態では名前が出て来ません。 予定ボタンをクリックして立体にすると全員が表示されますのでその中から受付して下さい。 ⇒それでも名簿に無い未登録者は受付時点で登録が間に合いませんので適当な席にご案内下さい。 または、未登録参加で追加してください。(後述)

# 氏名検索

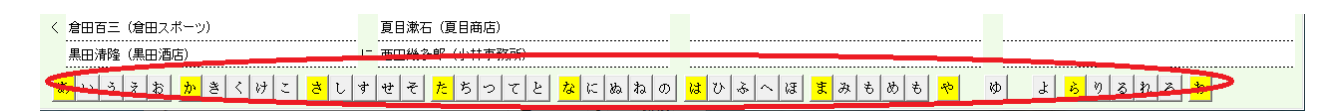

下部のかなをクリックすれば、その文字から一覧表示します。
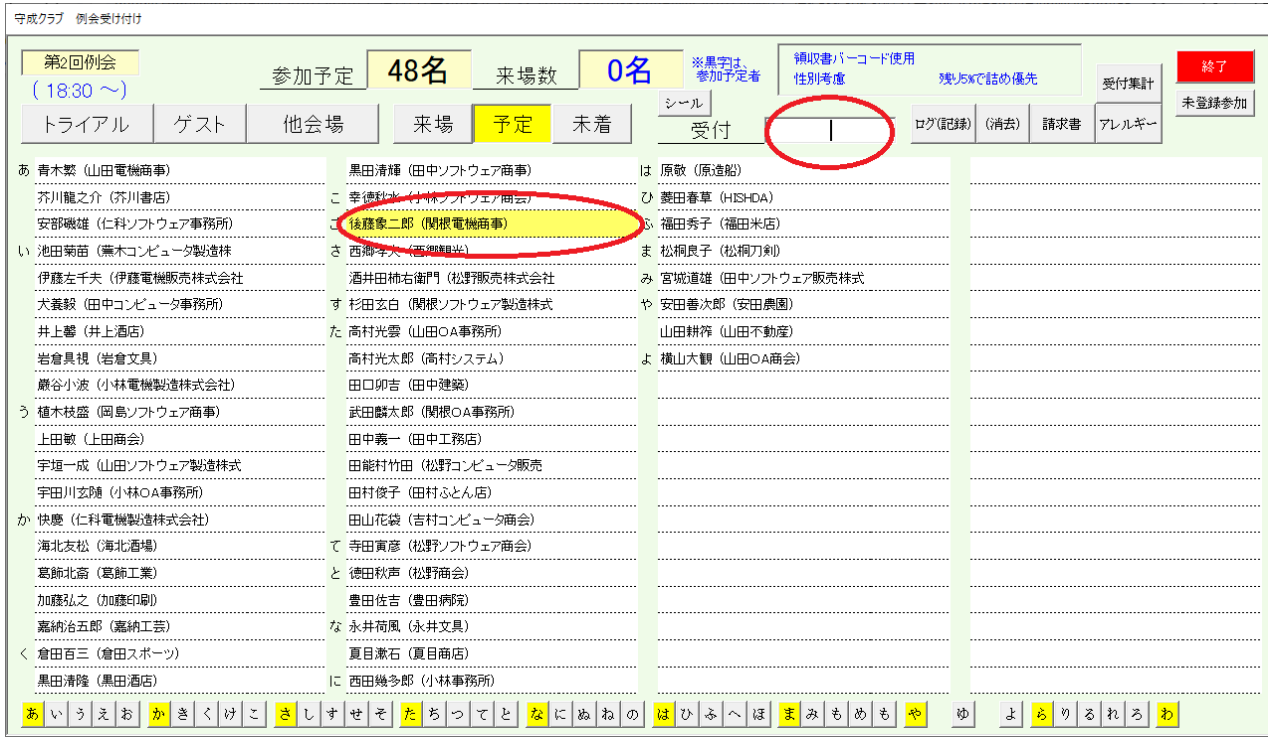

例会受付

2通りの方法

会員番号入力(バーコードリーダー) 氏名クリック

- ※ (領収書バーコード利用の場合) ※環境設定 ☑ 受付時に領収書のバーコードを読み取る
	- 1.例会会費支払い
	- 2. 領収書渡し(バーコード)
	- 3.例会受付操作
	- 4. 領収書バーコード読み取り操作

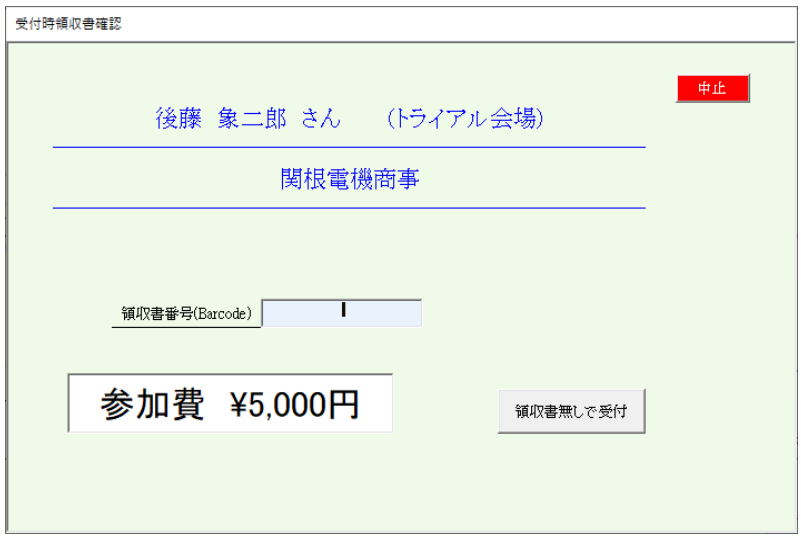

領収書無し受付も可能です。 会費受け取り漏れに効果があります。

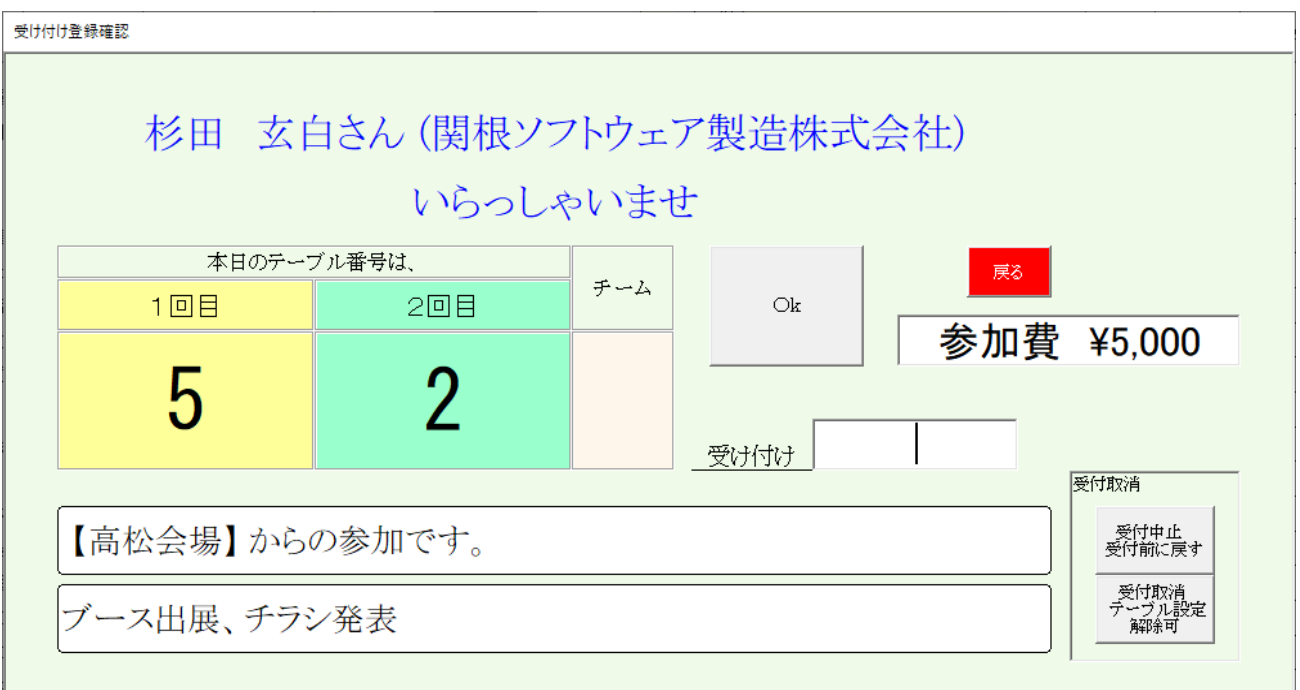

テーブル番号

テーブル設定で仮受付(後述)している場合は指定済テーブル番号。 自動の場合は、過去の相席状況から計算します。 ⇒テーブル番号をお伝え下さい。

(チームはチーム制導入会場さんです。)

コメント

1行目 会員区分、他会場名、ゲストの場合は紹介者名

2行目 ブース、チラシ、商談報告等の予定

参加費が表示されます。ブース出展料徴収の場合は加算されます。(環境設定)

#### 次操作

会員番号入力の場合は、そのまま次の入力 氏名クリックの場合は、「Ok」ボタンで一覧画面に戻ります。 ※Okと戻るボタンは一緒です。

受付間違い

受付中止 受付前に戻す 自動でテーブル決定の場合は次回は変わります。 固定の場合は何回受付しても変わりません。

受付取消 テーブル設定解除可

テーブル固定者のドタキャン等の場合、固定も取消出来ます。 他の会員さんに席を譲ります。

### 受付済

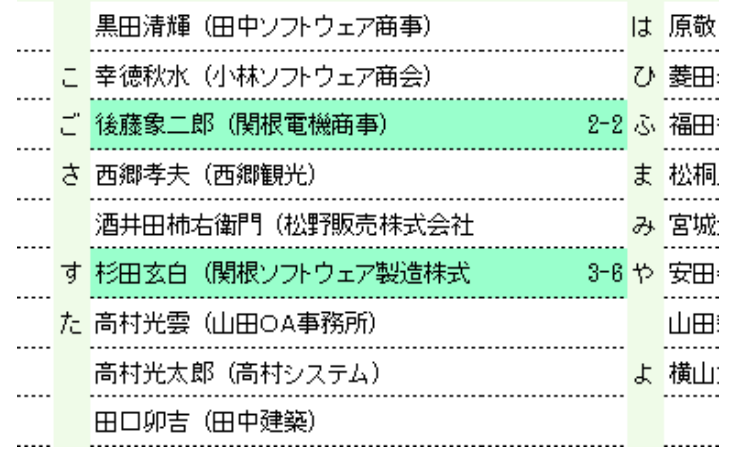

氏名(社名)の背景色が変わり、右端にテーブル番号が表示されます。 再度クリックしてキャンセル(取消)できます。

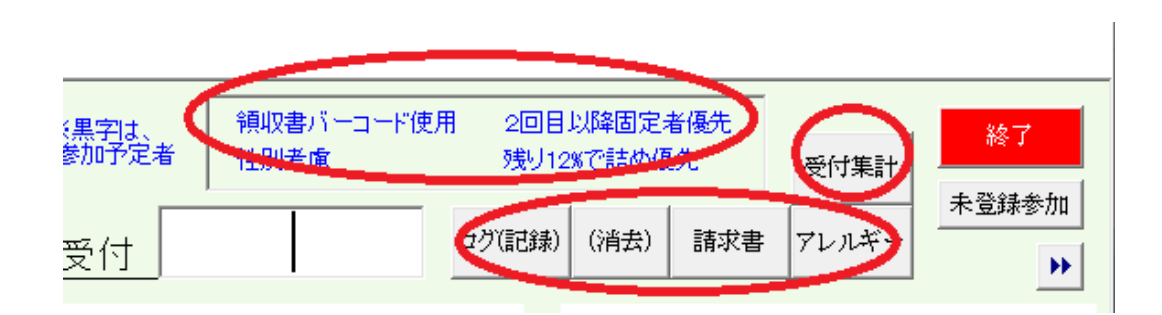

受付モードの表示(環境設定状況)

領収書バーコード 性別考慮 2回目以降固定(テーブル固定者) 受付残り割合のテーブル詰め

受付状況の表示

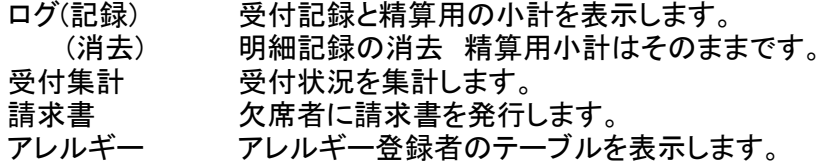

### 4-1-2 受付ログ

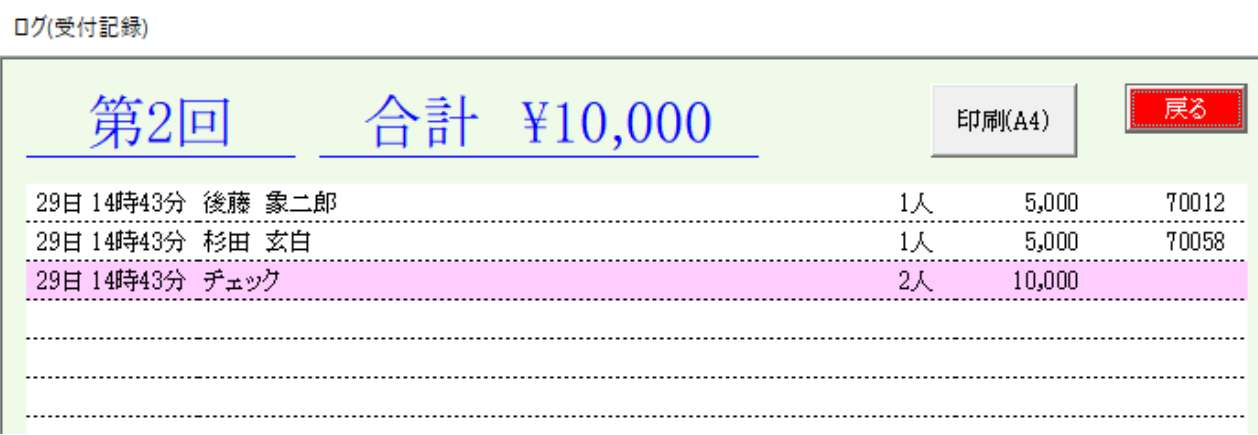

受付順に一覧表を表示・印刷します。

右端には、領収書番号が表示されます。(領収書バーコード使用時) チェック行は、今現在の集金金額です。受け付けが途切れた時に現金と合わせて下さい。

4-1-3 受付集計

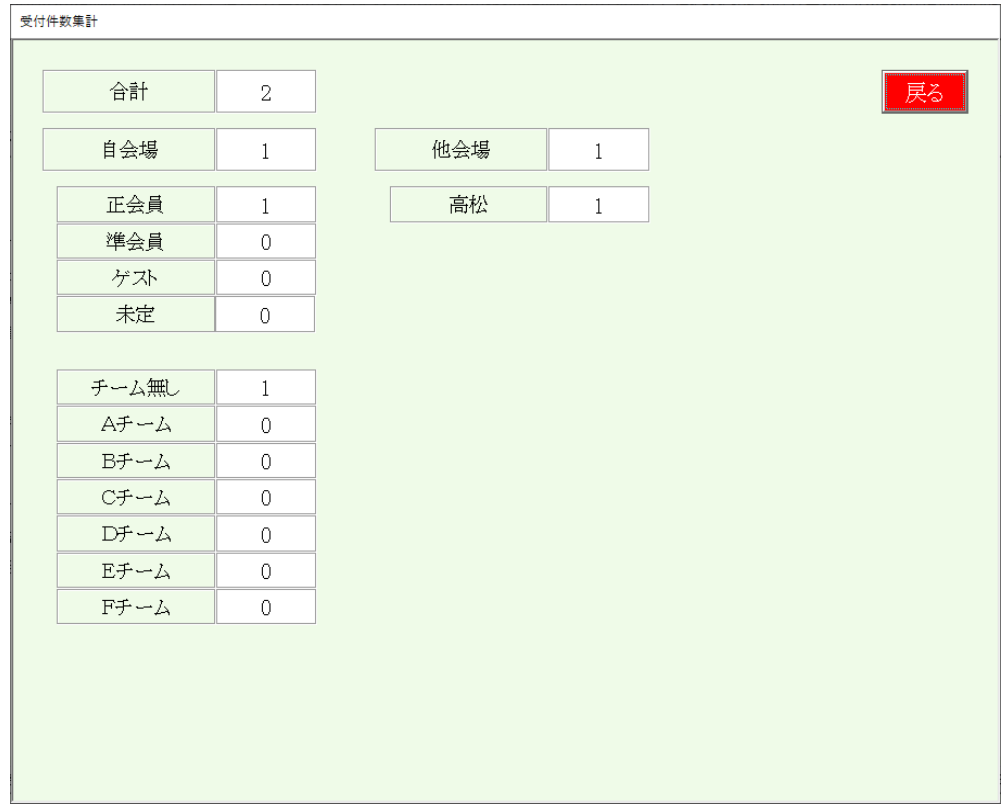

### 受付人数の集計を表示します。

※チーム制採用会場は集計します。

#### 4-1-4 アレルギーチェック

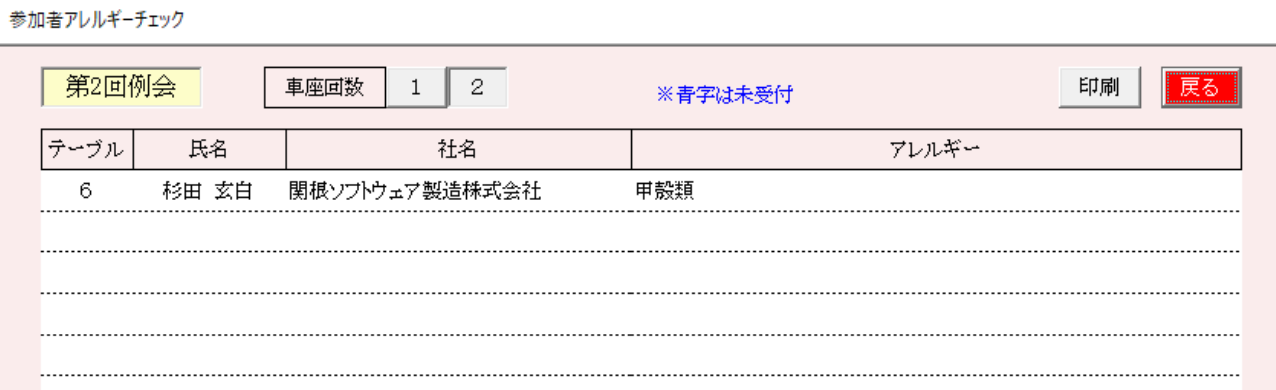

### 会員登録で食物アレルギー登録の一覧です。 後の回の車座のテーブルで食事が多いので、その回のテーブルごとです。

会場(ホテル)側で対応可能でしたら、ホテル側と共有して下さい。

#### 4-1-5 請求書

請求書発行

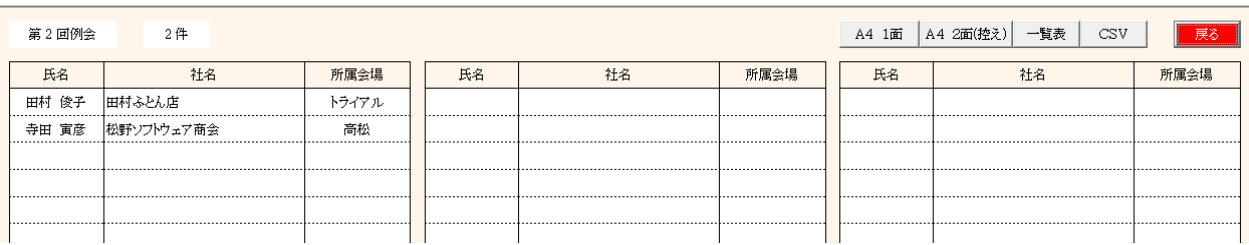

参加予定で受付無しの一覧が表示されます。 行指定で印刷する/しないを指定できます。

#### 4-1-6 欠席登録

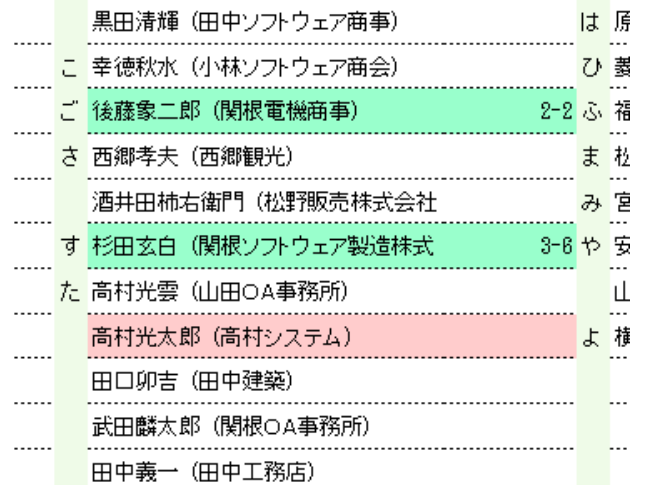

該当者右クリックで該当者の背景色が変わります。 再度右クリックで解除されます。 当日ドタキャンなどの欠席者がすぐ分かるようにするものです。

 ※色を変えるだけで、固定席の解除などはしません。 固定席の解除等は受付登録の解除ボタンで処理します。 この状態でも受付可能です。

他会場からの受付について

バーコードで受付していて他会場の会員証を読み込む場合

バーコード読み込み時下記のメッセージが出た場合、

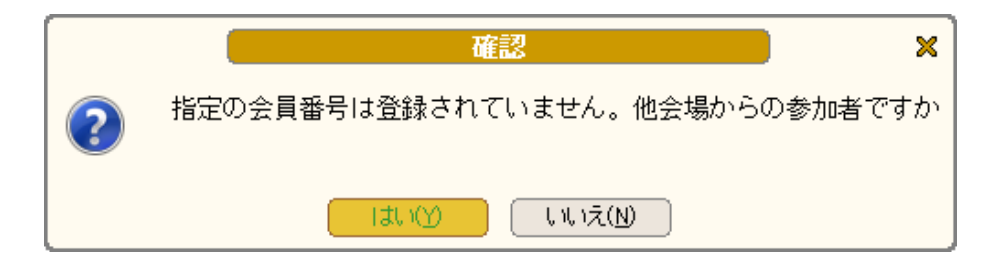

システムでは、他会場の方は7で始まる仮番号で登録されています。 他会場で発行された会員番号は自分の会場では管理していない為アンマッチとなります。 今回の例会では、その他会場の方は参加申請されていますので名簿には有るはずです。

「はい」をクリックすると

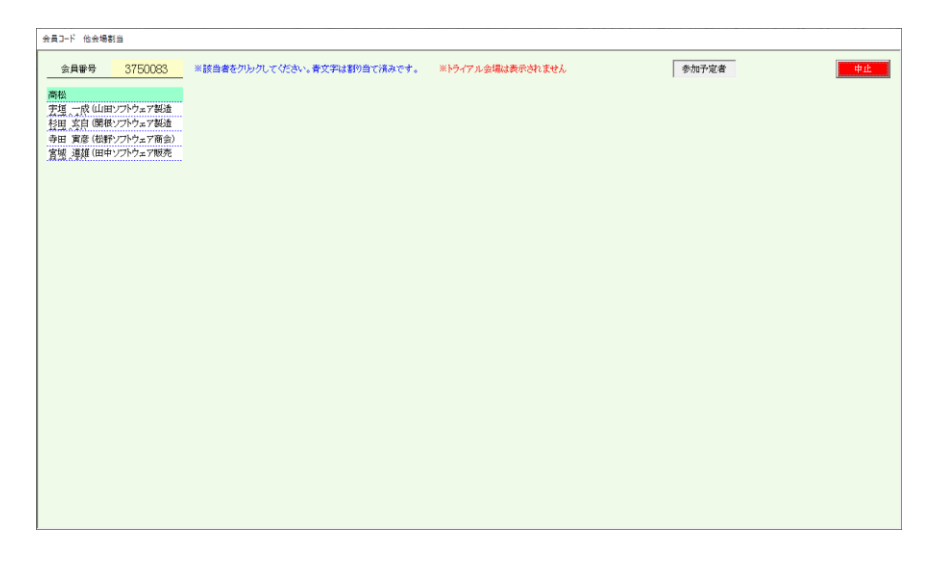

他会場の一覧が表示されますので該当の方をクリックしてください。

システムでは、仮番号を会員証の番号に振り替えます。

次回からはその会員証で警告なしに受付します。

※ 名簿共有している会場間は会員番号は共通ですので自会場の会員証で受付出来ます。

4-1-8 例外ケース 2

予定外参加(ドタ参)

通常受付画面は参加予定者が表示されています。

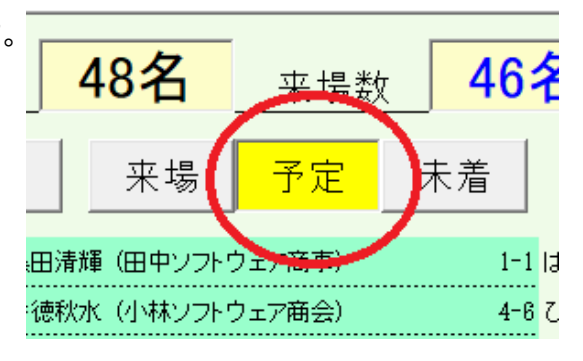

### 予定者解除すると登録会員全員が表示されます。

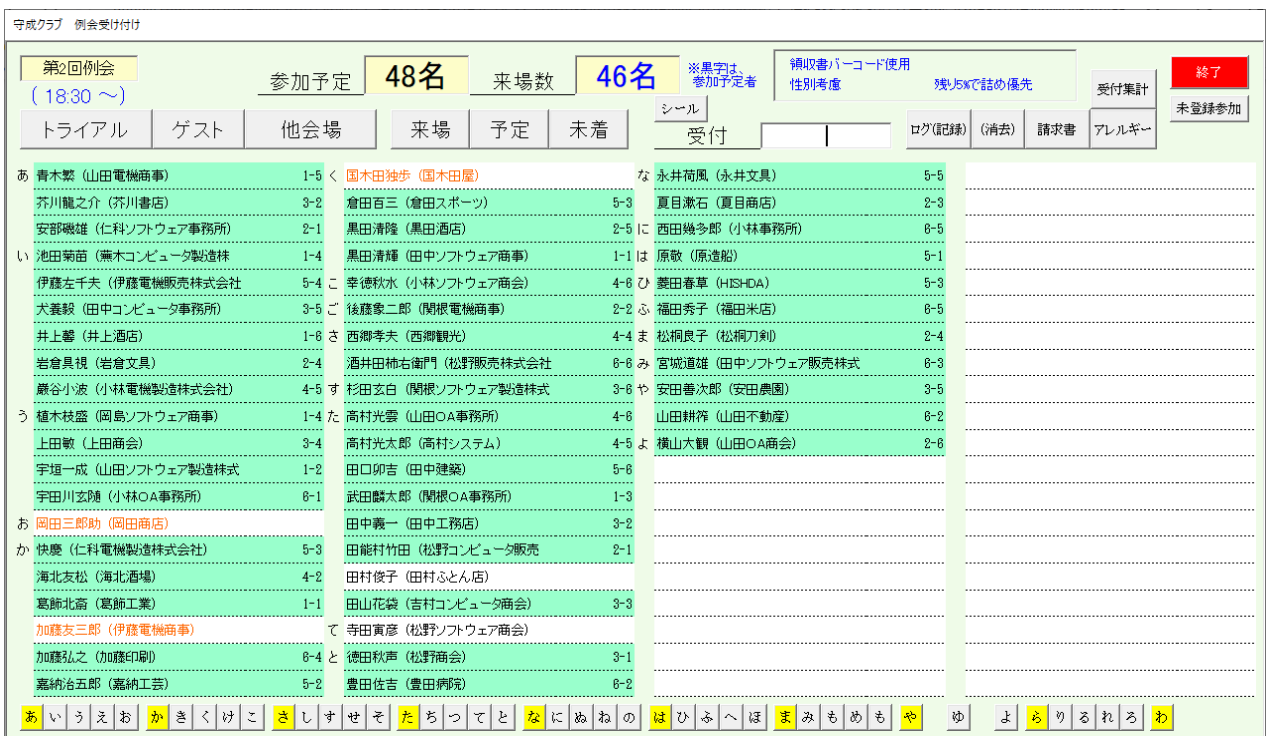

該当者の受付登録をします。

予定外参加(ドタ参) ※会員登録なし

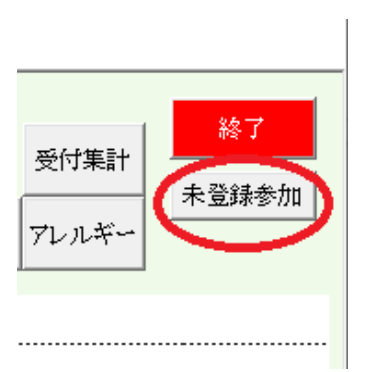

未登録参加ボタンで仮登録して受付します。

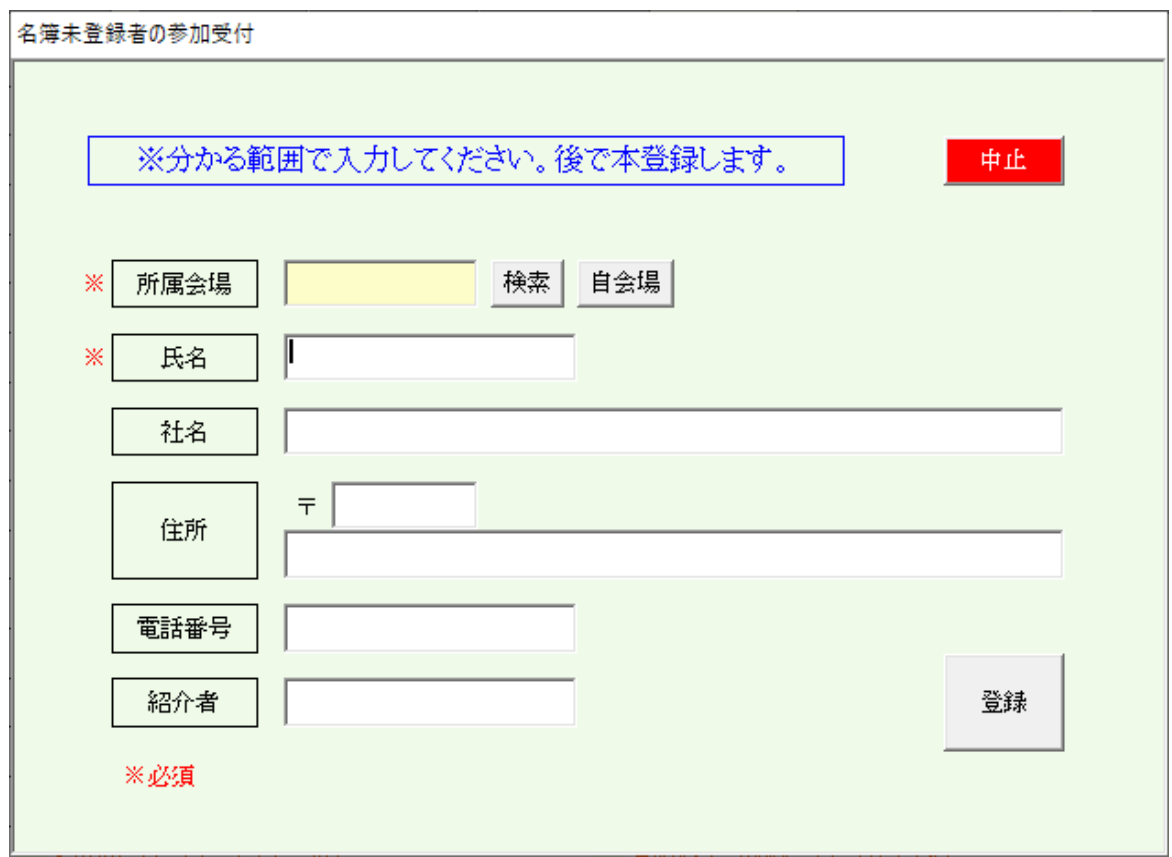

わかる範囲で登録してください。 後から正式登録します。 → 4-5

所属会場と氏名は必須です。氏名も後から変更できますので仮名でもいいです。

欠席者のテーブル流用

事前にテーブルを決定している状態で予定外参加(ドタ参)があった場合、 空きテーブル少ない場合があります。

もし、欠席者(ドタキャン)がいましたら、そのテーブル席を流用できます。 欠席差操作は、4-1-5参照

a 参加予定外の受付すると

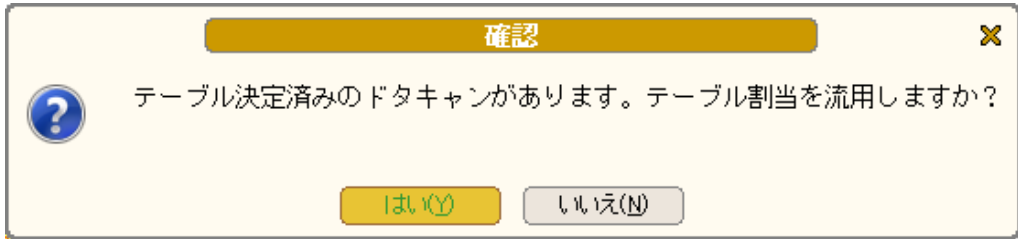

はいを押すと

-<br>未登録参加のドタキャンテーブル流用

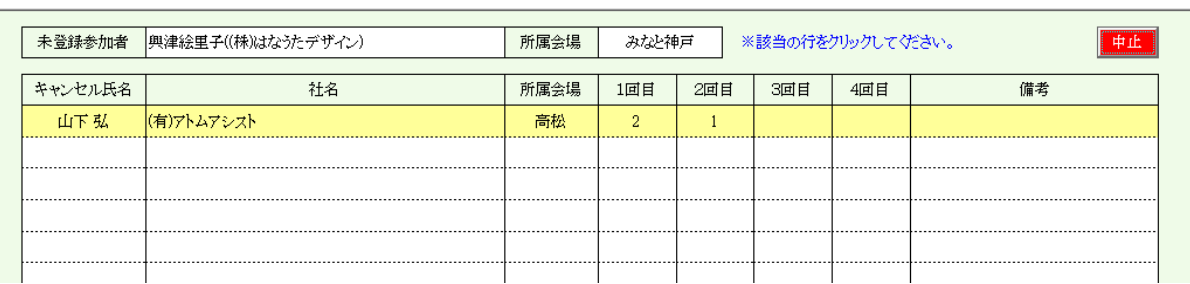

該当行をクリックしてください。欠席者の割り当てテーブルを流用します。

※ 事前にテーブルを決定しているとき有効です。 当日受付順にテーブル決定の場合は無効です。 ただし、固定者の欠席があれば有効です。 テーブルリーダーも引き継ぎます。

受付時に専用のラベルプリンタより受付シールの印刷が可能です。 これにより、下記の効果が期待できます。

- ・ テーブル迷子の防止
- ・ 受付時のテーブル伝達漏れ防止(スムーズな受付)
- ・ 添付により封筒紛失防止

### 環境設定

環境設定

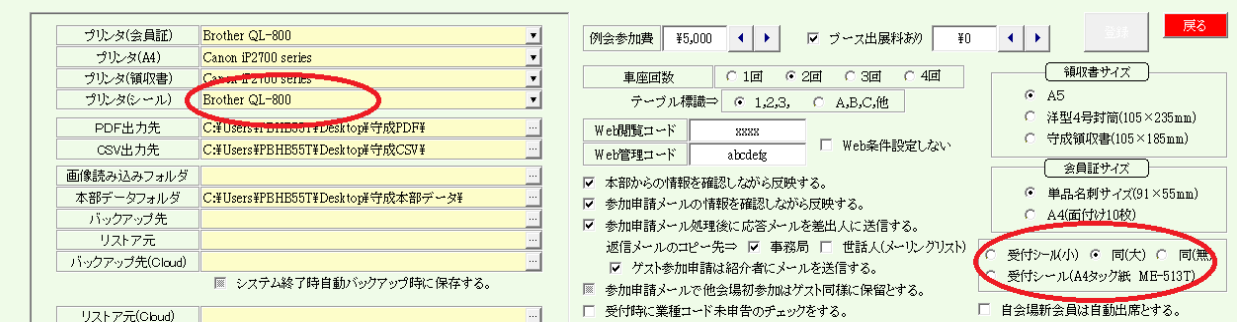

以降の頁で設定手順を説明します。

# 受付ラベル印刷準備

- 1 パソコンへのプリンタドライバインストール ※プリンタ(QL-800)が必要です。
	- こちらからインストールしてください。

https://support.brother.co.jp/j/b/downloadtop.aspx?c=jp&lang=ja&prod=es\_ql800jp

途中でプリンタの電源を入れてUSBつなぐように指示があります。

2 リモート接続

※リモートサーバー側のドライバはインストールしてあります。

3 システムの環境設定 ① ※印刷されない場合、再確認してください。 USBポート等で変わる場合があります。

環境設定

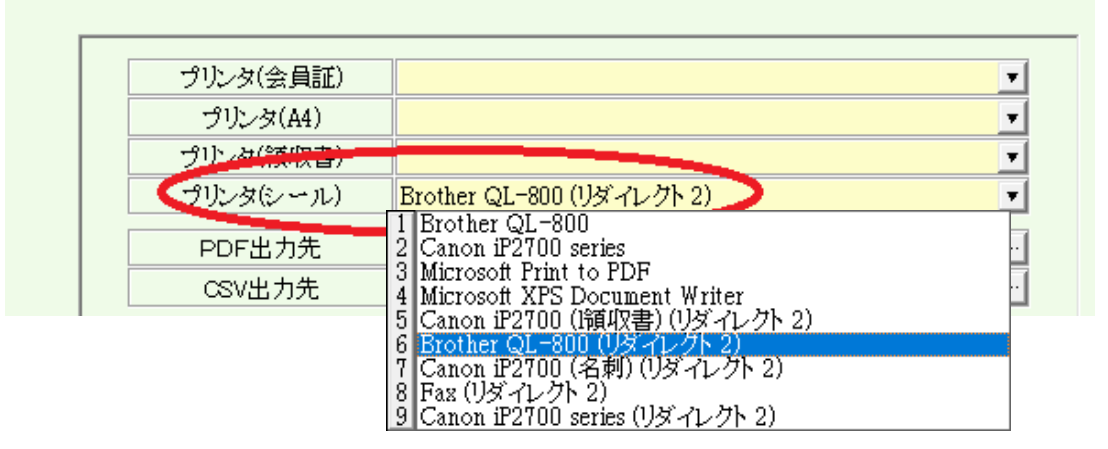

必ずリダイレクトがついたものを選択してください。2は変わる場合があります。 一覧にない場合は、リモート接続をやり直してください。

- 4 リモート接続でプリンタの印刷設定
	- a 左下のWindowsアイコンを右クリック
	- b 一覧からコントロールパネルクリック

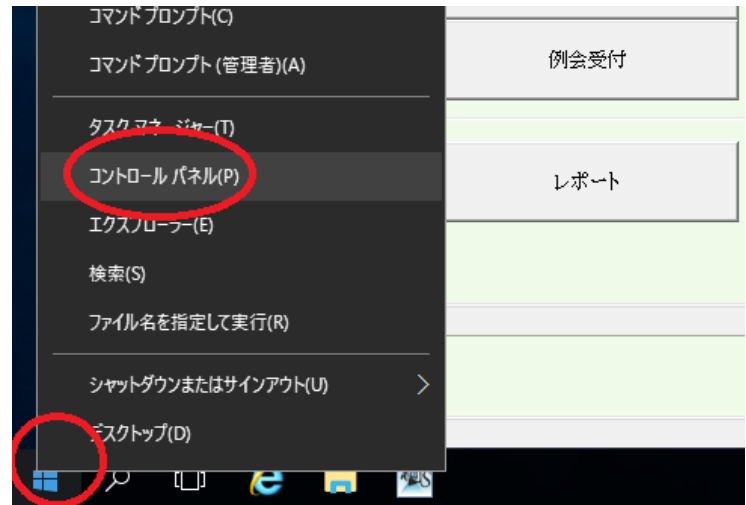

c 表示をカテゴリにしてデバイスとプリンタの表示をクリック

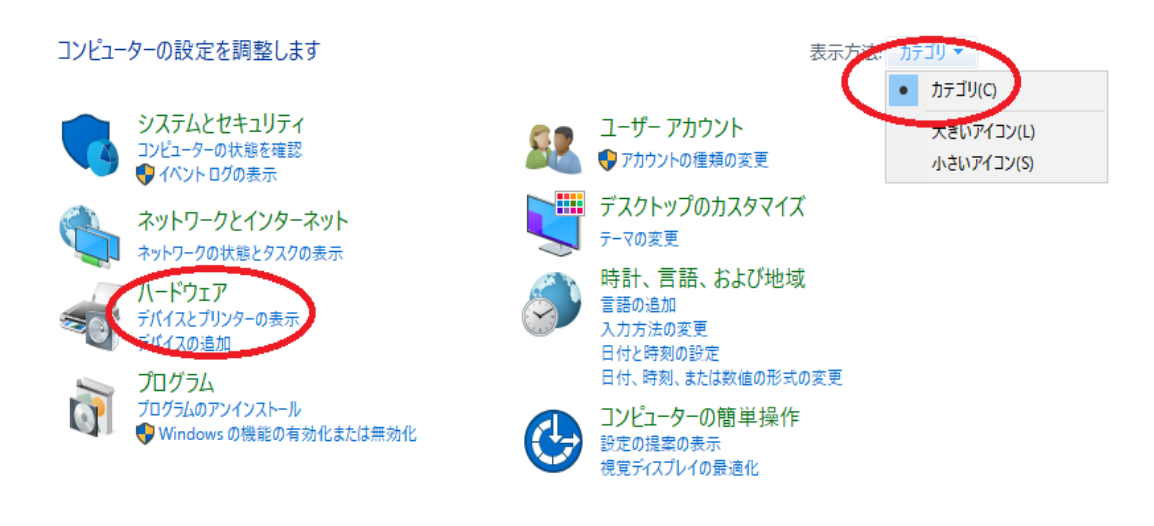

d 3の環境設定で選択したプリンタを右クリックして印刷設定をクリック

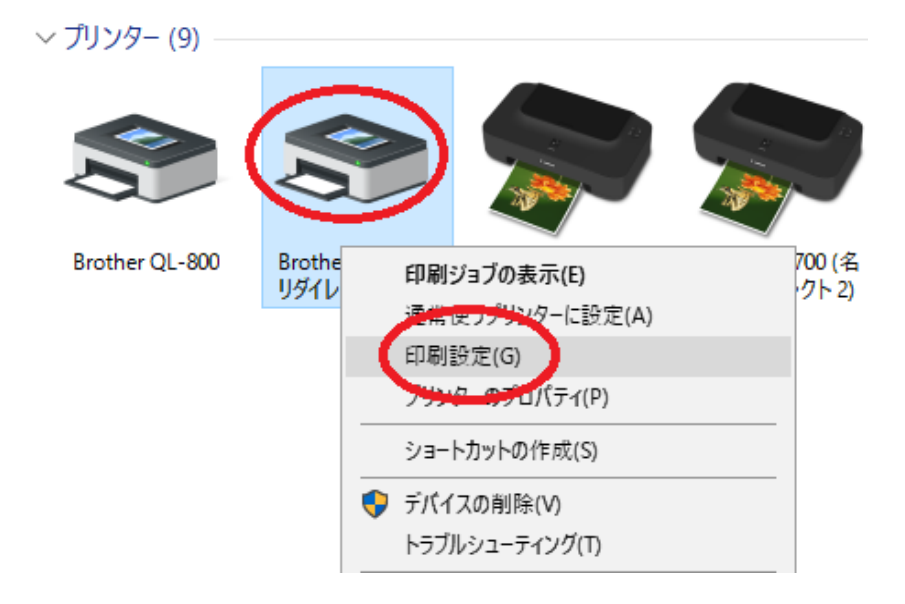

f 拡張設定タグの「分離印刷を適用する」にチェックをいれて適用ボタン

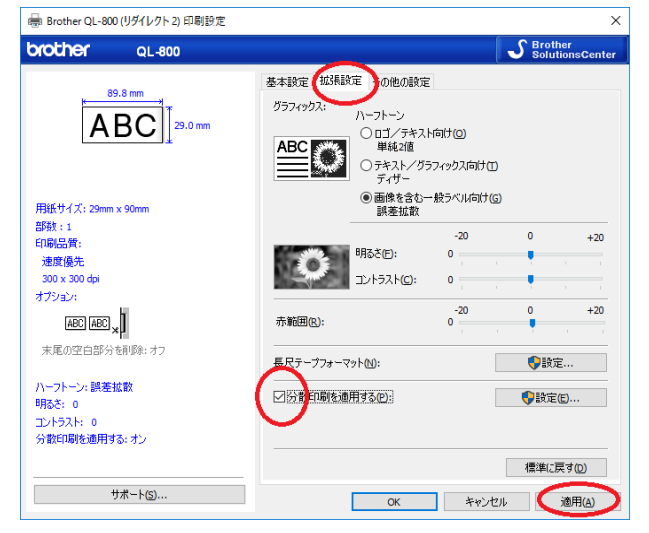

 $\circledZ$ ※印刷されない場合、基本設定の用紙サイズを「62mm」にしてください。 5 印字テスト

受付画面を開き「シール」ボタン押下

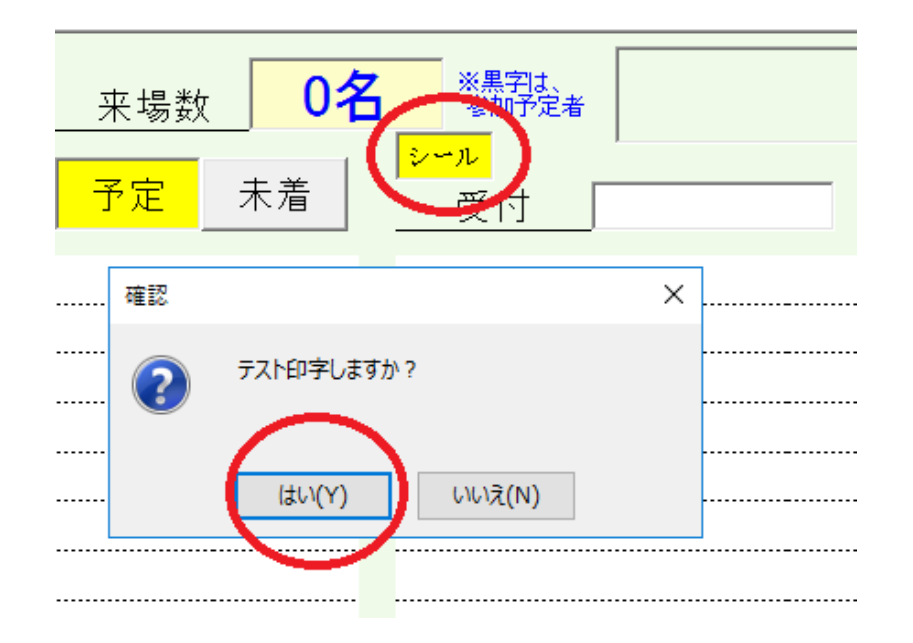

このシールボタンを押した状態で受付すると印刷されます。 受付済み画面(次の画面)で再印刷できます。

プリンタの使用方法は説明書をご参照ください。

③ ※印刷されない場合、

プリンタの「Editor Lite」のランプが消灯していることを確認してください。長押し 既定のロール紙であることを確認してください。同サイズのサンプル使えません。

印刷されない場合、①~③を確認してください。

(印字サンプル)

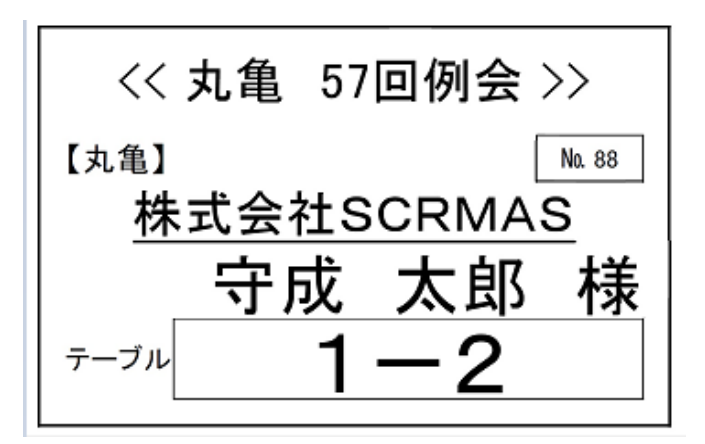

リモート接続で受付シール(大)の注意点。

### 現象

標準サイズの名札シールは問題なし 受付シール(大) 62mm×100mmの場合、サイズエラーとなる。

#### 回避方法

プリンタドライバ ※リダイレクトの方です。

v プリンター (5)

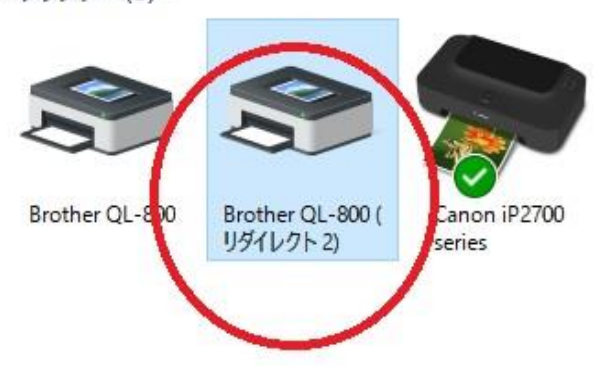

#### 右クリックの印刷設定

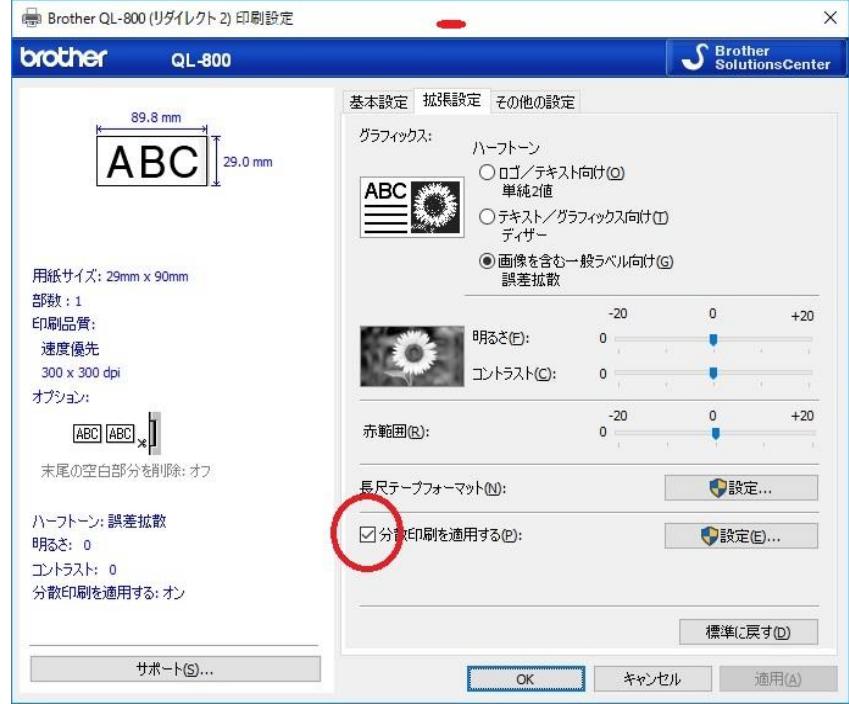

※Brother QL-800(リダイレクトn)が無い場合、

クライアント側のドライバ再インストール

印刷できない場合、

# 本機のボタンを使用してすべての設定を工場出荷時の設定にリ セットする

本機をリセットするには、次の手順を実施します。

● 本機の電源を切ります。

2 (c) 電源ボタンを長押ししながら、(3く) カットボタンを数秒間押し続けます。 ステータス表示ランプがオレンジ色に点灯し、Editor Lite の表示ランプが緑色で点滅します。

6 (d) 電源ボタンを押し続けたまま、(g<) カットボタンを3回押して、本体設定を含むすべての設定 を工場出荷時の設定にリセットします。 ステータス表示ランプがオレンジ色に点灯し、Editor Lite の表示ランプが緑色で点灯します。 (c) 電源ボタンを離すと、ステータス表示ランプと Editor Lite の表示ランプが数回点滅した後、ス テータス表示ランプが緑色で点灯します。

リモート接続元PCがWindows10以降の場合、サーバー側プリンタ一覧に QL-800(リダイレクトn)が表示されない場合があります。 そのばあい、別途資料の印刷設定ができなくて印刷エラーになります。

対応

1 QL-800設定(サーバー側)

リダイレクトの使いないQL-800の「管理」⇒「プリンタのプロパティ」 ポートをTSnnnのQL-800(リダイレクトn)に指定して閉じる

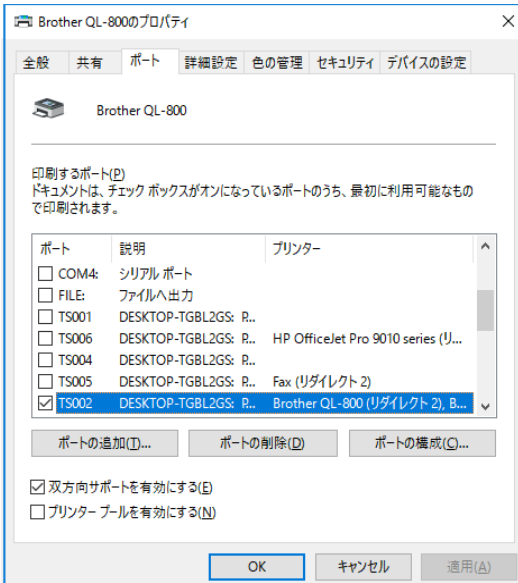

「管理」⇒「印刷設定」⇒「拡張設定」 印刷設定で4-fのとおり、「分散印刷~」にチェック

2 システム環境設定

シール印刷プリンタにリダイレクトのつかないQL-800設定

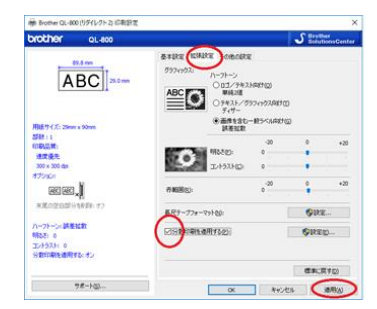

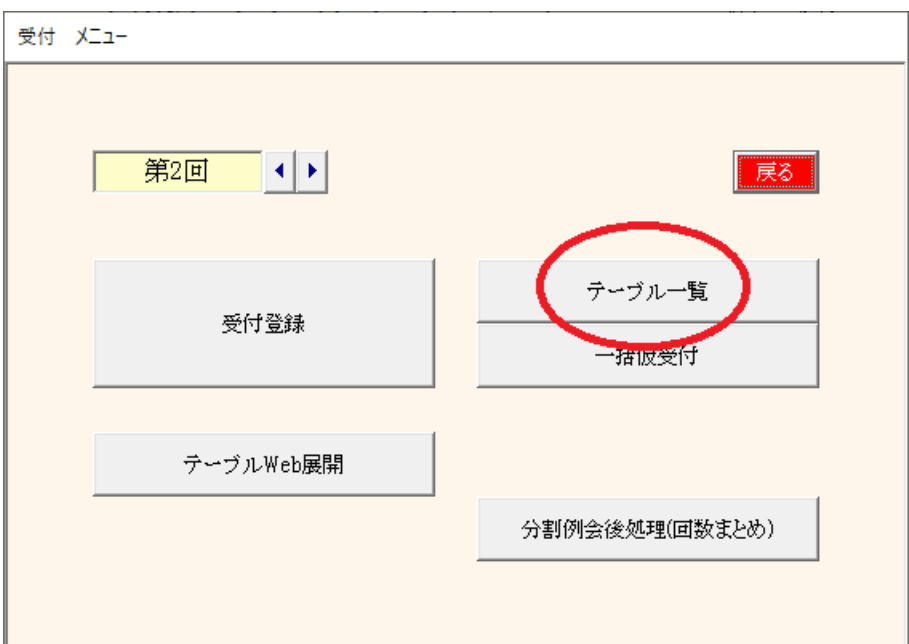

## 4-2 テーブル一覧

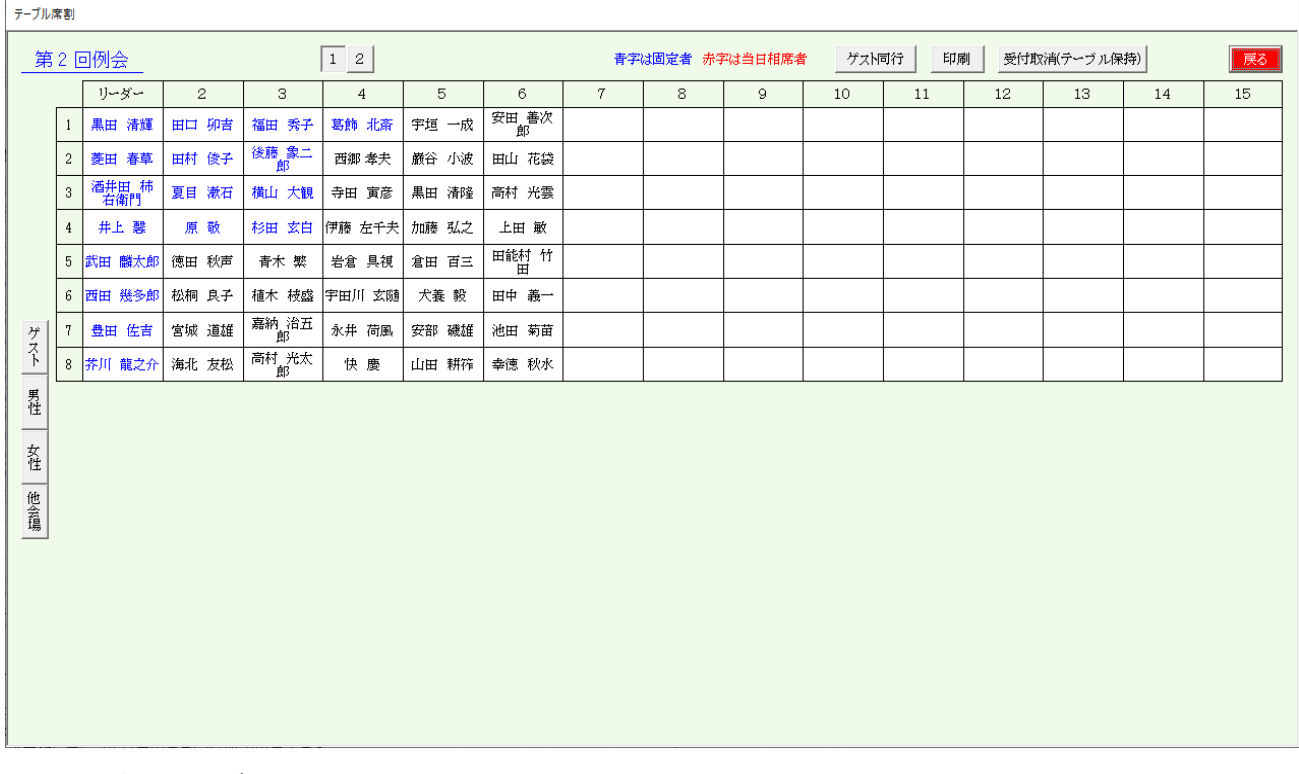

- ・ 受付後のテーブル一覧です。
- ・ テーブルの移動が可能です。(左クリック)
- ・ テーブル分布の確認が出来ます。
	- ゲスト、性別、他会場
- ・ 1回目と2回目以後の相席確認が出来ます。
- ・ テーブル決定後にテーブルはそのまま受付取消が出来ます。
- ・ 名簿にテーブル番号印刷する場合
	- 1) 一括仮受付(後述)
	- 2) 当テーブル調整(移動)
	- 3) 名簿印刷

### 分布確認

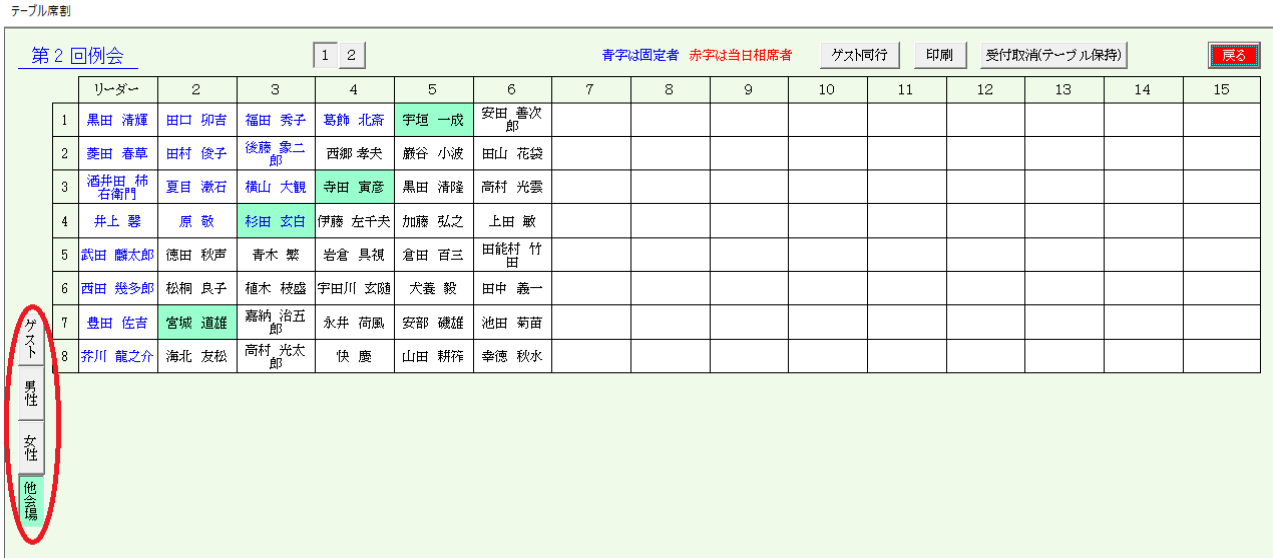

### 相席確認

#### テーブル席割

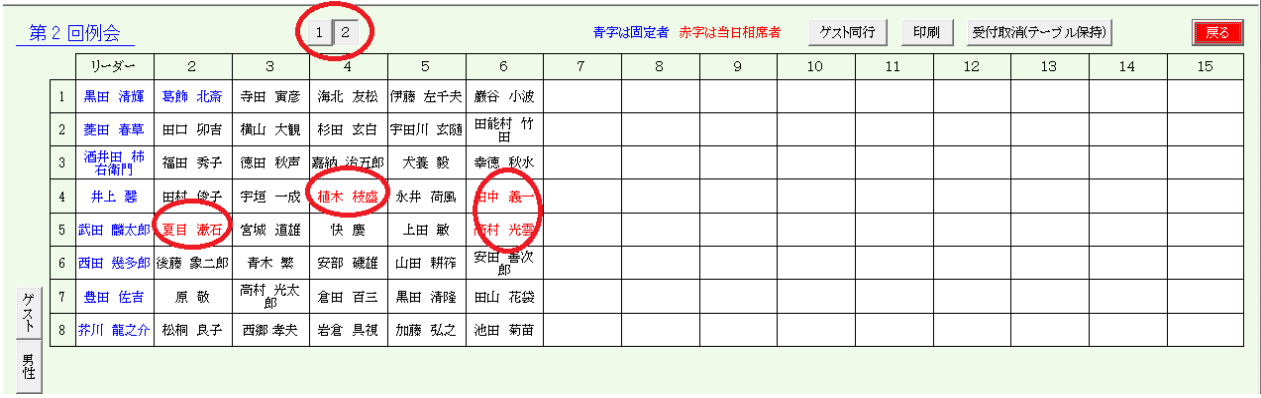

 $\overline{\phantom{a}}$ 

赤文字は1回目に相席した会員です。

※受付順によって空いてる席に割り当てますので相席が避けられません。

### 席移動

#### テーブル席割

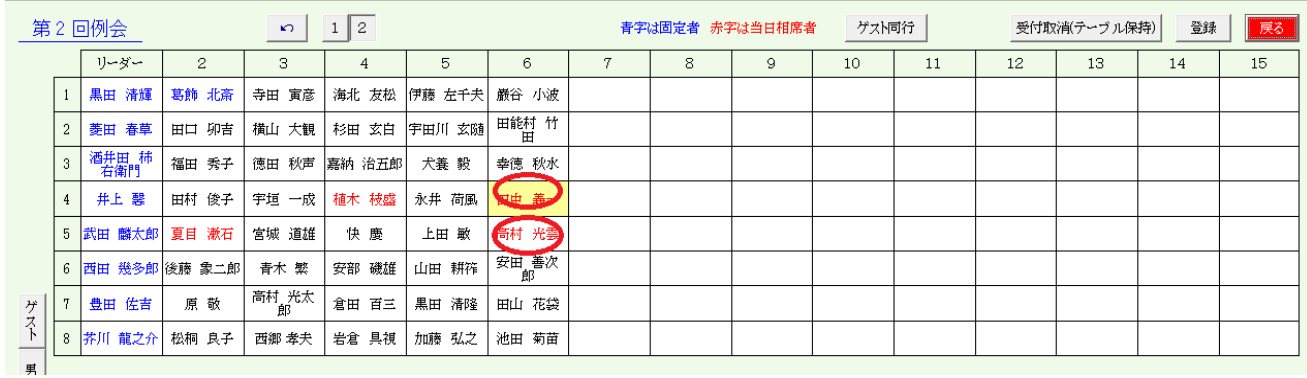

移動元と移動先の枠をクリックすれば入れ替わります。 青文字はテーブル固定者ですので移動できません。

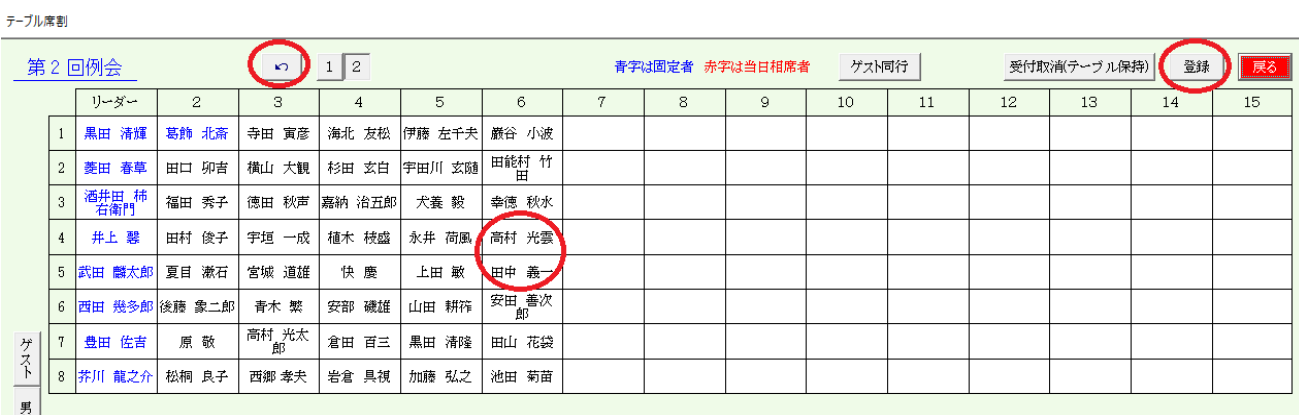

左上の矢印ボタンで一つ前の移動が戻ります。 最後に登録ボタンを押してください。

### テーブル保持受付取消

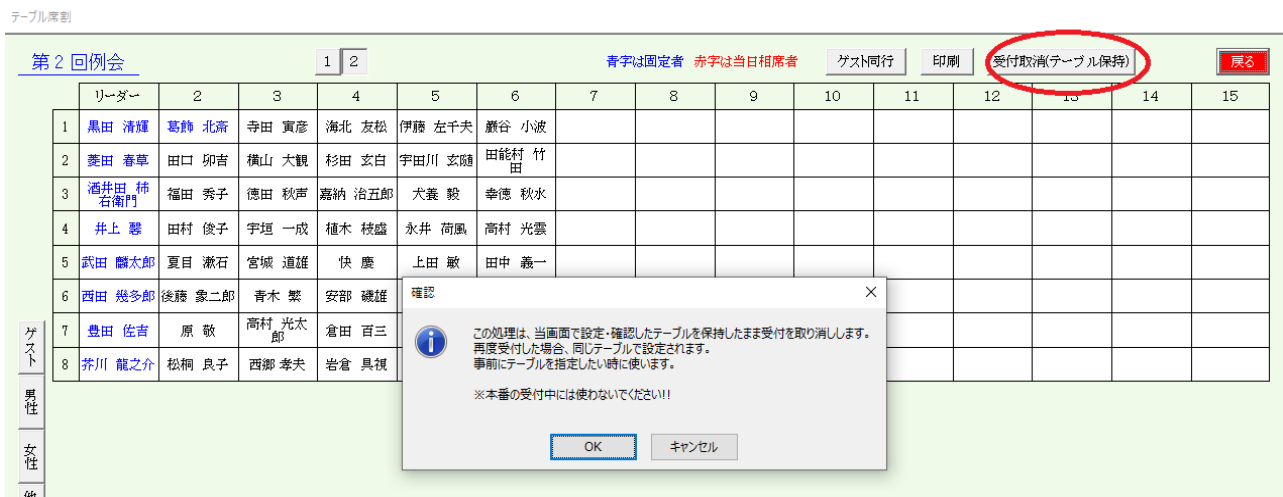

ここで設定(確認)したテーブルを保持したまま受付を取り消します。

#### 用途

あらかじめテーブルを決めておいて名簿に印刷したい。 受付でPCを使って出欠管理したい ⇔ 受付でPCを使わない場合はこの処理は必要ありません。

テーブル席割

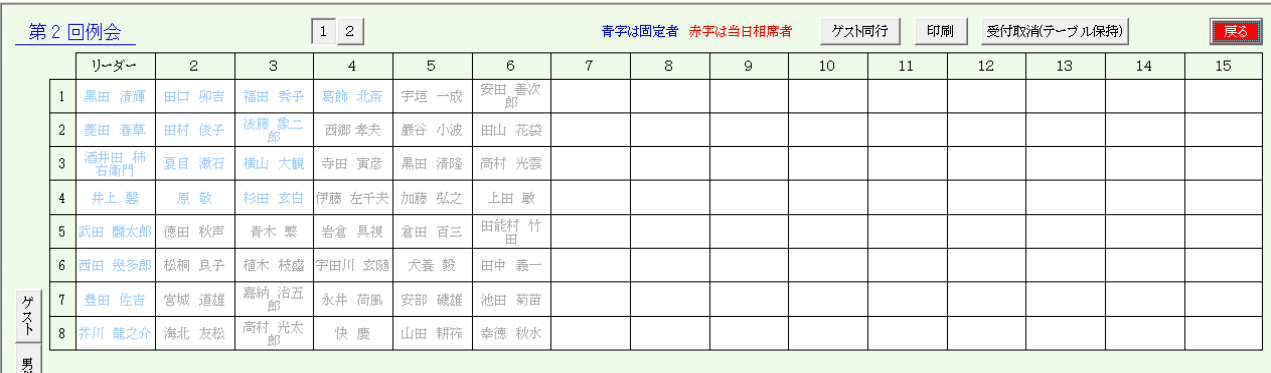

テーブル保持受付取消すると文字色が薄くなり、受付すると濃くなります。 この状態でもテーブル移動できます。

# ブロック指定有りの場合

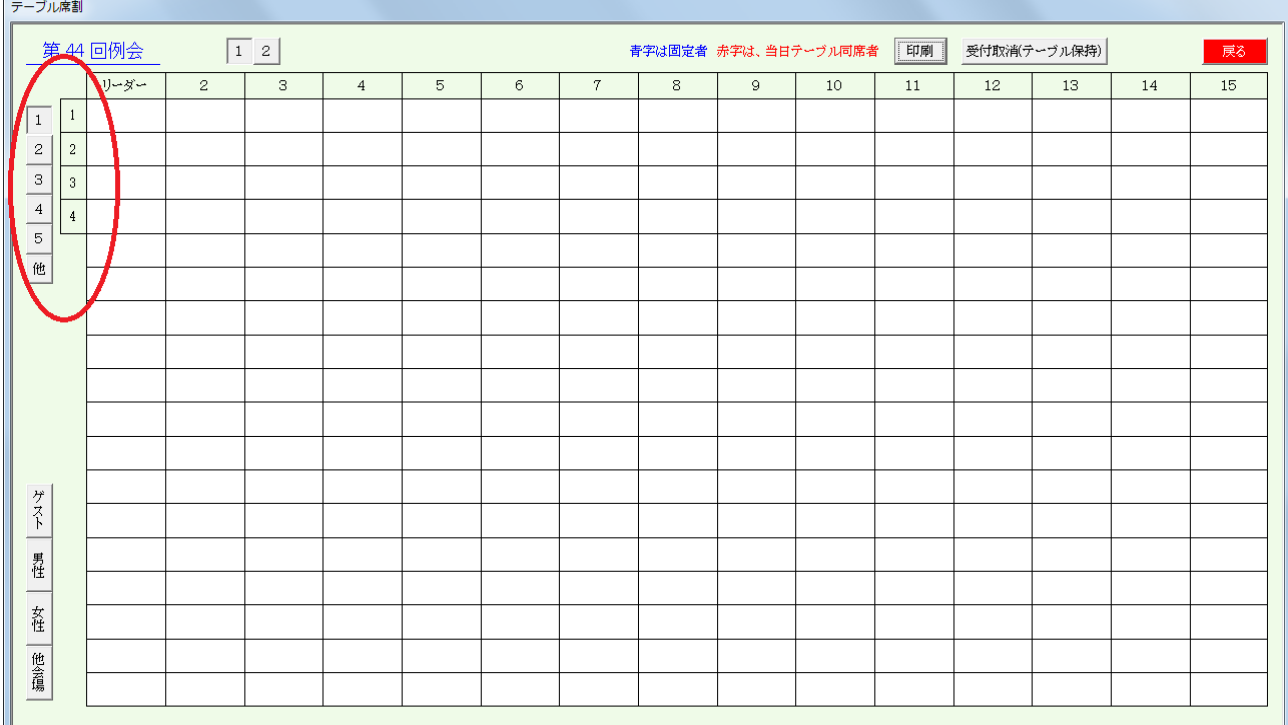

テーブル設定でブロック登録している場合

ブロック間のテーブル移動はできませんので当画面もブロック単位で表示されます。

### ゲスト同行

テーブル席割

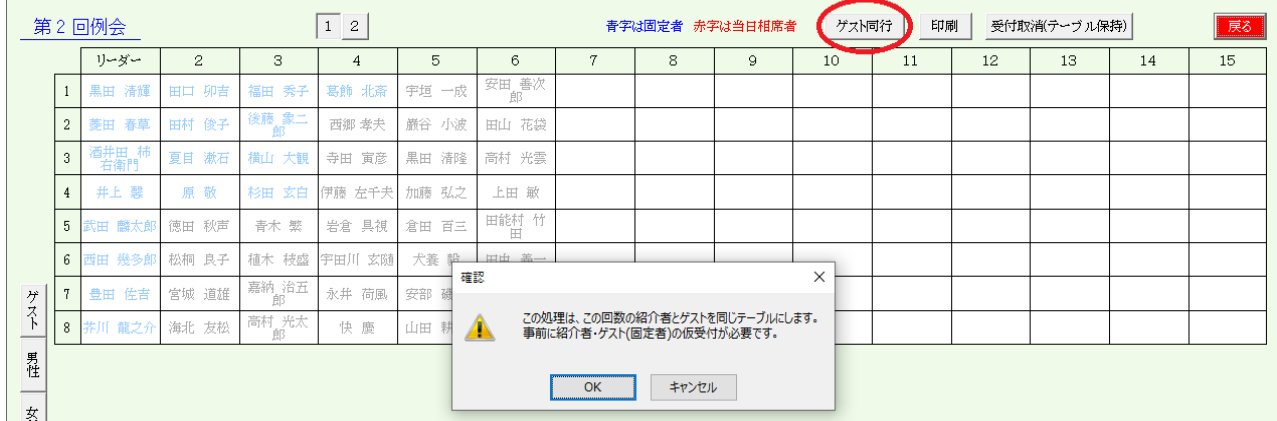

この処理はテーブル移動を自動で行います。 何回目か確認の上、「ゲスト同行」ボタンをクリックすれば、紹介者のテーブルにゲストが移動します。

ケースの確認

a ゲスト・紹介者は初回のみ同テーブル

 ・テーブル設定にて固定者登録 ・「テーブル固定者は2回目以降も同テーブル優先する。」はOff (環境設定)

b ゲスト・紹介者は2回目以降も同テーブル

 ・テーブル設定にて固定者登録 ・「テーブル固定者は2回目以降も同テーブル優先する。」はOn (環境設定)

c ゲスト・紹介者は別テーブルで同テーブル

 ・テーブル設定にて固定者登録 ・「テーブル固定者は2回目以降も同テーブル優先する。」はOff (環境設定) ・一括仮受付で固定者のみ受付 ・テーブル一覧で「ゲスト同行」ボタンクリック その後、全員のテーブルを決めておく場合は、 ・一括仮受付画面にて左の「参加予定者全員受付」ボタンをクリックしてください。

受付でPCを使う場合は、テーブル一覧の「テーブル保持受付取消」をクリックしてください。

4 例会受付

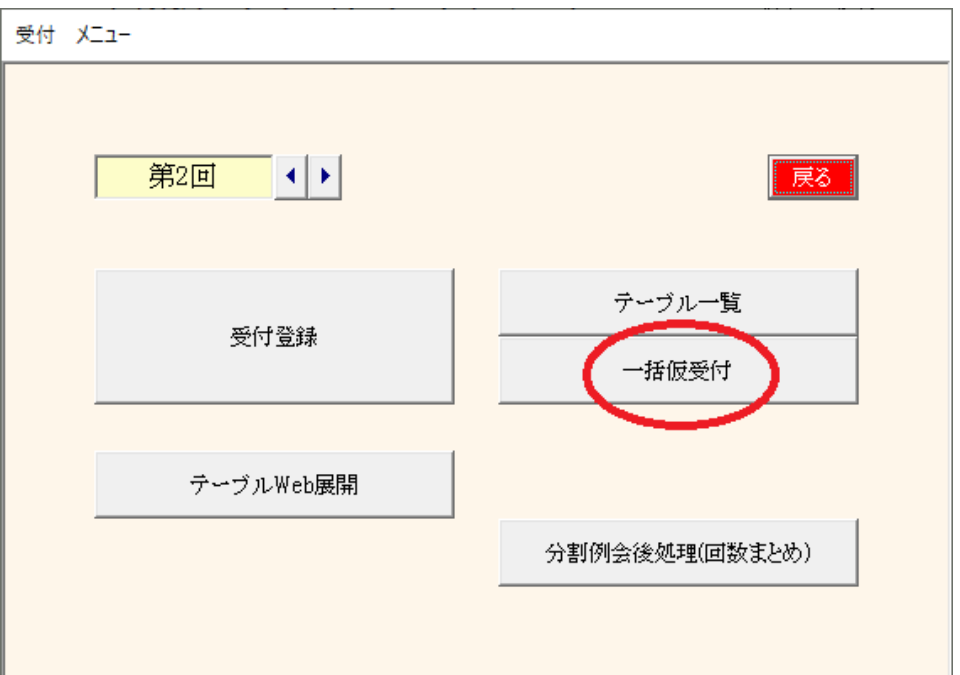

4-3 一括仮受付

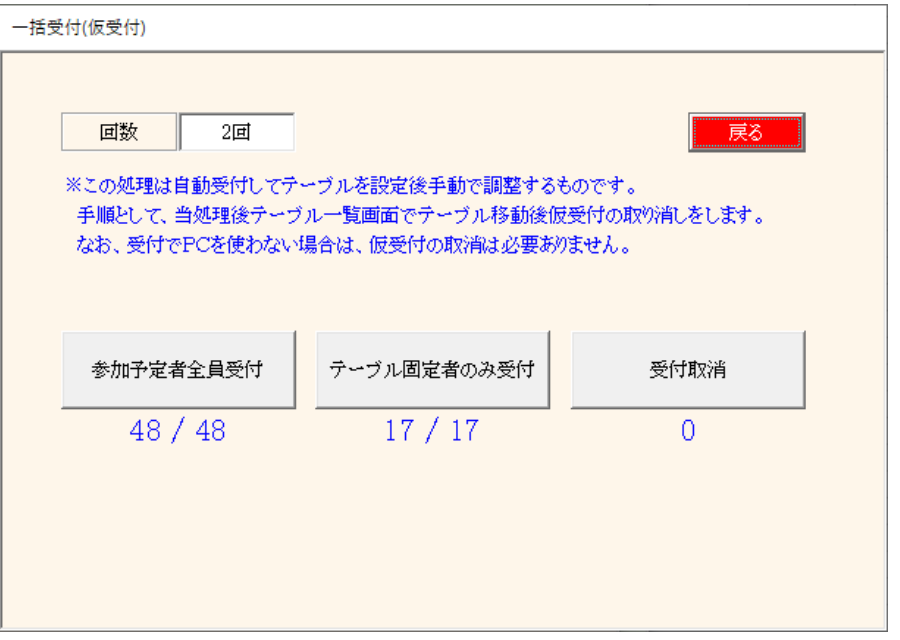

用途

名簿にテーブル番号を印刷する 固定者(2回目はフリー)のゲスト及び紹介者等の2回目のテーブルを固定

・ 参加予定者全員受付 全員受付します。 ・ テーブル固定者のみ受付 テーブル設定で指定された会員のみです。 ※ ゲスト同行の場合は一旦ここを使います。 • 受付取消 インスコンスタイムの受付を取消します。

※ 中途半端になった場合、全員受付→受付取消すると初期化されます。

名簿にテーブル番号印刷

(メリット)

事前にテーブル席メンバーの把握が可能 受付時にPC異常があっても例会に影響しない。 (デメリット) 欠席が多いとテーブルによって空席が片寄る

手順

- ① 参加登録
- ② テーブル設定
- ③ 一括仮受付
- ④ テーブル一覧(受付でPC使う場合は、テーブル保持受付取消)
- ⑤ 名簿印刷(席番号印刷)

名簿にテーブル番号印刷しない

(メリット)

受付順にテーブルを決定 環境設定にてバランスよりテーブル決定 事務局手間が少ない (デメリット) 受付PCトラブルのリスク テーブル番号の伝達が必要

手順

① 参加登録

② テーブル設定

③ 名簿印刷(席番号印刷無し)

※ 名簿にテーブル番号印刷する場合でもPC受付可能

テーブル一覧でテーブル決定後に、「テーブル保持受付取消」 ⇒ 「テーブル一覧」参照 テーブル番号付き名簿印刷 受付でPC使用、あらかじめ決めておいた名簿のテーブルに案内 (メリット) 当日キャンセルの把握可能 ⇒ 請求書発行対象

PC不調でも名簿に席番号有り

4 例会受付

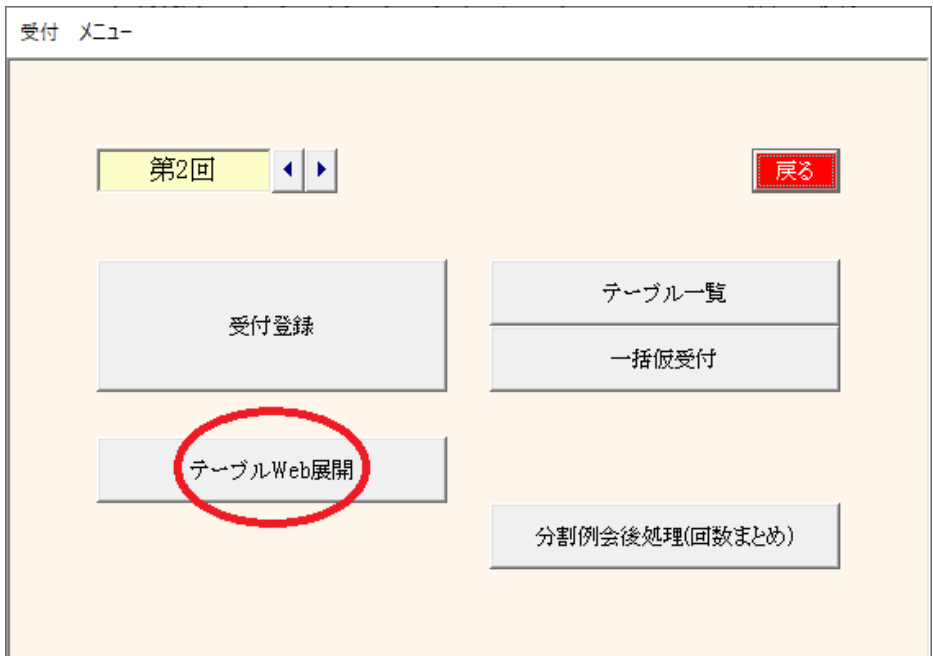

4-4 最新テーブル席のWeb展開

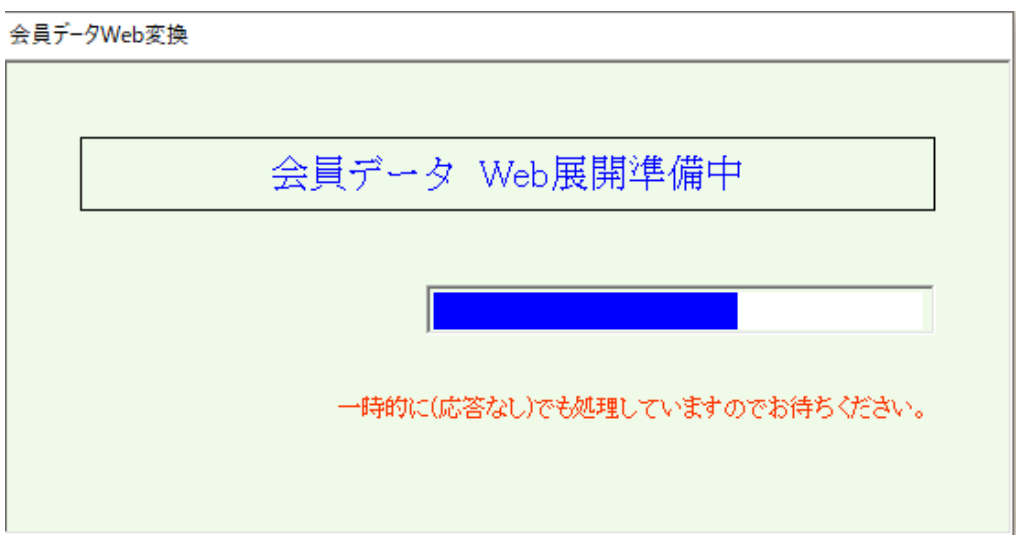

最新のテーブル割り当て状況をwebに展開します。

用途

例会車座商談会中の効率アップを図ります。

※ Web操作に関しては後述

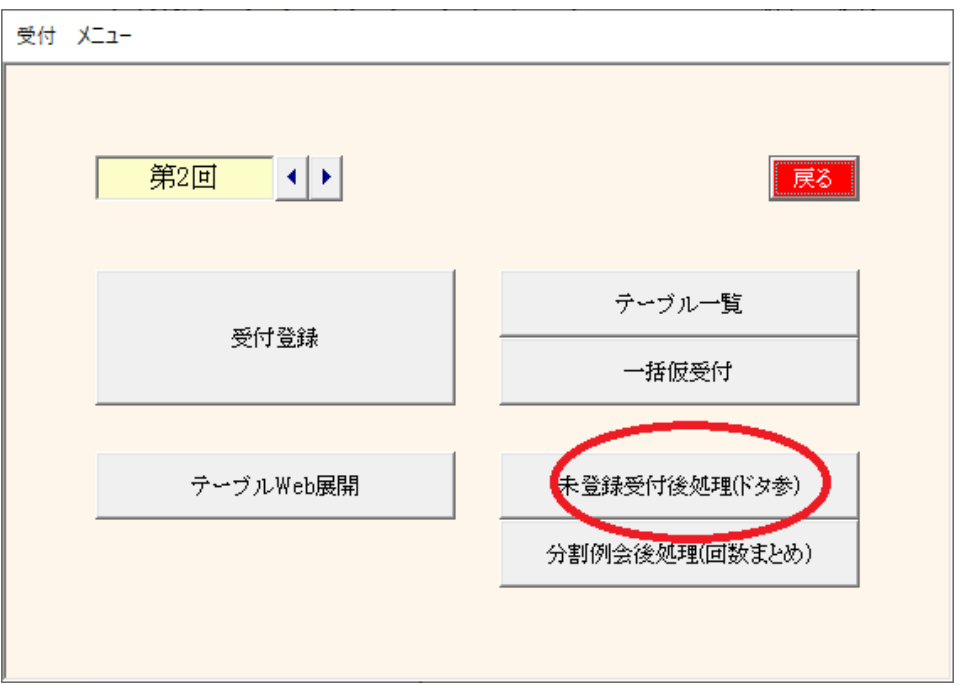

受付 予定外参加で会員登録がなかった場合の仮登録した会員の正式登録です。 ※仮登録なければこのボタンは表示されません。

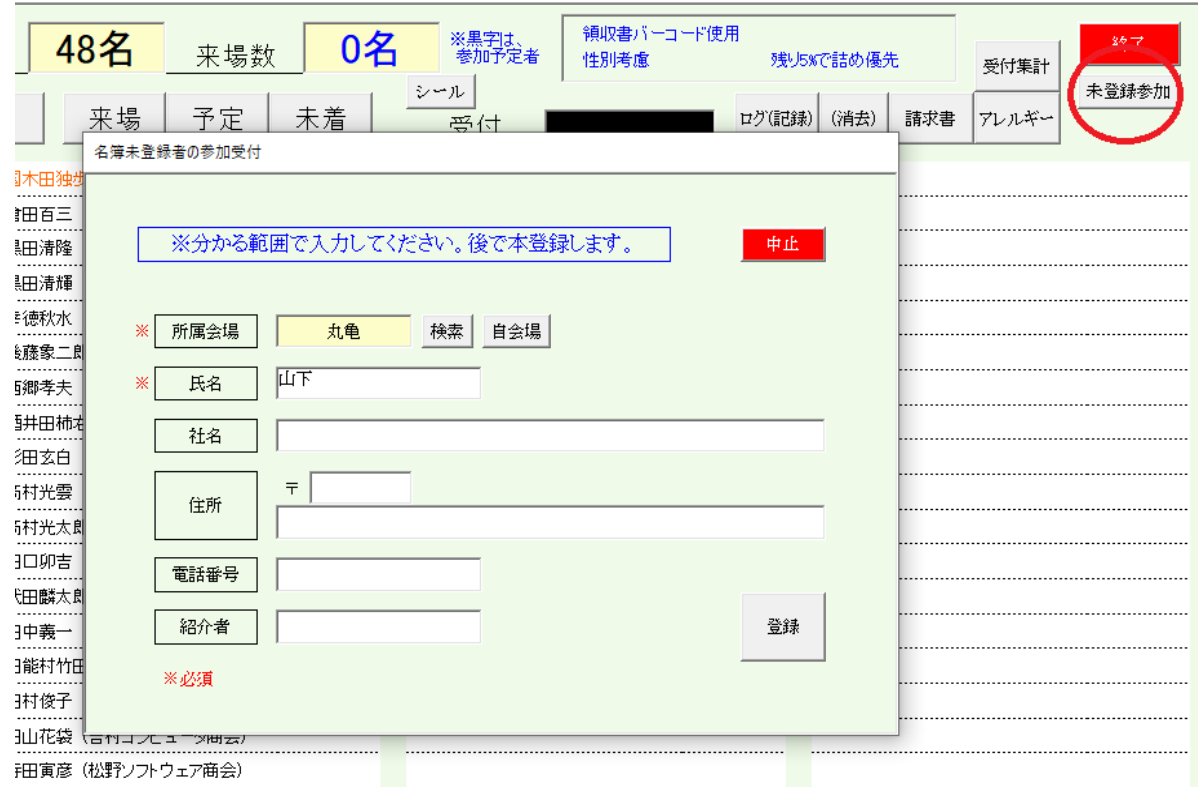

### 4-5 未登録者後処理(ドタ参)

未登録参加(ドタ参)受付後の後処理

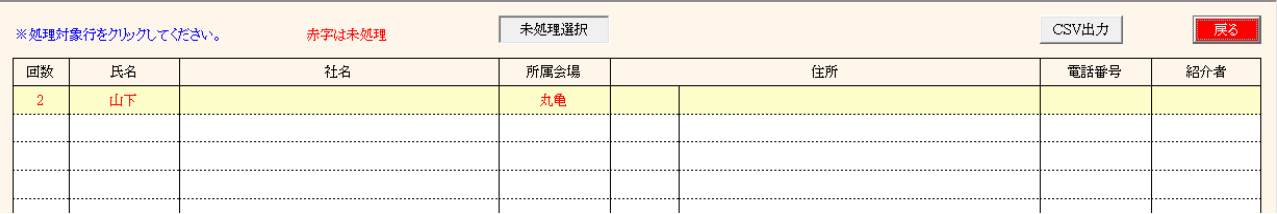

### 一覧より該当行をクリックします。 会員登録画面より正式登録してください。

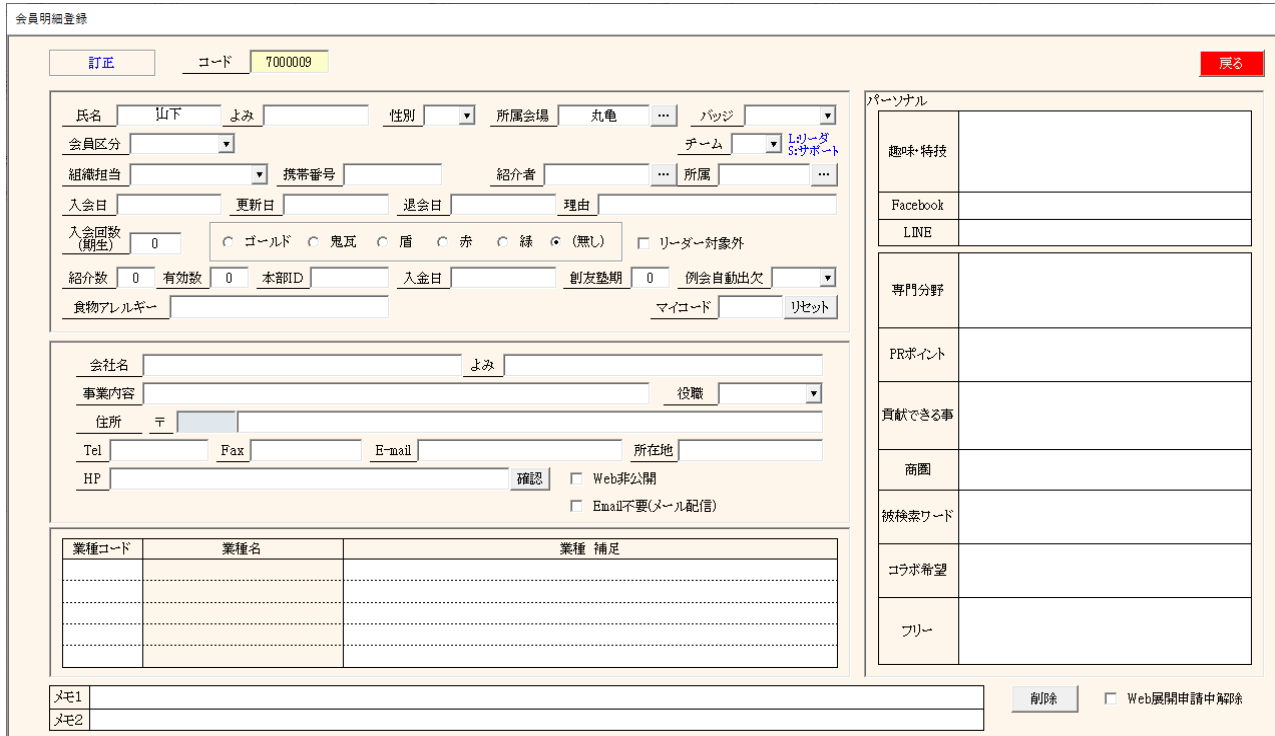

4 例会受付

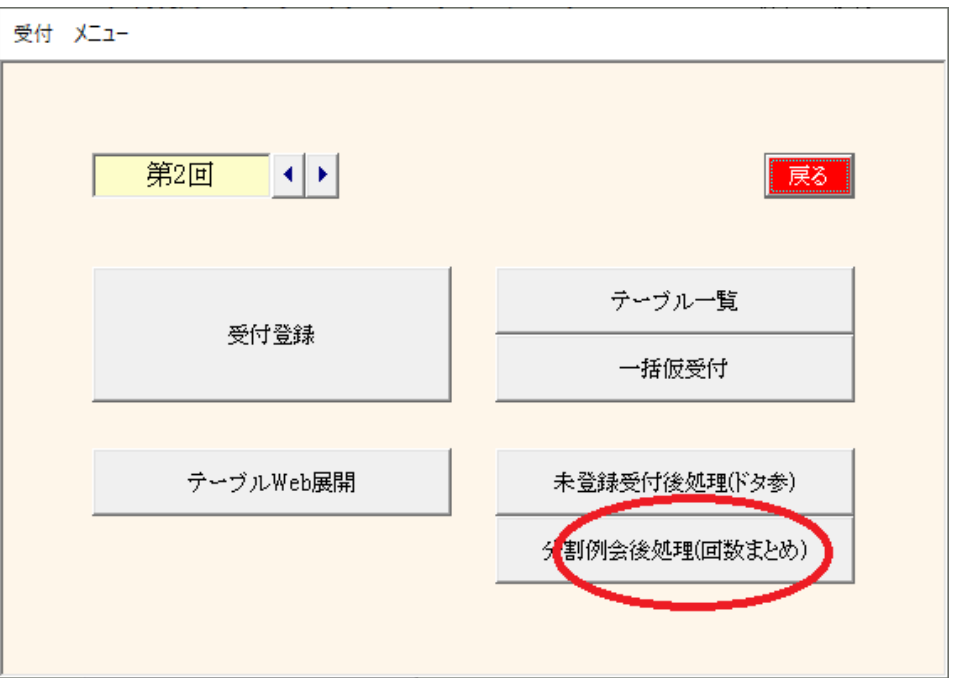

所定回数の分割例会について

第1回の例会を分割で開催する場合、 第1回 2024/1/10 13:00 (昼の部) 第2回 2024/1/10 18:30 (夜の部)

昼の部参加は1回、夜の部参加は2回の回数で申し込み 例会終了後に2回参加の会員を第1回参加に統一して全員第1回参加とします。

### 4-6 分割例会後処理(回数まとめ)

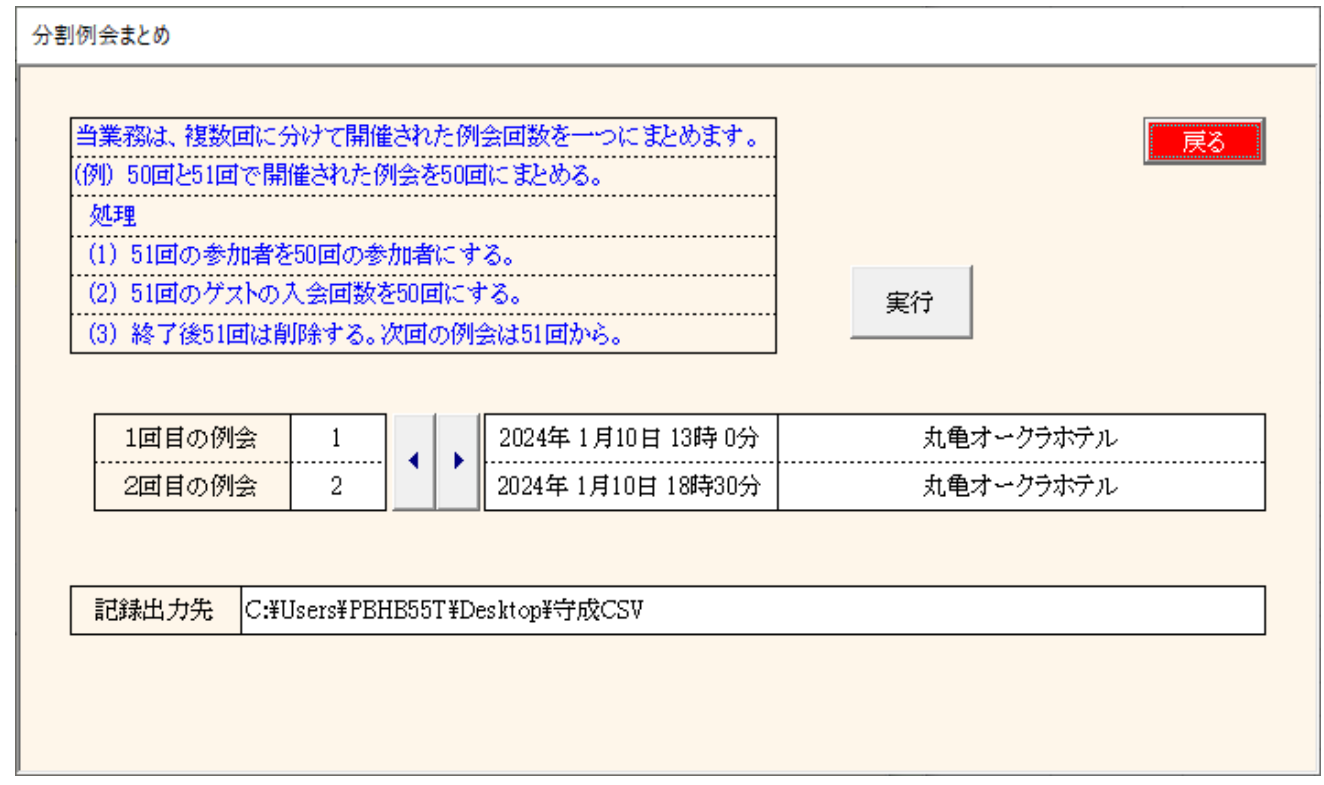

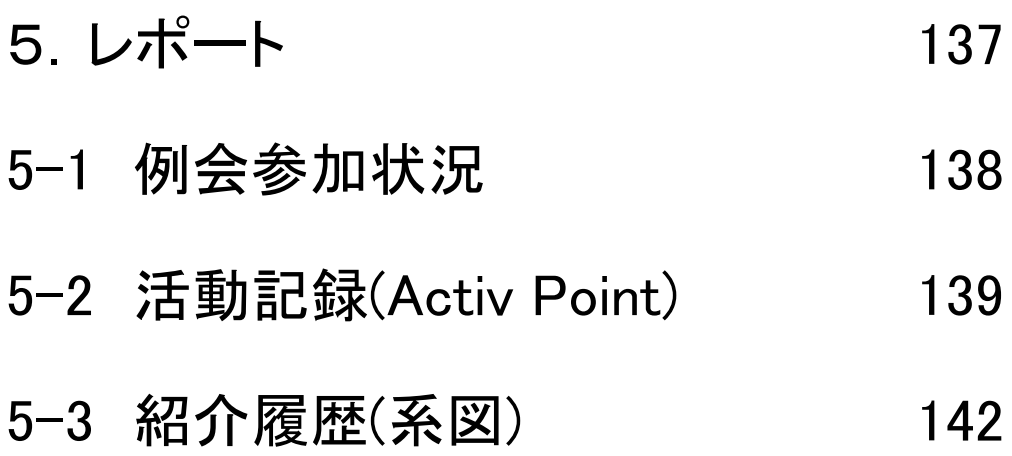

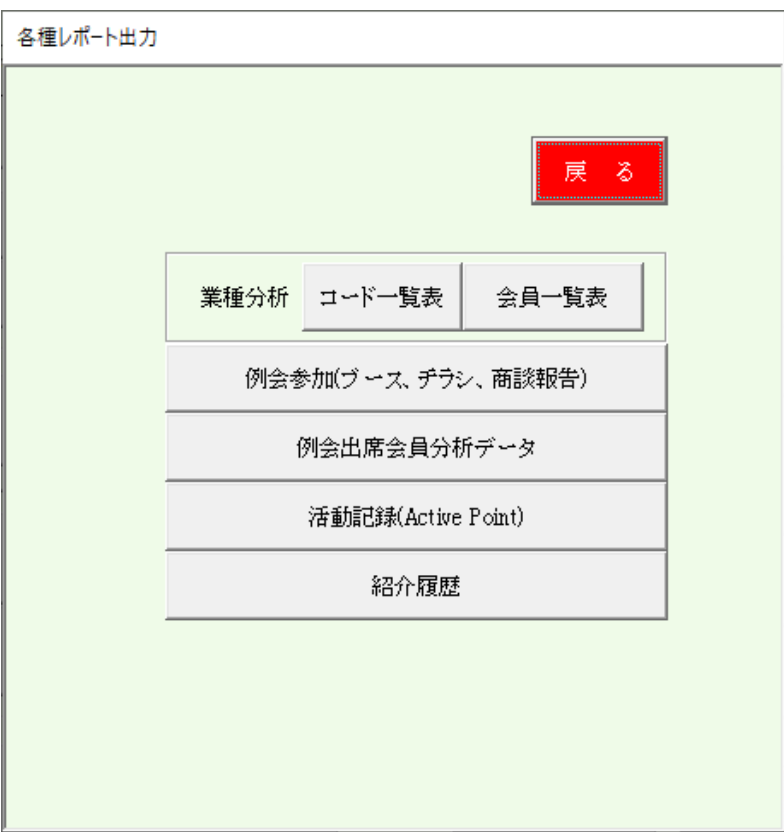

業種分析

業種マスター一覧 業種別会員一覧表

- 産業分類業種コードを登録する 自会場の業種分類 例会参加時の業種分布
- 例会出席会員分析データ 例会出席者の分析用データ(CSV)を出力します。 詳細は出力データを参照してください。

活動記録

例会参加等の活動を点数にします。

紹介履歴

紹介者の系図を作成します。

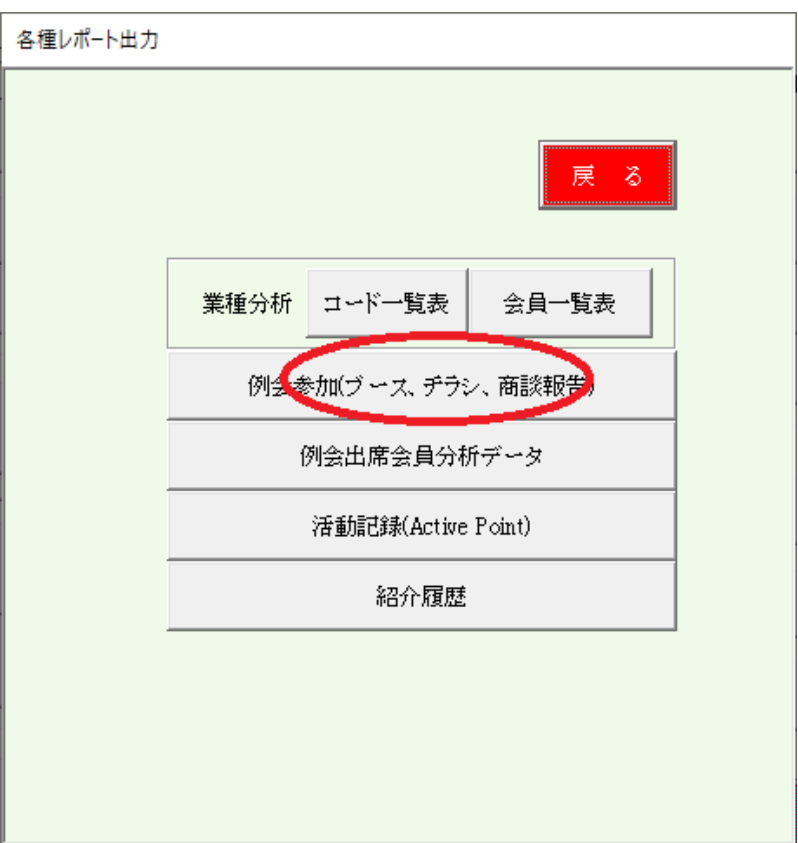

5-1 例会参加状況 過去24回の会員例会活動状況のチェック

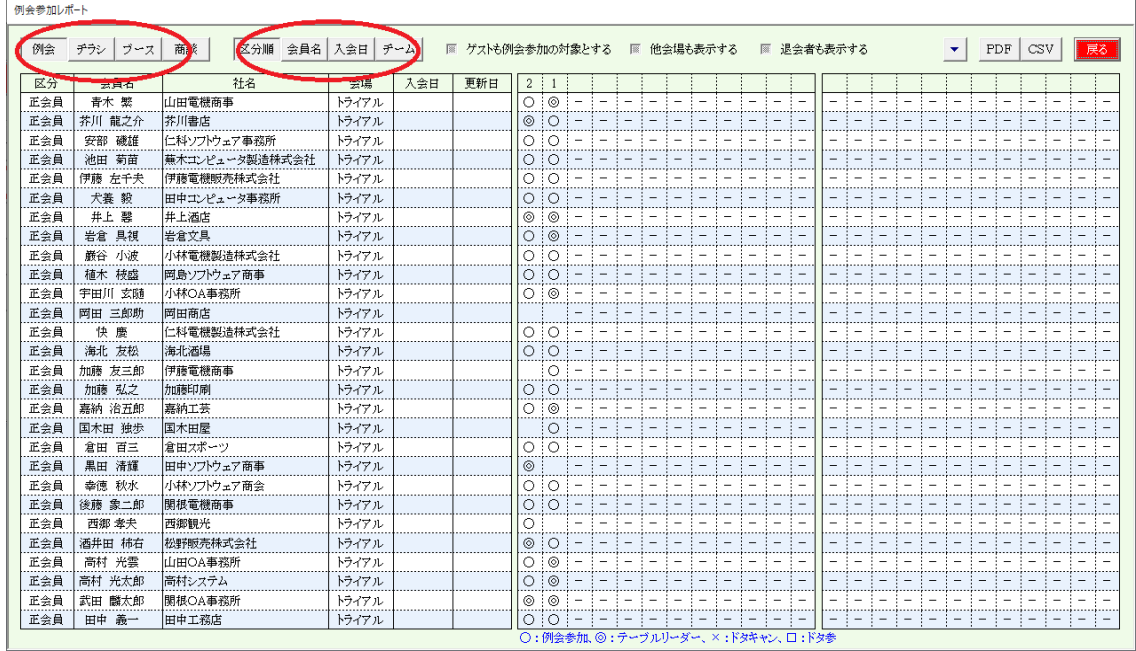

参加種類

例会、チラシ発表、ブース出展・商談報告

並び順

会員区分順、会員名順、入会日順、チーム順(チーム制採用会場)

- ☑ ゲストも例会参加の対象とする
- ☑ 他会場会員も表示する
- ☑ 退会者も表示する

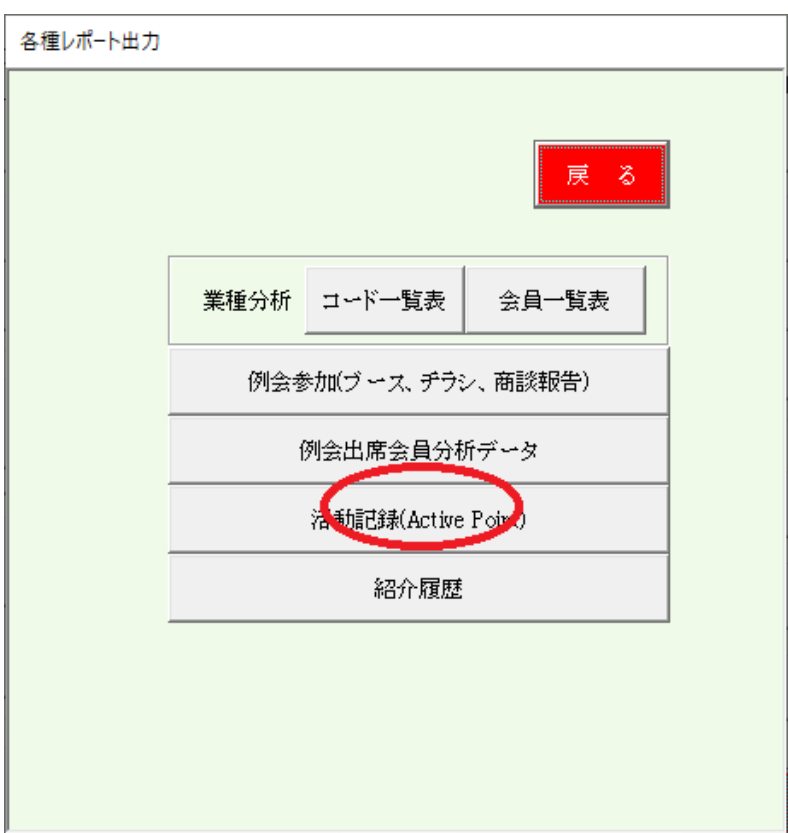

### 5-2 活動記録(Activ Point)

守成クラブの活動をポイント換算します。 重点項目は細かく設定できます。 12種類のポイント計算をして高い順に表示します。 ※ この順はマイページビジネス検索の表示順と連動します。

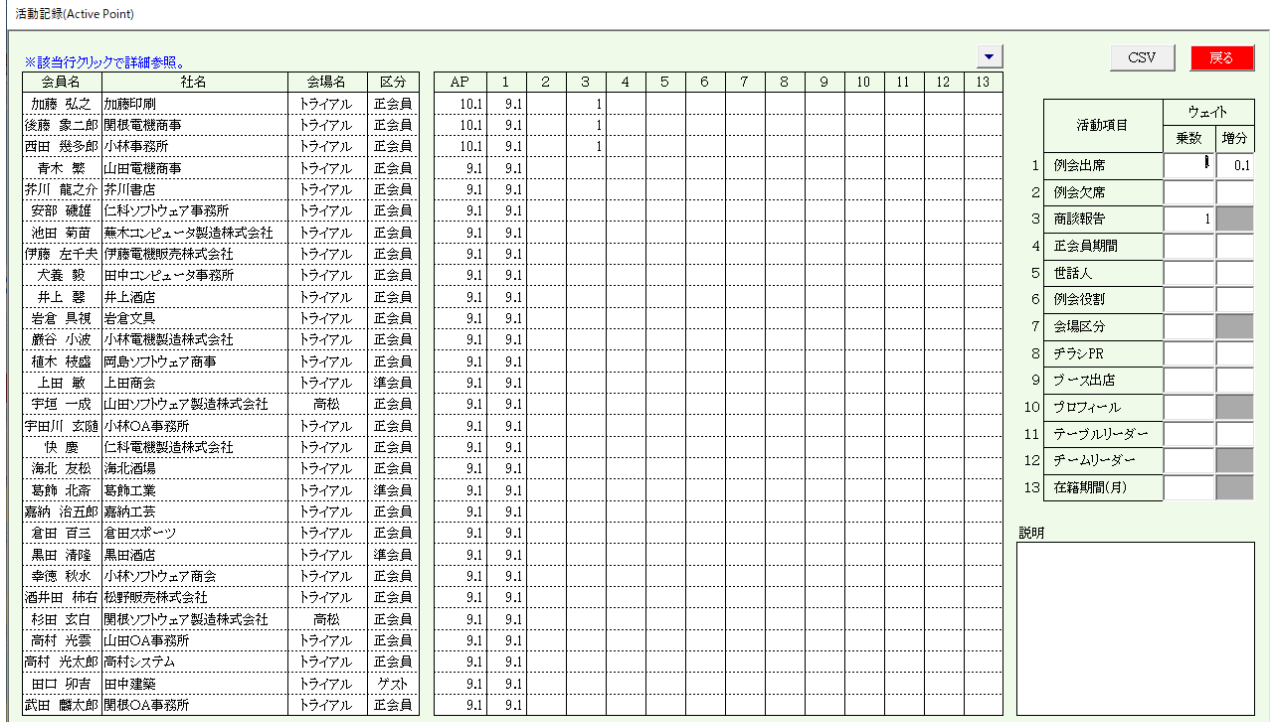

12種類のポイント設定

ウェイト

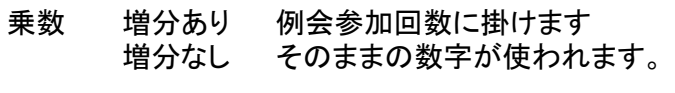

増分 一番古い回数から参加の都度増分を掛けます。

例 例会出席 乗数 = 1、増分 = 0.1

24回参加ならば、24ポイント 古い回数から、0.1ずつ加算

同じ1回参加でも新しい方に参加した方がポイント高い

※会員の優劣を決めるものではありません

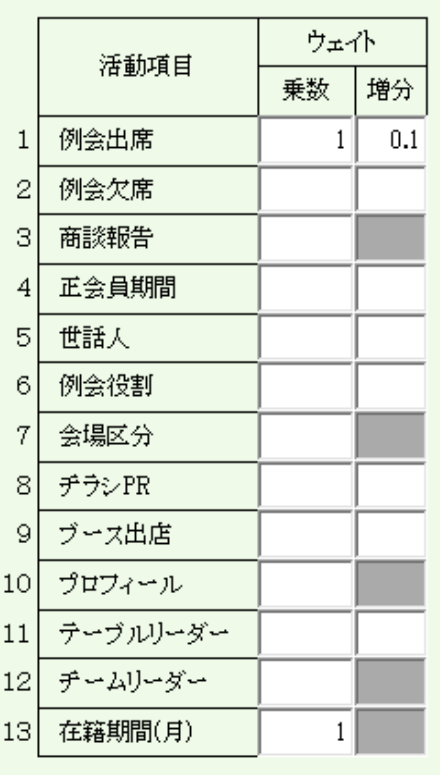

説明

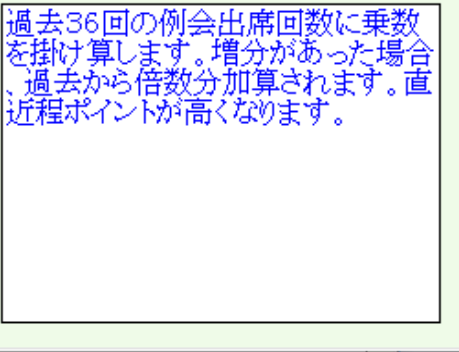

### 明細確認

活動記録(Active Point)

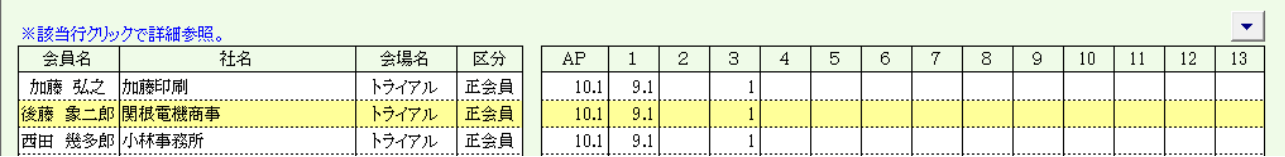

行クリックで明細を参照します。

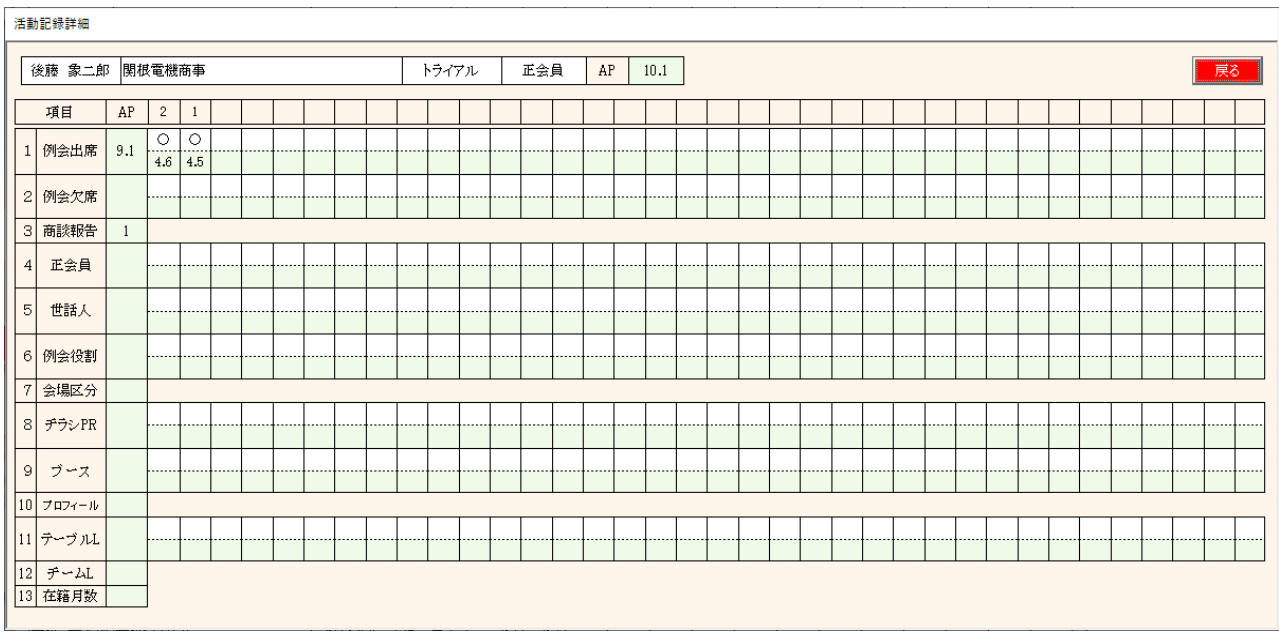

自会場の方針に合わせてシミュレーションしてください。

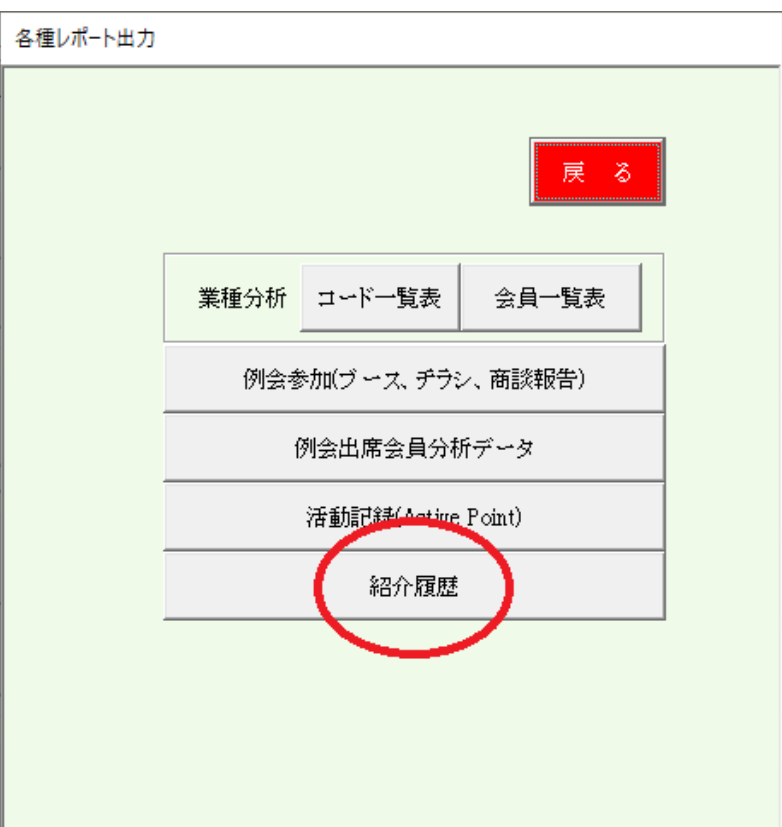

### 5-3 紹介履歴(系図)

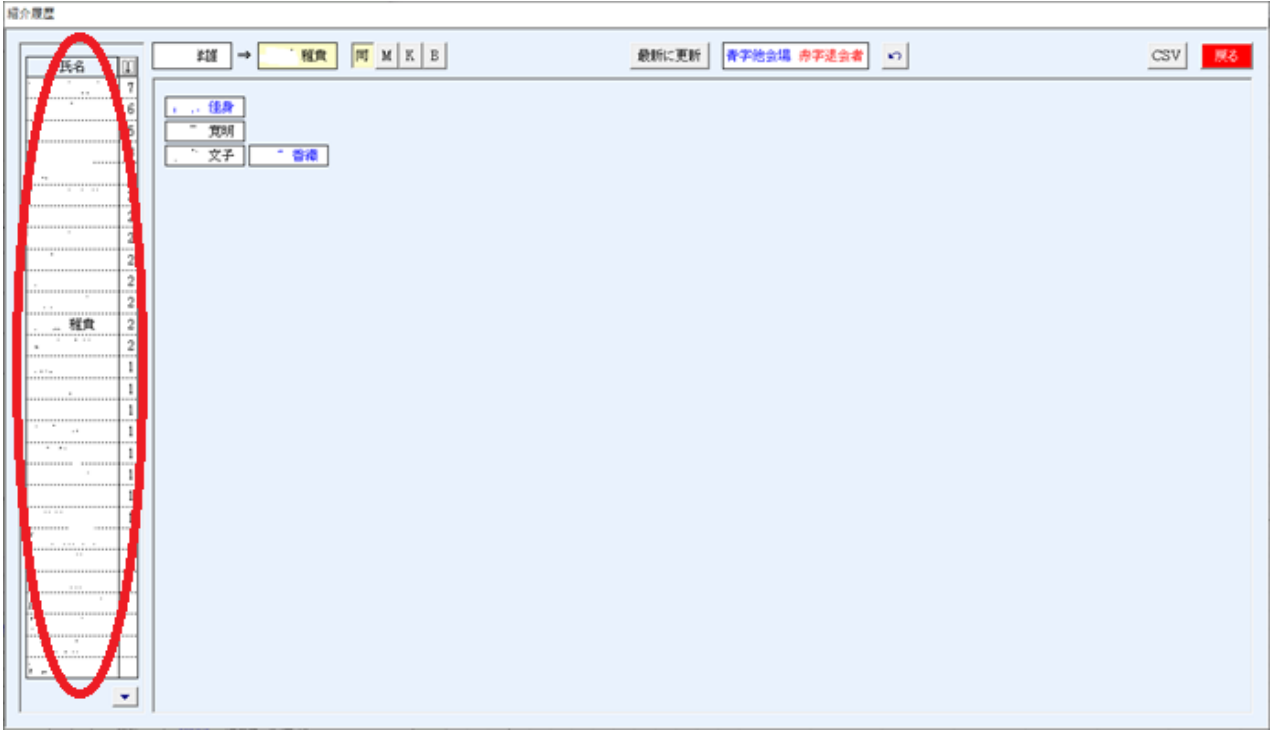

左側<br>自会場会員 自会場会員 あいうえお順 紹介者多い順(本部データの紹介者数) 氏名クリックで紹介会員の系図表示。 青字は他会場会員 赤字は退会者

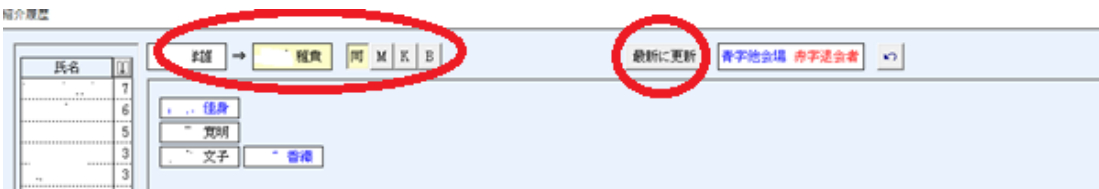

上部

指定者の紹介者とチーム識別(チーム制導入の会場)

最新に更新

会員データに更新あれば黒字の文字になりますので実行してください。 何回でもやり直しできます。

1つ前に戻る

前回指定の会員に戻ります。

CSV 全体のデータをCSV形式で出力します。

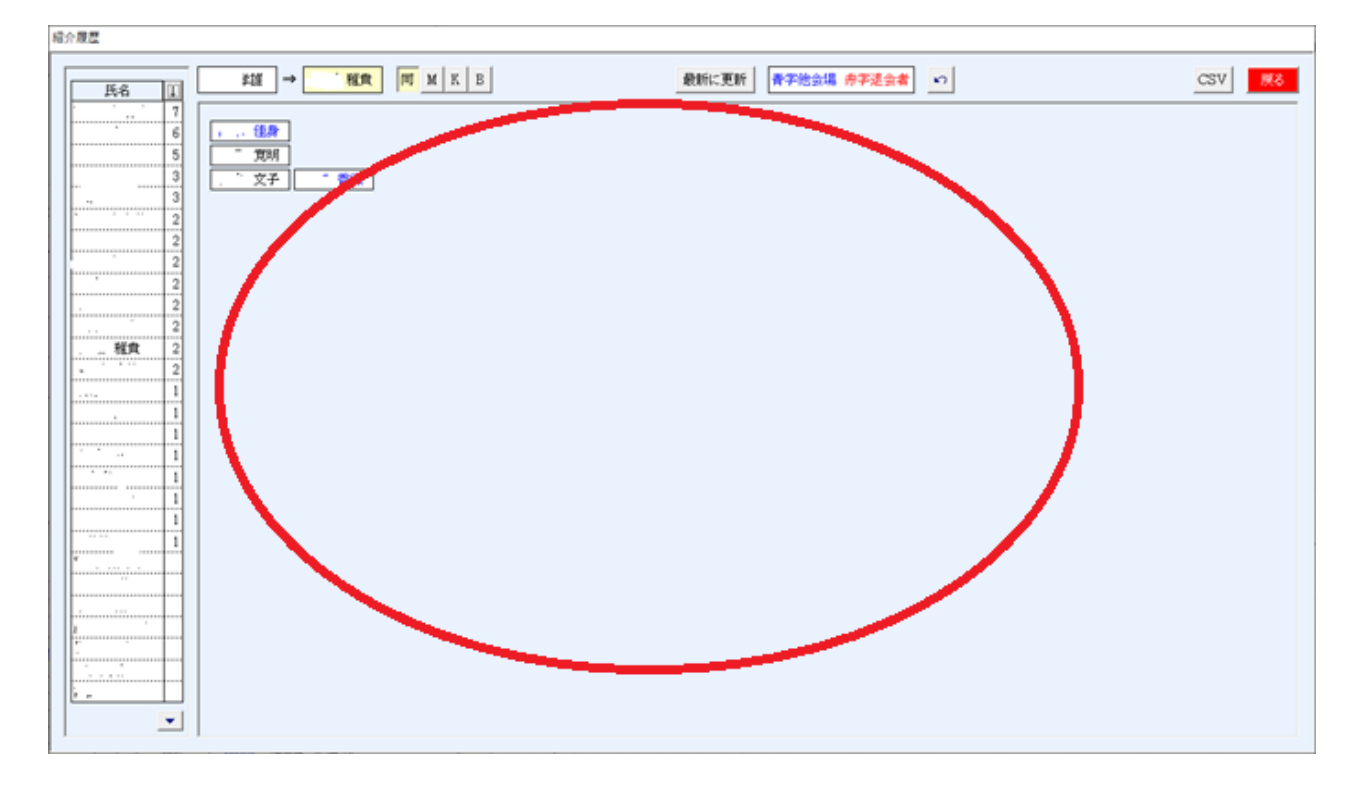

### 系図内

氏名クリック その会員の系図が表示されます。 最大 縦行数 制限なし 横列数 最大30件

注意

会員データの紹介者で編集しています。経路が途切れたり紹介者が足りない場合は会員データの 紹介者欄を確認してください。

また、氏名で紹介者を検索していますので事前に氏名重複の確認をしてください。

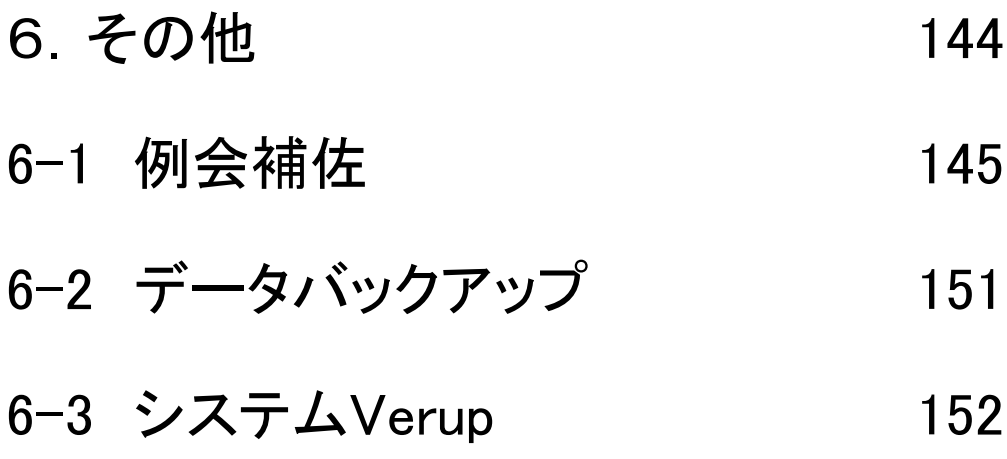
### 6-1 例会補佐

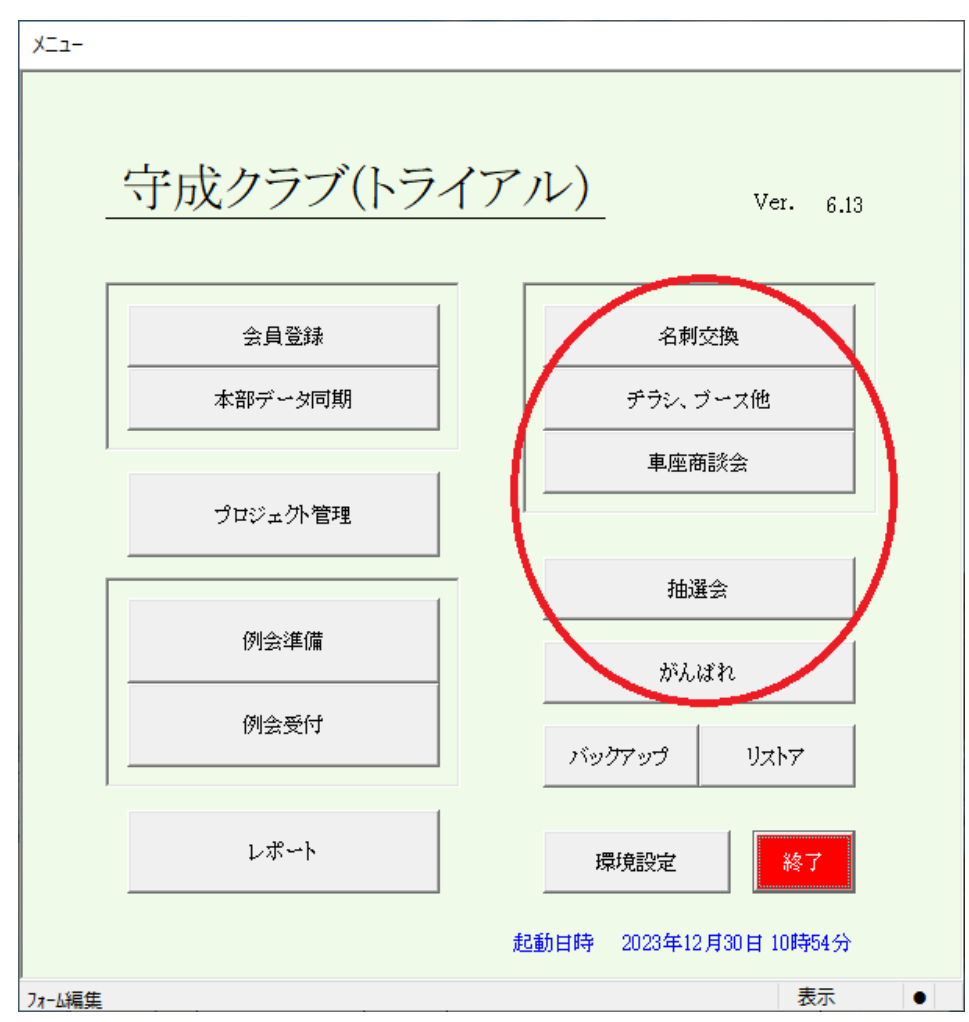

## 名刺交換

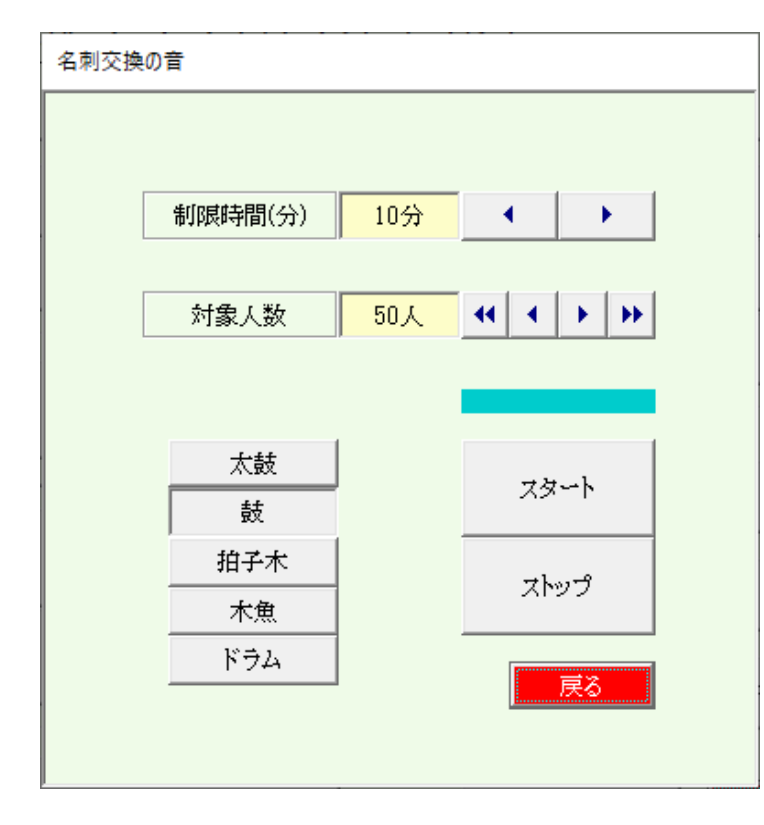

### 所定の時間と人数を指定 移動用の音指定

スタートボタンでタイミングに合わせて 音を出します。

### チラシ・ブース他

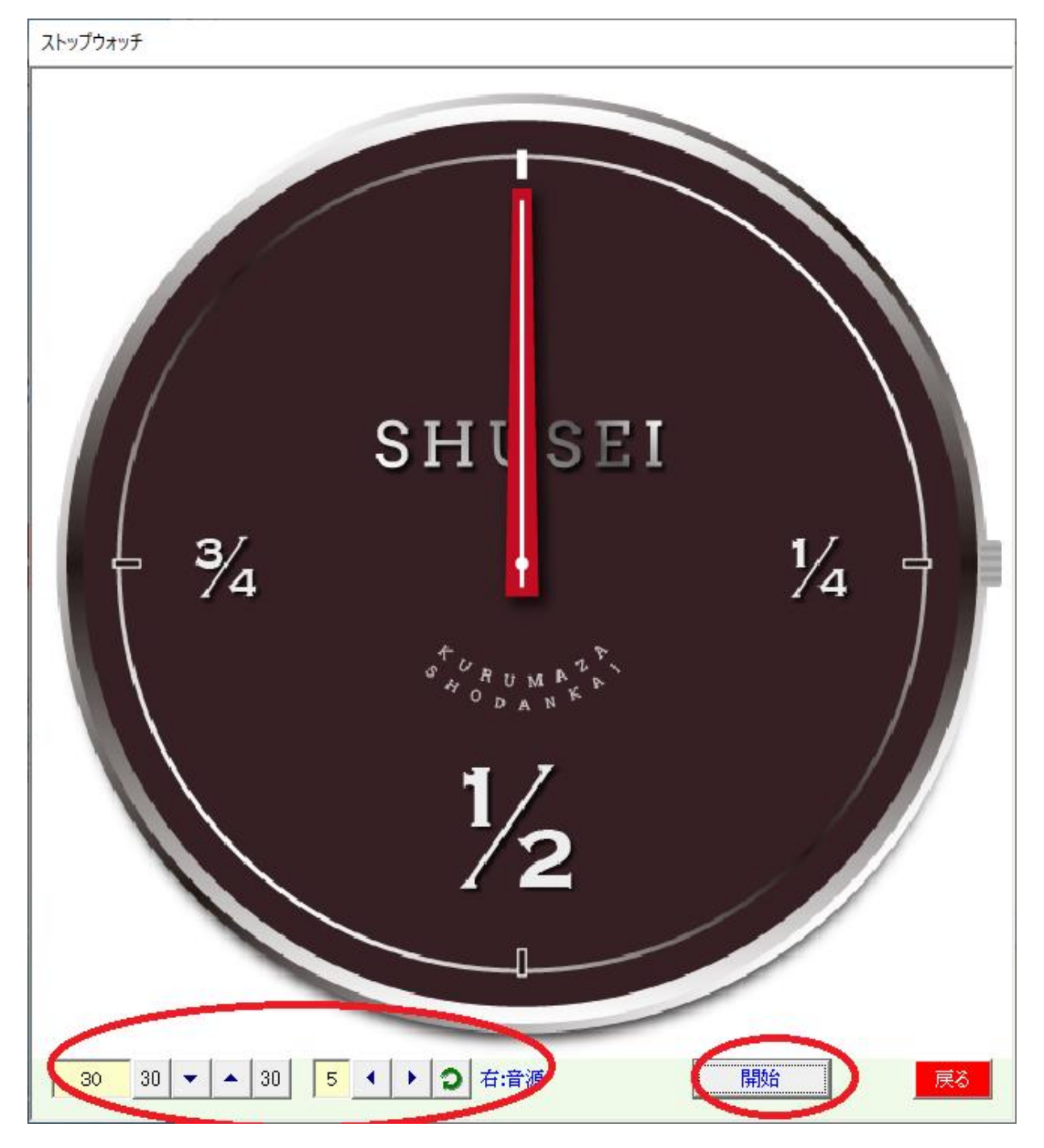

一人当たりの発表時間と交代時間(秒)を指定します。 音源の確認と音源の変更が可能です。 開始ボタンでスタートして時間になると音が鳴ります。 時間前に発表が終わった場合には、再度開始ボタンを押します。 音源変更は、右クリックで選択します。

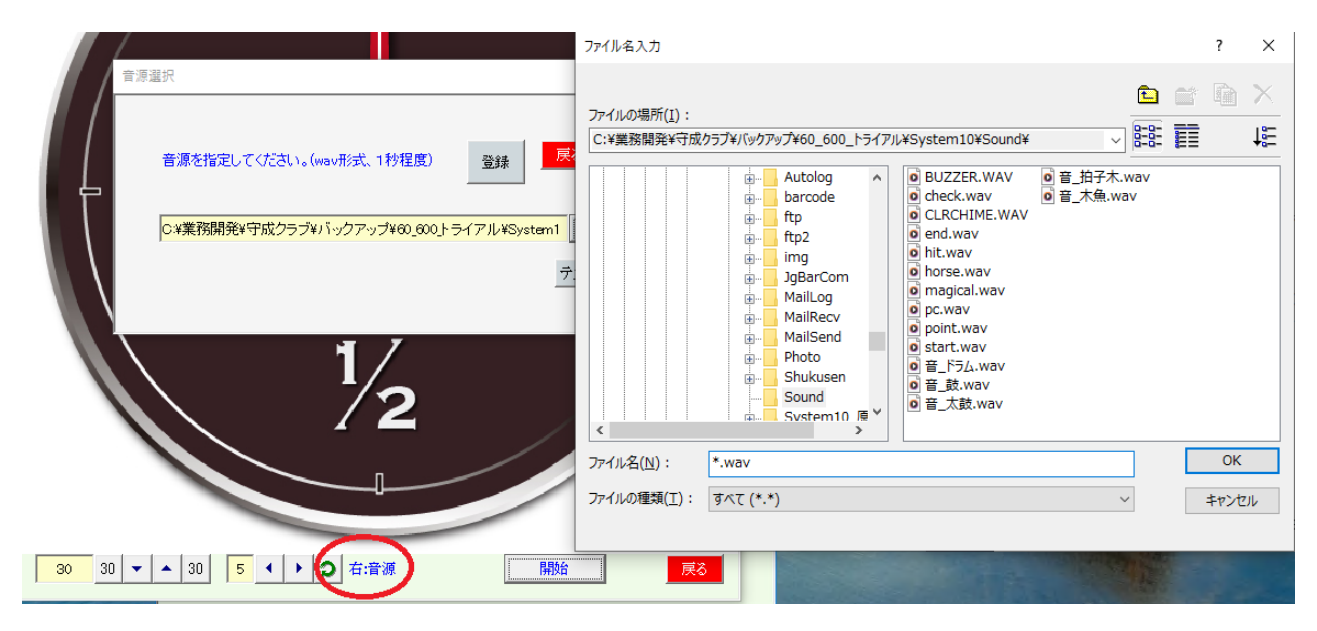

#### 車座商談会

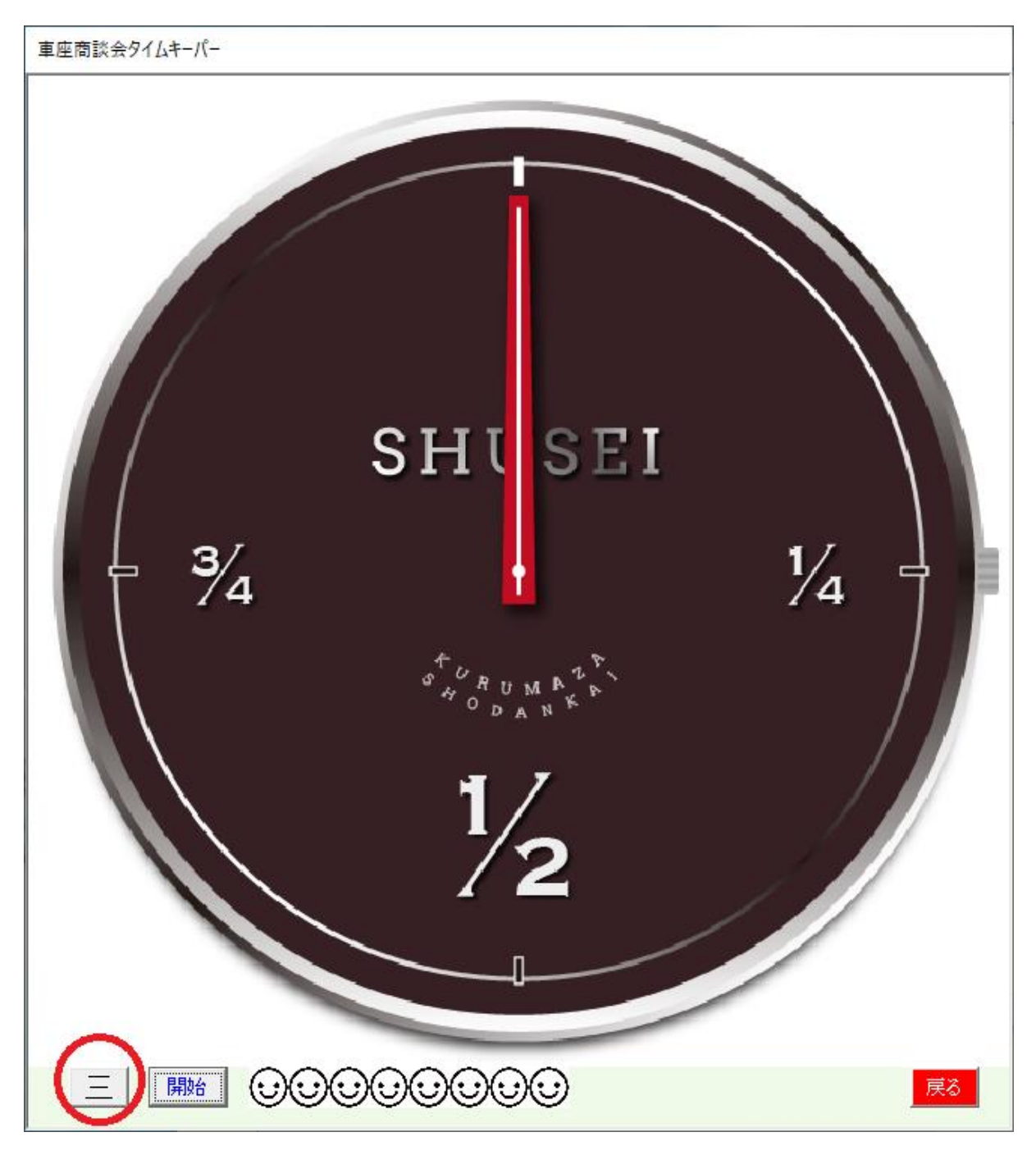

## 車座を設定します。

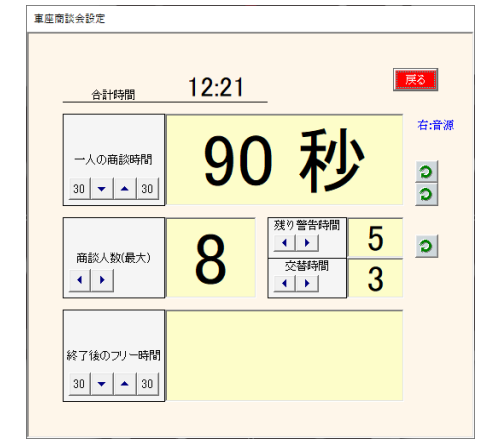

一人当たりの割り当て時間 テーブル当たりの最大人数 残り警告時間 交替準備時間 終了後のフリー時間 音源 試し再生 音源変更

# 開始

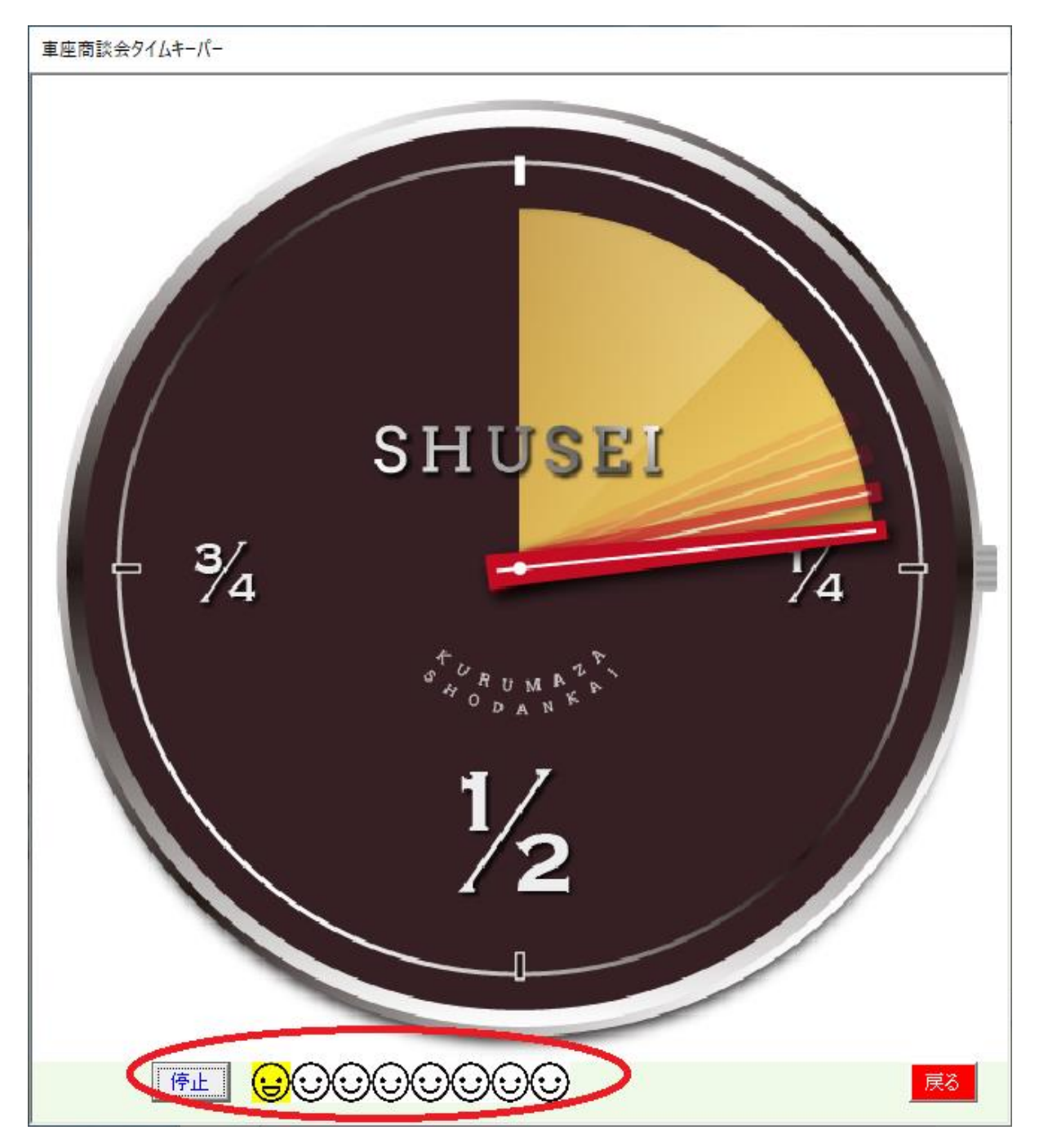

イラストは現在テーブルの何人目かを表しています。

### その他

## 抽選会

プレゼントなどのイベントにお使いください。

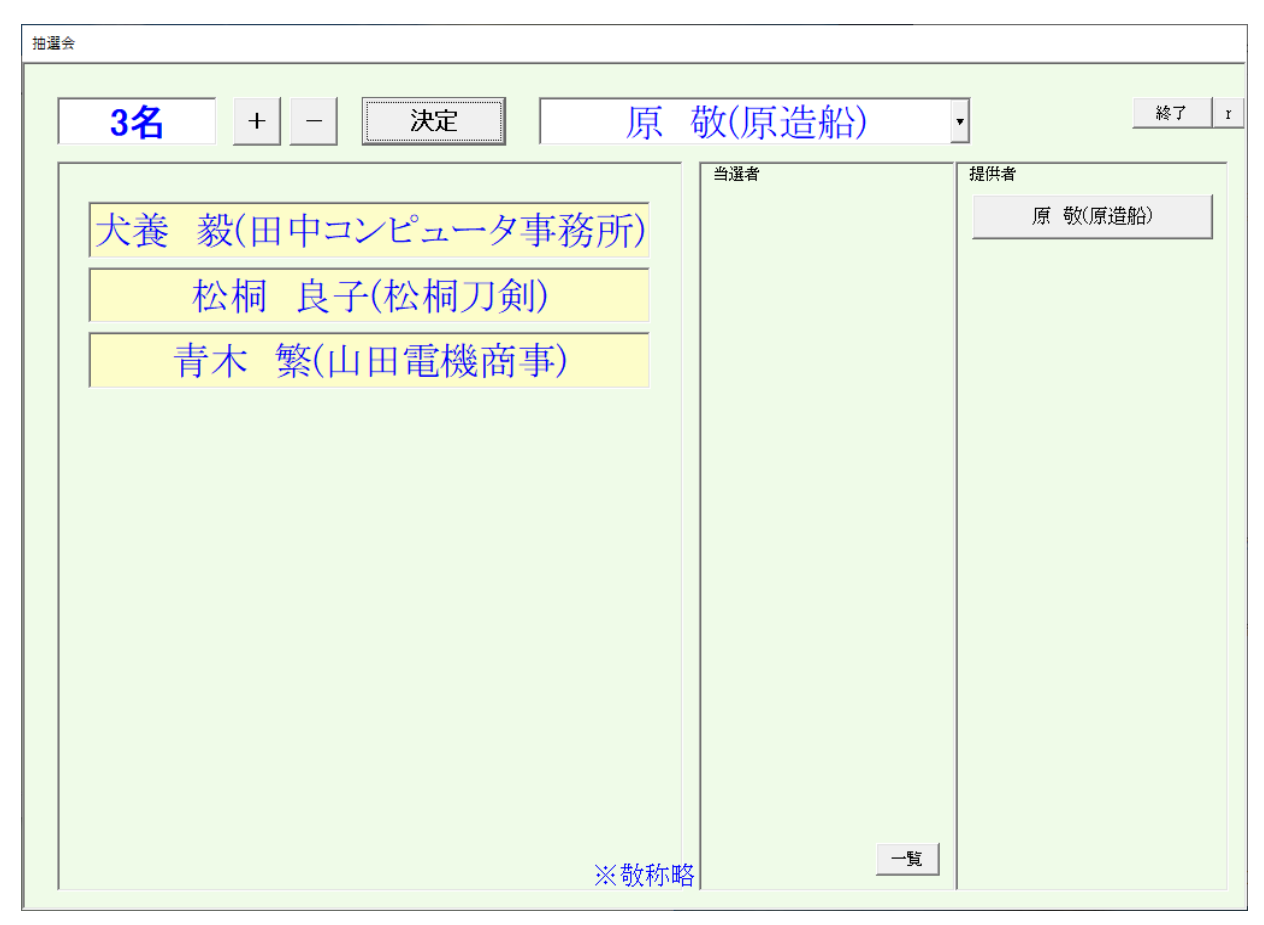

提供者と当選人数指定して決定ボタンでカウントダウンします。 終了ボタン右側はリセットボタンです。

がんばれ すいのはない 待機時間に投射しておいてください。

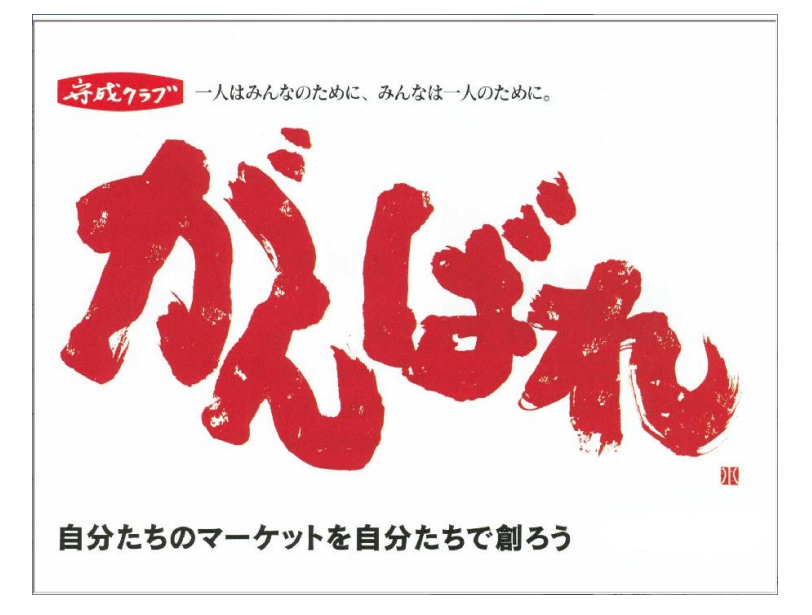

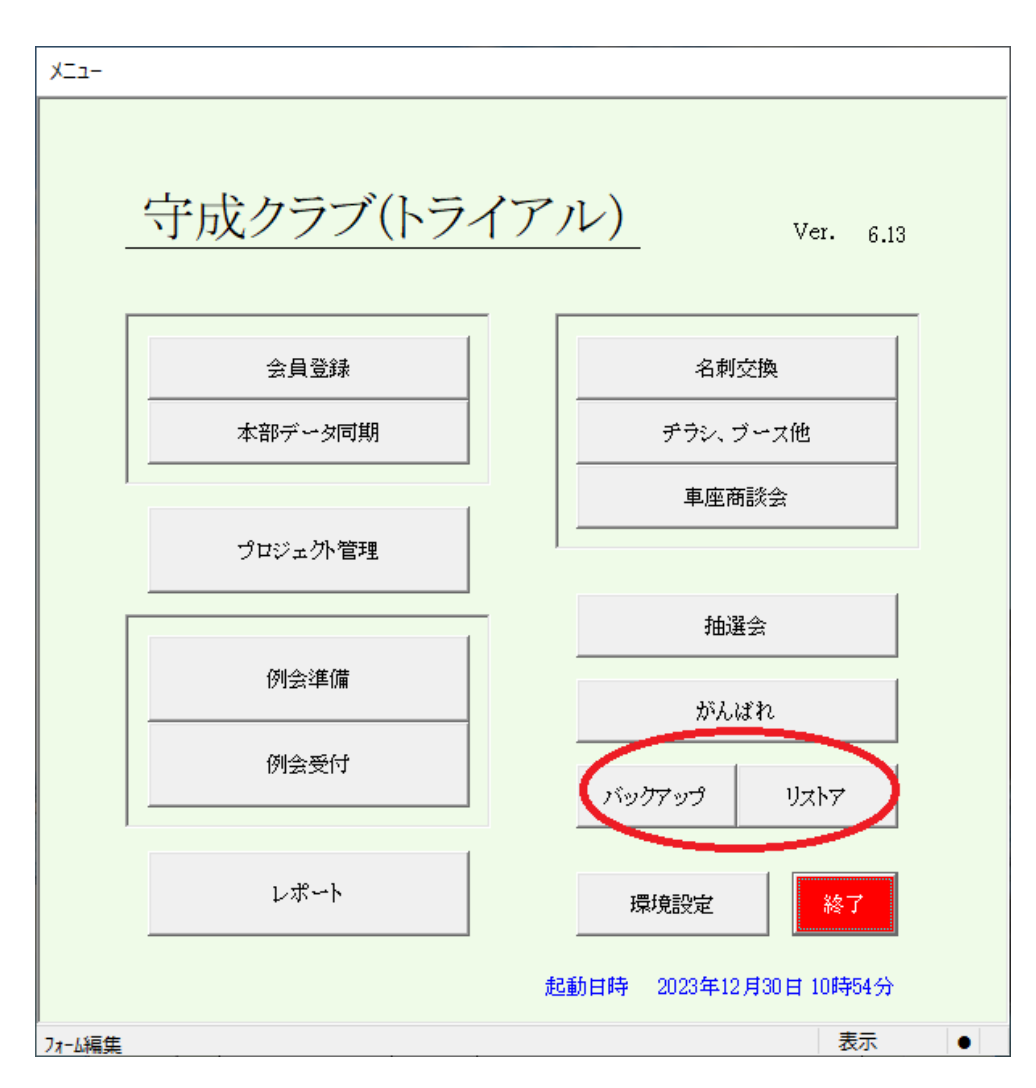

手動バックアップ・リストア

※ 自動バックアップ

- 1 システム終了時に履歴バックアップ
- 2 環境設定において自動設定 ☑ システム終了時自動バックアップに保存する。 この場合、バックアップ先(Cloud)を指定してください。 Dropbox、OneDrive等のフォルダです。LAN上のフォルダでも構いません。

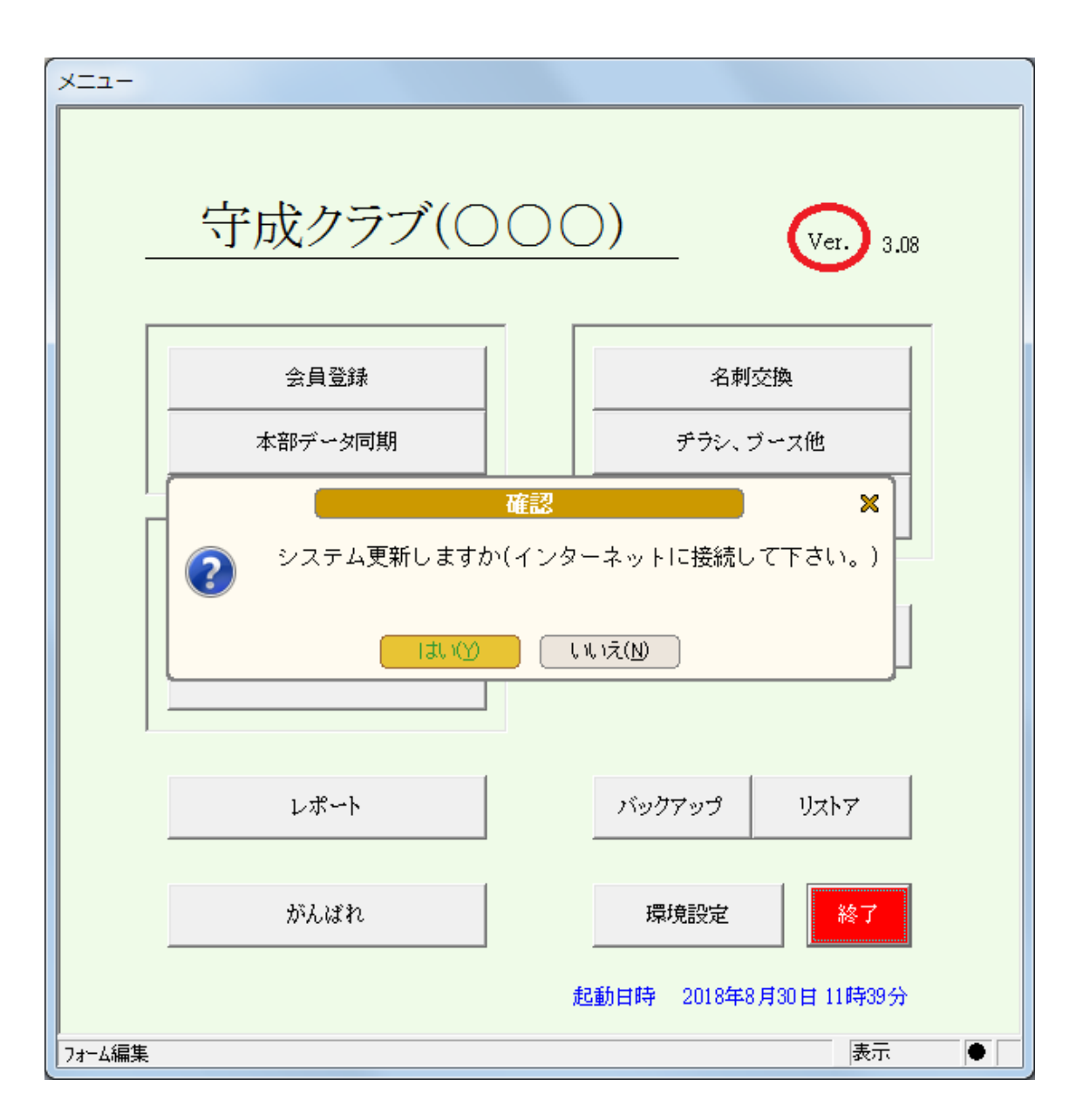

メニュー画面右上の「Ver」の文字を左クリック

インターネットに接続して下さい。

## 更新データの検索をクリック

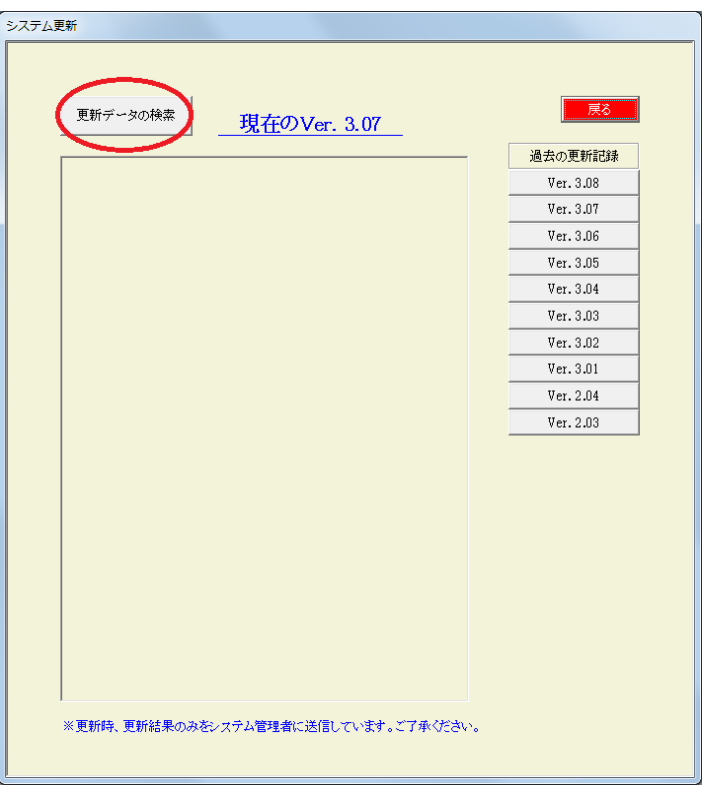

# Verupボタンをクリック

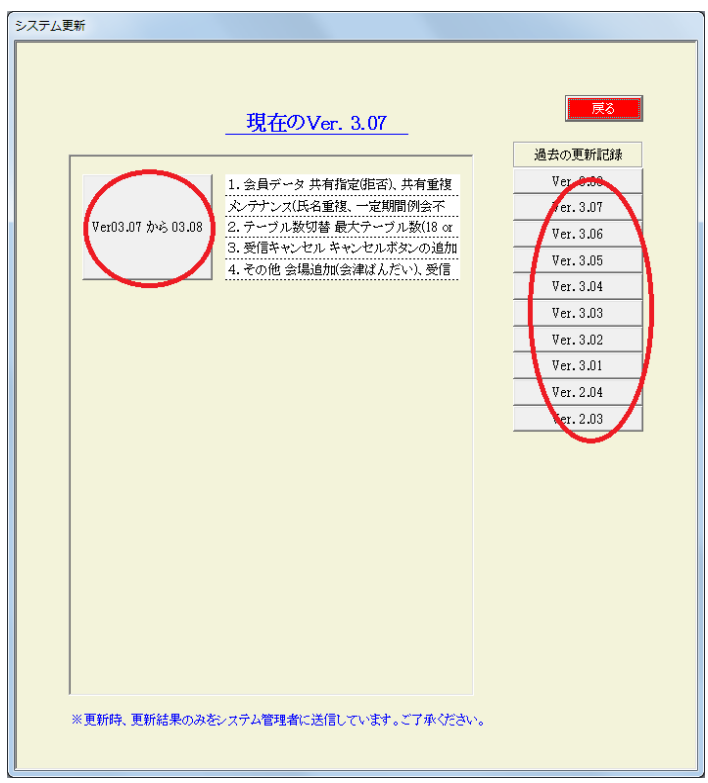

過去の履歴を参照できます。

複数行のVerupボタンが有れば上から順に最新まで実行してください。